# *Oracle AutoVue 20.0.1*

 *User's Manual (Japanese)*

ORACLE

Copyright © 1989, 2011, Oracle and/or its affiliates. All rights reserved.

Portions of this software Copyright 1996-2007 Glyph & Cog, LLC.

Portions of this software Copyright Unisearch Ltd, Australia.

Portions of this software are owned by Siemens PLM © 1986-2008. All rights reserved.

This software uses ACIS® software by Spatial Technology Inc. ACIS® Copyright © 1994-1999 Spatial Technology Inc. All rights reserved.

Oracle is a registered trademark of Oracle Corporation and/or its affiliates. Other names may be trademarks of their respective owners.

This software and related documentation are provided under a license agreement containing restrictions on use and disclosure and are protected by intellectual property laws. Except as expressly permitted in your license agreement or allowed by law, you may not use, copy, reproduce, translate, broadcast, modify, license, transmit, distribute, exhibit, perform, publish or display any part, in any form, or by any means. Reverse engineering, disassembly, or decompilation of this software, unless required by law for interoperability, is prohibited.

The information contained herein is subject to change without notice and is not warranted to be error-free. If you find any errors, please report them to us in writing.

If this software or related documentation is delivered to the U.S. Government or anyone licensing it on behalf of the U.S. Government, the following notice is applicable:

#### U.S. GOVERNMENT RIGHTS

Programs, software, databases, and related documentation and technical data delivered to U.S. Government customers are "commercial computer software" or "commercial technical data" pursuant to the applicable Federal Acquisition Regulation and agencyspecific supplemental regulations. As such, the use, duplication, disclosure, modification, and adaptation shall be subject to the restrictions and license terms set forth in the applicable Government contract, and, to the extent applicable by the terms of the Government contract, the additional rights set forth in FAR 52.227-19, Commercial Computer Software License (December 2007). Oracle USA, Inc., 500 Oracle Parkway, Redwood City, CA 94065.

This software is developed for general use in a variety of information management applications. It is not developed or intended for use in any inherently dangerous applications, including applications which may create a risk of personal injury. If you use this software in dangerous applications, then you shall be responsible to take all appropriate fail-safe, backup, redundancy and other measures to ensure the safe use of this software. Oracle Corporation and its affiliates disclaim any liability for any damages caused by use of this software in dangerous applications.

This software and documentation may provide access to or information on content, products and services from third parties. Oracle Corporation and its affiliates are not responsible for and expressly disclaim all warranties of any kind with respect to third party content, products and services. Oracle Corporation and its affiliates will not be responsible for any loss, costs, or damages incurred due to your access to or use of third party content, products or services.

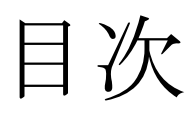

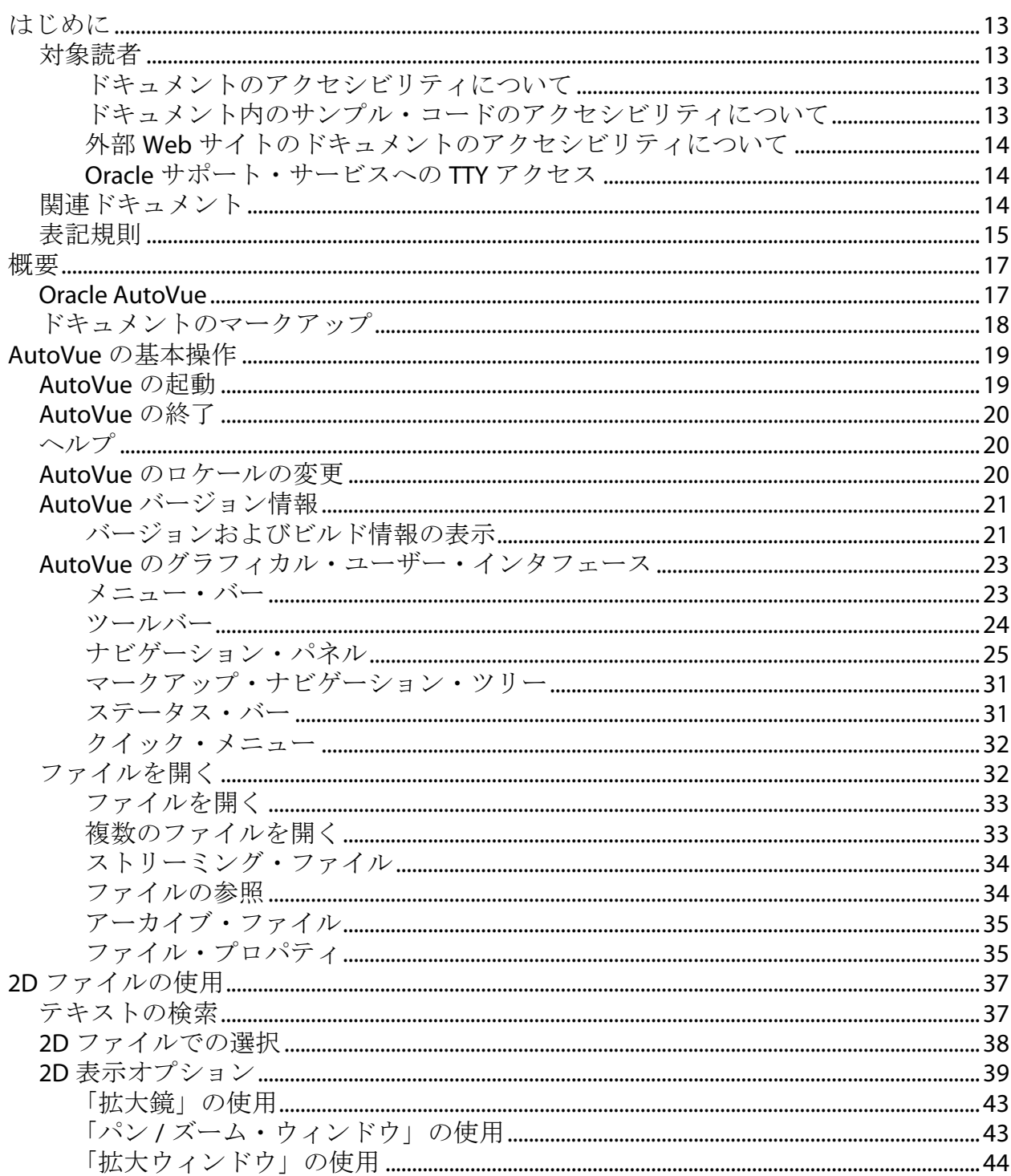

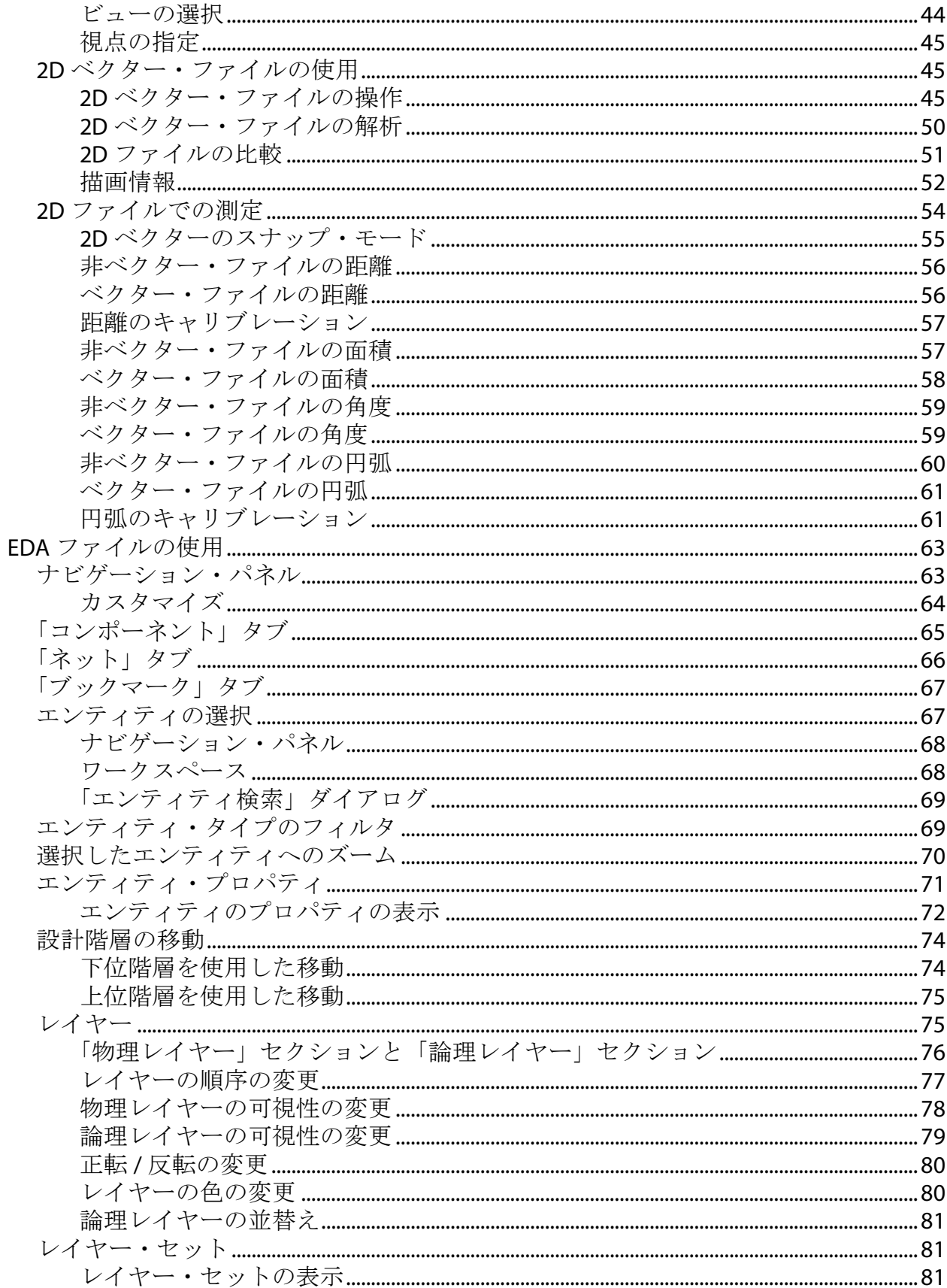

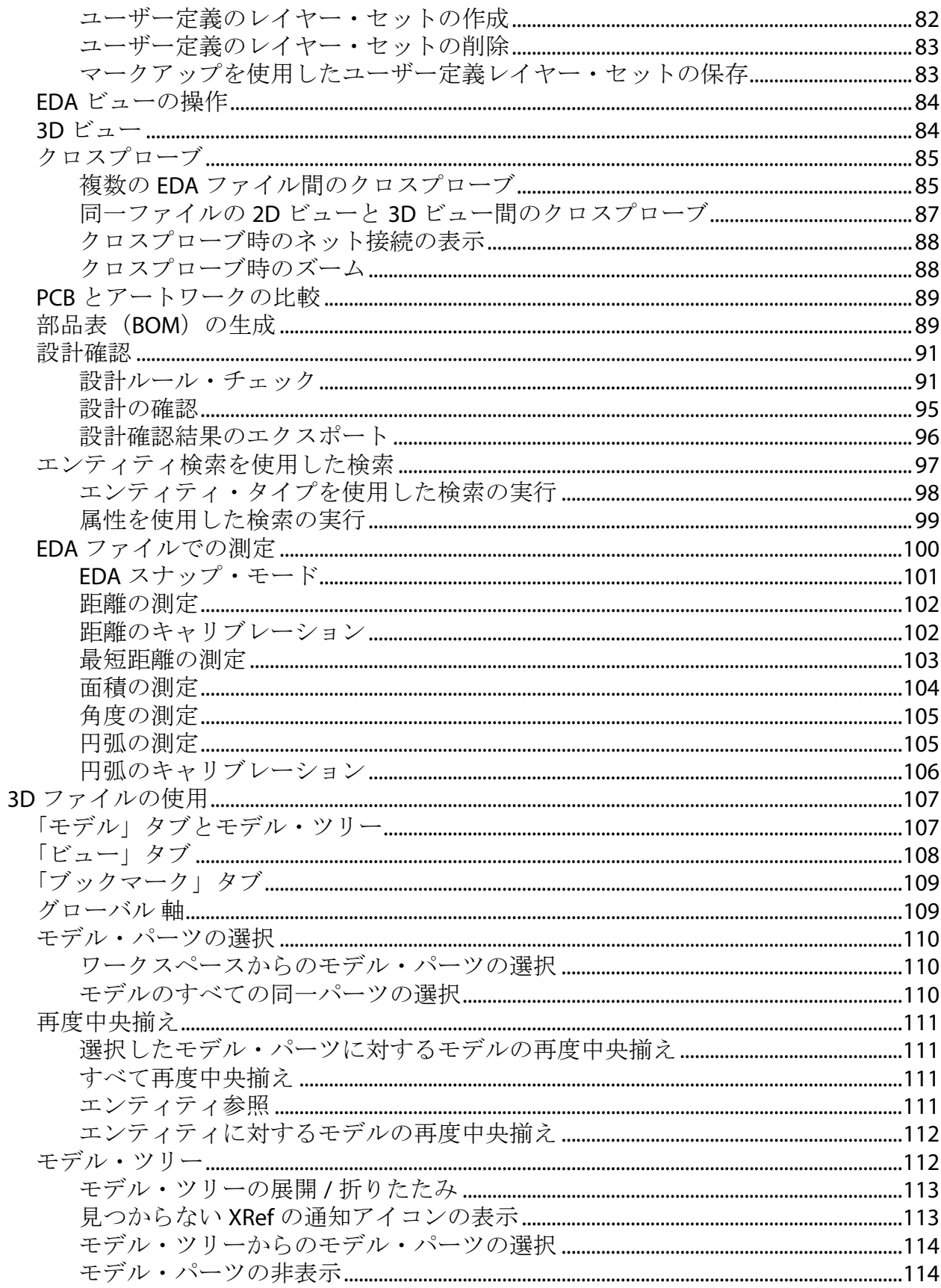

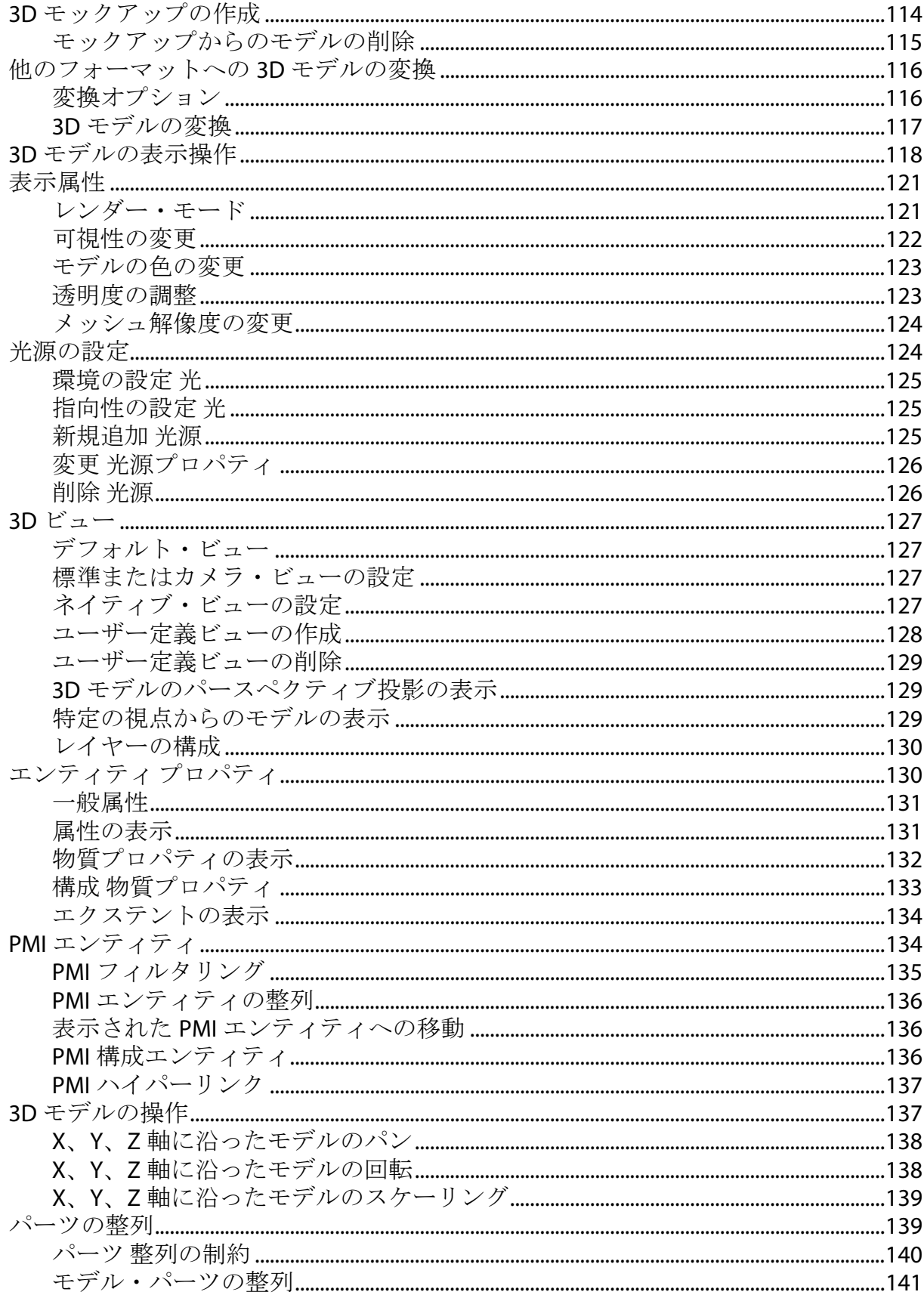

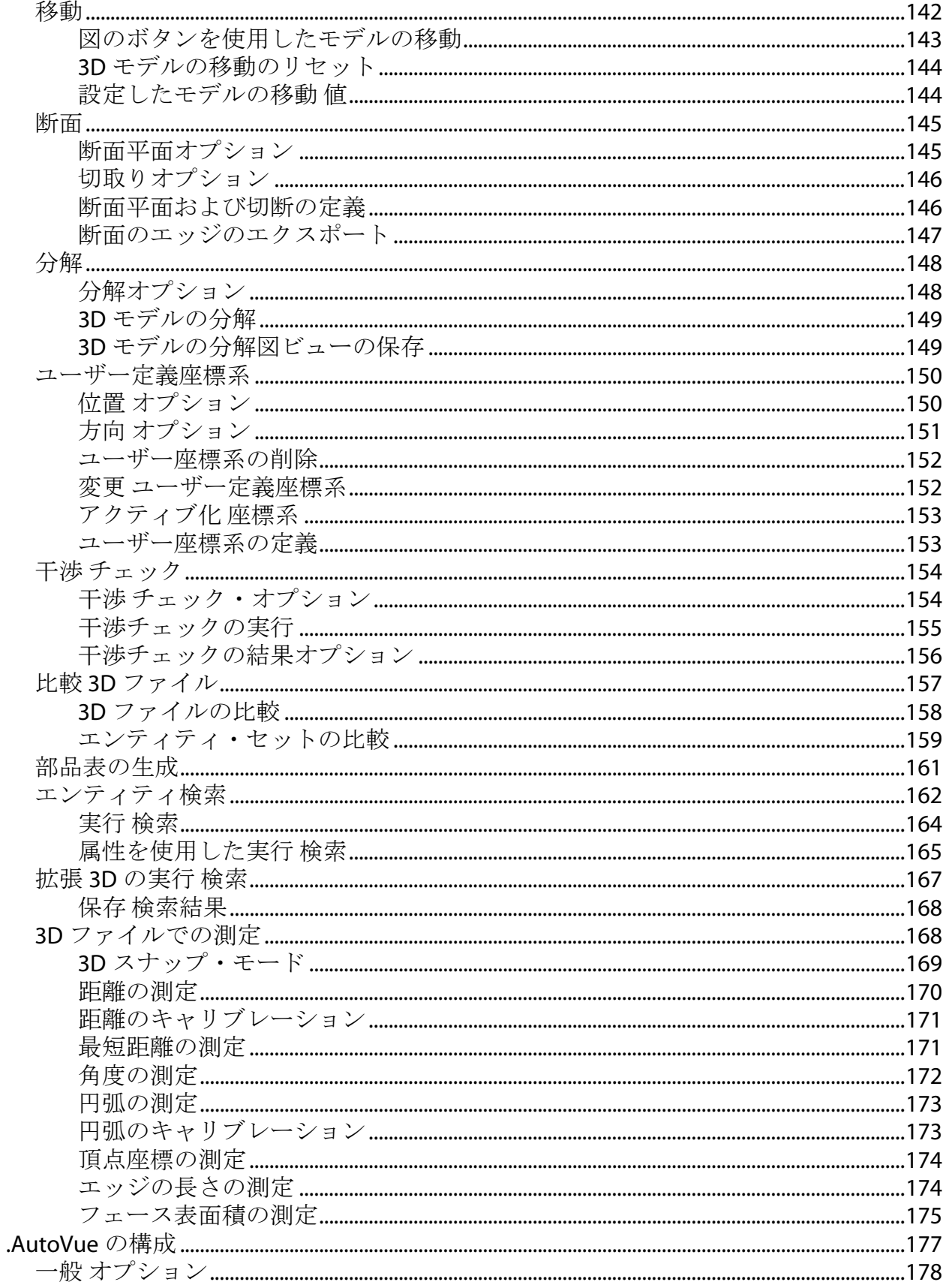

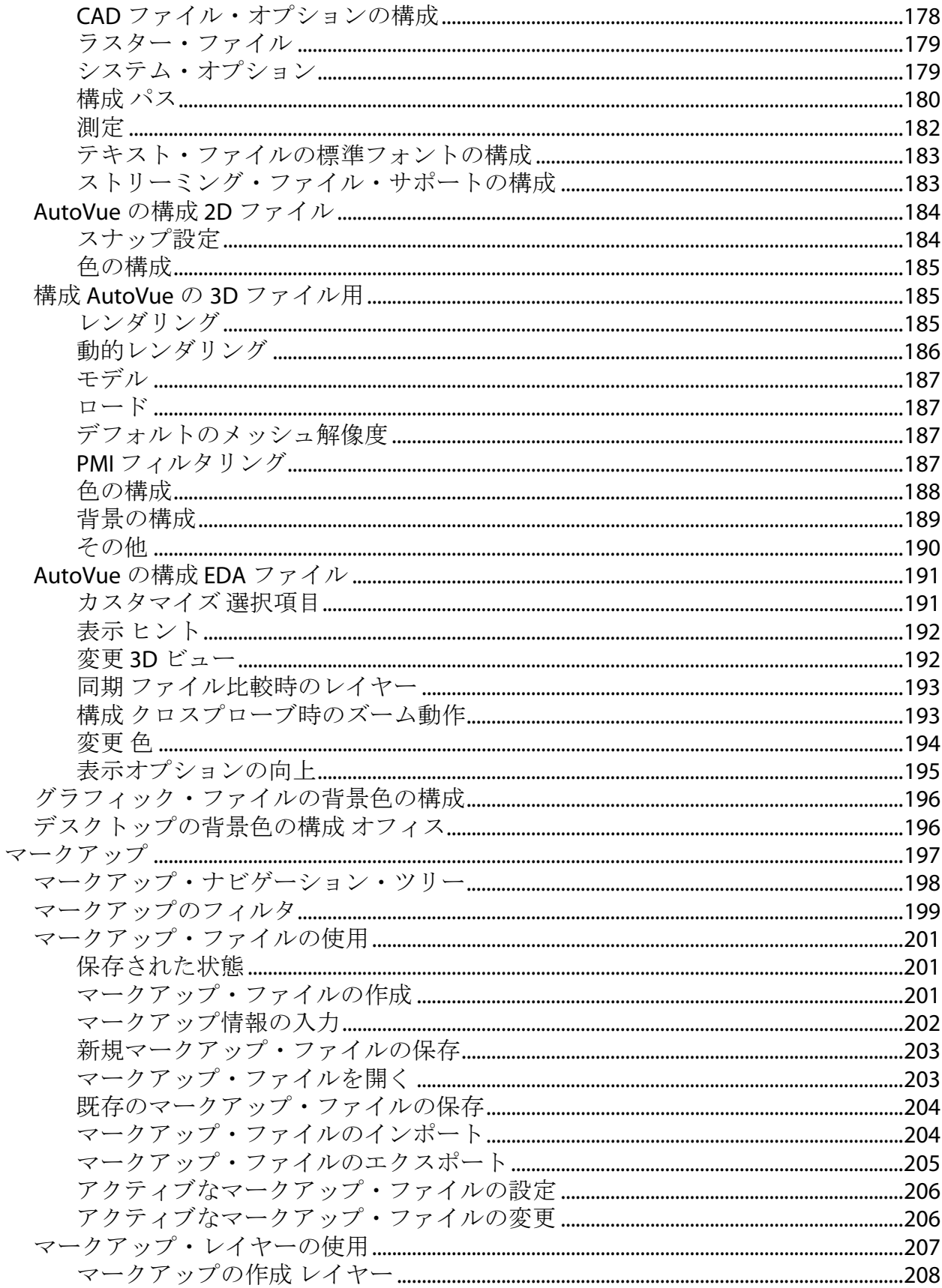

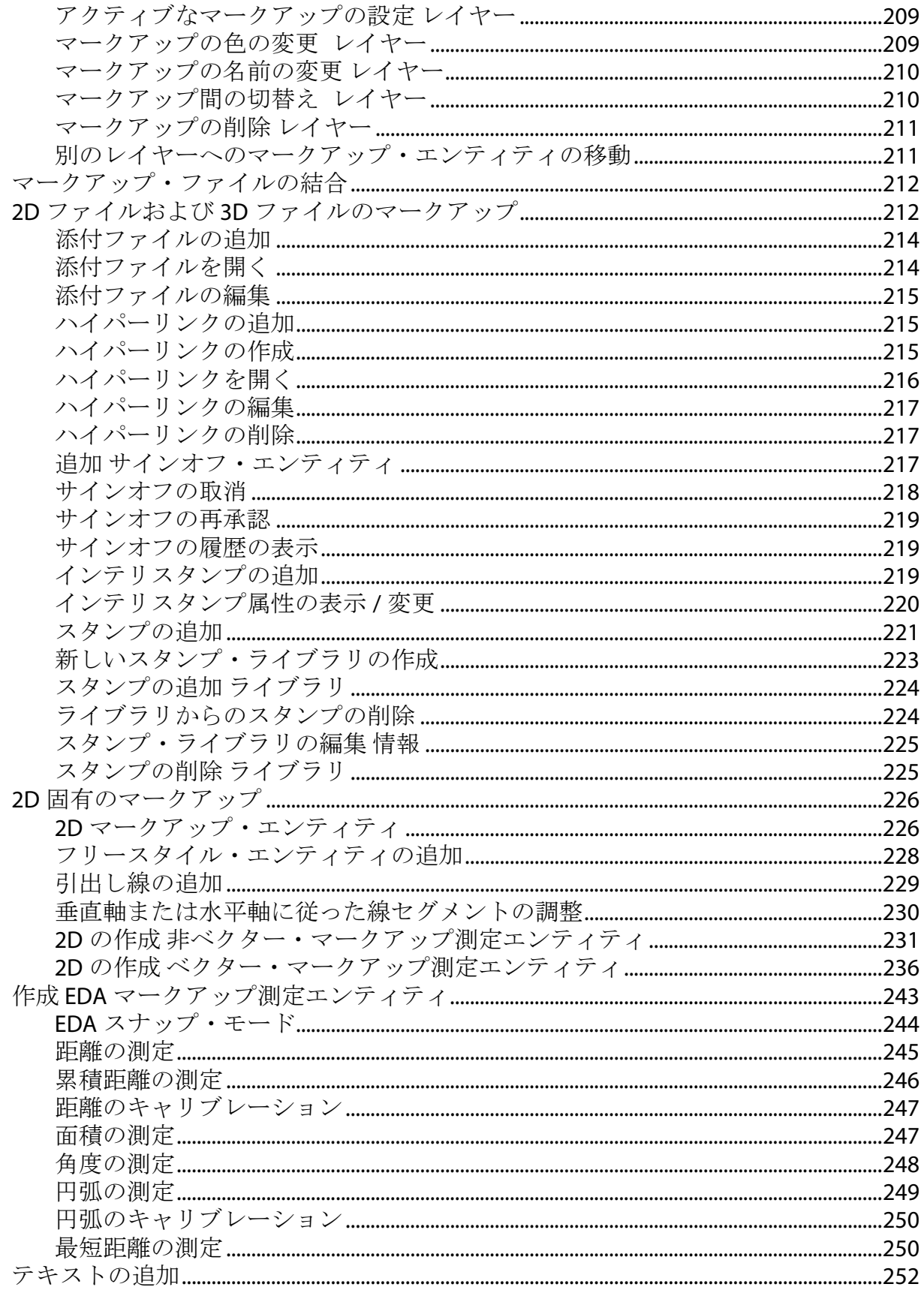

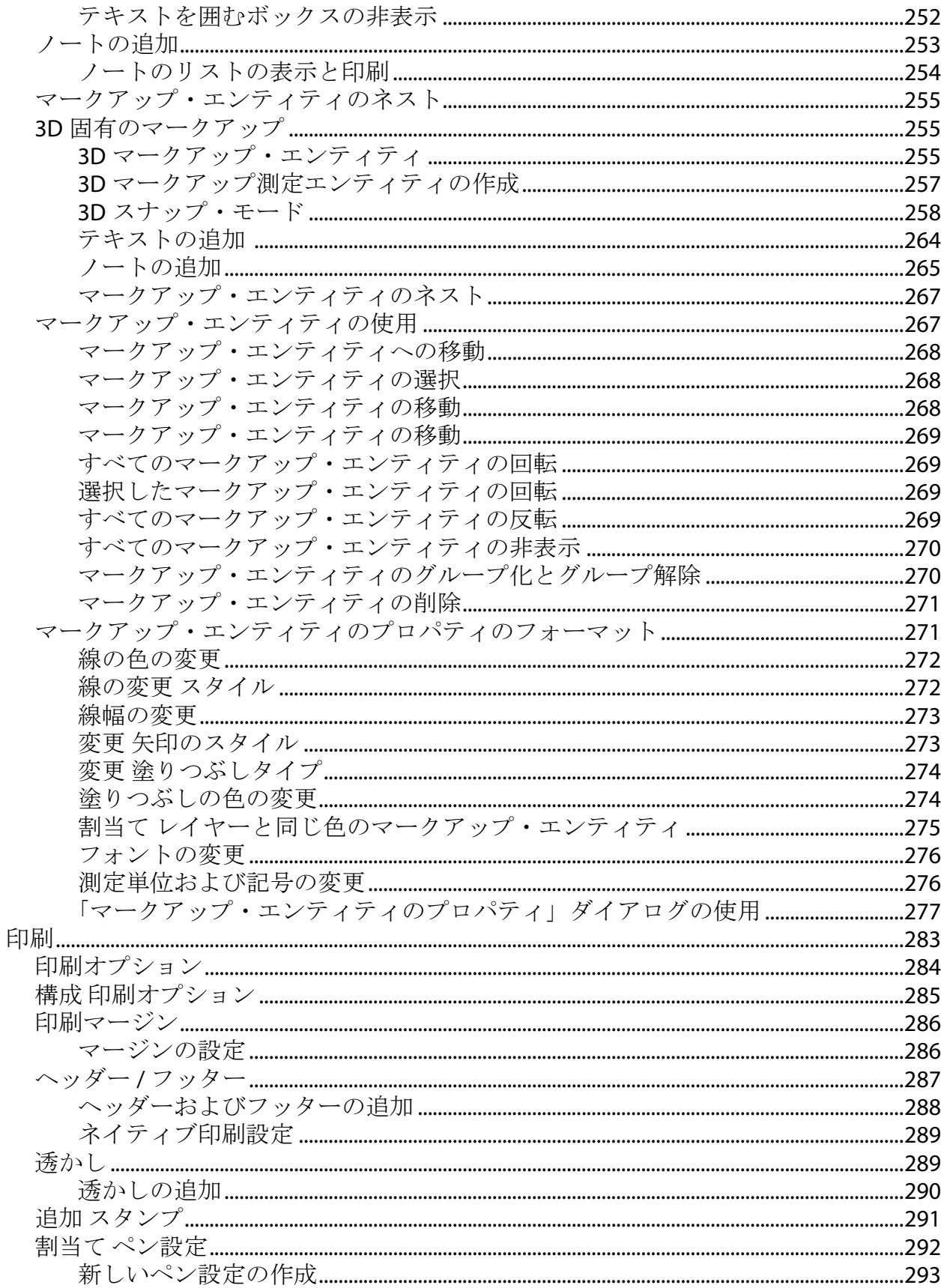

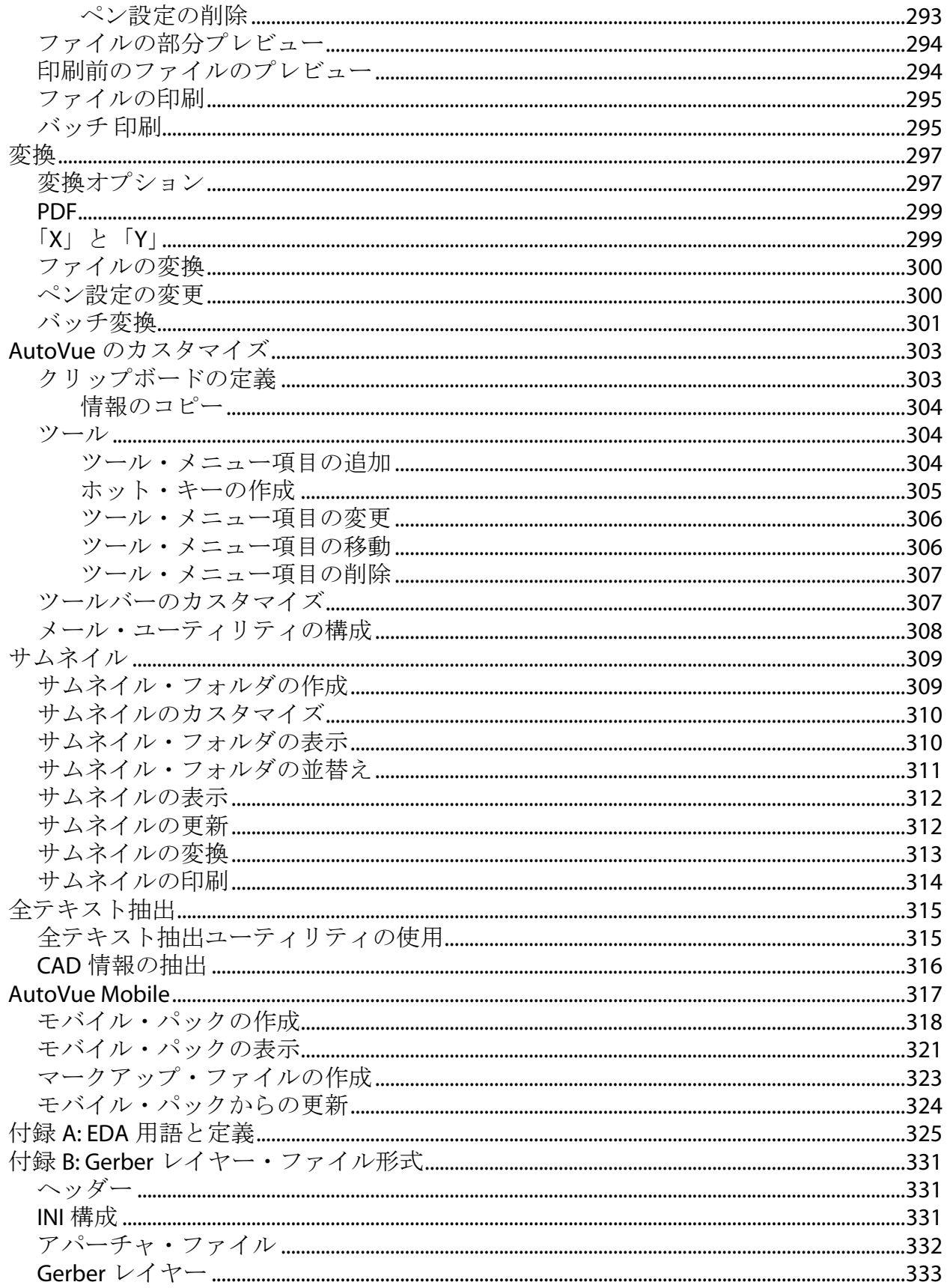

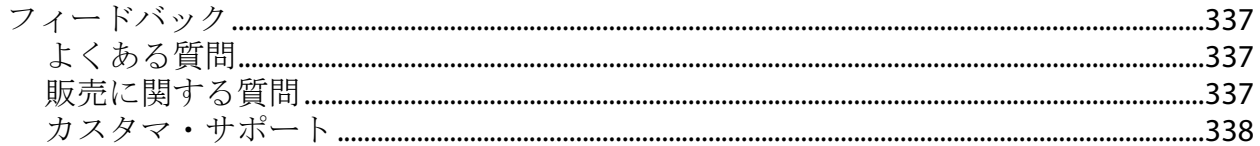

# はじめに

<span id="page-12-0"></span>『Oracle AutoVue User Manual』は、AutoVue の主要な機能を検証しており、 AutoVue の拡張機能を最大限にご使用いただくことを意図しています。

<span id="page-12-1"></span>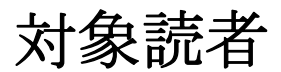

このマニュアルは、Oracle AutoVue のエンド・ユーザーを対象としています。

# <span id="page-12-2"></span>ドキュメントのアクセシビリティについて

オラクル社は、障害のあるお客様にもオラクル社の製品、サービスおよびサ ポート・ドキュメントを簡単にご利用いただけることを目標としています。オ ラクル社のドキュメントには、ユーザーが障害支援技術を使用して情報を利用 できる機能が組み込まれています。HTML 形式のドキュメントで用意されており、 障害のあるお客様が簡単にアクセスできるようにマークアップされています。 標準規格は改善されつつあります。オラクル社はドキュメントをすべてのお客 様がご利用できるように、市場をリードする他の技術ベンダーと積極的に連携 して技術的な問題に対応しています。オラクル社のアクセシビリティについて の詳細情報は、Oracle Accessibility Program の Web サイトを参照してくださ い。 [http://www.oracle.com/accessibility/.](http://www.oracle.com/accessibility/)

# <span id="page-12-3"></span>ドキュメント内のサンプル・コードのアクセシビリティについて

スクリーン・リーダーは、ドキュメント内のサンプル・コードを正しく読めな い場合があります。コード表記規則では閉じ括弧だけを行に記述する必要があ ります。しかし JAWS は括弧だけの行を読まない場合があります。

## <span id="page-13-0"></span>外部 **Web** サイトのドキュメントのアクセシビリティについて

このドキュメントにはオラクル社およびその関連会社が所有または管理しない Web サイトへのリンクが含まれている場合があります。オラクル社およびその関 連会社は、それらの Web サイトのアクセシビリティに関しての評価や言及は行っ ておりません。

### <span id="page-13-1"></span>**Oracle** サポート・サービスへの **TTY** アクセス

アメリカ国内では、Oracle サポート・サービスへ 24 時間年中無休でテキスト電 話(TTY)アクセスが提供されています。TTY サポートについては、 (800)446-2398 にお電話ください。アメリカ国外からの場合は、 +1-407-458-2479 にお電話ください。

# <span id="page-13-2"></span>関連ドキュメント

詳細は、Oracle AutoVue ドキュメント・ライブラリの次のドキュメントを参照 してください。

- Installation and Administration Manual
- リリース・ノート
- サポートされるフォーマットのリスト
- 製品の制限事項
- ActiveX 機能のマトリックス
- 製品のバリエーション 機能のマトリックス
- パフォーマンス関連の INI オプション
- VCET API のマニュアル
- マークアップ制御 API のマニュアル

# <span id="page-14-0"></span>表記規則

### このマニュアルでは次の表記規則を使用します。

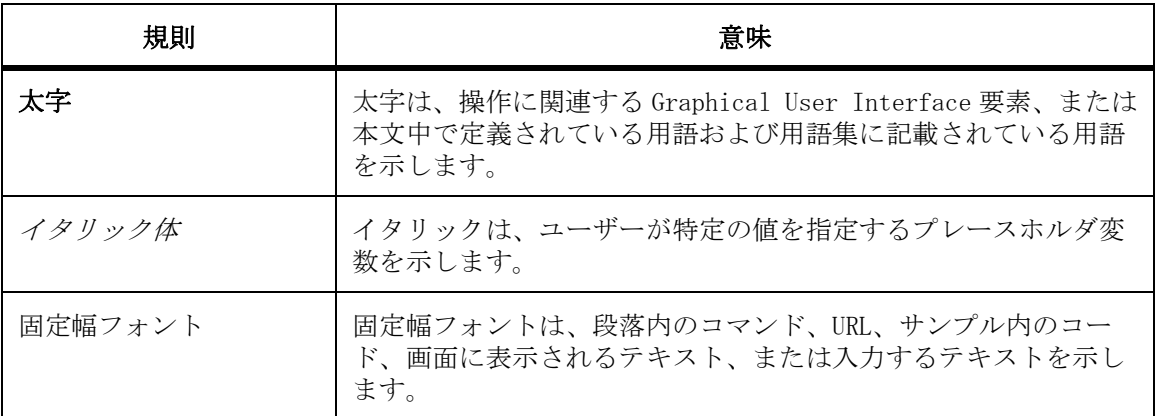

概要

<span id="page-16-0"></span>エンタープライズ・ビジュアライゼーション・ソリューションである Oracle の AutoVue スイートには、ネイティブ・ドキュメントの表示、マークアップ、リア ルタイム・コラボレーションの各機能が用意されています。これらの機能に よって、2D/3D CAD、EDA、Office、グラフィック形式など、数百のネイティブ・ ドキュメント・タイプのドキュメント・レビューが可能となります。AutoVue エ ンタープライズ・ビジュアライゼーション・ソリューションは、社内および世 界中に分散しているチームやパートナが、セキュリティや正確性を維持しなが ら安全で信頼性の高い方法で、ドキュメントへのアクセス、レビューおよびコ ラボレーションを実行するという課題に対処しています。ビジネス上の利点に は、チームの生産性向上、エラーの削減、革新の早期実現、商品化までの時間 短縮などがありますが、これらはほんの一部にすぎません。このマニュアルは、 AutoVue の主要な機能について説明し、AutoVue の豊富な機能をユーザーが理解 できるように制作されています。

# <span id="page-16-1"></span>**Oracle AutoVue**

Oracle AutoVue は、ビジネス・ユーザーおよび技術系ユーザー向けに開発され た表示およびマークアップ用のアプリケーションです。AutoVue では、数百の ファイル形式をオーサリング・アプリケーションなしで表示できます。サポー トされているファイル・タイプには、テキスト、Office、グラフィック、EDA、 2D 設計図および 3D モデルなどがあります。AutoVue では、アーカイブ・ファイ ルの内容も表示できます。

注意 : 必須ではありませんが、ファイル名には標準的なファイル拡張子を含め ることをお薦めします。ファイル拡張子が含まれていない場合、AutoVue では ファイルのロードに余分な時間がかかる場合があります。

# <span id="page-17-0"></span>ドキュメントのマークアップ

AutoVue では、対象ドキュメントのオーサリング・アプリケーションがない場合 でも、すべての読取り可能なファイル形式に対してマークアップを作成できま す。元のファイルを変更せずに、様々な形式に対してマークアップを作成しま す。AutoVue で表示するすべてのファイルに、コメント、ノートおよび描画を添 付できます。これは「ファイルのマークアップ」と呼ばれ、通常は注釈付けまた は朱入れと呼ばれています。マークアップは、ファイルに添付するオブジェクト またはエンティティです。すべてのマークアップは、マークアップまたはマーク アップ・ファイルと呼ばれる別個のファイルに保存されます。ファイルをマーク アップ付きで表示すると、マークアップはレイヤーとして描画上にオーバーレイ されます。AutoVue には、柔軟で使いやすい各種エンティティが用意されていま す。たとえば、円、雲、ポリゴン、引出し線があります。また、エンティティへ のテキストの添付、長いコメントに対するノートの挿入、添付の追加、企業ロゴ などのスタンプの追加を実行できます。さらに、測定マークアップ・エンティ ティを作成したり、現在のファイルと他の関連ファイルやアプリケーションの間 をリンクするハイパーリンクを作成することができます。

# <span id="page-18-0"></span>**AutoVue** の基本操作

この項では、AutoVue の基本操作について説明します。基本操作には、AutoVue の開始と終了、へルプ・メニュー、AutoVue のロケールの変更、バージョン情報 の表示、AutoVue のグラフィカル・ユーザー・インタフェース (GUI) などがあ ります。AutoVue GUI に関する項では、組み込まれているメニュー・バー、ツー ル・バー、ナビゲーション・パネルおよびナビゲーション・ツリーについて説 明します。

# <span id="page-18-1"></span>**AutoVue** の起動

AutoVue を起動するには、次の 2 つの方法があります。

- 1. Windows の「スタート」メニューから、「プログラム」、「AutoVue」、 「Desktop Version」、「AutoVue, Desktop Version」の順に選択します。
- 2. Windows の「スタート」メニューから「ファイル名を指定して実行」を選 択し、avwin.exe のパスとファイル名を入力します。
- 3. 「OK」をクリックします。 AutoVue のメイン・ウィンドウが表示されます。

#### 結果 :

AutoVue の起動後、「AutoVue」アイコン o がタスク・バーの右端にあるシステ ム・トレイに表示されます。AutoVue は、完全に閉じるまで実行し続けるため、 AutoVue を終了した後もこのアイコンはいつでも使用できます。「AutoVue」アイ コンを右クリックして、システム・トレイのクイック・メニューにアクセスし ます。AutoVue の使用を再開するには、アイコンをダブルクリックするか、アイ コンを右クリックして、クイック・メニューから「AutoVue の復元」を選択しま す。

# <span id="page-19-0"></span>**AutoVue** の終了

AutoVue を終了する手順は、次のとおりです。

- 「ファイル」メニューから「終了」を選択します。「AutoVue」アイコンは引 き続きシステム・トレイに表示されます。または、
- AutoVue ウィンドウの右上隅にある「閉じる」 aをクリックします。 「AutoVue」アイコンは引続きシステム・トレイに表示されます。
- システム・トレイで、「**AutoVue**」アイコン を右クリックし、「**AutoVue** を閉じる」を選択します。AutoVue が完全に閉じ、アイコンはシステム・ト レイに表示されません。

<span id="page-19-1"></span>ヘルプ

AutoVue には、AutoVue の使用方法に関する情報に簡単にアクセスできる「ヘル プ」メニューが用意されています。

「バージョン情報」ダイアログ・ボックスには、「ヘルプ」メニューから「バー ジョン情報」を選択してアクセスします。このダイアログ・ボックスには、現在 インストールされている AutoVue に関する情報が表示されます。表示される情報 は、使用している AutoVue の種類、バージョン、ビルド番号、AutoVue で使用し ている言語などです。また、「バージョン情報」ダイアログ・ボックスでは、 AutoVue ユーザー・インタフェースのローカライゼーションを変更することもで きます。

# <span id="page-19-2"></span>**AutoVue** のロケールの変更

AutoVue では、様々なユーザー・インタフェースのローカライゼーションがサ ポートされています。サポートされている言語として、英語、フランス語、ドイ ツ語、繁体字中国語、簡体字中国語、日本語および韓国語があります。

注意 : ある言語から別の言語に変更すると、ツールバーのすべてのカスタマイ ゼーションがデフォルトの設定にリセットされます。

- 1. 「ヘルプ」メニューから「バージョン情報」を選択します。 「バージョン情報」ダイアログに言語オプションが表示されます。
- 2. 「言語の変更」をクリックします。

「言語変更」ダイアログ・ボックスが表示されます。

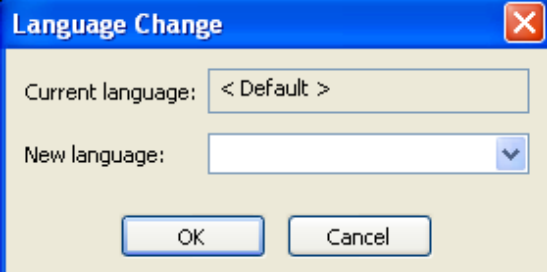

- 3. 「新規言語」リストから、必要な言語を選択します。
- 4. 「OK」をクリックします。
- 5. 「バージョン情報」ダイアログ・ボックスで「OK」をクリックします。
- 6. AutoVue を再起動して新しいローカライゼーションを有効にします。

# <span id="page-20-0"></span>**AutoVue** バージョン情報

「バージョン情報」ダイアログには、AutoVue のバージョンとビルド情報が表示 されます。AutoVue に同梱されているコンポーネントのバージョン、ビルド番号 およびビルド日付も表示できます。また、この情報をテキスト・ファイルにエク スポートすることも可能です。

### <span id="page-20-1"></span>バージョンおよびビルド情報の表示

製品バージョン情報を表示する手順は、次のとおりです。

- 1. 「ヘルプ」メニューから「バージョン情報」を選択します。 「バージョン情報」ダイアログに、AutoVue のバージョン番号とビルド日付が表示 されます。
- 2. コンポーネントのバージョンおよびビルド情報を表示するには、「バージョ ン情報」をクリックします。

3. バージョン情報をエクスポートするには、「エクスポート」をクリックしま す。 「エクスポート」ダイアログが表示されます。

4. リストをエクスポートするディレクトリに移動して選択します。

- 5. ファイル名を入力します(デフォルト名は fverinfo.txt です)。
- 6. 「保存」をクリックします。 指定したファイルにリストがエクスポートされます。
- 7. ファイルのバージョン情報を確認した後は、「閉じる」をクリックします。
- 8. 「OK」をクリックして、「バージョン情報」ダイアログを終了します。

<span id="page-22-0"></span>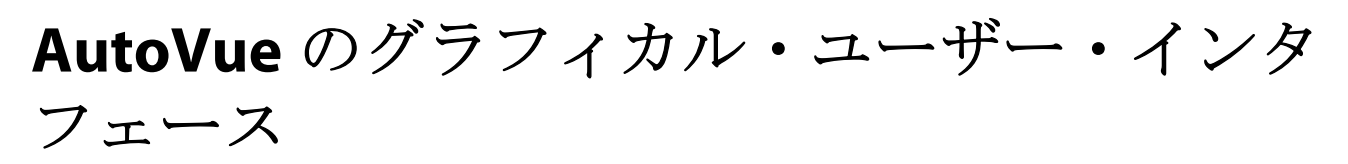

この項では、AutoVue の*グラフィカル・ユーザー・インタフェース* (GUI) の基 本操作について説明します。次のイメージは、3D 描画用の AutoVue の GUI を示 したものです。

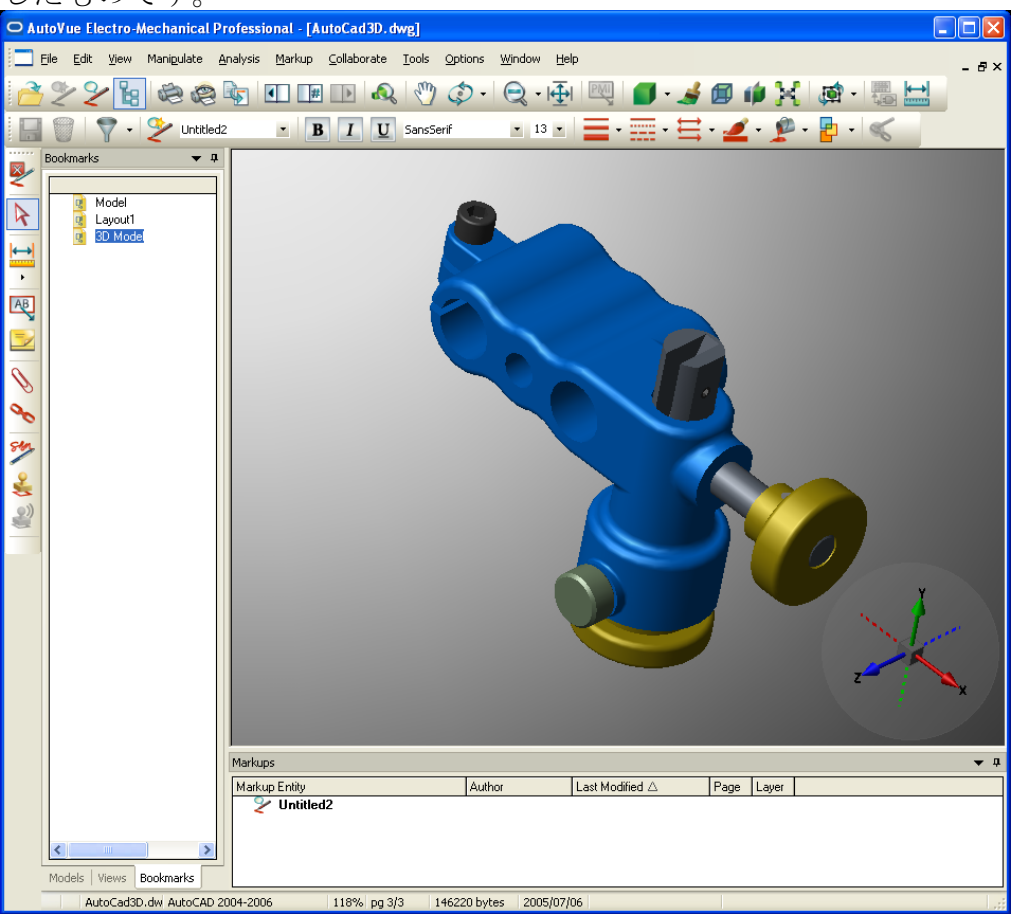

### <span id="page-22-1"></span>メニュー・バー

メニュー・バーは、すべてのメニュー・コマンドへの主要なアクセスを提供しま す。コマンドの選択は、AutoVue で実行されているタスクに応じて変わります。 また、メニュー・バーは、DDE スクリプト機能を使用して、項目を追加したり削 除して構成できます。詳細は、『AutoVue API Manual』を参照してください。

### <span id="page-23-0"></span>ツールバー

AutoVue には、「AutoVue」ツールバー、マークアップ・プロパティ・ツールバー および「マークアップ・エンティティ」ツールバーの 3 つのツールバーがありま す。これらのツールバーは、個別の作業環境に完全に適合し、簡単にカスタマイ ズ、移動または削除できます。ツールバー・ボタンを使用すると、メニュー・ バーのメニューに表示されているオプションに簡単にアクセスできます。

#### ツールバーへのボタンの追加

ツールバーにボタンを追加する手順は、次のとおりです。

- 1. ツールバーの任意の場所を右クリックし、「ツールバーのカスタマイズ」を 選択します。 「カスタマイズ」ダイアログ・ボックスが表示されます。
- 2. 「カテゴリ」リストからメニュー・オプションを選択し、「コマンド」リス トから対応するボタンを選択します。 「説明」フィールドに、ボタンの簡単な説明を指定します。
- 3. 「コマンド」リストからツールバーに、必要なボタンをドラッグ・アンド・ ドロップします。
- 4. 「閉じる」をクリックして、「カスタマイズ」ダイアログ・ボックスを終了 します。 ツールバーをデフォルトの設定にリセットするには、ツールバーの任意の場所で 右クリックし、「すべてのツールバーをリセット」を選択します。

#### 「**AutoVue**」ツールバー

AutoVue を開くと、「AutoVue」ツールバーがメニュー・バーの下に表示されま す。これはデフォルトのツールバーで、ファイルを開く、新しいマークアップの 作成、印刷、ズームなど、ファイルの参照時に最もよく使用する機能が含まれて います。表示されるツールバー・ボタンは、開いているファイルに応じて異なり ます。たとえば、3D ファイルが開いているときは、次のような「AutoVue」ツー ルバーが表示されます。

 $A$ 22888500000000000000000000

#### マークアップ・プロパティ・ツールバー

マークアップ・モードに入ると、「AutoVue」ツールバーの下にマークアップ・プ ロパティ・ツールバーが表示されます。このツールバーには、マークアップの保 存、フォントの変更、塗りつぶしタイプ、線スタイルなど、マークアップ・エン ティティに対して使用可能なプロパティ・オプションやフォーマット・オプショ

ンが表示されます。次に、デフォルトのマークアップ・プロパティ・ツールバー を示します。  $\Box \Box \Box \Box \Box$  $\mathbf{B}$   $\mathbf{B}$   $\mathbf{U}$  Arial <u>- 11 | E 霊 兽 2 ♪ ₽ |</u>

#### 「マークアップ・エンティティ」ツールバー

「マークアップ・エンティティ」ツールバーは、マークアップ・モードに入ると、 AutoVue ウィンドウの左側にデフォルトで表示されます。このツールバーには、 開いているファイルで使用可能なすべてのマークアップ・エンティティが表示さ れます。表示されるツールバー・ボタンは、開いているファイルに応じて異なり ます。たとえば、3D ファイルが開いているときは、次のような「マークアップ・ エンティティ」ツールバーが表示されます。

 $\overline{\mathbf{z}}$  $\triangleright$ そうタクー へ 口 へ 国 立 国 三

<span id="page-24-0"></span>ナビゲーション・パネル

 $\left( \begin{matrix} 0 \\ 0 \end{matrix} \right)$ 

ナビゲーション・パネルは、描画を表示したときに、AutoVue ワークスペースの 左側にデフォルトで表示されます。たとえば、EDA 描画を表示している場合、こ のパネルでは、現在の回路図描画またはプリント基板 (PCB)設計に含まれてい るコンポーネントのインスタンス、ネット、関連するピンとネットのノード (ネットに接続されるピン)のリスト内を移動できます。

ナビゲーション・パネルに表示される列は、現在の回路図描画または PCB 設計の エンティティ・タイプのプロファイルによって決まります。類似するコンポーネ ントのインスタンスは、リストを並べ替えてグループ化できます。

また、ナビゲーション・パネルを使用すると、1 つまたは複数のコンポーネント やエンティティの選択(強調表示)、コンポーネントやエンティティへのズーム、 エンティティ情報の問合せを実行できます。

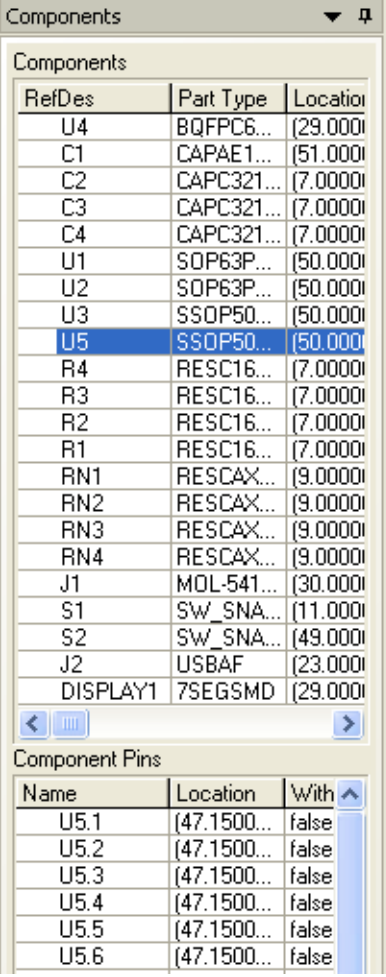

#### 「ブックマーク」タブ

「ブックマーク」タブには、特定のビュー(ドラフト・ビュー、2D 平面、EDA 設 計の 3D ビュー)、または PDF などのファイルに保存されたページやブックマーク の構造へのリンクが表示されます。

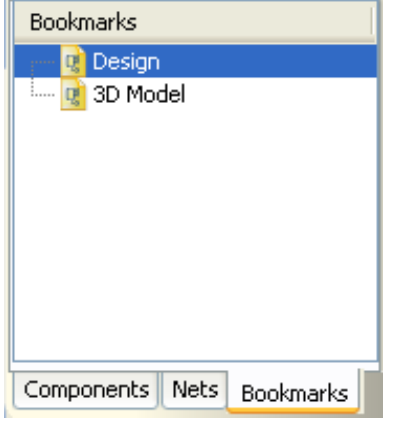

ページ、ファイルまたはビューの間を移動するには、該当するリンクをクリック します。ブックマークによって、AutoCAD ファイルのモデル空間、ファイルの 3D モデル、関連する 2D 設計ドラフトなど、CAD ファイルの各種ビューが表示され ます。

ブックマークの左側にプラス記号が表示されている場合は、これをクリックして 展開すると、下位のブックマーク・レベルが表示されます。ブックマークの左側 にマイナス記号が表示されている場合は、これをクリックすると、下位のブック マーク・レベルが非表示になります。

ブックマークで指定した宛先に移動するには、ブックマーク・テキストまたはそ の左側にあるページ・アイコンをクリックします。

#### 「コンポーネント」タブ

注意 : 「コンポーネント」タブは、描画の EDA ページの場合のみ表示されま す。

「コンポーネント」タブには、コンポーネントのインスタンスおよび関連するピ ンが表示されます。このタブの最上部には、現在表示されている描画ページのす べてのインスタンスが表示されます。タブの下部には、選択したインスタンスに 関連するピンが表示されます。

コンポーネントを選択すると、そのコンポーネントが描画上で強調表示されま す。複数のコンポーネントを選択するには、[Shift] キーまたは [Ctrl] キーを

押しながら選択します。選択したすべてのコンポーネントおよび関連するピンが 強調表示されます。

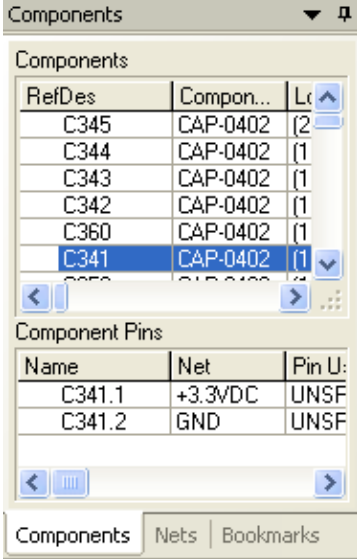

#### 「ネット」タブ

注意 : 「ネット」タブは、EDA 描画の場合のみ表示されます。

「ネット」タブには、ネットおよび関連するネット・ノード(ネットに接続され るピン)が表示されます。タブの最上部には、現在表示されている描画ページの すべてのネットが表示されます。また、タブの下部には、選択したネットに関連 するネット・ノードが表示されます。

選択したすべてのネットは、描画上で強調表示されます。複数のネットを選択す るには、[Shift] キーまたは [Ctrl] キーを押しながら選択します。または、 「ネット」パネルでネットをクリックし、ナビゲーション・パネルのリストにド ラッグすることによって、複数のネットを選択することもできます。さらに、

「ネット上のノード」パネルには、選択したネットに関連するノードが表示され ます。

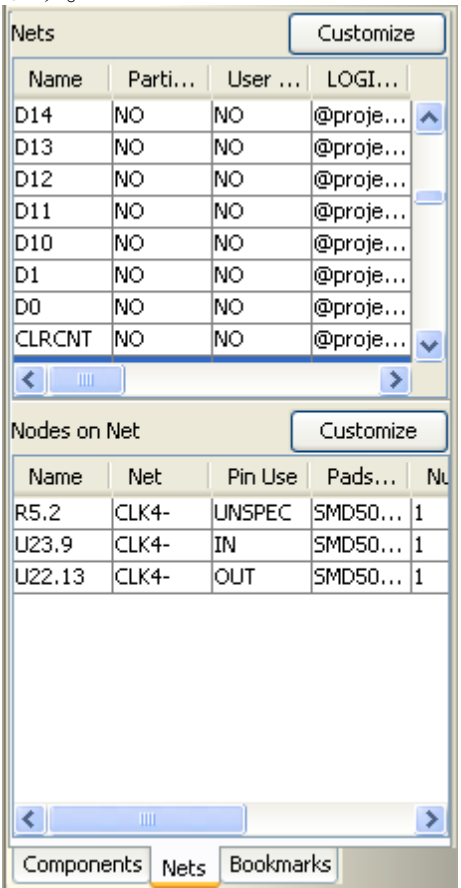

#### 「モデル」タブとモデル・ツリー

「モデル」タブには、モデル・ツリーが表示されます。このツリーには、モデル の階層、様々なパーツの相互関係、アセンブリおよびボディが表示されます。ま た、必要な外部参照(XRef)が見つからないことも示されます。このツリーを使 用すると、各種パーツを選択し、色、可視性、レンダー・モード、移動などの属 性を変更できます。

XRef の詳細は、参照 "XRef の表示"を参照してください。

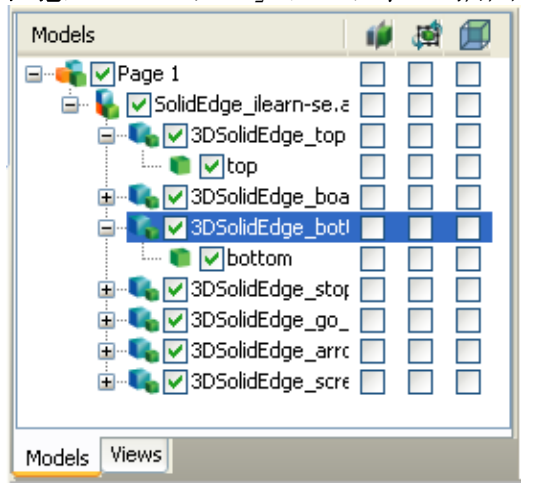

注意 : 「モデル」タブは、3D 描画の場合のみ表示されます。

#### 「ビュー」タブ

「ビュー」タブには、標準、ネイティブおよびユーザー定義の各ビューが表示さ れます。標準、ネイティブまたはユーザー定義のビューに切り替えたり、ユー ザー定義ビューを追加または削除することができます。

注意 : 「ビュー」タブは、3D 描画の場合のみ表示されます。

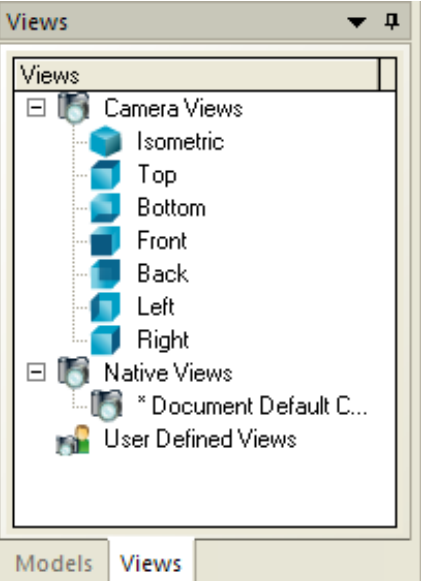

## <span id="page-30-0"></span>マークアップ・ナビゲーション・ツリー

マークアップ・モードでは、ワークスペースの下にマークアップ・ナビゲーショ ン・ツリーが表示されます。ツリーが表示されない場合は、「オプション」メ ニューから、「パネルの表示」、「マークアップ・パネル」の順に選択します。

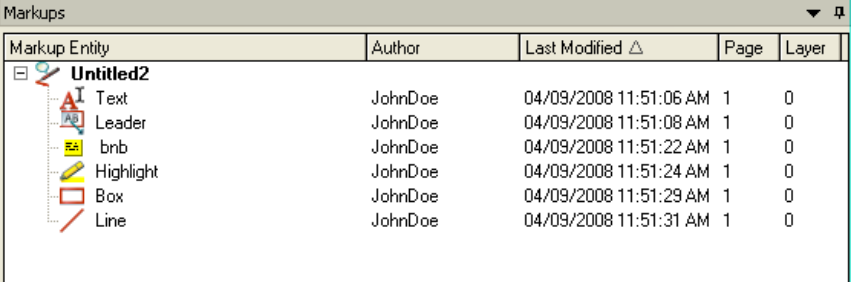

このツリーには、ユーザーが作成したマークアップまたはコメントの階層が表示 されます。ツリー内ではマークアップ間を移動できます。マークアップごとにプ ロパティ・セットが生成されます。列ヘッダーをクリックすると、各プロパティ に従ってツリー内のマークアップを並べ替えることができます。次のプロパティ があります。

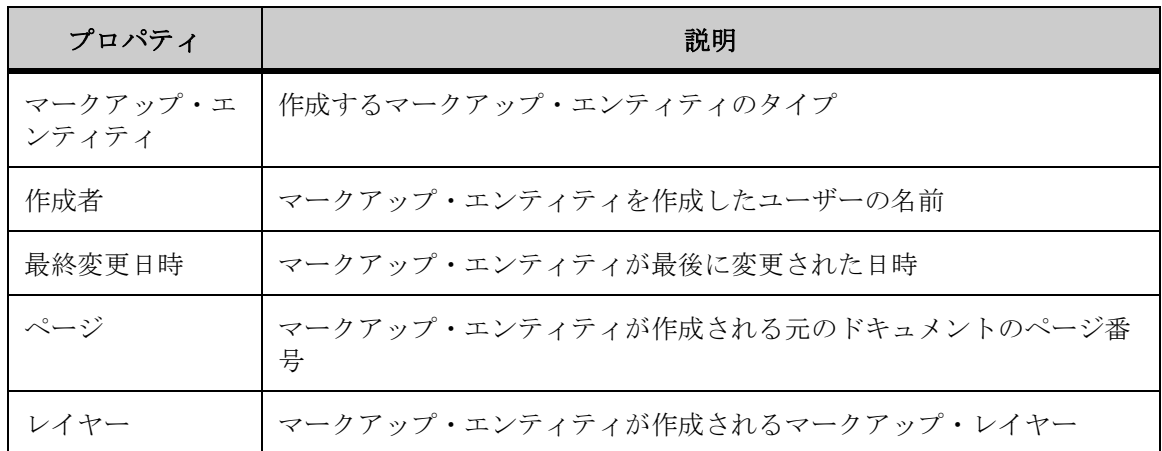

作成されたマークアップ・エンティティはツリー内に表示され、その情報がマー クアップ・ファイルに記録および保存されます。

注意 : エンティティ上にマウスを置くと、その作成者と日付のプロパティが表 示されます。

<span id="page-30-1"></span>ステータス・バー

ビュー・モードまたはマークアップ・モードでは、ステータス・バーがメイン・ ウィンドウの下部に表示されます。このステータス・バーには、左から順に、 マーカー、現在アクティブなファイル名、ファイル・タイプ、ズーム係数、現在 のページと合計ページ数、現在アクティブなファイルのサイズ、ファイルの作成 日、およびカーソルの座標位置の各フィールドが表示されます。次に、ステータ ス・バーを示します。

 $\rightarrow \mathbf{x}$  acad12.dwg AutoCAD Version 12 65%  $\sqrt{Pg2/2}$ 38449 bytes Jun 14, 2004  $[-1.313]$ 

ステータス・バーには、次の 3 つのマーカーが表示される場合があります。マー クアップ・インディケータ・アイコン は関連するマークアップを示します。 「リソースなし」アイコン はリソースがないことを示します。「代替リソース」 アイコン へは代替リソースを示します。

マークアップ・インディケータ → は、現在アクティブなファイルに、関連す るマークアップがあることを示します。ビュー・モードでマークアップ・イン ディケータ・アイコンをクリックし、「マークアップ・ファイル」ダイアログを 表示します。次に、開くマークアップ・ファイルまたはマークアップ・ファイル のグループを選択します。

「リソースなし」アイコン※は、現在アクティブなファイルの正しい表示に必要 な主要リソースの一部が使用できないことを示します。見つからないリソースを 識別するには、この「リソース」アイコンをクリックし、「プロパティ」ダイア ログを表示します。

「代替リソース」アイコン 4 は、必要なリソースが見つからない場合に AutoVue で別のリソースに置き換えられたことを示します。代替リソースを識別 するには、この「代替リソース」アイコンをクリックし、「プロパティ」ダイア ログを表示します。

### <span id="page-31-0"></span>クイック・メニュー

オプションに最もすばやくアクセスする方法の 1 つは、クイック・メニュー、つ まり、状況依存のショートカット・メニューを使用する方法です。このメニュー は、ワークスペース、マークアップ・ナビゲーション・ツリーおよびモデル・ツ リーを右クリックすると表示されます。選択可能なクイック・メニュー・オプ ションは、右クリックする位置によって異なります。

# <span id="page-31-1"></span>ファイルを開く

ベース・ファイルとマークアップ・ファイルは、それぞれ「ファイル」メニュー と「マークアップ」メニューから開くことができます。さらに、ディレクトリ内 のファイルを参照し、複数のファイルを同時に開いて、アーカイブ・ファイルの 内容を表示できます。

### <span id="page-32-0"></span>ファイルを開く

1. 「ファイル」メニューから「開く」(オープン)を選択します。 「AutoVue」ツールバーで、「開く」(オープン) お をクリックすることもできま す。

「開く」(オープン)ダイアログ・ボックスが表示されます。

- 2. 開くファイルの名前を入力するか、参照して目的のファイルを特定します。
- 3. 「開く」(オープン)をクリックします。

結果 :

AutoVue ワークスペースにファイルが表示されます。

### <span id="page-32-1"></span>複数のファイルを開く

AutoVue は、デフォルトで、一度に 1 つのファイルを開くことができるように設 定されています。新しいファイルを開くと、現在開いているファイルは新しい ファイルで置き換えられます。ただし、AutoVue 内にウィンドウを作成すること で、複数のファイルを開くことができます。

- 1. 「ウィンドウ」メニューから「新規ウィンドウ」を選択します。 開いているファイルの上に、新しいウィンドウが表示されます。
- 2. 「ファイル」メニューから「開く」を選択します。 「AutoVue」ツールバーで、「開く」(オープン) イ をクリックすることもできま す。 「開く」(オープン)ダイアログ・ボックスが表示されます。
- 3. 開くファイルの名前を入力するか、参照して目的のファイルを特定します。
- 4. 「開く」(オープン)をクリックします。

結果 :

新しいウィンドウにファイルが表示されます。

注意 : 手順 1 から 4 を繰り返して、必要な数のウィンドウを開くことができま す。

#### 別のウィンドウへの切替え

「ウィンドウ」メニューのリスト下部から、表示するファイルを選択します。 ファイルが表示され、「ウィンドウ」メニューのリストでは、ファイル名の横に チェック・マークが表示されます。

#### 複数ファイルの同時表示

複数のファイルを同時に表示するように配置できます。

「ウィンドウ」メニューから、ファイルを重ねて表示する場合は「重ねて表示」 を、ファイルを横に並べて表示する場合は「上下に並べて表示」を、ファイルを 縦に並べて表示する場合は「左右に並べて表示」を選択します。

### <span id="page-33-0"></span>ストリーミング・ファイル

AutoVue では、初めてネイティブ・ファイルを開くと、ストリーミング・ファイ ルが生成されます。ストリーミング・ファイルには、ネイティブ・ファイルの表 示情報が含まれ、AutoVue で簡単にアクセスできます。AutoVue でファイルに再 度アクセスすると、ネイティブ・ファイルではなく、ストリーミング・ファイル から表示がロードされます。このため、表示のロード時間が短縮されます。

ネイティブ・ファイル、外部リソース・ファイルまたは INI オプションが変更さ れると、ストリーミング・ファイルが無効になります。この場合、AutoVue はネ イティブ・ファイルからディスプレイを開き、新しいストリーミング・ファイル を生成します。

### <span id="page-33-1"></span>ファイルの参照

「参照」オプションを使用すると、「参照」ダイアログ・ボックスに、現在のディ レクトリにあるすべてのファイルおよびフォルダが表示され、最後に開いたファ イルが強調表示されます。

- 1. 「ファイル」メニューから「参照」を選択します。 「参照」ダイアログ・ボックスに、現在アクティブなディレクトリにあるファイル が表示されます。
- 2. 現在アクティブなディレクトリを変更するには、「参照」ダイアログ・ボッ クスの最上部にあるテキスト・フィールドにディレクトリのフル・パスを 入力します。 ディレクトリに格納されているファイルのリストが表示されます。
- 3. 表示するファイルを選択します。 AutoVue ワークスペースにファイルが表示されます。
- 4. 「参照」ダイアログ・ボックスは AutoVue の他のウィンドウの前面に表示さ れるため、必要に応じてファイルを選択して表示できます。
- 5. 「閉じる」をクリックして、「参照」ダイアログ・ボックスを終了します。

結果 :

最後に表示されたファイルは開いたままになります。

# <span id="page-34-0"></span>アーカイブ・ファイル

AutoVue ウィンドウには、完全なアーカイブ・ファイル・ディレクトリが表示さ れます。ファイルを解凍する必要はありません。ファイルをダブルクリックする と、そのファイルが AutoVue に表示されます。アーカイブ・ファイルをマーク アップする場合、そのファイルは、解凍された形式で AutoVue にアクセスできる 必要があります。

# <span id="page-34-1"></span>ファイル・プロパティ

ファイル・プロパティには、「ファイル」メニューからアクセスできます。「プロ パティ」ダイアログには、ファイル名、ファイル・サイズ、作成日、ファイル・ タイプなどの現在アクティブなファイル固有の情報が表示されます。表示できる ファイルのプロパティは、次のとおりです。

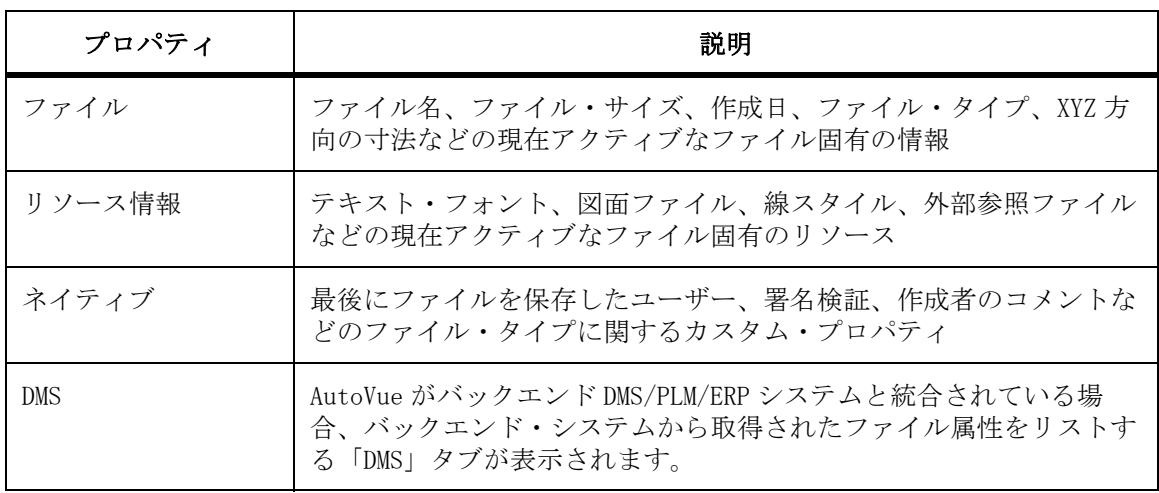

注意 : ファイルのプロパティは、表示されているファイル形式によって異なる 可能性があります。

#### ファイル・プロパティの表示

ファイル・プロパティを表示する手順は、次のとおりです。

- 1. 「ファイル」メニューから「プロパティ」を選択します。 「プロパティ」ダイアログが表示されます。
- 2. ファイル・プロパティを表示するには、「ファイル・プロパティ」タブをク リックします。
- 3. リソース情報を表示するには、「リソース情報」タブをクリックします。 「リソース情報」タブには、格納されているすべてのリソースが表示されます。 ファイル全体の表示に必要なリソースが見つからない場合、そのリソースは「リ ソースなし」アイコン ※ 付きで表示されます。リソースが見つかると、「リソー スが見つかりました」アイコン ↓ 付きで表示されます。必要なリソースが見つ からず、他のリソースに置き換えられた場合は、「代替リソース」アイコン 表示されます。
- 4. ネイティブ・プロパティを表示するには、「ネイティブ・プロパティ」タブ をクリックします。
- 5. 「OK」をクリックして、「プロパティ」ダイアログを閉じます。
**2D** ファイルの使用

AutoVue でベクターおよび非ベクターの 2D ファイルを使用するときは、多様な ビュー・オプションを選択し、ワークスペースでのアクティブ・ファイルの表 示方法を簡単に変更できます。たとえば、描画の領域にズームしてその描画の 一部を拡大し、ファイルの方向を時計回り、反時計回りに回転したり、ファイ ルの方向を水平軸または垂直軸に沿って反転することができます。

2D ベクター・ファイルの表示中は、エンティティ情報へのアクセス、描画に保 存されているビューへのアクセス、測定時の「インテリジェント・スナップ」 が可能です。AutoVue では、様々なソースを参照してすべての情報を取得しま す。これらのソースは、内部ファイルまたはファイル外にある外部の参照ファ イルのいずれかです。

前述の機能に加えて、この章では、広範な構成オプションを使用して、ユー ザーのニーズと環境設定にあわせて AutoVue を変更する方法を詳細に説明しま す。

# テキストの検索

2D ベクター・ドキュメントおよびテキストベースのドキュメントで、テキスト 検索を実行できます。

AutoVue には、検索のカスタマイズに使用できる検索オプションがあります。次 のオプションがあります。

注意 : ラスター・ファイルでテキスト検索は実行できません。

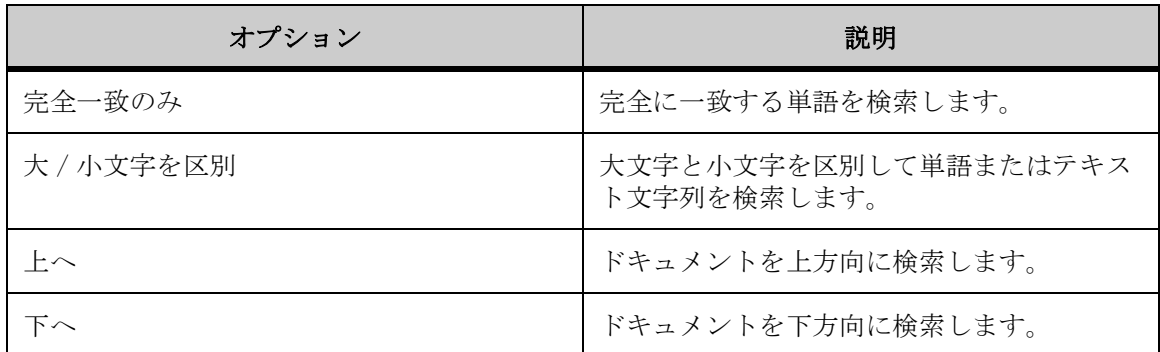

- 1. 「編集」メニューから「テキストの検索」を選択します。 「検索」ダイアログが表示されます。
- 2. 「検索内容」フィールドに、検索する単語または句を入力します。 ベクター・ファイルを検索している場合は、リストからテキスト文字列を選択し ます。
- 3. 「完全一致のみ」または「大 / 小文字を区別」を選択して、検索を絞り込む ことができます。
- 4. 「次を検索」をクリックします。 テキストが強調表示され、そのテキスト領域にズームします。
- 5. 「閉じる」をクリックして、「検索」ダイアログを閉じます。

# **2D** ファイルでの選択

「選択」オプションは、グラフィック・ファイルおよびグラフィック以外のファ イルを表示するときに使用できます。

注意 : グラフィック以外のファイルでは、テキストのみ選択できます。

1. 「編集」メニューから「選択」を選択します。

#### 2. 選択を実行します。

- グラフィック・ファイルで、エンティティをクリックするか、選択する領域 をクリックしてドラッグします。
- テキスト・ブロックを選択するには、カーソルをブロックの先頭に合せ、ク リックしてドラッグし、強調表示します。
- 3. 選択したデータをコピーするには、「編集」メニューから「コピー」を選択 するか、キーボード・ショートカットの [Ctrl]+[C] を押します。 データがクリップボードに送られます。
- 4. コピーしたデータを貼り付けるには、「編集」メニューから「貼付け」を選 択するか、キーボード・ショートカットの [Ctrl]+[V] を押します。

# **2D** 表示オプション

ワークスペースでのアクティブ・ファイルの表示方法は、「ビュー」メニューか ら変更できます。たとえば、描画の領域にズームしてその描画の一部を拡大し、 ファイルの方向を時計回り、反時計回りに回転したり、ファイルの水平軸または 垂直軸に沿って反転することができます。

これらのオプションには、「ビュー」メニューからアクセスできます。オプショ ンは次のとおりです。

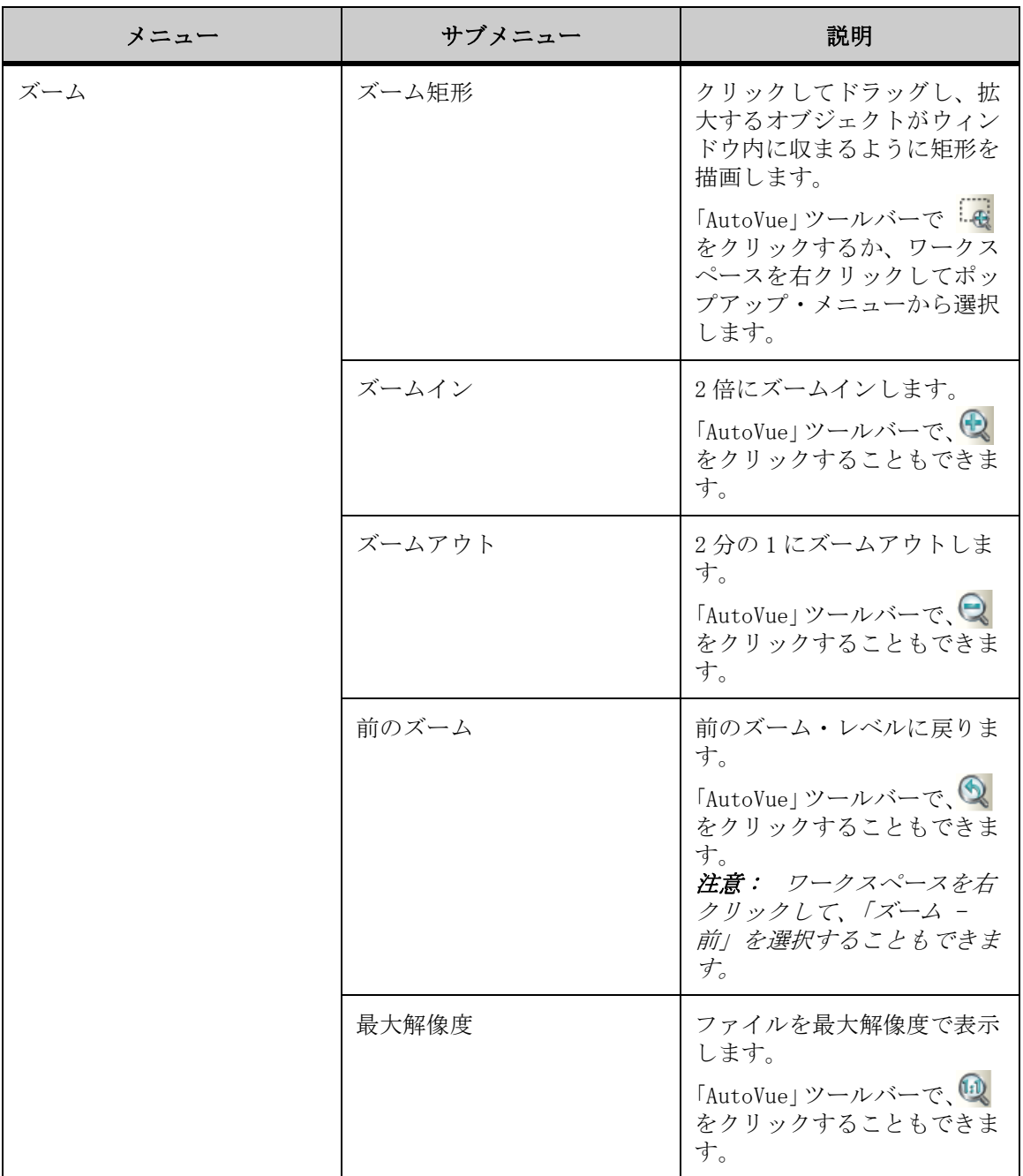

#### **2D** ファイルの使用 **2D** 表示オプション

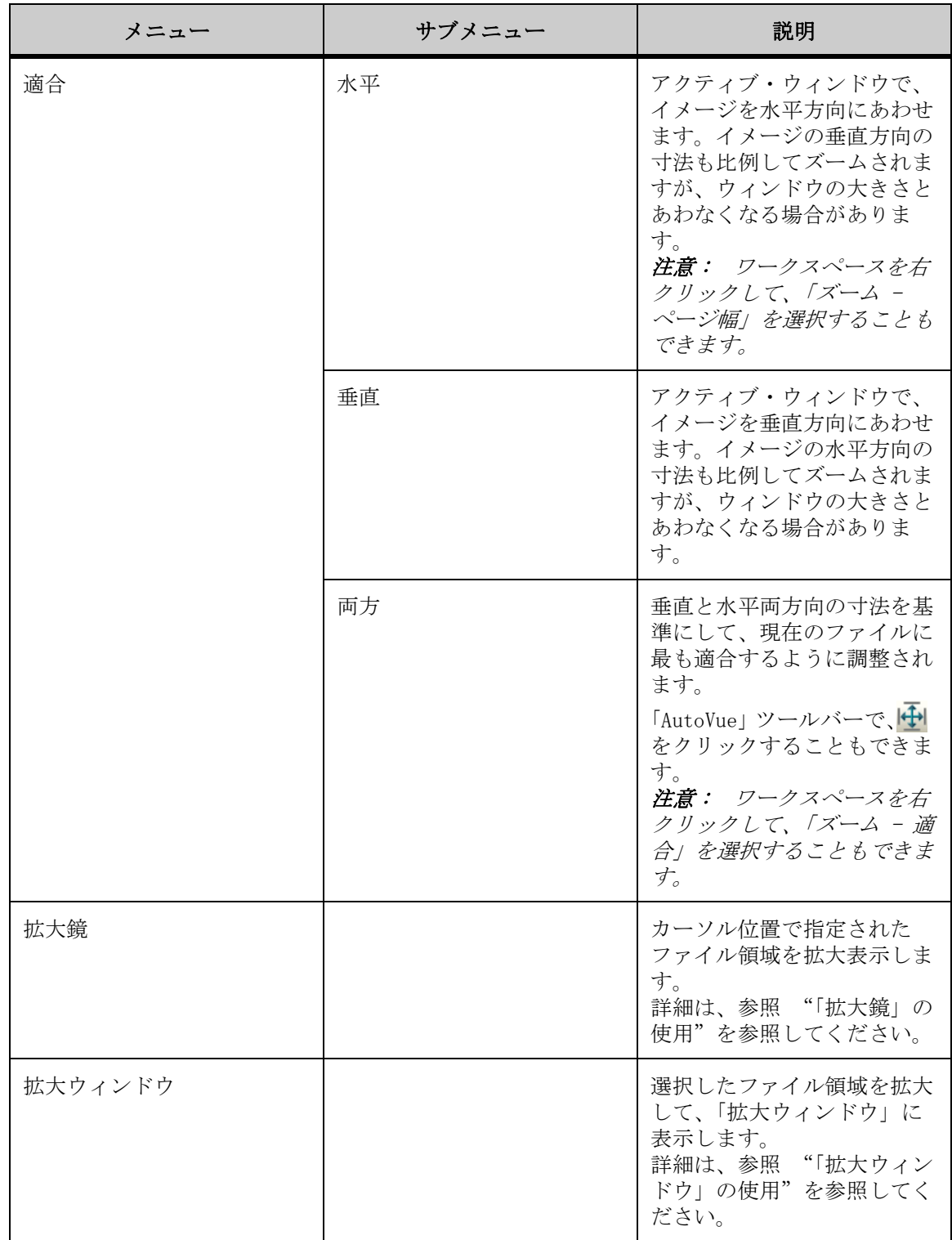

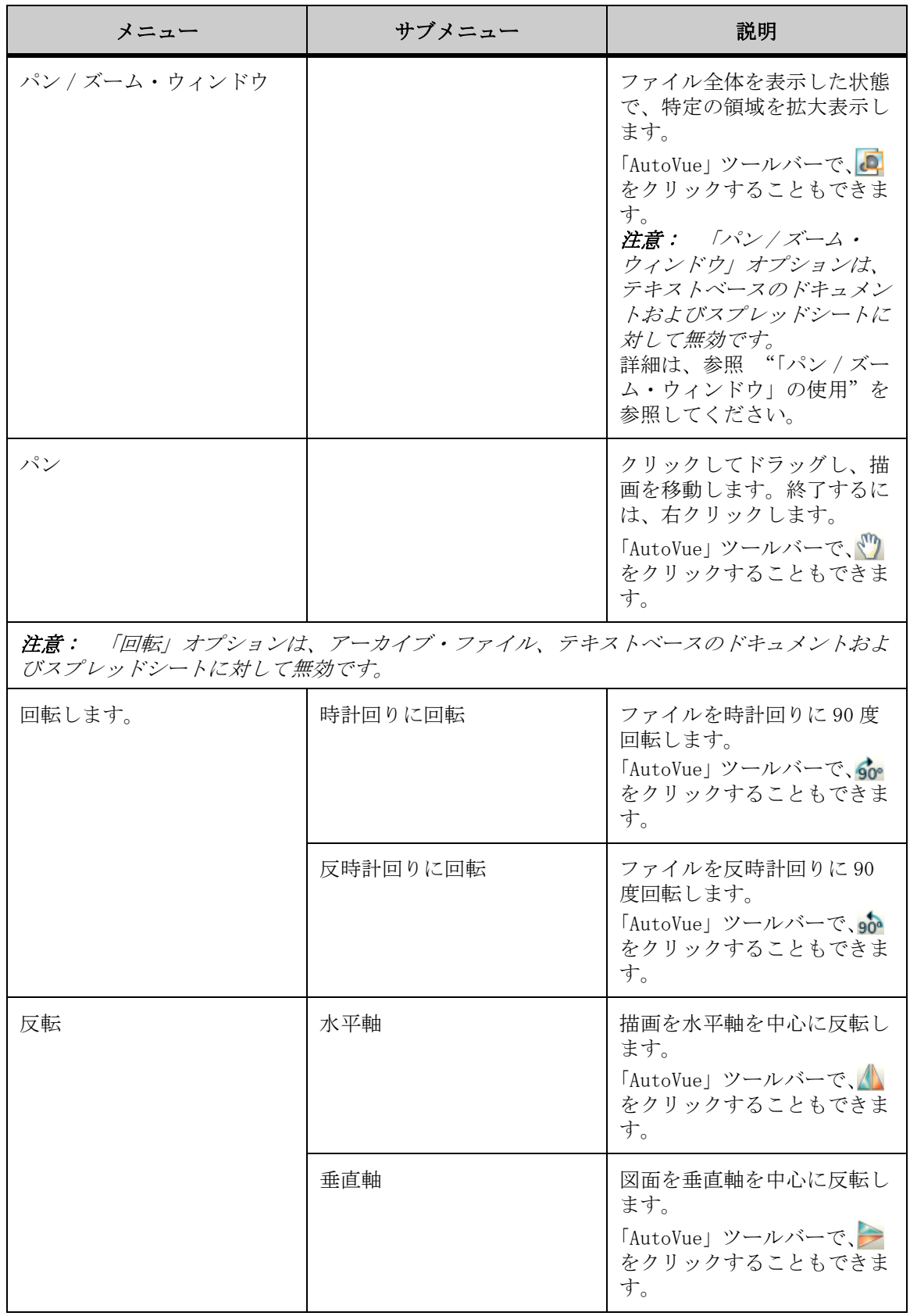

## <span id="page-42-0"></span>「拡大鏡」の使用

「拡大鏡」表示オプションを使用すると、カーソル位置の領域が拡大表示されま す。これによって、ファイル全体を表示しながら、選択した領域の詳細を表示で きます。

- 1. 「ビュー」メニューから「拡大鏡」を選択します。
- 2. 拡大する領域にカーソルを移動します。
- 3. マウスの左ボタンをクリックして押し続けます。 ファイルの異なる領域を表示するには、マウスをクリックしてドラッグします。 「拡大鏡」に領域が拡大表示されます。
- 4. 右クリックして「拡大鏡」ビューを終了します。

#### <span id="page-42-1"></span>「パン **/** ズーム・ウィンドウ」の使用

「パン / ズーム・ウィンドウ」表示オプションを使用すると、ファイル全体を表 示しながら、ファイルの特定の領域を拡大表示できます。「パン / ズーム・ウィ ンドウ」にファイルが縮小表示されます。その上部には移動可能なボックス・フ レームがあり、AutoVue ワークスペースに表示されているファイルの領域が示さ れます。

注意 : 「パン / ズーム・ウィンドウ」オプションは、テキストベースのドキュ メントおよびスプレッドシートに対して無効です。

- 1. 「ビュー」メニューから「パン / ズーム・ウィンドウ」を選択します。 「AutoVue」ツールバーで、「パン / ズーム・ウィンドウ」 コ をクリックすること もできます。 「パン / ズーム・ウィンドウ」に、ファイル全体が表示されます。
- 2. 変更をリアルタイムで表示するには、「オプション」メニューから「動的」 を選択します。
- 3. AutoVue ワークスペースでファイルの特定の領域を拡大表示するには、フ レーム・ハンドルをクリックしてドラッグし、フレーム・ボックスを最小 化します。
- 4. AutoVue ワークスペースでファイルの別の領域を表示するには、フレーム・ ボックスをクリックし、表示する領域までドラッグします。 AutoVue ワークスペースでズーム機能を実行すると、ワークスペースに表示されて いる領域が、「パン / ズーム・ウィンドウ」のフレーム・ボックスで強調表示され ます。
- 5. 「パン / ズーム」メニューから「終了」を選択して、ウィンドウを閉じま す。

結果 :

AutoVue ワークスペースには、最後に実行した表示が引続き表示されます。

## <span id="page-43-0"></span>「拡大ウィンドウ」の使用

「拡大ウィンドウ」オプションを使用すると、動的に更新されるウィンドウに領 域が拡大表示されます。ウィンドウをクリックして画面上の任意の場所にドラッ グすると、ファイル全体を表示しながら、表示しているファイルの選択部分の詳 細を表示できます。

- 1. 「ビュー」メニューから「拡大ウィンドウ」を選択します。 「拡大ウィンドウ」が表示されます。
- 2. 現在アクティブなファイル内で拡大表示する領域にカーソルを移動します。
- 3. 1 回クリックします。 「拡大ウィンドウ」に、その領域が拡大表示されます。
- 4. 右クリックして「拡大ウィンドウ」を終了します。

#### ビューの選択

「ビュー」オプションを使用すると、ファイルの異なる名前付きビューにアクセ スできます。

- 1. 「ビュー」メニューから「ビュー」を選択します。 「名前付きビューの選択」ダイアログが表示されます。
- 2. リストから、表示するビューを選択します。
- 3. 「OK」をクリックします。

結果 :

選択したビューが表示されます。

注意 : デフォルトのビューに戻るには、「デフォルト・ビュー」を選択します。

## 視点の指定

「視点」オプションを使用すると、選択した視点から描画をレンダリングできま す。

- 1. 「ビュー」メニューから「視点」を選択します。 「視点」ダイアログが表示されます。
- 2. 描画をレンダリングする視点の「X」、「Y」および「Z」の座標を入力しま す。
- 3. 「OK」をクリックします。

結果 :

選択した視点からの描画が表示されます。

## **2D** ベクター・ファイルの使用

一般的な 2D ファイルで使用可能なすべての機能に加えて、エンティティ情報へ のアクセス、描画に保存されたビューへのアクセス、および測定の実行時のイン テリジェント・スナップを実行できます。

AutoVue は、様々なソースを参照して、ベクター・ファイルを完全かつ正確に表 示するために必要なすべてのデータを取得します。参照するソースは、レイ ヤー、ブロック、オーバーレイなどファイル内部に存在するソースと、ファイル 外部に保存されている外部参照ファイル(XRef)があります。

#### **2D** ベクター・ファイルの操作

「操作」メニュー・オプションを使用すると、現在アクティブなファイルの表示 方法を操作できます。たとえば、表示するレイヤー、ブロックおよび外部参照 ファイル(XRef)を選択できます。

「操作」メニュー・オプションは、次のとおりです。

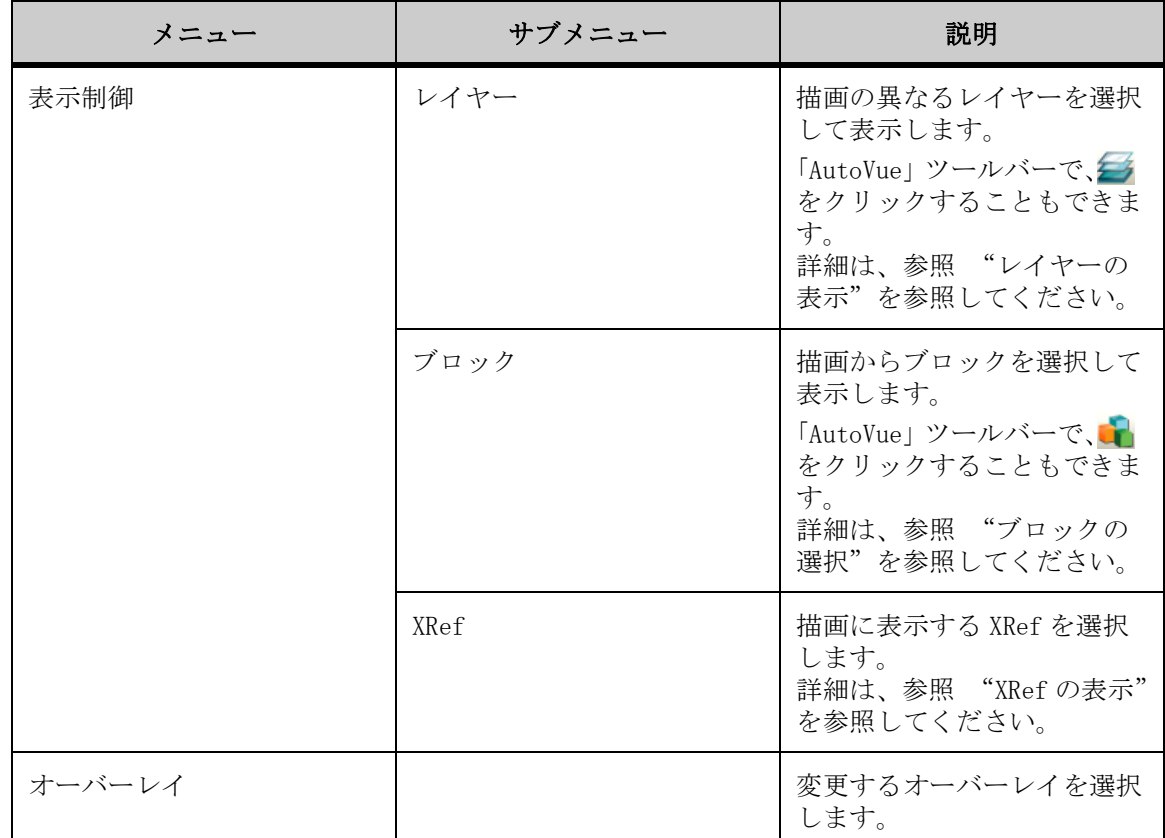

#### <span id="page-45-0"></span>レイヤーの表示

このオプションを使用して、現在アクティブなファイルについて表示するレイ ヤーを構成します。

- 1. 「操作」メニューから、「表示制御」、「レイヤー」の順に選択します。 「AutoVue」ツールバーで、「レイヤー」 をクリックすることもできます。 「表示するレイヤーの選択」ダイアログに、現在アクティブなファイルのレイヤー およびレイヤーの可視性が表示されます。
- 2. ダイアログに表示されているレイヤーのリストを並べ替えるには、英数字 順に並べ替える場合は「名前」をクリックし、可視性で並べ替える場合は 「ステータス」をクリックします。
- 3. 表示するレイヤーの横にあるチェック・ボックスを選択します。
- 4. 非表示にするレイヤーの横にあるチェック・ボックスの選択を解除します。
- 5. 「OK」をクリックして、「表示するレイヤーの選択」ダイアログを閉じます。

結果 :

選択したレイヤーが表示されます。

#### <span id="page-46-0"></span>ブロックの選択

このオプションを使用して、現在アクティブなファイルから表示するブロックを 選択します。

- 1. 「操作」メニューから、「表示制御」、「ブロック」の順に選択します。 「AutoVue」ツールバーで、「ブロック」 | をクリックすることもできます。 「表示するブロックの選択」ダイアログに、現在アクティブなファイルのブロック が表示されます。
- 2. リストから、表示するブロックを選択します。
- 3. 「OK」をクリックします。 選択したブロックが表示されます。

#### <span id="page-46-1"></span>**XRef** の表示

AutoVue は、様々なソースを参照して、ファイルを完全かつ正確に表示するため に必要なすべてのデータを取得します。レイヤー、ブロックなどのソースは、 ファイル内部にあります。外部参照ファイル(XRef)は、ファイル外部にありま す。

「XRef」オプションを使用して、現在アクティブなファイルの外部参照を表示し ます。

- 1. 「操作」メニューから、「表示制御」、「XRef」の順に選択します。 「表示する外部参照の選択」ダイアログに、現在アクティブなファイルに関連付け られている外部参照ファイルが表示されます。
- 2. 表示する XRef の横にあるチェック・ボックスを選択します。
- 3. 非表示にする XRef の横にあるチェック・ボックスの選択を解除します。
- 4. 「OK」をクリックして、「表示する外部参照の選択」ダイアログを閉じます。

結果 :

選択した XRef が表示されます。

#### リソースに関する詳細の表示

ファイルのリソース情報は、AutoVue ステータス・バーの左側に表示されます。 リソースが欠落している場合は、AutoVue ステータス・バーの左側に「リソース *なし」*アイコン ✖ が表示されます。欠落の可能性があるリソースには、XRef、

テキスト・フォント、線スタイルまたは図面のファイルがあります。欠落してい るリソースが別のリソースで代替された場合は、「代替リソース」アイコン が表示されます。

注意 : ファイルを正しく表示するために、AutoVue に対して、必要なすべての リソースが確保されていることを確認する必要があります。

XRef の欠落の詳細は、参照 "見つからない XRef の通知アイコンの表示"を参 照してください。

- 1. AutoVue ステータス・バーの「リソースなし」アイコン ※ または「代替リ ソース」アイコン ▲ をクリックします。 「ファイル」メニューから「プロパティ」を選択することもできます。 「プロパティ」ダイアログが表示されます。
- 2. 「リソース情報」タブをクリックして、このファイルを適切に表示するため に必要な、欠落しているリソース情報または代替リソース情報の詳細を表 示します。 緑のチェック・マーク ✔ は、AutoVue からアクセスできるリソースを示します。 赤の <mark>★</mark> は、アクセスできないリソースを示します。黄の感嘆符 ▲ は、欠落し ているリソースが別のリソースで代替されたことを示します。
- 3. 「OK」をクリックして、「プロパティ」ダイアログを閉じます。

#### オーバーレイの追加

2D ベクター・ファイルを使用する場合は、現在アクティブなファイルの上に他 のファイルを重ねることができます。オーバーレイを調整、移動したり、X 座標 と Y 座標および倍率を定義してスケールすることもできます。

注意 : ラスター・ファイルを使用する場合、ラスター形式は不透明で、下の ファイルが見えないため、ベース・ファイルとして使用する必要があります。

- 1. オーバーレイのベース・ファイルとして使用するファイルを開きます。
- 2. 「ファイル」メニューから「ファイルをオーバーレイとしてインポート」を 選択します。 「オーバーレイ」ダイアログが表示されます。
- 3. 「追加」をクリックします。 「オーバーレイ・ファイルを選択してください」ダイアログが表示されます。
- 4. 重ねるファイルを選択し、「開く」をクリックします。
- 5. 別のファイルを追加する場合は、手順 3 から 4 を繰り返します。
- 6. 終了した場合は、「OK」をクリックして、「オーバーレイ」ダイアログを閉 じます。

結果 :

ベース・ファイルの上に、選択したオーバーレイ・ファイルが重ねられて表示さ れます。

#### オーバーレイの変更

- 1. 「操作」メニューから「オーバーレイ」を選択します。 「オーバーレイの変更」ダイアログが表示されます。
- 2. 変更するオーバーレイを選択します。
- 3. オーバーレイに適用する「アクション」を選択します。
- 4. オーバーレイを移動する場合は、「移動」をクリックします。ベース・ファ イル上でオーバーレイの左下隅を設定する点をクリックします。オーバー レイの右上隅を設定する別の点をクリックします。 右上隅の位置を定義する点を選択するとき、宛先矩形のサイズを変更できます。
- 5. オーバーレイのサイズを変更する場合は、「スケール」をクリックします。 「X オフセット」と「Y オフセット」の座標、またはスケール係数(あるい はその両方)を入力します。 X オフセットと Y オフセットは、ベースの描画を基準とし、すべてのオプション が現在の値で表示されます。
- 6. オーバーレイを調整する場合は、「拡縮」をクリックします。オーバーレイ 上の点をクリックし、カーソルをオーバーレイの始点までドラッグします。 別の点をクリックし、カーソルをオーバーレイの終点までドラッグします。 オーバーレイのサイズは、定義した元の点と宛先の点にあわせて調整されます。
- 7. 「OK」をクリックします。 他のオーバーレイを変更する場合は、手順 2 から 4 を繰り返します。 選択したオーバーレイに変更内容が適用されます。

#### オーバーレイの削除

- 1. 「ファイル」メニューから「ファイルをオーバーレイとしてインポート」を 選択します。 「オーバーレイ」ダイアログが表示されます。
- 2. 削除するオーバーレイを選択します。

3. 「削除」をクリックします。 オーバーレイがリストから削除されます。

4. 「OK」をクリックします。

結果 :

オーバーレイが表示から削除されます。

#### **2D** ベクター・ファイルの解析

解析機能を使用すると、エンティティの測定、2 つのファイルの比較、または描 画情報の表示を実行できます。これらのオプションは、「解析」メニューから選 択できます。

次の表に、「解析」メニューのすべてのオプションを示します。

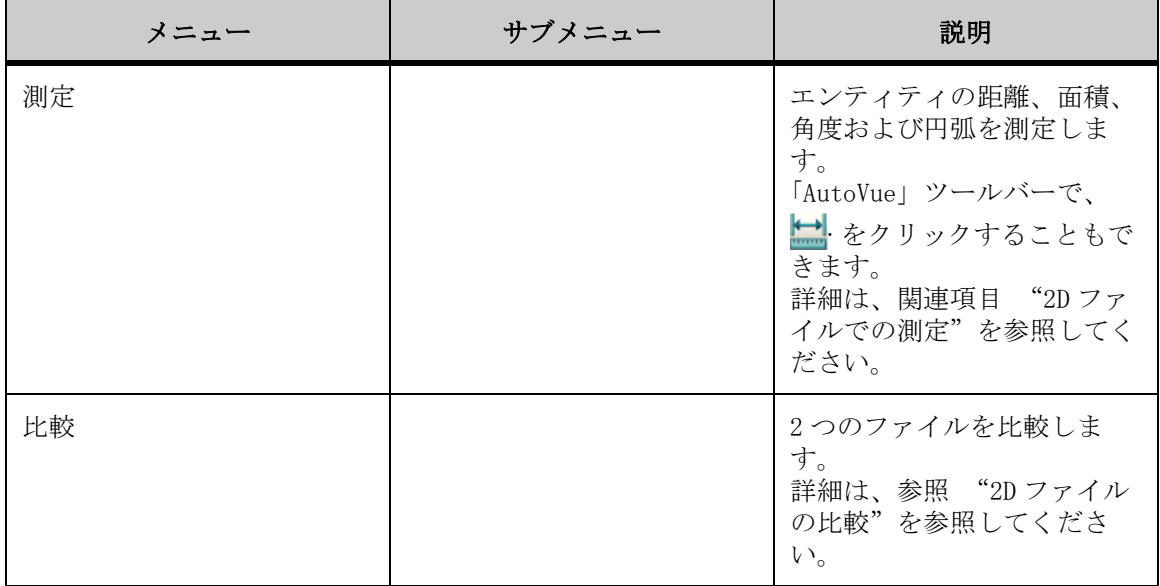

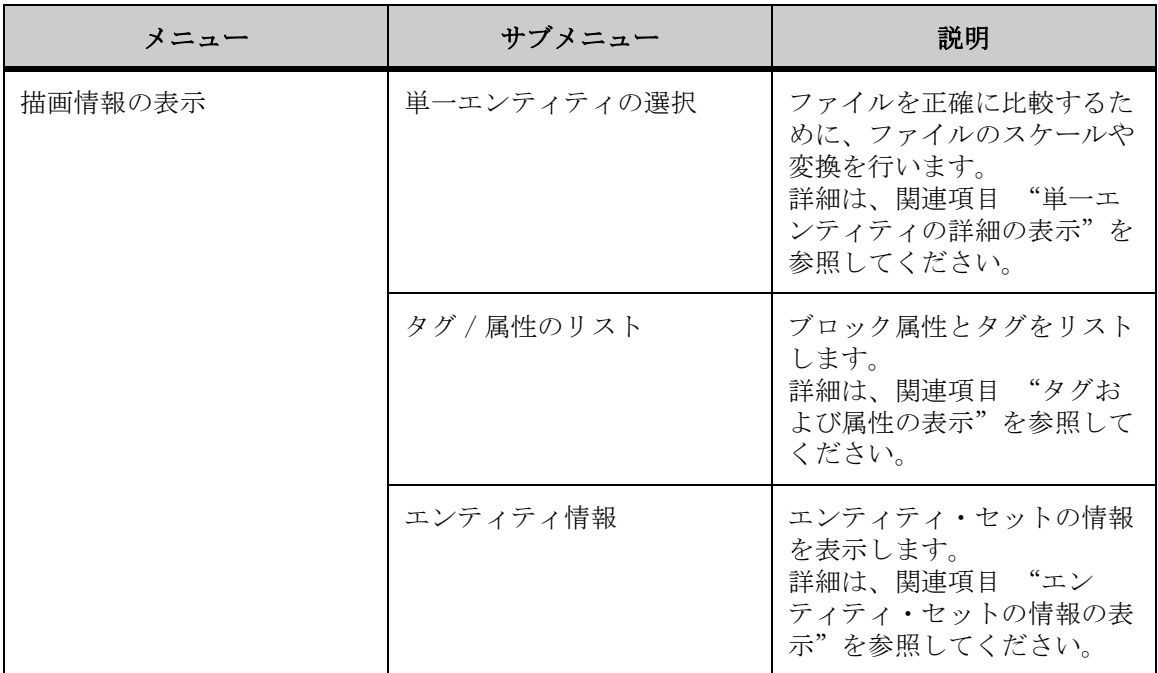

#### <span id="page-50-0"></span>**2D** ファイルの比較

AutoVue では、2つのファイルを視覚的に比較し、比較するデータを色分けして 表示できます。2 つのファイルを比較する場合は、3 つのウィンドウが表示され ます。1 番目のウィンドウには元のファイル、2 番目のウィンドウには元のファ イルと比較するファイル、3 番目のウィンドウには比較結果が表示されます。

「比較結果」ウィンドウでは、追加、削除または未変更のみを表示するか、これ ら 3 つの組合せで表示するかを指定できます。これらのオプションにアクセスす るには、ウィンドウ内で右クリックし、ポップアップ・メニューからオプション を選択します。

比較結果は、ファイル比較の結果を区別できるように異なる色で表示されます。 比較オプションおよび対応する色は、次のとおりです。

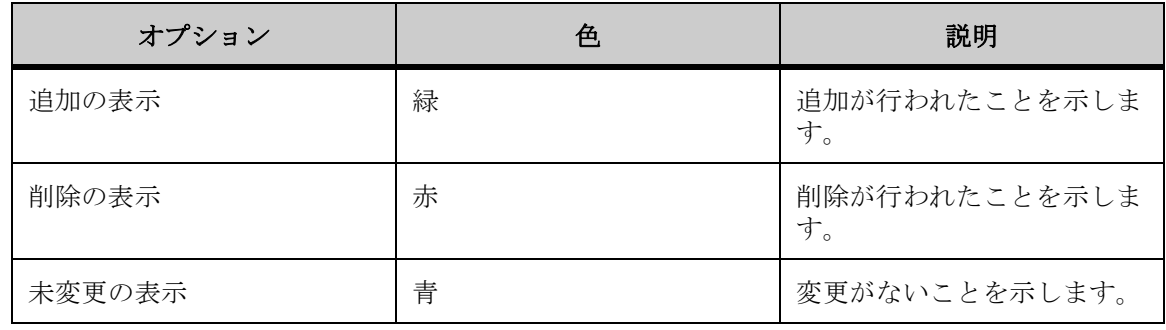

1. AutoVue でベース・ファイルを表示します。

- 2. 「解析」メニューから「比較」を選択します。 「開く」ダイアログ・ボックスが表示されます。
- 3. 現在アクティブなファイルと比較するファイルの名前を入力するか、参照 して目的のファイルを選択します。
- 4. 「OK」をクリックします。 「ビュー」メニューから変更内容を適用すると、3つのウィンドウすべてに同期さ れた変更内容が表示されます。 3 つのウィンドウが表示されます。1 番目のウィンドウには元のファイル、2 番目 のウィンドウには比較ファイル、3 番目のウィンドウには比較結果が表示されま す。 5. 比較オプションにアクセスするには、いずれかのウィンドウで右クリック
	- します。 ウィンドウを最大化するには、ウィンドウのタイトル・バーにある 回 ボタンをク

リックします。ウィンドウを最小化するには、□ ボタンをクリックします。ウィン ドウを元に戻すには ボタンをクリックします。

比較オプションのメニューが表示されます。

- 6. AutoCAD ファイルを比較する場合は、ビューポートなしでファイルを表示で きます。これを実行するには、「ビュー」メニューから「ビューポートなし で表示」を選択します。
- 7. いずれかのウィンドウを最大化するには、最大化するウィンドウのタイト ル・バーをダブルクリックします。ウィンドウを元に戻すには、タイトル・ バーをダブルクリックします。
- 8. 比較モードを終了するには、「ファイル」メニューから「比較の終了」を選 択します。 「AutoVue」ツールバーで、比較モードの終了 [xm] をクリックすることもできます。

結果 :

ワークスペースに元のファイルが表示されます。

## 描画情報

「描画情報」オプションは、AutoCAD および MicroStation の描画で使用でき、 「解析」メニューからアクセスできます。使用可能な描画情報オプションは、「単 一エンティティの選択」、「タグ / 属性のリスト」および「エンティティ情報」で す。

#### <span id="page-52-0"></span>単一エンティティの詳細の表示

「単一エンティティの選択」オプションを使用すると、単一エンティティの情報 を表示できます。

- 1. 「解析」メニューから、「描画情報の表示」、「単一エンティティの選択」の 順に選択します。
- 2. 情報を表示するエンティティをクリックします。
- 3. エンティティを選択しないと、エンティティが見つからないことを示す メッセージが表示され、エンティティの再選択を要求するプロンプトが表 示されます。
- 4. 「エンティティ情報の取得」ダイアログに、選択したエンティティの情報が 表示されます。エンティティに関する追加情報がある場合は、拡張データ (「XData」)ボタンが表示されます。「XData」をクリックして、情報を表示 します。
- 5. 「OK」をクリックして、「エンティティ情報の取得」ダイアログを閉じます。

#### <span id="page-52-1"></span>タグおよび属性の表示

「タグ / 属性のリスト」オプションを使用すると、ブロック属性やタグに関する 情報を表示できます。

- 1. 「解析」メニューから、「描画情報の表示」、「タグ / 属性のリスト」の順に 選択します。
- 2. ブロック属性やタグに関する情報を表示するファイルの領域をクリックし ます。 選択したボックス内にエンティティがない場合は、エンティティが見つからない ことを示すメッセージが表示され、エンティティの再選択を要求するプロンプト が表示されます。 「ブロック属性」ダイアログに、選択したエンティティの属性やタグが表示されま す。
- 3. 「OK」をクリックして、「ブロック属性」ダイアログを閉じます。

#### <span id="page-52-2"></span>エンティティ・セットの情報の表示

「エンティティ情報」オプションを使用すると、描画の特定の領域に含まれてい るエンティティ・セットの情報を表示できます。

1. 「解析」メニューから、「描画情報の表示」、「エンティティ情報」の順に選 択します。

2. エンティティ情報を表示するエンティティをクリックしてドラッグし、強 調表示します。

選択した領域内にエンティティがない場合は、エンティティが見つからないこと を示すメッセージが表示され、エンティティの再選択を要求するプロンプトが表 示されます。終了するには、ワークスペース内の任意の場所でマウスを右クリッ クします。

「エンティティのリスト」ダイアログに、選択したすべてのエンティティの情報が 表示されます。

3. 「OK」をクリックして、「エンティティのリスト」ダイアログを閉じます。

# <span id="page-53-0"></span>**2D** ファイルでの測定

AutoVue では、2D ファイルでの測定を実行できます。測定オプションは、ベク ター・ファイルと非ベクター・ファイルで異なります。

- ベクター・ファイルの場合、AutoVue には、描画上の固定点にスナップする オプションがあります。
	- 非ベクター・ファイルの場合、「スナップ・モード」オプションは無効で す。ただし、描画上の任意の点にフリー・スナップできます。

AutoVue には、複数の測定オプションが用意されています。測定オプションにア クセスするには、「解析」メニューから「測定」を選択するか、「AutoVue」ツー ルバーで「測定」■■ をクリックします。

測定オプションは、次のとおりです。

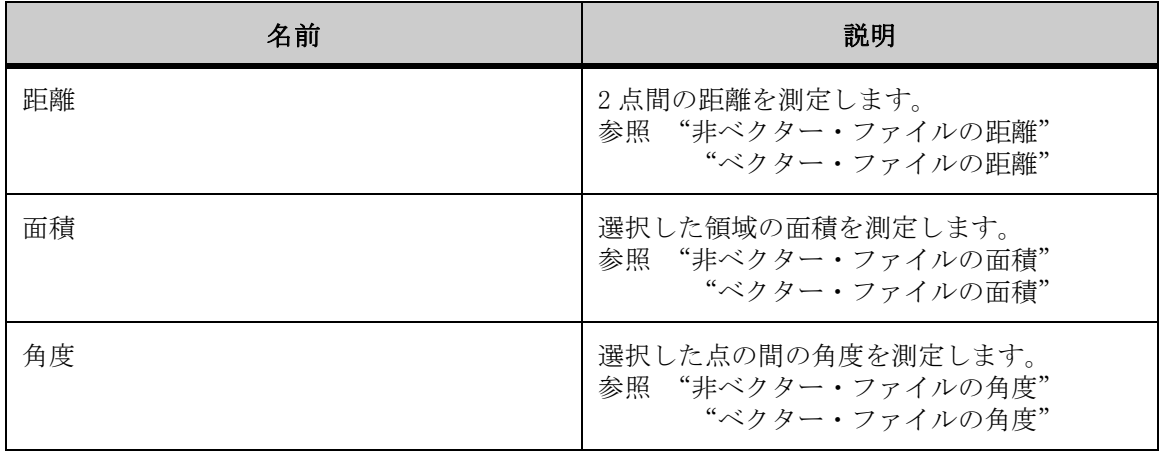

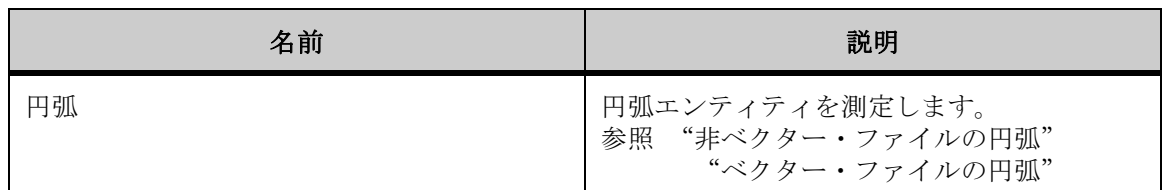

## <span id="page-54-0"></span>**2D** ベクターのスナップ・モード

使用可能なスナップ・モードによって、描画する際、幾何学的に正確な点をク リックできます。たとえば、「終点にスナップ」を選択してカーソルを線の終点 上に移動すると、終点がスナップ・ボックスによって強調表示されます。

スナップ・モードでは、エンティティの中点、中心および終点にスナップできま す。

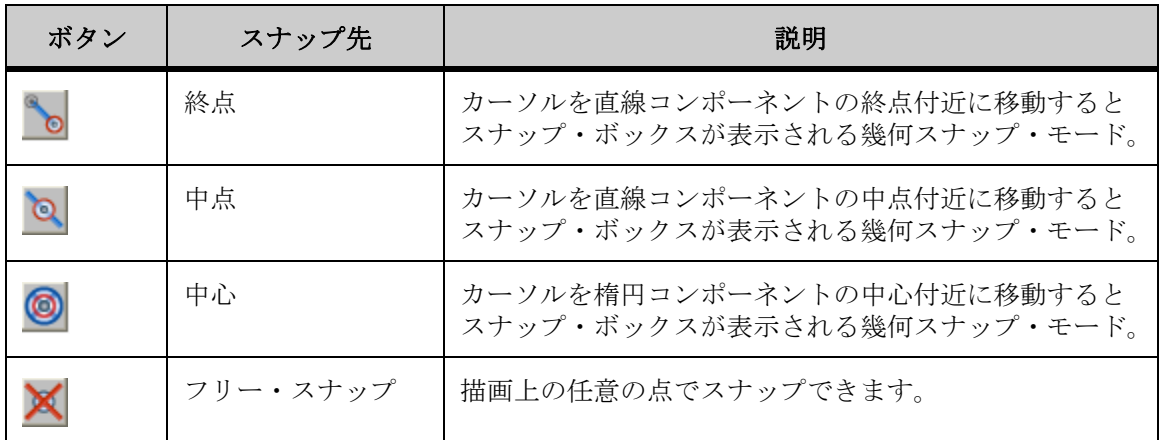

注意: スナップ・モードの選択では、すべてをスナップ・モードにするか (「すべてオン」)、スナップ・モードを解除するか(「すべてオフ」)の選択もでき ます。

次の表に、特定の測定に対するスナップ位置を示します。

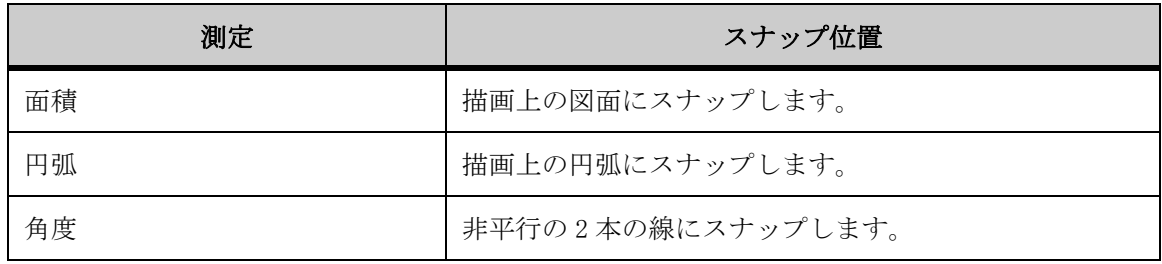

## <span id="page-55-0"></span>非ベクター・ファイルの距離

「距離」オプションを使用して、特定の 2 点間の距離を測定します。

- 1. 「解析」メニューから「測定」を選択します。 「AutoVue」ツールバーで、「測定」↓ をクリックすることもできます。 「測定」ダイアログに測定オプションが表示されます。
- 2. 「距離」タブをクリックします。
- 3. 「距離の測定」の「単位」リストで、単位を選択します。 経路に沿った距離を測定する場合は、「累積」チェック・ボックスを選択します。
- 4. 描画上で始点を定義する点をクリックします。
- 5. 描画上で終点を定義する点をクリックします。 「累積」を選択した場合は、測定する経路に沿った点を順にクリックします。
- 6. 右クリックして測定を完了します。 別の測定を実行するには、「リセット」をクリックします。 各点が線で連結されます。「距離」タブの対応するフィールドに、測定距離、デル タ X およびデルタ Y が表示されます。
- 7. 「閉じる」をクリックして、「測定」ダイアログを閉じます。

#### <span id="page-55-1"></span>ベクター・ファイルの距離

「距離」オプションを使用して、特定の 2 点間の距離を測定します。

- 1. 「解析」メニューから「測定」を選択します。 「AutoVue」ツールバーで、「測定」 ■ をクリックすることもできます。 「測定」ダイアログに測定オプションが表示されます。
- 2. 「距離」タブをクリックします。
- 3. 測定に使用するスナップ・モードを選択します。
- 4. すべてのスナップ・モードを選択するには、「すべてオン」を選択します。 すべてのスナップ・モードの選択を解除するには、「すべてオフ」をクリッ クします。
- 5. 「測定距離」の「単位」リストから、単位を選択します。 経路に沿った距離を測定する場合は、「累積」を選択します。
- 6. 描画上で始点を定義する点をクリックします。
- 7. 描画上で終点を定義する点をクリックします。 「累積」を選択した場合は、測定する経路に沿った点を順にクリックします。
- 8. 右クリックして測定を完了します。 別の測定を実行するには、「リセット」をクリックします。 各点が線で連結されます。「距離」ダイアログに、測定距離、デルタ X およびデル タ Y が表示されます。
- 9. 「閉じる」をクリックして、「測定」ダイアログを閉じます。

#### 距離のキャリブレーション

距離の測定をキャリブレーションします。

- 1. 2 点間の距離または累積距離を測定します。
- 2. 「距離」タブで、「キャリブレーション」をクリックします。 「距離のキャリブレーション」ダイアログに測定距離が表示されます。
- 3. 「単位」リストから、距離をキャリブレーションする単位を選択します。
- 4. 距離をある値までキャリブレーションする場合は、「キャリブレーション単 位」を選択して値を入力します。
- 5. 距離を係数でキャリブレーションする場合は、「係数の設定」を選択して値 を入力します。
- 6. 「OK」をクリックします。 「測定」ダイアログに、キャリブレーション結果が表示されます。
- 7. 「閉じる」をクリックして、「距離」タブを閉じます。

## <span id="page-56-0"></span>非ベクター・ファイルの面積

「面積」オプションを使用して、領域の面積と周囲を測定します。

- 1. 「解析」メニューから「測定」を選択します。 「AutoVue」ツールバーで、「測定」 <u>は</u> をクリックすることもできます。 「測定」ダイアログに測定オプションが表示されます。
- 2. 「面積」タブをクリックします。
- 3. 「面積」の「単位」リストで、領域の面積を測定する単位を選択します。
- 4. 「周囲」の「単位」リストで、領域の周囲を測定する単位を選択します。 「正味面積結果」グループで、様々な面積の正味面積結果を累計する場合は「加 算」、面積を正味面積結果から減算する場合は「減算」、「正味面積結果」フィール ドをクリアする場合は「クリア」を選択します。
- 5. 描画上で始点を定義する点をクリックします。
- 6. 描画上で測定する領域を定義する点を順にクリックします。 各点が線で連結されます。「面積」タブの対応するフィールドに、面積と周囲の測 定値が表示されます。
- 7. 右クリックして測定を完了します。 別の測定を実行するには、「リセット」をクリックします。
- 8. 「閉じる」をクリックして、「測定」ダイアログを閉じます。

## <span id="page-57-0"></span>ベクター・ファイルの面積

「面積」オプションを使用して、領域の面積と周囲を測定します。

- 1. 「解析」メニューから「測定」を選択します。 「AutoVue」ツールバーで、「測定」■ をクリックすることもできます。 「測定」ダイアログが表示されます。
- 2. 「面積」タブをクリックします。
- 3. 描画上にある点の間の面積を測定する場合は、「点の間」を選択します。 スナップ・モードが表示されます。
- 4. 測定に使用するスナップ・モードを選択します。詳細は[、参照 "2D ベク](#page-54-0) [ターのスナップ・モード"](#page-54-0)を参照してください。

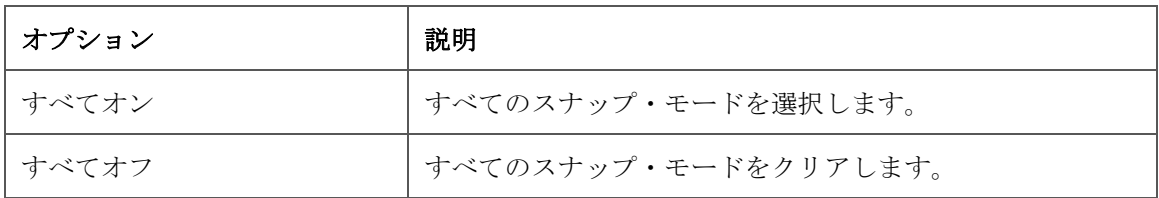

- 5. 描画上の事前に定義された図面の面積を測定する場合は、「図面」を選択し ます。
- 6. 「測定面積」の「単位」リストから、面積を測定する単位を選択します。
- 7. 「周囲」の「単位」リストから、周囲を測定する単位を選択します。
- 8. 様々な面積の正味面積結果を累計するには、「加算」をクリックします。
- 9. 面積を正味面積結果から減算するには、「減算」をクリックします。 正味面積結果をクリアするには、「クリア」を選択します。
- 10. 「点の間」を選択した場合は、描画上で面積を定義する点をクリックしま す。

各点が線で連結されます。「測定」ダイアログに、面積および周囲の測定値が表示 されます。

11. 右クリックして測定を完了します。

- 12. 「図面」を選択した場合は、事前定義の図面のエッジをクリックします。 図面が強調表示されます。「測定」ダイアログに、面積および周囲の測定値が表示 されます。
- 13. 別の測定を実行するには、「リセット」をクリックします。
- 14. 「閉じる」をクリックして、「測定」ダイアログを閉じます。

#### <span id="page-58-0"></span>非ベクター・ファイルの角度

「角度」オプションを使用して、描画上の点間の角度を測定します。

- 1. 「解析」メニューから「測定」を選択します。 「AutoVue」ツールバーで、「測定」☆ をクリックすることもできます。 「測定」ダイアログに測定オプションが表示されます。
- 2. 「角度」タブをクリックします。
- 3. 「単位」リストから単位を選択します。
- 4. 描画上で測定する角度を定義する点をクリックします。 別の測定を実行するには、「リセット」をクリックします。 角度アームが円弧で接続されて表示されます。「角度」タブに角度の測定値が表示 されます。
- 5. 「閉じる」をクリックして、「測定」ダイアログを閉じます。

#### <span id="page-58-1"></span>ベクター・ファイルの角度

「角度」オプションを使用して、描画上の点間の角度を測定します。

- 1. 「解析」メニューから「測定」を選択します。 「AutoVue」ツールバーで、「測定」→ をクリックすることもできます。 「測定」ダイアログに測定オプションが表示されます。
- 2. 「角度」タブをクリックします。
- 3. 3点の角度を測定する場合は、「3点から」を選択します。 スナップ・モードが表示されます。
- 4. 測定に使用するスナップ・モードを選択します。
- 5. すべてのスナップ・モードを選択するには、「すべてオン」をクリックしま す。すべてのスナップ・モードの選択を解除するには、「すべてオフ」をク リックします。参照 "2Dベクターのスナップ・モード"を参照してくださ い。
- 6. 2線間の角度を測定する場合は、「2線間」を選択します。
- 7. 「測定角度」の「単位」リストから、単位を選択します。
- 8. 「3 点から」を選択した場合は、描画上で角度を定義する 3 つの点をクリッ クします。
- 9. 「2 線間」を選択した場合は、描画上で角度を定義する 2 つの線をクリック します。 別の測定を実行するには、「リセット」をクリックします。 角度アームが円弧で接続されて表示されます。「測定」ダイアログに角度の測定値 が表示されます。
- 10. 「閉じる」をクリックして、「測定」ダイアログを閉じます。

## <span id="page-59-0"></span>非ベクター・ファイルの円弧

「円弧」オプションを使用して、描画上の円弧を定義し、円弧の中心、半径、直 径および円弧の長さを計算します。

- 1. 「解析」メニューから「測定」を選択します。 「AutoVue」ツールバーで、「測定」☆ をクリックすることもできます。 「測定」ダイアログに測定オプションが表示されます。
- 2. 「円弧」タブをクリックします。
- 3. 「円弧情報」セクションで、「長さ」の「単位」リストから、円弧の長さを 測定する単位を選択します。
- 4. 「測定角度」セクションで、「スイープ」の「単位」リストから、円弧の角 度を測定する単位を選択します。
- 5. 描画上で円弧を定義する点をクリックします。 別の測定を実行するには、「リセット」をクリックします。 各点が円弧で連結されます。「円弧」タブに、中心点の座標、半径、直径、円弧の 長さ、角度の始まりと終わり、スイープの測定値が表示されます。
- 6. 「閉じる」をクリックして、「測定」ダイアログを閉じます。

## <span id="page-60-0"></span>ベクター・ファイルの円弧

「円弧」オプションを使用して、描画上の円弧を定義し、円弧の半径、中心、円 弧の長さ、角度の始まりと終わり、スイープおよび直径を測定します。

- 1. 「解析」メニューから「測定」を選択します。 「AutoVue」ツールバーで、「測定」 → をクリックすることもできます。 「測定」ダイアログが表示されます。
- 2. 「円弧」タブをクリックします。
- 3. 3 点間の円弧を測定する場合は、「3 点から」を選択します。スナップ· モードが表示されます。
- 4. 測定の点として選択するスナップ・モードをクリックします。 すべてのスナップ・モードを選択するには、「すべてオン」を選択します。すべて のスナップ・モードの選択を解除するには、「すべてオフ」をクリックします。詳 細は[、参照 "2D ベクターのスナップ・モード"](#page-54-0)を参照してください。
- 5. 事前に定義した円弧を測定する場合は、「円弧エンティティ」を選択しま す。
- 6. 「円弧情報」の「単位」リストから、距離を測定する単位を選択します。
- 7. 「角度の測定」の「単位」リストから、角度を測定する単位を選択します。
- 8. 「3 点から」を選択した場合は、描画上で円弧を定義する 3 つの点をクリッ クします。 各点が円弧で連結されます。「測定」ダイアログに、中心点の座標、半径、直径、 円弧の長さ、角度の始まりと終わり、スイープの測定値が表示されます。
- 9. 「円弧エンティティ」を選択した場合は、測定する円弧のエッジをクリック します。 別の測定を実行するには、「リセット」をクリックします。 円弧が強調表示されます。「測定」ダイアログに、中心点の座標、半径、直径、円 弧の長さ、角度の始まりと終わり、スイープの測定値が表示されます。
- 10. 「閉じる」をクリックして、「測定」ダイアログを閉じます。

#### 円弧のキャリブレーション

- 1. 描画の円弧を測定します。
- 2. 「円弧」タブで、「キャリブレーション」をクリックします。 「半径のキャリブレーション」ダイアログに測定距離が表示されます。
- 3. 「単位」リストから、距離をキャリブレーションする単位を選択します。
- 4. ある値までキャリブレーションする場合は、「キャリブレーション単位」を クリックして値を入力します。
- 5. 係数でキャリブレーションする場合は、「係数の設定」をクリックして値を 入力します。
- 6. 「OK」をクリックします。 「円弧」タブに、キャリブレーション結果が表示されます。
- 7. 「閉じる」をクリックして、「測定」ダイアログを閉じます。

**EDA** ファイルの使用

通常の 2D ファイルに使用できるすべての機能に加え、EDA ファイルには、イン テリジェントな問合せ機能も装備されています。レイヤー・セットの作成 / 変 更、BOM の生成、EDA 設計の確認、インテリジェントな測定の実行、ネットとコ ンポーネントの解析などの多くの操作を実行できます。EDA ファイルに使用でき る機能の詳細は、次の各項を参照してください。

参照 "付録 B: Gerber レイヤー・ファイル形式"Gerber レイヤー・ファイル (GBL)形式の詳細

# ナビゲーション・パネル

ナビゲーション・パネルは、描画を表示したときに、AutoVue ワークスペースの 左側にデフォルトで表示されます。たとえば、EDA 描画を表示している場合、こ のパネルでは、現在の回路図描画またはプリント基板(PCB)設計に含まれてい るコンポーネントのインスタンス、ネット、関連するピンとネットのノード (ネットに接続されるピン)のリスト内を移動できます。

ナビゲーション・パネルに表示される列は、現在の回路図描画または PCB 設計 のエンティティ・タイプのプロファイルによって決まります。類似するコン ポーネントのインスタンスは、リストを並べ替えてグループ化できます。

また、ナビゲーション・パネルを使用すると、1 つまたは複数のコンポーネント やエンティティの選択(強調表示)、コンポーネントやエンティティへのズーム、 エンティティ情報の問合せを実行できます。

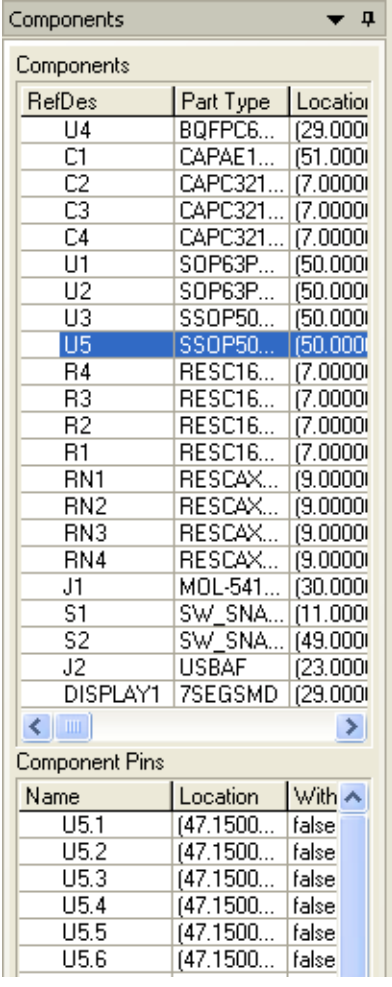

## カスタマイズ

ナビゲーション・パネルでは、列の並替え、列の順序の変更、列の非表示 / 表示 を操作できます。

- 1. 列を並べ替えるには、列の見出しをクリックします。
- 2. 列の順序の変更または列の表示 / 非表示を操作するには、列の見出しを右 クリックして「カスタマイズ」を選択します。「列のカスタマイズ」ダイア ログ・ボックスが表示されます。
- 3. 列を表示または非表示にするには、表示する列の横にあるチェック・ボッ クスを選択します。
- 4. 非表示にする列の横にあるチェック・ボックスの選択を解除します。 すべての列を表示するには、「すべて表示」をクリックします。すべての列を非表 示にするには、「すべて非表示」をクリックします。
- 5. 列の順序を変更するには、移動する列を選択し、「上へ移動」をクリックし てリストで列を上に移動するか、「下へ移動」をクリックしてリストで列を 下に移動します。
- 6. 「OK」をクリックします。

結果 :

変更内容がナビゲーション・パネルに表示されます。

# 「コンポーネント」タブ

注意 : 「コンポーネント」タブは、描画の EDA ページの場合のみ表示されま す。

「コンポーネント」タブには、コンポーネントのインスタンスおよび関連するピ ンが表示されます。このタブの最上部には、現在表示されている描画ページのす べてのインスタンスが表示されます。タブの下部には、選択したインスタンスに 関連するピンが表示されます。

コンポーネントを選択すると、そのコンポーネントが描画上で強調表示されま す。複数のコンポーネントを選択するには、[Shift] キーまたは [Ctrl] キーを 押しながら選択します。選択したすべてのコンポーネントおよび関連するピンが 強調表示されます。

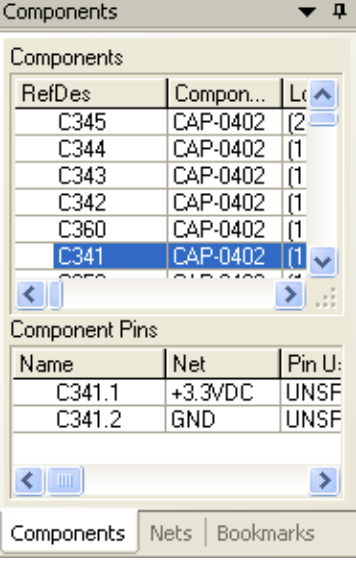

# 「ネット」タブ

注意 : 「ネット」タブは、EDA 描画の場合のみ表示されます。

「ネット」タブには、ネットおよび関連するネット・ノード(ネットに接続され るピン)が表示されます。タブの最上部には、現在表示されている描画ページの すべてのネットが表示されます。また、タブの下部には、選択したネットに関連 するネット・ノードが表示されます。

選択したすべてのネットは、描画上で強調表示されます。複数のネットを選択す るには、[Shift] キーまたは [Ctrl] キーを押しながら選択します。または、 「ネット」パネルでネットをクリックし、ナビゲーション・パネルのリストにド ラッグすることによって、複数のネットを選択することもできます。さらに、 「ネット上のノード」パネルには、選択したネットに関連するノードが表示され ます。

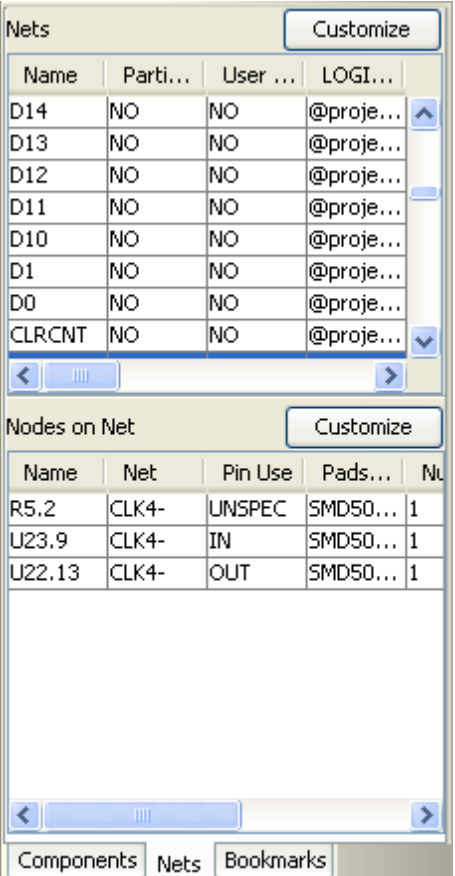

# 「ブックマーク」タブ

「ブックマーク」タブには、特定のビュー(ドラフト・ビュー、2D 平面、EDA 設 計の 3D ビュー)、または PDF などのファイルに保存されたページやブックマーク の構造へのリンクが表示されます。

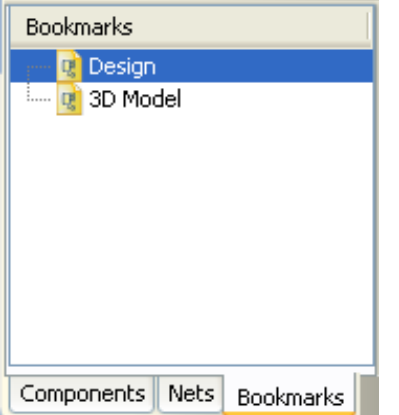

ページ、ファイルまたはビューの間を移動するには、該当するリンクをクリック します。ブックマークによって、AutoCAD ファイルのモデル空間、ファイルの 3D モデル、関連する 2D 設計ドラフトなど、CAD ファイルの各種ビューが表示され ます。

ブックマークの左側にプラス記号が表示されている場合は、これをクリックして 展開すると、下位のブックマーク・レベルが表示されます。ブックマークの左側 にマイナス記号が表示されている場合は、これをクリックすると、下位のブック マーク・レベルが非表示になります。

ブックマークで指定した宛先に移動するには、ブックマーク・テキストまたはそ の左側にあるページ・アイコンをクリックします。

# エンティティの選択

EDA ファイルを使用して実行する操作の多くは、エンティティの選択から始まり ます。次の各項では、ワークスペース、ナビゲーション・パネルおよび「エン ティティ検索」ダイアログでエンティティを選択する方法について説明します。 選択できるまたは選択できないエンティティのタイプを指定するには、「エン ティティ・フィルタ」ダイアログを使用します。

「エンティティ・フィルタ」ダイアログの詳細は[、参照 "エンティティ・タイプ](#page-68-0) [のフィルタ"を](#page-68-0)参照してください。

エンティティの選択後は、ワークスペースでズームしたり、EDA ファイルを使用 して他の操作を実行することができます。

## ナビゲーション・パネル

ナビゲーション・パネルでエンティティを選択する手順は、次のとおりです。

1 つのエンティティを選択するには、ナビゲーション・ペインでコンポーネン ト、ネット、関連ピンまたはネット・ノードをクリックします。

複数のエンティティを選択するには、[Shift] キーまたは [Ctrl] キーを押しな がら選択します。

選択したエンティティがワークスペースで強調表示されます。選択したエンティ ティが小さい場合は、強調表示されたエンティティのワークスペース内での場所 を示すフラッシュ・ボックスが表示されます。

[参照 "選択したエンティティへのズーム"](#page-69-0)

ワークスペース

ワークスペースでエンティティを選択する手順は、次のとおりです。

選択するには、ワークスペースでエンティティをクリックします。複数のエン ティティを選択するには、[Shift] キーまたは [Ctrl] キーを押しながら選択し ます。

選択したエンティティが、ワークスペースおよびナビゲーション・パネルで強調 表示されます。選択したエンティティが小さい場合は、強調表示されたエンティ ティのワークスペース内での場所を示すフラッシュ・ボックスが表示されます。

ワークスペースでエンティティを選択する場合は、選択フィルタを適用すること もできます。

[参照 "エンティティ・タイプのフィルタ"](#page-68-0)

ワークスペース内のエンティティ上にマウスを置くとヒントが表示され、そのエ ンティティの属性に関する情報が提供されます。ヒントは、エンティティを選択 しているかどうかに関係なく表示されます。

## 「エンティティ検索」ダイアログ

「エンティティ検索」ダイアログでエンティティを選択する手順は、次のとおり です。

- 1. 「エンティティ検索」ダイアログを使用して、属性またはエンティティ・タ イプを使用した検索を実行します。
- 2. 「エンティティ検索」ダイアログの「エンティティ・タイプ」リストまたは 「属性」リストからエンティティを選択します。複数のエンティティを選択 するには、[Shift] キーまたは [Ctrl] キーを押しながら選択します。

結果 :

選択したエンティティが、ワークスペースおよびナビゲーション・パネルで強調 表示されます。

選択したエンティティが小さい場合は、強調表示されたエンティティのワークス ペース内での場所を示すフラッシュ・ボックスが表示されます。

[参照 "エンティティ検索を使用した検索"](#page-96-0)

# <span id="page-68-0"></span>エンティティ・タイプのフィルタ

「エンティティ・フィルタ」オプションを使用すると、特定のエンティティ・タ イプを表示し、その他のエンティティ・タイプは表示されないように選択できま す。ワークスペースで選択できるエンティティ・タイプを制限することもできま す。

1. 「操作」メニューから、「表示制御」、「エンティティ・フィルタ」の順に選 択します。

「エンティティ・フィルタ」ダイアログが表示されます。

- 2. 「可視性」列で、次のいずれかを実行します。 • ワークスペースに表示するエンティティ・タイプの横にあるチェック・ボッ
	- クスを選択します。 • チェック・ボックスの選択を解除して、エンティティ・タイプを非表示にし ます。
- 3. 「選択」列で、次のいずれかを実行します。
	- ワークスペースで選択できるようにするエンティティ・タイプの横にある チェック・ボックスを選択します。
	- 選択する必要がないエンティティ・タイプの横にあるチェック・ボックスの 選択を解除します。

すべてのエンティティ・タイプを選択するには、列ヘッダーのチェック・ボック スを選択します。すべてのエンティティ・タイプの選択を解除するには、列ヘッ ダーのチェック・ボックスの選択を解除します。

- 4. 「適用」をクリックして変更内容を適用します。
- 5. 「OK」をクリックして、「エンティティ・フィルタ」ダイアログを閉じます。

結果 :

選択したエンティティ・タイプのみがワークスペースに表示された状態になりま す。

ワークスペースをクリックすると、「エンティティ・フィルタ」ダイアログで選 択したエンティティ・タイプのみが強調表示されます。

# <span id="page-69-0"></span>選択したエンティティへのズーム

選択したエンティティにズームする手順は、次のとおりです。

- 1. ワークスペースまたはナビゲーション・パネルからエンティティを選択し た場合は、「選択項目のズーム」を右クリックして選択します。
- 2. 「エンティティ検索」ダイアログでエンティティを選択した場合は、「選択 項目のズーム」を右クリックして選択します。

結果 :

AutoVue では、選択したワークスペース内のエンティティがズームされます。

# エンティティ・プロパティ

「エンティティ・プロパティ」ダイアログには、現在の回路図の描画または PCB 設計で選択されたエンティティに関する詳細情報が表示されます。「エンティ ティ・プロパティ」ダイアログを表示するには、まずワークスペースからエン ティティを選択し、「解析」メニューから「エンティティ・プロパティの表示」 を選択します。

注意: ワークスペースでエンティティをダブルクリックするか、ワークスペー ス、ナビゲーション・パネルまたは「エンティティ検索」ダイアログでエンティ ティを右クリックし、「エンティティ・プロパティの表示」を選択することもで きます。

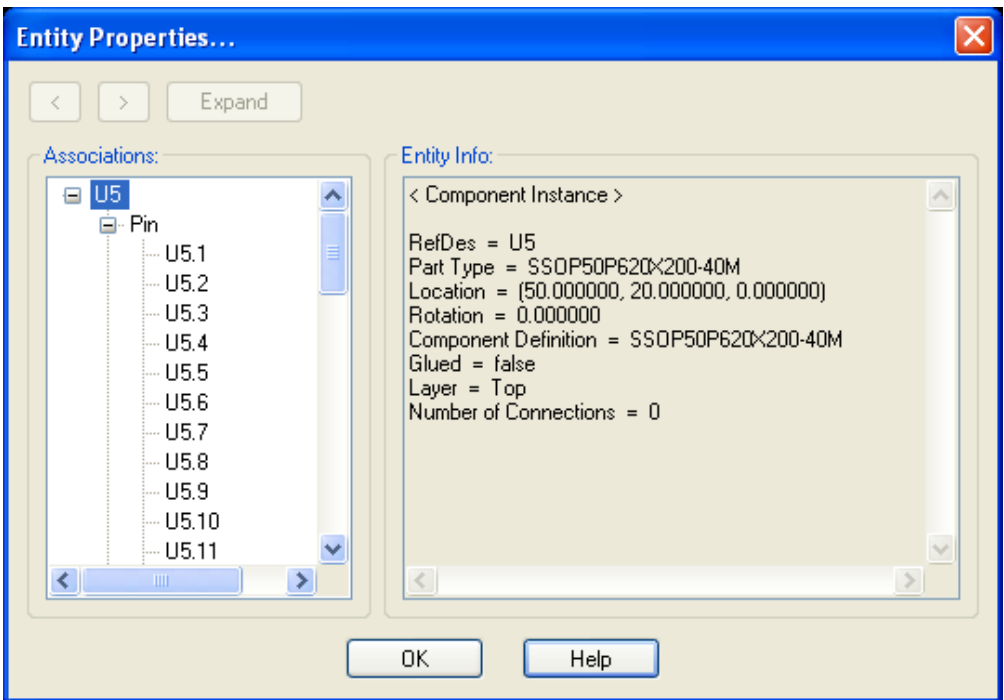

「エンティティ・プロパティ」ダイアログの左側にあるツリーには、選択したエ ンティティに関連するすべてのエンティティが表示されます。選択したエンティ ティはツリーのルートになり、関連するすべてのエンティティ(タイプ別にグ ループ化)がその子として表示されます。

ツリーの右側にある「エンティティ情報」に、エンティティの属性が表示されま す。ツリーで、関連するエンティティを選択すると、「エンティティ情報」にそ の属性が表示されます。

ワークスペースにエンティティの属性を表示することもできます。ワークスペー スのエンティティ上にマウスを置くと、よく使用されるエンティティ情報のヒン トが表示されます。このヒントのオン / オフは、「構成」ダイアログで切り替え ることができます。

「構成」ダイアログの詳細は、参照 ".AutoVue の構成"を参照してください。

#### エンティティのプロパティの表示

「エンティティ・プロパティ」ダイアログには、現在の回路図描画または PCB 設 計で選択した任意のエンティティに関する詳細情報が表示されます。

- 1. ワークスペースでエンティティを選択するか、ナビゲーション・パネルま たは「エンティティ検索」ダイアログでエンティティを選択します。
- 2. 「エンティティ・プロパティの表示」を右クリックして選択します。 ワークスペースでエンティティをダブルクリックして、そのエンティティの情報 を表示することもできます。 「エンティティ・プロパティ」ダイアログに、選択したエンティティとその関連エ ンティティが表示されます。
- 3. ツリーで関連エンティティを選択して、その属性を表示します。
- 4. 特定のエンティティの関連エンティティをすべてツリーに表示するには、 エンティティを選択して「展開」をクリックします。 前のエンティのエンティティ・プロパティを表示するには、戻る矢印 [<] を クリックします。戻る矢印をクリックする前に表示されていたエンティティ・プ ロパティに戻るには、進む矢印 ■■ をクリックします。
- 5. 「OK」をクリックして、「エンティティ・プロパティ」ダイアログを閉じま す。

#### ネット接続の表示

ピン、ビア、トレースなどのエンティティのネット接続は、「ネット接続の表示」 オプションを使用して表示できます。

注意 : 「ネット接続の表示」は、複数のエンティティを選択している場合は無 効になります。

- 1. ワークスペースまたはナビゲーション・パネルで、ピン、ビア、トレース などのエンティティを選択します。 対応するエンティティが、ワークスペースおよびナビゲーション・パネルで強調 表示されます。
- 2. 「ビュー」メニューから「ネット接続の表示」を選択します。

ワークスペースまたはナビゲーション・パネルで、選択したエンティティを右ク リックし、「ネット接続の表示」を選択することもできます。

結果 :
接続したネットに属するグラフィック・エンティティが強調表示されます。

#### ネットのエンティティ・プロパティの表示

「エンティティ・プロパティの表示」オプションを介してネットのプロパティを 表示できます。

注意 : 「エンティティ・プロパティの表示」は、複数のネット・エンティティ を選択している場合は無効になります。

- 1. ワークスペースまたはナビゲーション・パネルで、ピン、ビア、トレース などのエンティティを選択します。 対応するネットが、ワークスペースまたはナビゲーション・パネルで強調表示さ れます。
- 2. ワークスペースまたはナビゲーション・パネルで、選択したネットを右ク リックし、「エンティティ・プロパティの表示」を選択します。 「エンティティ・プロパティ」ダイアログに、選択したネットのプロパティが表示 されます。
- 3. 「OK」をクリックして、「エンティティ・プロパティ」ダイアログを閉じま す。

#### ネット・インスタンスの表示

複数ページ・ファイルにネットのインスタンスを表示できます。

1. ナビゲーション・パネルから、「ネット」タブをクリックし、表示するネッ トを選択します。 選択したネットが、ナビゲーション・パネルおよびワークスペースで強調表示さ れます。

2. 「ビュー」メニューから「ネット・インスタンスに移動」を選択するか、ナ ビゲーション・パネルまたはワークスペースで強調表示されたネットを右 クリックして、「ネット・インスタンスに移動」を選択します。

選択したネットのインスタンスが強調表示されます。選択したネットが複数ペー ジに表示される場合は、「ネット・インスタンスに移動」ダイアログが表示されま す。

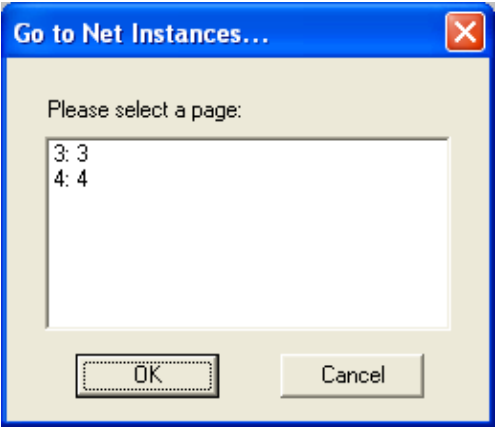

3. ネット・インスタンスを表示するページを選択し、「OK」をクリックしま す。

結果 :

選択したページが表示され、選択したネットのインスタンスが強調表示されま す。

## 設計階層の移動

AutoVue では、回路図描画の階層構造内を移動できます。回路図内の階層ブロッ クは、子回路図を参照する記号です。

### 下位階層を使用した移動

「下位階層」オプションを使用すると、子回路図に移動できます。

回路図の設計構造の親ページ上で、ワークスペースまたはナビゲーション・パネ ルの階層ブロックを選択し、右クリックして「下位階層」を選択します。

選択した子回路図が含まれているページが開きます。

注意 : 「エンティティ検索」ダイアログ・ボックスで階層ブロックを選択し、 右クリックして「下位階層」を選択することもできます。

#### 上位階層を使用した移動

「上位階層」オプションを使用すると、子回路図から親ページに移動できます。

回路図の設計階層の子ページで、ワークスペースまたはナビゲーション・パネル のエンティティを選択し、「ビュー」メニューから「上位階層」を選択します。 親ページに戻ります。

注意: ワークスペースまたはナビゲーション・パネルのエンティティを右ク リックし、「上位階層」器を選択することもできます。

複数の親が存在するエンティティを選択した場合は、「上位階層」ダイアログに 親ページが表示されます。移動する親ページを選択し、「OK」をクリックしま す。選択した親ページに戻ります。

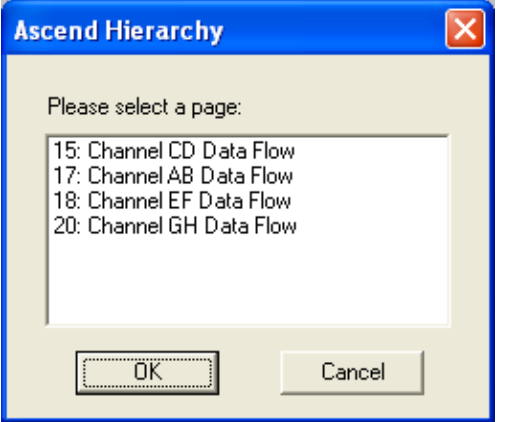

注意 : 「エンティティ検索」ダイアログでエンティティを選択し、右クリック して「上位階層」を選択することもできます。

レイヤー

EDA ファイルを使用するときは、AutoVue を使用して、EDA 描画のすべての物理 レイヤーおよび関連するすべての論理レイヤーを表示できます。該当するファイ ルのすべてのレイヤー・セットを表示したり、独自のレイヤー・セットを作成す ることもできます。さらに、「レイヤー」オプションで、可視性、色、順序付け など、特定のレイヤー属性を操作できます。「レイヤー」ダイアログを表示する には、「操作」メニューから、「表示制御」、「レイヤー」の順に選択します。 「AutoVue」ツールバーで、「レイヤー」 ■ をクリックすることもできます。

注意 : レイヤーのない描画の場合、「レイヤー」メニュー・オプションとボタ ンは無効になります。

「レイヤー」ダイアログには、「物理レイヤー」セクションと「論理レイヤー」セ クションがあります。これらのセクションは、それぞれ「展開」 ◎ と折りたた みるをクリックして、表示と非表示を切り替えることができます。

### 「物理レイヤー」セクションと「論理レイヤー」セクション

「論理レイヤー」セクションには、ワークスペースに表示される順序でレイヤー が表示されます。「物理レイヤー」セクションには、製造時にレイヤー・スタッ クアップに表示される順序でレイヤーが表示されます。

「物理レイヤー」セクションには、物理レイヤー名からエンティティ・タイプへ のマッピングを備えたマトリクスが表示されます。マトリクスの各行は基板上の 1 つの物理レイヤーに対応しています。マトリクスの各列を使用すると、ピン、 ビア、トレースなどのエンティティ・タイプの可視性を制御できます。表示され るエンティティ・タイプは、開いているファイルで使用可能なエンティティに応 じて異なります。物理レイヤーを選択し、その可視性、レイヤーの順序および色 を変更できます。レイヤーの他のエンティティとは別に可視性を制御するには、 物理レイヤーのエンティティ・タイプを選択するか、選択を解除します。

「物理レイヤー」セクションから物理レイヤーを選択すると、関連する論理レイ ヤーも「論理レイヤー」セクションで選択されます。「論理レイヤー」セクショ ンから個別に論理レイヤーを選択することもできます。複数の論理レイヤーを選 択するには、[Shift] キーまたは [Ctrl] キーを押しながら選択します。

注意 : 一度に選択できるのは、1 つの物理レイヤーのみです。

「論理レイヤー」セクションには、論理レイヤーのリスト、および変更可能なレ イヤー属性オプション(可視性、順序、色および正転 / 反転)が表示されます。

物理レイヤーおよび論理レイヤーの両方について属性を変更するには、変更する レイヤーを選択し、設定を使用して目的の変更を実行します。

物理レイヤーを選択し、「レイヤー」ダイアログで設定を変更すると、ダイアロ グの下部に最終操作を示すメッセージが表示されます。

変更内容を確認し、「適用」をクリックすると、ワークスペースで変更が実行さ れます。また、レイヤー・セットを作成し、後で再利用できるように変更済のレ イヤー設定を保存することもできます。

ファイルを開くと、このファイルに対応するレイヤー・セットがすべて表示され ます。必要なレイヤー・セットを選択したり、ユーザー独自のレイヤー・セット を作成することができます。

### レイヤーの順序の変更

ワークスペースのレイヤーの表示順序を変更できます。具体的には、レイヤーの Z オーダーを変更できます。

- 1. 「操作」メニューから、「表示制御」、「レイヤー」 → の順に選択します。 「AutoVue」ツールバーで、「レイヤー」 をクリックすることもできます。 「レイヤー」ダイアログが開きます。
- 2. 「論理レイヤー」セクションが開いていない場合は、「展開」 ⊗ をクリック します。
- 3. 移動するレイヤーを選択します。そのためには、次のいずれかを行います。 「物理レイヤー」セクションで物理レイヤーを選択します。これによって、 選択した物理レイヤーに関連付けられている論理レイヤーも選択されます。 選択した物理レイヤーに変更を加えると、関連付けられている論理レイヤー にも変更が反映されます。
	- 「論理レイヤー」セクションで1つ以上の論理レイヤーを選択します。複数 の論理レイヤーを選択するには、[Shift] キーまたは [Ctrl] キーを押しな がら選択します。
- 4. 次のいずれかのボタンをクリックします。
	- 「前面へ移動」 7 をクリックして、選択したすべてのレイヤーをワークス ペースの前面に移動します。「論理レイヤー」では、これらのレイヤーがリ ストの上部に移動します。
	- 「上へ」 ↑ をクリックして、選択したレイヤーを1つ上のレイヤーに移動 します。
	- 「下へ」 → をクリックして、選択したレイヤーを1つ下のレイヤーに移動 します。

選択した論理レイヤーを「論理レイヤー」セクションにドラッグ・アンド・ド ロップすることもできます。

- 5. 「適用」をクリックして、ワークスペースの変更内容を確認します。 調整したレイヤー・スキームに従ってファイルが表示されます。また、「論理レイ ヤー」セクションの「順序」列では、論理レイヤーの番号が再設定されます。
- 6. 変更内容は、ユーザー定義のレイヤー・セットとして保存できます。
- 7. 「閉じる」をクリックして、「レイヤー」ダイアログを閉じます。

### 物理レイヤーの可視性の変更

「レイヤー」ダイアログを使用して、ワークスペースの特定の物理レイヤーの表 示 / 非表示を切り替えます。

- 1. 「操作」メニューから、「表示制御」、「レイヤー」の順に選択します。 「AutoVue」ツールバーで、「レイヤー」 き をクリックすることもできます。 「レイヤー」ダイアログが開きます。
- 2. 「物理レイヤー」セクションで、次のように表示 / 非表示を切り替えること ができます。

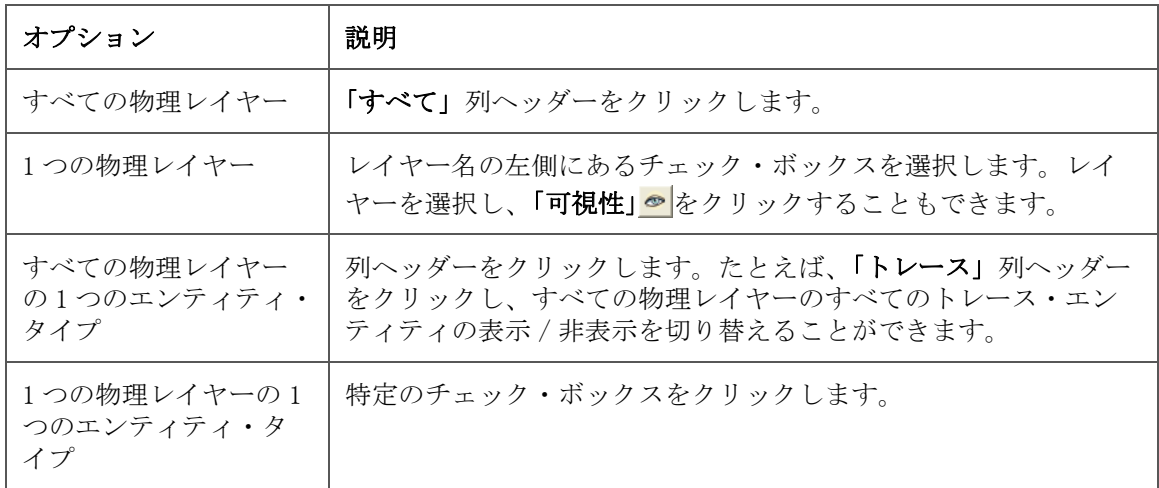

- 3. 「適用」をクリックして、ワークスペースで変更を確認します。
- 4. 変更内容は、ユーザー定義のレイヤー・セットとして保存できます。
- 5. 「閉じる」をクリックして、「レイヤー」ダイアログを閉じます。
	- 物理レイヤーのチェック・ボックスには、選択、非選択、グレー表示の選択、グ レー表示の非選択の 4 つの状態があります。選択されていてグレー表示のチェッ ク・ボックスは、物理レイヤーのエンティティがすべて表示またはすべて非表示 のいずれでもないことを示します。選択できないグレー表示の非選択チェック・ ボックスは、そのレイヤーに該当するタイプのエンティティが存在しないことを 示します。

### 論理レイヤーの可視性の変更

「レイヤー」ダイアログを使用して、ワークスペースの特定の論理レイヤーの表 示 / 非表示を切り替えます。

- 1. 「操作」メニューから、「表示制御」、「レイヤー」の順に選択します。 「AutoVue」ツールバーで、「レイヤー」 をクリックすることもできます。 「レイヤー」ダイアログが開きます。
- 2. 「論理レイヤー」セクションが開いていない場合は、「展開」 ⊗ をクリック します。
- 3. 「論理レイヤー」セクションで、次のように表示 / 非表示を切り替えること ができます。

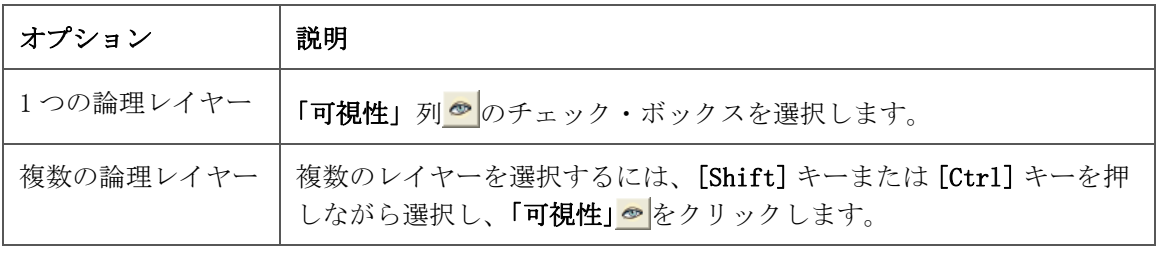

- 4. 「適用」をクリックして、ワークスペースで変更を確認します。
- 5. 変更内容は、ユーザー定義のレイヤー・セットとして保存できます。
- 6. 「閉じる」をクリックして、「レイヤー」ダイアログを閉じます。

### 正転 **/** 反転の変更

「レイヤー」ダイアログの「論理レイヤー」セクションから、選択したレイヤー の*正転/反転*を反転できます(選択したファイルに正転/反転が存在する場合)。

- 1. レイヤーを選択し、「正転 / 反転」アイコンをクリックして正転 / 反転を切 り替えるか、「正転 / 反転」列のチェック・ボックスを選択または選択を解 除します。
	- 正転を選択すると、レイヤーはそのまま表示されます。
	- 反転を選択すると、レイヤー・イメージが反転されます。つまり、レイヤー 内のエンティティは透明として表示され、レイヤーの残りは無色として表示 されます。

### レイヤーの色の変更

「レイヤー」ダイアログで、物理レイヤーまたは論理レイヤーの色を変更できま す。

- 1. 「操作」メニューから、「表示制御」、「レイヤー」の順に選択します。 「AutoVue」ツールバーで、「レイヤー」 をクリックすることもできます。 「レイヤー」ダイアログが開きます。
- 2. 必要に応じて、「展開」 るをクリックし、「論理レイヤー」 セクションを開 きます。 色を変更するレイヤーを選択します。「物理レイヤー」セクションで物理レイヤー を選択できます。これによって、選択した物理レイヤーに関連付けられている論 理レイヤーも選択されます。「論理レイヤー」セクションで個々の論理レイヤーを 選択することもできます。複数のレイヤーを選択するには、[Shift] キーまたは
- 3. レイヤーを選択した後は、次のいずれかの手順でレイヤーの色を変更でき ます。
	- 「色の変更」 をクリックし、パレットから色を選択します。選択した物 理レイヤーに関連付けられているすべての論理レイヤーの色を変更する場 合、または選択した複数の論理レイヤーの色を同時に変更する場合は、この ボタンを使用します。
	- 「論理レイヤー」セクションの「色」列 にある正方形をダブルクリック し、パレットから色を選択します。個々の論理レイヤーの色を変更する場合 は、このオプションを使用します。
	- 「色」列では、選択したすべてのレイヤーの色が変更されます。

[Ctrl] キーを押しながら選択します。

4. 「適用」をクリックして変更内容を保存します。 レイヤーの色に対する変更に基づいて、ワークスペースの表示が更新されます。

- 5. 変更内容は、ユーザー定義のレイヤー・セットとして保存できます。
- 6. 「閉じる」をクリックして、「レイヤー」ダイアログを閉じます。

### 論理レイヤーの並替え

「論理レイヤー」セクションで、名前、可視性、色または物理レイヤーを基準に、 論理レイヤーのリストを並べ替えることができます。

- 1. 「操作」メニューから、「表示制御」、「レイヤー」の順に選択します。 「AutoVue」ツールバーで、「レイヤー」 をクリックすることもできます。 「レイヤー」ダイアログが開きます。
- 2. 「論理レイヤー」セクションが開いていない場合は、「展開」 ⊗ をクリック します。
- 3. 属性の列ヘッダーをクリックします。

結果 :

クリックした属性ヘッダーに応じて、レイヤーが並べ替えられます。

たとえば、「色」 列ヘッダーをクリックすると、セクション内の論理レイ ヤーは、色を基準にしてグループ化されます。

注意 : 元のソート順に戻すには、「順序」列ヘッダーをクリックします。

## レイヤー・セット

レイヤー・セットは、描画上のすべての物理レイヤーと論理レイヤーで構成され ます。レイヤー・セットは、Z オーダー、可視性、色など、各レイヤーの属性に よって異なります。独自のレイヤー・セットを定義して、表示および印刷できる レイヤーを制御することもできます。

### レイヤー・セットの表示

AutoVue には、最上部、最下部およびデフォルトのレイヤー・セットに加えて、 ファイルに格納されているすべてのレイヤー・セットが表示されます。必要なレ イヤー・セットを表示することもできます。ユーザー定義のレイヤー・セットを

作成して、後で表示することもできます。レイヤー・セットを表示する手順は、 次のとおりです。

- 1. 「操作」メニューから、「表示制御」、「レイヤー」の順に選択します。 「AutoVue」ツールバーで、「レイヤー」 をクリックすることもできます。 「レイヤー」ダイアログが開きます。
- 2. 「レイヤー・セット」リストから、表示するレイヤー・セットを選択しま す。
- 3. 「適用」をクリックします。 選択したレイヤー・セットがワークスペースに表示されます。
- 4. デフォルトのレイヤー・セットを復元するには、「レイヤー・セット」リス トから (デフォルト) を選択します。
- 5. 「閉じる」をクリックして、「レイヤー」ダイアログを閉じます。 「AutoVue」ツールバーの「レイヤー」ボタン <>
5 の横にある「レイヤー」リスト から、レイヤー・セットを表示することもできます。

#### ユーザー定義のレイヤー・セットの作成

レイヤー・セットは、セッション中に定義して保存できます。定義したレイ ヤー・セットは、「レイヤー」ダイアログの「レイヤー・セット」リスト、およ び「AutoVue」ツールバーの「レイヤー」リストに追加されます。デフォルトで は、「レイヤー・セット」リストには、最上部、最下部およびデフォルトのレイ ヤー・セット、およびファイルに属しているその他のレイヤー・セットが表示さ れます。

- 1. 「操作」メニューから、「表示制御」、「レイヤー」の順に選択します。 「AutoVue」ツールバーで、「レイヤー」 をクリックすることもできます。 「レイヤー」ダイアログが開きます。
- 2. 「追加」をクリックします。 「レイヤー・セットの追加」ダイアログが表示されます。
- 3. レイヤー・セット名を入力します。
- 4. 「OK」をクリックします。 「レイヤー・セット」リストに、新しいレイヤー・セットが表示されます。
- 5. 新しいレイヤー・セットの属性を変更するには、1 つ以上のレイヤーを選択 し、可視性、順序または色を変更します。
- 6. 「適用」をクリックして変更内容を保存します。新しいレイヤー・セットが ワークスペースに表示されます。
- 7. レイヤー・セットをさらに定義する場合は、手順 2 から 6 を繰り返します。
- 8. 「閉じる」をクリックして、「レイヤー」ダイアログを閉じます。

結果 :

「AutoVue」ツールバーのレイヤー制御のボタン 台 の横にある「レイヤー」リス トに、新しいレイヤー・セットが表示されます。

#### ユーザー定義のレイヤー・セットの削除

ユーザー定義のレイヤー・セットを削除する手順は、次のとおりです。

- 1. 「操作」メニューから、「表示制御」、「レイヤー」の順に選択します。 「AutoVue」ツールバーで、「レイヤー」 をクリックすることもできます。 「レイヤー」ダイアログが開きます。
- 2. 「レイヤー・セット」リストから、削除するユーザー定義のレイヤー・セッ トを選択します。 削除できるのは、ユーザー定義のレイヤー・セットのみです。
- 3. 「削除」をクリックします。 削除したレイヤー・セットのレイヤー設定は、他のレイヤー・セットを選択する まで、画面上にそのまま表示されます。
- 4. 「適用」をクリックして変更内容を保存します。
- 5. 「閉じる」をクリックして、「レイヤー」ダイアログを閉じます。

#### マークアップを使用したユーザー定義レイヤー・セットの保存

マークアップ・ファイルを使用して、ユーザー定義レイヤー・セットを保存でき ます。

- 1. カスタム・レイヤー・セットを作成します。
- 2. 「マークアップ」メニューから「新規」を選択します。 「AutoVue」ツールバーで、「マークアップ」 とクリックすることもできます。
- 3. 必要なマークアップ・エンティティを作成します。
- 4. 「マークアップ」メニューから「名前を付けて保存」を選択します。 「マークアップ・ファイルを次の名前で保存」ダイアログが表示されます。
- 5. マークアップ情報を入力し、「OK」をクリックして「マークアップ・ファイ ルを次の名前で保存」ダイアログを閉じます。

結果 :

作成したレイヤー・セットがマークアップ・ファイルとともに保存されます。そ のファイルを別のセッション中に再度開くと、マークアップ・ファイルを開いた ときにレイヤー・セットが表示されます。

## **EDA** ビューの操作

2D ファイルと同様に、*表示オプション*を使用すると、現在アクティブなファイ ルの表示方法を簡単に操作できます。たとえば、ファイルの方向を時計回りまた は反時計回りに 90 度回転したり、ファイルの方向を水平、垂直または両方向同 時に反転することができます。

表示オプションの詳細は、参照 "2D 表示オプション"を参照してください。

AutoVue には、ファイルの選択領域の表示サイズを変更したり、現在アクティブ なファイルの様々なビュー、レイヤーおよびブロックを表示するための方法がい くつか用意されています。また、複数ページのファイルでは、ページ間を移動す ることもできます。

### **3D** ビュー

一部の ECAD 形式では、PCB 基板の 3D ビューがサポートされます。

1. ナビゲーション・パネルで、「ブックマーク」タブをクリックします。

2. ナビゲーション・ツリーで「3D Model」を選択します。

結果 :

PCB 基板の 3D ビューがワークスペースに表示されます。

注意 : 3D ビューには、「ビュー」メニューから「ページ」、「次」の順に選択す るか、「AutoVue」ツールバーで「次のページ」 ▶ をクリックしてアクセスする こともできます。

## クロスプローブ

クロスプローブは、回路図の要素を選択して、レイアウト描画の対応するコン ポーネントにマップする(または、その逆)機能です。

次の各項では、複数の EDA ファイル間のクロスプローブ、クロスプローブ時の ネット接続の表示、および同一ファイルの 2D ビューと 3D ビュー間のクロスプ ローブについて説明します。

#### 複数の **EDA** ファイル間のクロスプローブ

クロスプローブ・オプションを使用すると、回路図描画または PCB 設計でエン ティティを選択し、開いているすべてのファイルでそのエンティティを強調表示 できます。

- 1. クロスプローブする EDA ファイルを開きます。
- 2. 「解析」メニューから「クロスプローブ」を選択します。 「AutoVue」ツールバーで、「クロスプローブ」 ■ をクリックすることもできます。 「クロスプローブ」ダイアログが表示されます。
- 3. 「ファイルの追加」をクリックします。
- 4. 表示された「開く」ダイアログで、クロスプローブするファイルの名前を 入力するか、参照して目的のファイルを特定し、「開く」をクリックしま す。 複数のファイルを「クロスプローブ」ダイアログに追加するには、手順 3 および 4 を繰り返します。同じディレクトリから複数のファイルを追加する場合は、 [Shift] キーを押しながら選択します。
- 5. 「OK」をクリックします。

選択した各ファイルは新規のウィンドウに表示されます。新規の各ウィンドウに 対してダイアログが表示され、各ファイルのビューまたはページを変更できます。 各ダイアログでは「自動」オプションがデフォルトで選択されています。各ダイ アログで「自動」オプションが選択されていると、クロスプローブするファイル に基づいて様々な動作が表示されます。

6. 回路図および PCB をクロスプローブすると、一方のウィンドウに 2D PCB、 他方のウィンドウに回路図が自動的に表示されます。いずれか一方のファ イルに PCB および回路図が格納されている場合も同様です。ファイル A と ファイル B にそれぞれ回路図と PCB の両方が格納されている場合に、これ らをクロスプローブすると、一方のファイルには回路図ページ、他方の ファイルには 2D PCB が表示されます。

- 7. 2 つの PCB をクロスプローブすると、一方のウィンドウに 2D PCB、他方の ウィンドウに 3D PCB が自動的に表示されます。
- 8. 2 つの回路図をクロスプローブすると、両方に回路図が設定されます。
- 9. ウィンドウ内のファイルのビューを変更する手順は、次のとおりです。
	- a 変更するウィンドウのダイアログで、「自動」オプションの選択を解除しま す。
	- b 「タイプ」リストから、「回路図」、「PCB」または「PCB 3D ビュー」を選択し ます。これらのオプションは、ビューがファイルに存在している場合のみ、 「タイプ」リストで選択可能になります。

ウィンドウでファイルのビューが変更されます。

- 10. 選択したコンポーネントの複数の存在で、コンポーネントを切り替える手 順は、次のとおりです。
	- a ナビゲーション・パネルから、他のファイルに複数のコンポーネントが存在 する、ファイル内のコンポーネントを 1 つ選択します。
	- b 複数のコンポーネントが存在するファイルのダイアログ・ボックスで、「存 在」リストからコンポーネントの1つを選択するか、「次」 > または「前」 をクリックしてコンポーネントを切り替えます。

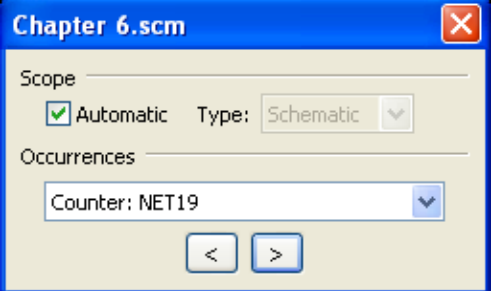

11. 回路図の描画でエンティティを選択します。

結果 :

同じエンティティが PCB 設計で強調表示されます。

### 同一ファイルの **2D** ビューと **3D** ビュー間のクロスプローブ

クロスプローブ・オプションを使用すると、エンティティを選択し、同一ファイ ルの 2D ビューと 3D ビューの両方でそのエンティティを強調表示できます。

- 1. 「解析」メニューから「クロスプローブ」を選択します。 「AutoVue」ツールバーで、「クロスプローブ」 ■ をクリックすることもできます。 「クロスプローブ」ダイアログが表示されます。
- 2. 「ファイルの追加」をクリックします。
- 3. 表示された「開く」ダイアログで、同じファイルを選択して「開く」をク リックします。
- 4. 「クロスプローブ」ダイアログで、「OK」をクリックします。 新しい AutoVue ウィンドウにファイルが表示されます。各ウィンドウに表示され るビューは、クロスプローブするファイルの内容によって異なります。
- 5. ファイルに回路図が含まれていない場合は、一方のウィンドウに PCB の 2D ビューが表示され、他方のウィンドウに PCB の 3D ビューが表示されます。
- 6. ファイルに回路図および PCB が含まれている場合は、一方のウィンドウに 回路図ビューが表示され、他方のウィンドウに 2D の PCB ビューが表示され ます。この場合に、PCB の 2D ビューと 3D ビューを表示する手順は、次のと おりです。
	- a ウィンドウのダイアログで、「自動」オプションの選択を解除します。
	- b 「タイプ」リストから別のビューを選択します。たとえば、回路図と PCB 3D ビューを切り替えることができます。
- 7. 3D ビューでエンティティを選択します。

結果 :

このファイルの 2D ビューで、同じエンティティが強調表示されます。

注意 : エンティティは、ファイルの 2D ビューまたは 3D ビューで選択できま す。選択したエンティティは、このファイルに対して開いている両方のビューで 強調表示されます。

### クロスプローブ時のネット接続の表示

クロスプローブ時に設計のネット接続を表示する手順は、次のとおりです。

- 1. 開いているいずれかのファイルでエンティティを選択します。
- 2. 右クリックして「ネット接続の表示」を選択します。

結果 :

選択したエンティティのネット接続が、すべてのファイルで強調表示されます。

#### クロスプローブ時のズーム

ファイルをクロスプローブするときは、選択したエンティティにズームインでき ます。

次の場合は、選択したエンティティにズームインします。

• 回路図描画と PCB 設計の間をクロスプローブする場合

- 同一ファイルの 2D ビューと 3D ビューの間をクロスプローブする場合
- 1. 開いているファイルまたはビューのいずれかで、エンティティを選択しま す。 回路図描画と PCB 設計の間をクロスプローブする場合は、いずれかのファイルで エンティティを選択できます。同一ファイルの 2D ビューと 3D ビューの間をクロ スプローブする場合は、開いているビューでエンティティを選択できます。
- 2. 選択したエンティティを右クリックし、「選択項目のズーム」を選択しま す。

結果 :

AutoVue では、開いているすべてのファイルまたはビュー内の同じエンティティ にズームします。

詳細は、関連項目 "構成 クロスプローブ時のズーム動作"を参照してくださ い。

## **PCB** とアートワークの比較

PCB設計または回路図の描画を視覚的に比較できます。EDA ファイルの比較モー ドでは、「エンティティの選択」、「エンティティ検索」ダイアログ、「エンティ ティ・フィルタ」などの EDA オプションを使用できます。

- 1. アートワークと比較する PCB ファイルを開きます。
- 2. 「解析」メニューから「比較」を選択します。 「開く」ダイアログが表示されます。
- 3. PCB ファイルと比較するファイルの名前を入力するか、参照して目的のアー トワーク・ファイルを特定します。
- 4. 「開く」をクリックします。 「PCB アートワーク比較」ダイアログが表示されます。
- 5. ボックスで、アートワークを表示する PCB 物理レイヤーを選択します。 たとえば、「上」、「下」などを選択します。
- 6. 「OK」をクリックします。 3 つのウィンドウが表示されます。1 番目は元の PCB 描画を表示するウィンドウ、 2 番目はアートワーク描画を表示するウィンドウ、3 番目は「比較結果」ウィンド ウです。
- 7. 比較モードを終了するには、「ファイル」メニューから「比較の終了」を選 択します。 「AutoVue」ツールバーで、「比較の終了」 EXT をクリックすることもできます。

結果 :

AutoVue のワークスペースに元のファイルが表示されます。

# 部品表 (BOM) の生成

EDA ファイルの場合は、回路図描画または PCB 設計に描かれている項目の製造に 必要なコンポーネントおよびパーツのリストを取得できます。

部品表 (BOM) レポートには、製造に必要な固有のコンポーネントまたはパーツ の数が示されます。必要数量、コンポーネント名、参照番号、(レジスタおよび コンデンサの)値、サイズおよび説明がリストされます。コンポーネントの独自 性を判断するとき、数には、レポート出力に含めるように選択した属性のみが考

慮されます。最も正確で固有なコンポーネント数量を提示する属性のみが含めら れます。

1. 「解析」メニューから「部品表の生成」を選択します。

複数ページにわたる回路図の BOM を生成している場合は、BOM 範囲(現在のページ または設計全体)の選択を要求するダイアログが表示されます。

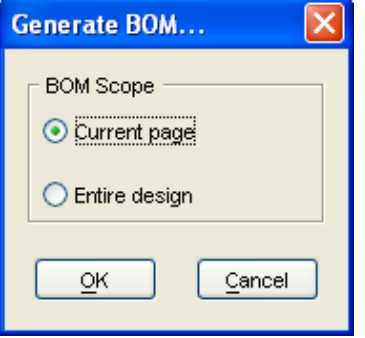

2. 選択が完了した後は、「OK」をクリックします。 「BOM を生成しています」ダイアログに、ファイルの属性が表示されます。

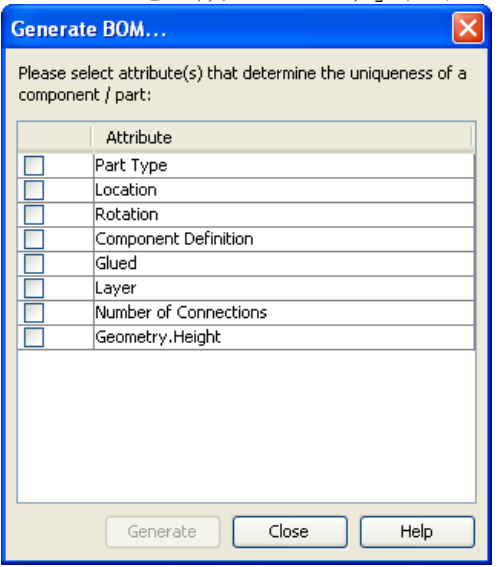

- 3. レポートに表示する属性を選択します。
- 4. 「生成」をクリックします。

列を英数字順または英字順に並べ替えるには、列の見出しをクリックします。 「部品表」ダイアログに、選択した属性を備えている各コンポーネントまたはパー ツに対する数が表示されます。また、選択した属性の値を表示する列もあります。

5. BOM を保存するには、「エクスポート」をクリックします。 BOM のエクスポート・ダイアログが表示されます。

- 6. ファイルを格納するディレクトリ、ファイル名および拡張子を指定して、 「保存」をクリックします。 拡張子には、.pdx(Product Data Exchange)または .csv(カンマ区切り値)を指 定できます。 結果は、指定した拡張子のファイルに自動的に保存されます。
- 7. 「閉じる」をクリックして、「部品表」ダイアログを閉じます。

## 設計確認

設計確認は、物理的および電気的な設計上の制約を定義した一連のルールと照合 して、PCB の電気的設計をチェックする作業です。これらのチェックを実行する ことで、ショート・サーキットやプロセス・エラーを防止します。設計ルールの タイプは次のとおりです。

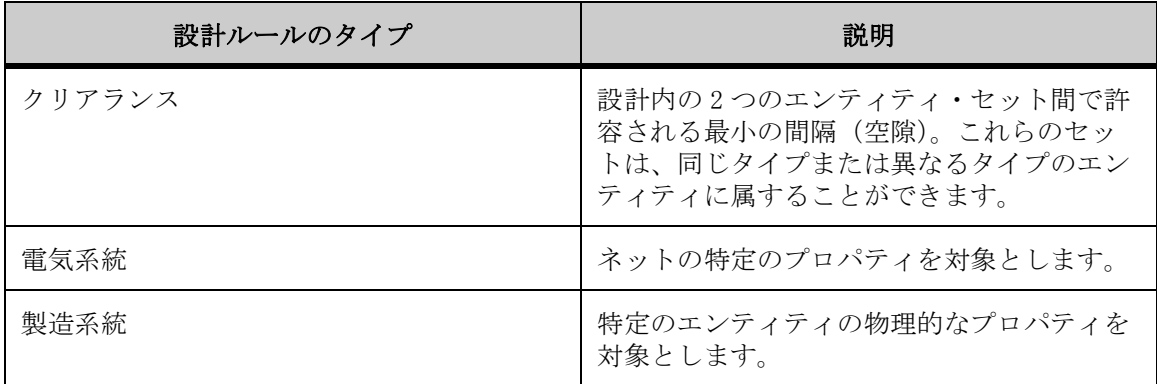

### 設計ルール・チェック

値が指定されている設計ルール・チェックには、測定のグローバル単位を設定で きます。使用可能な設計ルール・チェックは、次のとおりです。

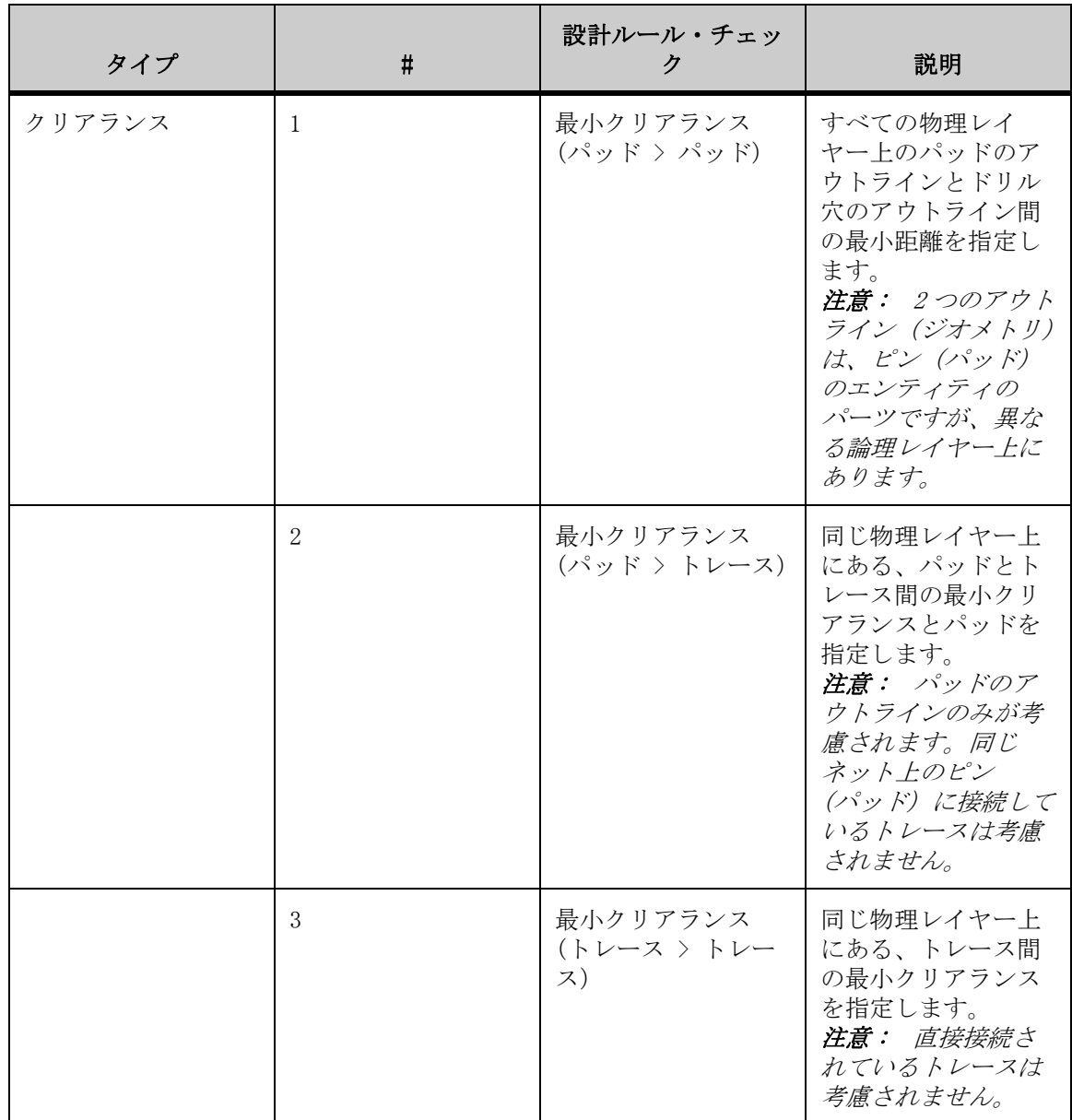

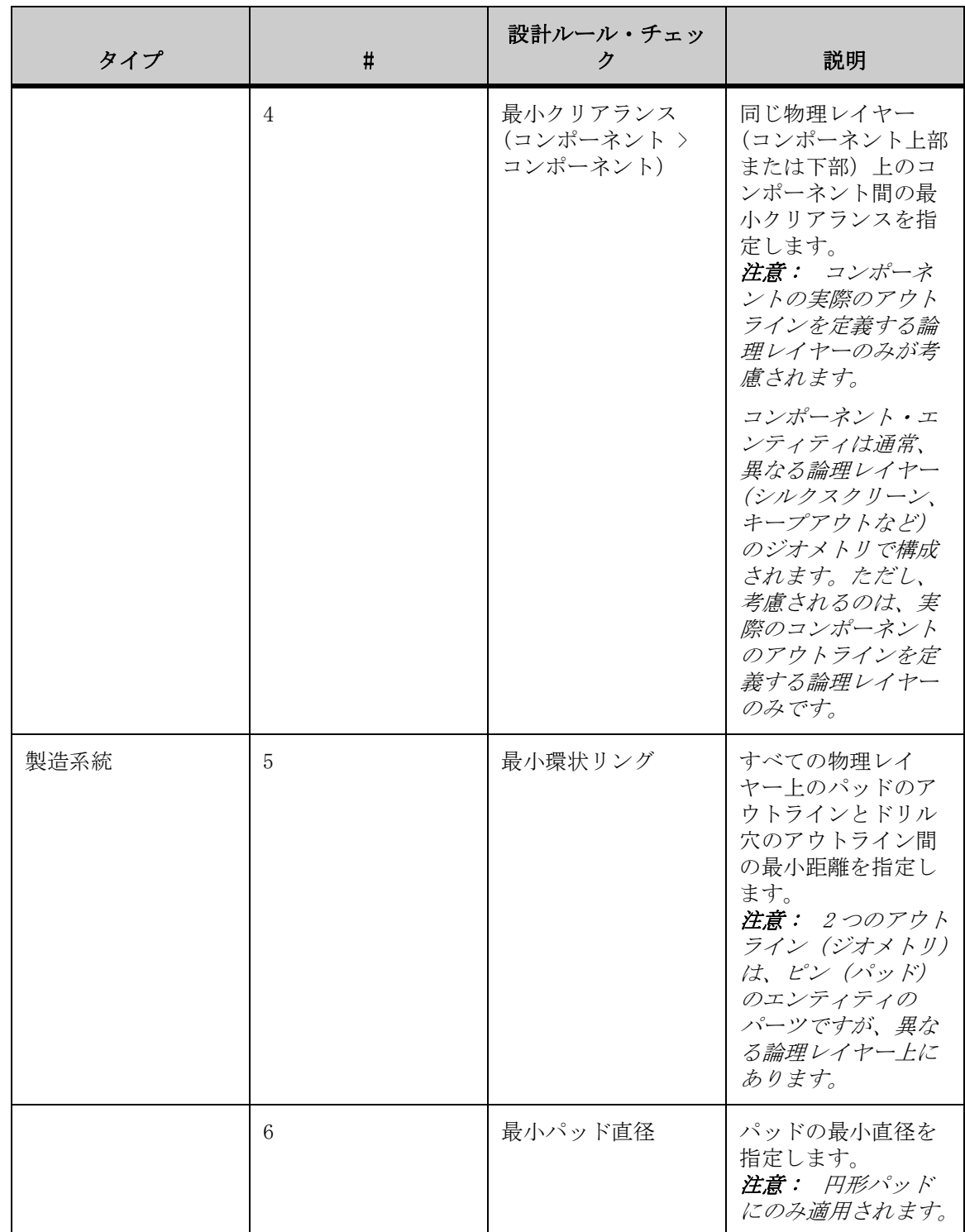

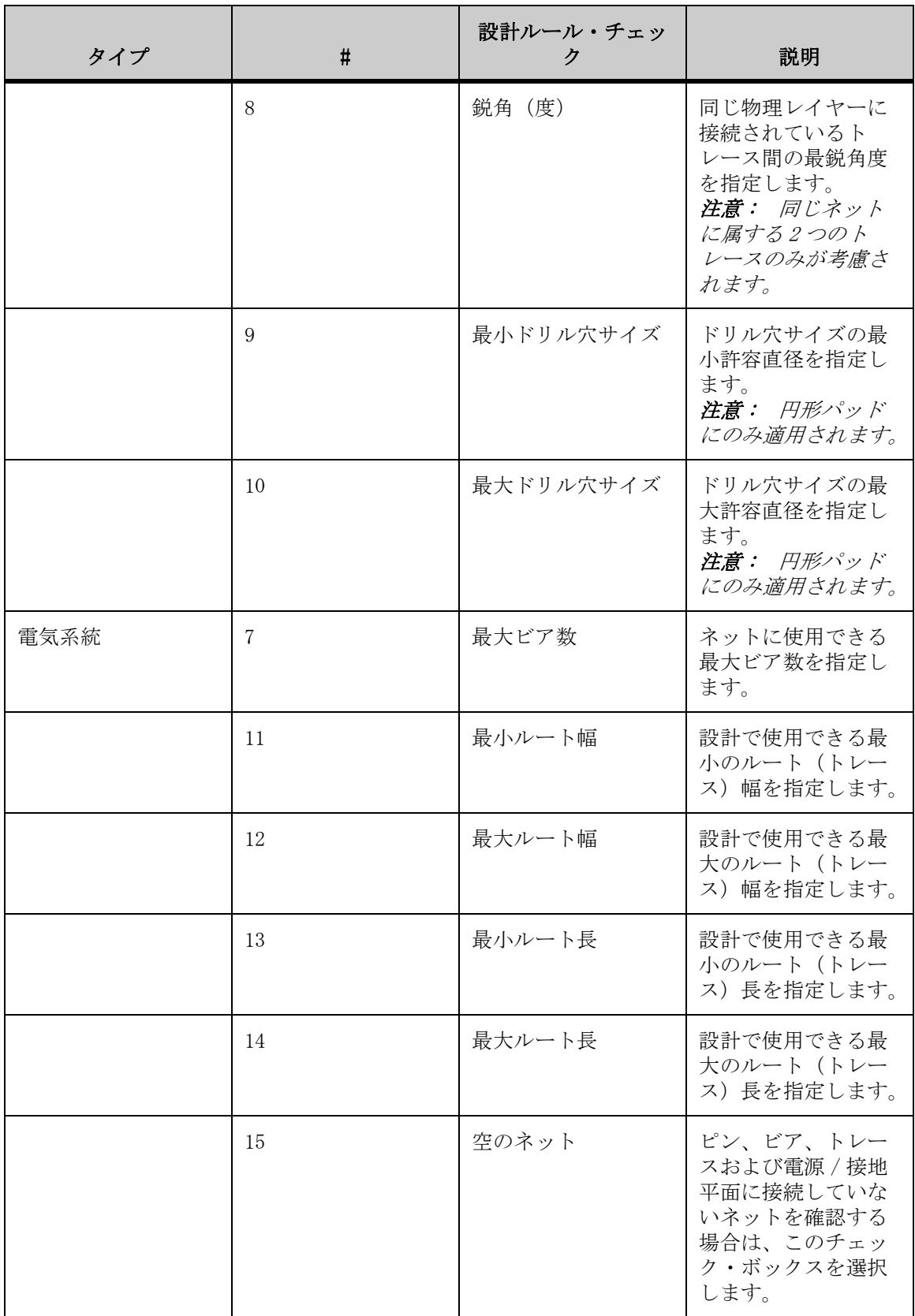

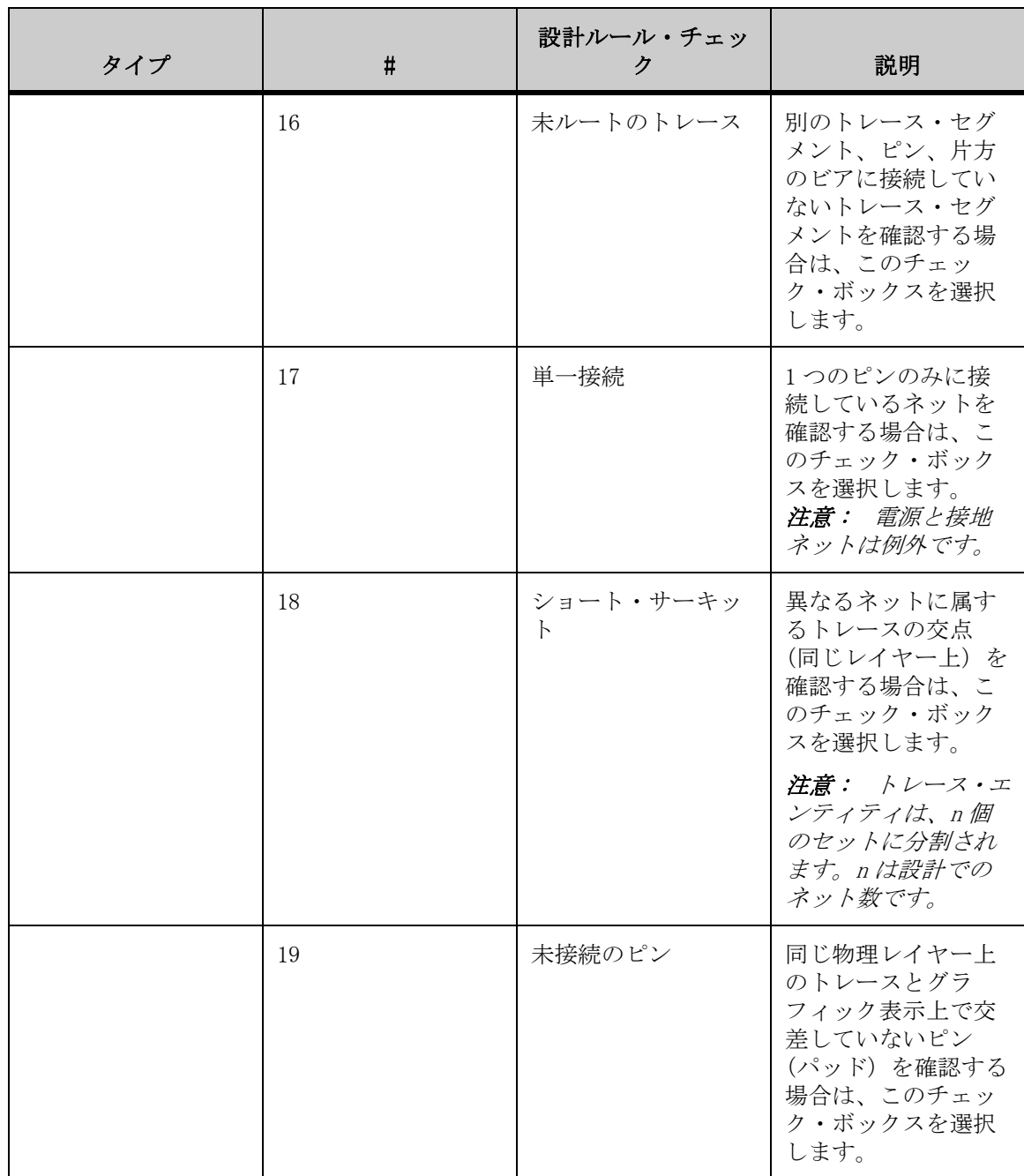

### 設計の確認

設計を確認する手順は、次のとおりです。

- 1. 「解析」メニューから「設計の確認」を選択します。 「設計の確認」ダイアログが表示されます。
- 2. 設計ルールを有効にするには、このダイアログの「設計ルール」セクショ ンで、該当するチェック・ボックスを選択します。
- 3. 設計ルールを無効にするには、チェック・ボックスの選択を解除します。 設計ルールは、「有効化」、「説明」または「値」の列ヘッダーをクリックして並べ 替えることができます。
- 4. 選択した設計ルールに値を追加するには、「値」列の対応する行をダブルク リックして値を入力します。 値を追加するには、選択した設計ルールが有効である必要があります。
- 5. 「最大違反数」フィールドに、「結果」リストに表示する結果の最大数を入 力します。
- 6. 「距離単位」リストから、測定単位として使用する単位を選択します。
- 7. 「確認」をクリックします。 「確認」ボタンが「停止」に変わります。設計確認プロセスを任意の時点で停止す るには、「停止」をクリックします。 設計確認プロセスが完了すると、プロセスで検出されたエラーの合計数が「結果」 リストに表示されます。表示される数の上限は、「最大違反数」フィールドで指定 した最大数です。
- 8. 違反結果の説明を表示するには、「結果」リストから違反を選択します。 「説明」フィールドに説明が表示されます。この説明には、違反のタイプ、発生位 置(X 座標と Y 座標)、影響を受けるコンポーネントまたはエンティティ、測定さ れた実際の値などの情報が記載されています。 違反結果を選択すると、影響を受けたエンティティまたはエンティティ・セット がズームされ、描画上で強調表示されます。
- 9. 他の違反結果も選択して、その説明を表示します。 新たに確認を再開するには、「リセット」をクリックします。
- 10. 「閉じる」をクリックして、「設計の確認」ダイアログを閉じます。

#### 設計確認結果のエクスポート

設計確認結果はテキスト・ファイルにエクスポートできます。

- 1. 設計を確認します。
- 2. 「設計の確認」ダイアログで、「エクスポート」をクリックします。 「結果のエクスポート」ダイアログが表示されます。
- 3. 結果をエクスポートするディレクトリに移動して選択します。
- 4. ファイル名を入力します。

5. 「保存」をクリックします。

設計確認結果が.txt (テキスト)または.csv(カンマ区切り値)ファイルに保存 され、違反結果およびその説明が表示されます。

6. 「閉じる」をクリックして、「設計の確認」ダイアログを閉じます。

## エンティティ検索を使用した検索

「エンティティ検索」オプションを使用すると、回路図描画または PCB 設計内の エンティティを検索できます。エンティティをフィルタするには、検索基準とし て属性またはエンティティ・タイプ・フィルタを適用します。結果のリストから エンティティを選択すると、そのエンティティがワークスペースとナビゲーショ ン・パネルで強調表示されます。検索結果は .csv ファイルにエクスポートする こともできます。

注意 : 選択したエンティティが小さい場合は、強調表示されたエンティティの ワークスペース内での場所を示すフラッシュ・ボックスが表示されます。

「エンティティ検索」ダイアログを開くには、「編集」メニューから「エンティ ティ検索」を選択します。「AutoVue」ツールバーで、「エンティティ検索」 クリックすることもできます。回路図に複数のページがある場合は、「範囲の定 義」ダイアログが表示されます。

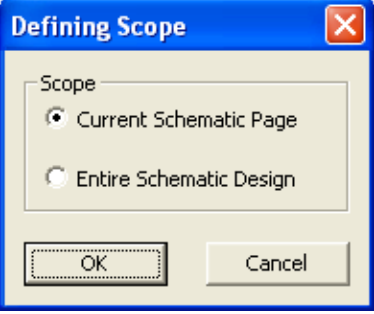

1 ページのみを参照するには「現在の回路図ページ」を選択します。回路図の全 ページを参照するには「回路図の全体設計」を選択します。

選択が完了した後は、「OK」をクリックします。「エンティティ検索」ダイアログ が表示されます。

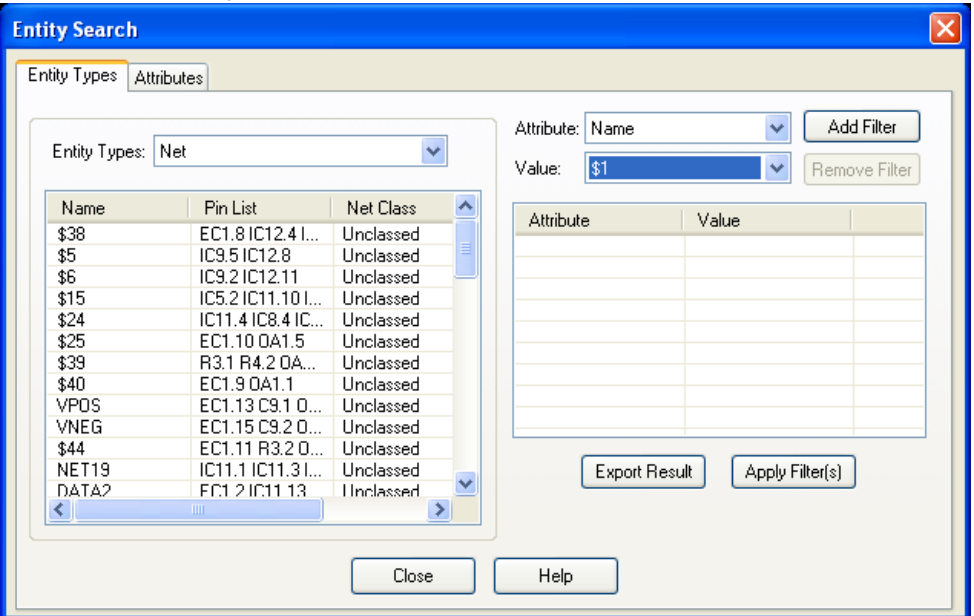

### エンティティ・タイプを使用した検索の実行

エンティティ・タイプを使用した検索を実行する手順は、次のとおりです。

1. 「編集」メニューから「エンティティ検索」を選択します。 「AutoVue」ツールバーで、「エンティティ検索」 をクリックすることもできま す。

「エンティティ検索」ダイアログが表示されます。

- 2. 「エンティティ・タイプ」タブをクリックします。
- 3. 「エンティティ・タイプ」リストから、エンティティ・タイプを選択しま す。 リストを属性で並べ替えるには、並替えに使用する属性の列の見出しをクリック します。 選択したエンティティ・タイプの属性リストが表示されます。
- 4. 属性で検索する場合は、「属性」リストから属性を選択します。
- 5. 値で検索する場合は、「値」リストから値を選択します。
- 6. 「フィルタの追加」をクリックします。 選択した属性と対応する値がリストに表示されます。
- 7. 必要なフィルタをすべて追加するまで、手順 4 から 5 を繰り返します。
- 8. 「フィルタの適用」をクリックします。 フィルタを削除するには、フィルタとして使用しない属性と値を含む行をリスト 内で選択して、「フィルタの削除」をクリックします。 検索基準と一致するエンティティのリストが表示され、そのエンティティの有効 な属性の列ヘッダーが示されます。
- 9. 結果を保存するには、「結果のエクスポート」をクリックします。 「保存」ダイアログが表示されます。
- 10. ファイル名とファイルを格納するディレクトリを指定して、「保存」をク リックします。 結果が .csv(カンマ区切り値)ファイルに保存されます。
- 11. エンティティのプロパティを表示するには、「エンティティ・タイプ」リス トまたは「属性」リストからエンティティを選択し、右クリックして「エ ンティティ・プロパティの表示」を選択します。 「エンティティ・プロパティ」ダイアログに、選択したエンティティのプロパティ が表示されます。
- 12. ネット接続を表示するには、「属性」タブをクリックし、リストからエン ティティを選択し、右クリックして「ネット接続の表示」を選択します。 選択したエンティティのネット接続がワークスペースで強調表示されます。
- 13. 「閉じる」をクリックして、「エンティティ検索」ダイアログを閉じます。

### 属性を使用した検索の実行

属性を使用した検索を実行する手順は、次のとおりです。

1. 「編集」メニューから「エンティティ検索」を選択します。 「AutoVue」ツールバーで、「エンティティ検索」 をクリックすることもできま す。

「エンティティ検索」ダイアログが表示されます。

- 2. 「属性」タブをクリックします。
- 3. 「属性」リストから属性を選択します。 リストを所有者、タイプまたは値で並べ替えるには、並替えに使用する列の見出 しをクリックします。 選択した属性の所有者、タイプおよび値がリストに表示されます。
- 4. 所有者で検索する場合は、「所有者フィルタ」リストから所有者を選択しま す。
- 5. 値で検索する場合は、「値フィルタ」リストから値を選択します。 テキスト・ボックスに所有者フィルタまたは値フィルタを入力することもできま す。
- 6. 「フィルタの適用」をクリックします。 結果リストの項目を選択して右クリックし、「選択項目のズーム」や「エンティ ティ・プロパティの表示」などのオプションにアクセスします。 検索基準と一致するエンティティのリストが表示され、所有者、タイプおよび値 の各列が示されます。
- 7. 結果を保存するには、「結果のエクスポート」をクリックします。 「名前を付けて保存」ダイアログが表示されます。
- 8. ファイル名とファイルを格納するディレクトリを指定して、「保存」をク リックします。 結果が .csv(カンマ区切り値)ファイルに保存されます。
- 9. 「閉じる」をクリックして、「エンティティ検索」ダイアログを閉じます。

## **EDA** ファイルでの測定

EDA ファイルでは、距離、面積、円弧などを測定できます。測定時に、描画上の 幾何学的または電気的な点にスナップするオプションがあります。

測定オプションにアクセスするには、「解析」メニューから「測定」を選択しま す。注意: 「AutoVue」ツールバーで、「測定」 ■ をクリックすることもできま  $\mathcal{F}_{\alpha}$ 

次の表に、使用可能な測定オプションの概要を示します。

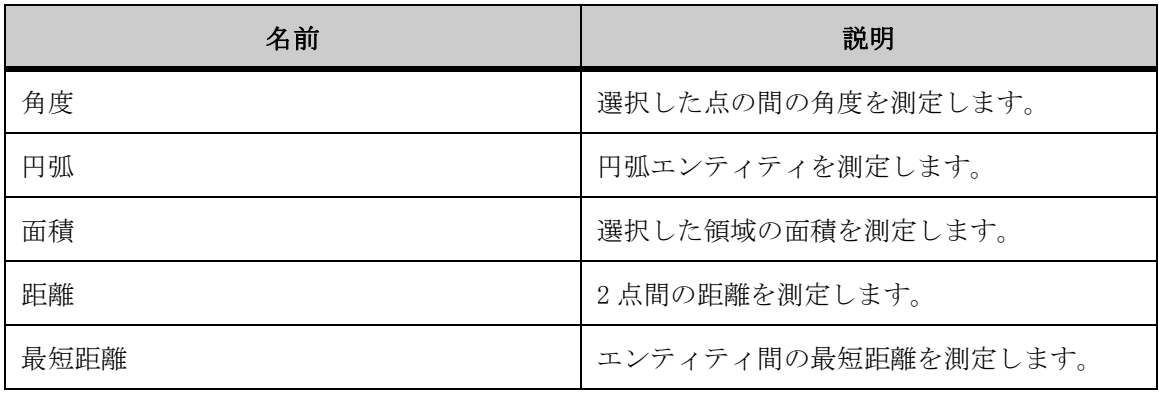

### <span id="page-100-0"></span>**EDA** スナップ・モード

スナップ・モードでは、幾何学的または電気的に正確な点をクリックできます。 たとえば、「ピンにスナップ」を選択して、選択するピン上にカーソルを移動し、 強調表示された後にそのピンをクリックします。2 番目のピンを強調表示してク リックし、2 つのピンの間の距離を測定します。

スナップモードでは、エンティティ、ピン、ビアおよび記号の中点、中心および 終点にスナップできます。次の表に、使用可能なスナップ・モードの概要を示し ます。

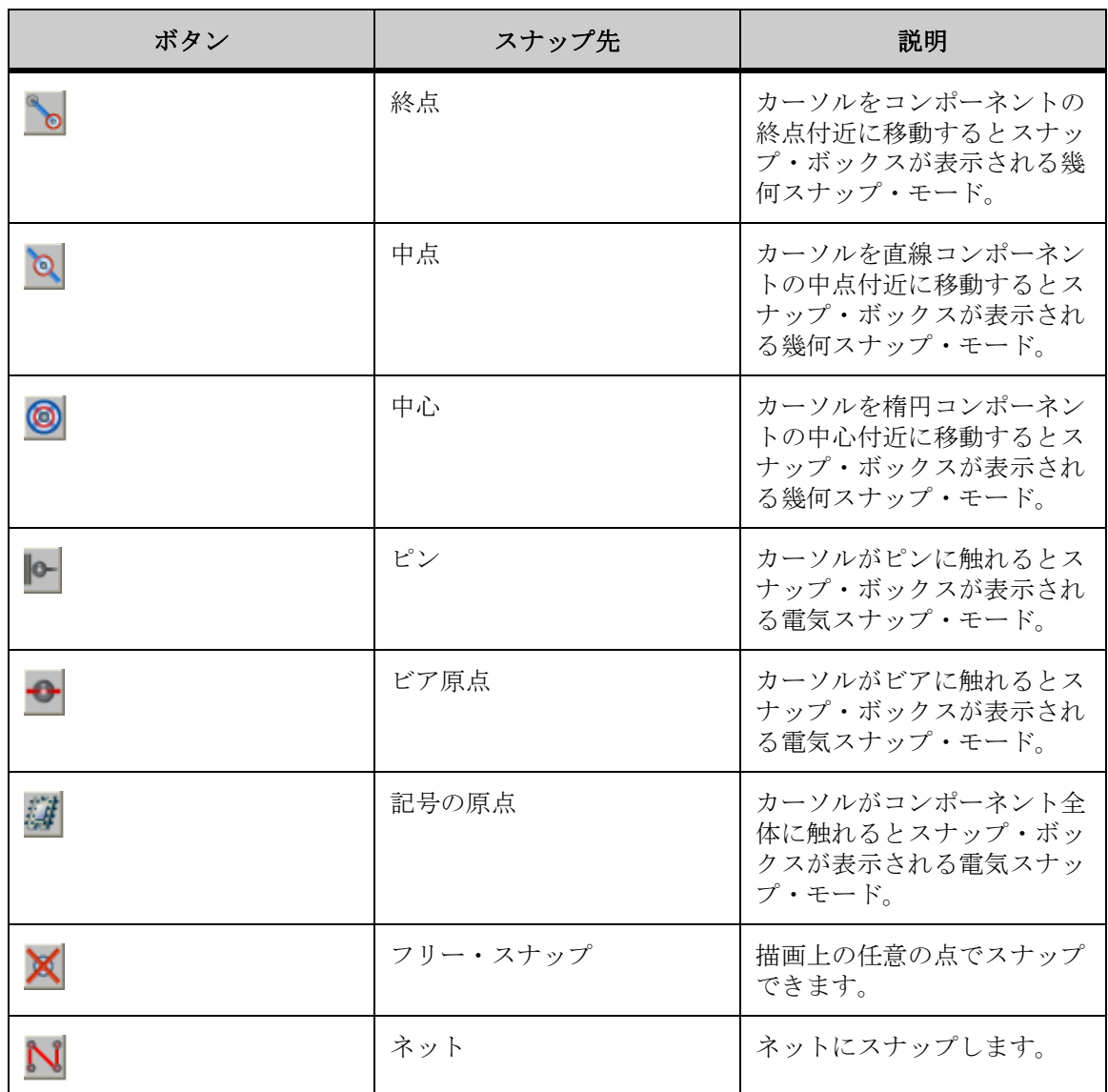

### 距離の測定

「距離」オプションを使用して、特定の 2 点間の距離を測定します。

- 1. 「解析」メニューから「測定」を選択します。 「AutoVue」ツールバーで、「測定」↓ をクリックすることもできます。 「測定」ダイアログが表示されます。
- 2. 「距離」タブをクリックします。
- 3. 測定に使用するスナップ・モードを選択します。 すべてのスナップ・モードを選択するには、「すべてオン」をクリックしま す。
	- すべてのスナップ・モードの選択を解除するには、「すべてオフ」をクリッ クします。 [参照 "EDA スナップ・モード"](#page-100-0)
- 4. 「測定距離」の「単位」リストから、距離を測定する単位を選択します。 経路に沿った距離を測定する場合は、「累積」を選択します。
- 5. 描画上で始点を定義する点をクリックします。
- 6. 描画上で終点を定義する点をクリックします。 「累積」を選択した場合は、測定する経路に沿った点を順にクリックします。
- 7. 右クリックして測定を完了します。 別の測定を実行するには、「リセット」をクリックします。 各点が線で連結されます。「測定」ダイアログに、測定距離、デルタ X、デルタ Y およびマンハッタン距離が表示されます。
- 8. 「閉じる」をクリックして、「測定」ダイアログを閉じます。

### 距離のキャリブレーション

距離の測定をキャリブレーションします。

- 1. 2 点間の距離または累積距離を測定します。
- 2. 「距離」タブで、「キャリブレーション」をクリックします。 「距離のキャリブレーション」ダイアログに測定距離が表示されます。
- 3. 「単位」リストから、距離をキャリブレーションする単位を選択します。
- 4. 距離をある値までキャリブレーションする場合は、「キャリブレーション単 位」を選択して値を入力します。
- 5. 距離を係数でキャリブレーションする場合は、「係数の設定」を選択して値 を入力します。
- 6. 「OK」をクリックします。 「測定」ダイアログに、キャリブレーション結果が表示されます。
- 7. 「閉じる」をクリックして、「距離」タブを閉じます。

### 最短距離の測定

「最短距離」オプションを使用して、エンティティ間の最短距離を測定します。 スナップに使用できるエンティティは、ネット、ピン、ビアおよびトレースで す。

- 1. 「解析」メニューから「測定」を選択します。 「AutoVue」ツールバーで、「測定」 ■ をクリックすることもできます。 「測定」ダイアログが表示されます。
- 2. 「最短距離」タブをクリックします。
- 3. 同じ物理レイヤー上にないエンティティ間の最短距離を測定するには、「レ イヤー間」を選択します。 物理レイヤーが存在しない場合は、このオプションにより、論理レイヤー間の最 短距離を計算するかどうかが決定されます。
- 4. 「セット1」→ を選択して、測定の始点とするエンティティを選択します。
- 5. 測定のエンティティとして選択するスナップ・モードを選択します。 「ネットの選択」をクリックした場合、他のタイプのエンティティは選択できませ  $\lambda$ <sub> $\sim$ </sub> [参照 "EDA スナップ・モード"](#page-100-0)
- 6. 描画上の最初のエンティティ・セットをクリックします。 最後に選択したエンティティ・セットをクリアするには、「セットのクリア」をク リックします。 エンティティが強調表示されます。
- 7. 「セット2」レ を選択して、測定の終点とするエンティティを選択します。
- 8. 描画上の 2 番目のエンティティ・セットをクリックします。 エンティティが別の色で強調表示されます。
- 9. 「測定最短距離」の「単位」リストから、距離を測定する単位を選択しま す。 描画の測定値にズームする場合は、「結果にズーム」を選択します。

10. 「計算」をクリックします。

最初のエンティティ・セットから 2 番目のエンティティ・セットまでの最短距離 が線で強調表示されます。ダイアログの「測定最短距離」セクションに、測定さ れた最短距離、デルタ X、デルタ Y およびマンハッタン距離が表示されます。

11. 「閉じる」をクリックして、「測定」ダイアログを閉じます。

### 面積の測定

「面積」オプションを使用して、領域の面積と周囲を測定します。

- 1. 「解析」メニューから「測定」を選択します。 「AutoVue」ツールバーで、「測定」■■ をクリックすることもできます。 「測定」ダイアログが表示されます。
- 2. 「面積」タブをクリックします。
- 3. 描画上にある点の間の面積を測定する場合は、「点の間」を選択します。ス ナップ・モードが表示されます。
- 4. 測定に使用するスナップ・モードを選択します。
- 5. 描画上の事前に定義された図面の面積を測定する場合は、「図面」を選択し ます。スナップ・モードは無効になります。
- 6. 「測定面積」の「単位」リストから、面積を測定する単位を選択します。
- 7. 「周囲」の「単位」リストから、周囲を測定する単位を選択します。
- 8. 様々な面積の正味面積結果を累積するには、ダイアログの「正味面積結果」 セクションの「加算」を選択します。
- 9. 面積を正味面積結果から減算するには、「減算」を選択します。
- 10. 正味面積結果をクリアするには、「クリア」を選択します。
- 11. 「点の間」を選択した場合は、描画上で面積を定義する点をクリックしま す。 各点が線で連結されます。「測定」ダイアログに、面積および周囲の測定値が表示 されます。
- 12. 「図面」を選択した場合は、測定する事前定義の図面のエッジをクリックし ます。 別の測定を実行するには、「リセット」をクリックします。 図面が強調表示されます。「測定」ダイアログに、面積および周囲の測定値が表示 されます。
- 13. 「閉じる」をクリックして、「測定」ダイアログを閉じます。

### 角度の測定

「角度」オプションを使用して、描画上の点間の角度を測定します。

- 1. 「解析」メニューから「測定」を選択します。 「AutoVue」ツールバーで、「測定」↓ をクリックすることもできます。 「測定」ダイアログが表示されます。
- 2. 「角度」タブをクリックします。
- 3. 3点の角度を測定する場合は、「3点から」を選択します。 スナップ・モードが表示されます。
- 4. 測定に使用するスナップ・モードを選択します。 すべてのスナップ・モードを選択するには、「すべてオン」をクリックしま す。
	- すべてのスナップ・モードの選択を解除するには、「すべてオフ」をクリッ クします。 [参照 "EDA スナップ・モード"](#page-100-0)
- 5. 2線間の角度を測定する場合は、「2線間」を選択します。
- 6. 「測定角度」の「単位」リストから、角度を測定する単位を選択します。
- 7. 「3 点から」を選択した場合は、角度を定義する 3 つの点をクリックしま す。
- 8. 「2 線間」を選択した場合は、角度を定義する 2 つの線をクリックします。 別の測定を実行するには、「リセット」をクリックします。 角度アームが円弧で接続されて表示されます。「測定」ダイアログに角度の測定値 が表示されます。
- 9. 「閉じる」をクリックして、「測定」ダイアログを閉じます。

### 円弧の測定

「円弧」オプションを使用して、描画上の円弧を定義または選択し、円弧の長さ、 角度の始まりと終わり、スイープ、半径、中心および直径を測定します。

- 1. 「解析」メニューから「測定」を選択します。 「AutoVue」ツールバーで、「測定」■■ をクリックすることもできます。 「測定」ダイアログが表示されます。
- 2. 「円弧」タブをクリックします。
- 3. 3 点間の円弧を測定する場合は、「3 点から」を選択します。スナップ· モードが表示されます。
- 4. 測定に使用するスナップ・モードを選択します。
	- すべてのスナップ・モードを選択するには、「すべてオン」をクリックしま す。
	- すべてのスナップ・モードの選択を解除するには、「すべてオフ」をクリッ クします。 [参照 "EDA スナップ・モード"](#page-100-0)
- 5. 事前に定義した円弧を測定する場合は、「円弧エンティティ」を選択しま す。
- 6. 「円弧情報」セクションから、円弧の距離を測定する単位を選択します。
- 7. 「測定角度」の「単位」リストから、角度を測定する単位を選択します。
- 8. 「3 点から」を選択した場合は、円弧を定義する 3 つの点をクリックしま す。 各点が円弧で連結されます。「測定」ダイアログに、中心点の座標、半径、直径、 円弧の長さ、角度の始まりと終わり、スイープの測定値が表示されます。
- 9. 「円弧エンティティ」を選択した場合は、測定する円弧のエッジをクリック します。 別の測定を実行するには、「リセット」をクリックします。

円弧が強調表示されます。「測定」ダイアログに、中心点の座標、半径、直径、円 弧の長さ、角度の始まりと終わり、スイープの測定値が表示されます。

10. 「閉じる」をクリックして、「測定」ダイアログを閉じます。

#### 円弧のキャリブレーション

- 1. 描画の円弧を測定します。
- 2. 「円弧」タブで、「キャリブレーション」をクリックします。 「半径のキャリブレーション」ダイアログに測定距離が表示されます。
- 3. 「単位」リストから、距離をキャリブレーションする単位を選択します。
- 4. ある値までキャリブレーションする場合は、「キャリブレーション単位」を クリックして値を入力します。
- 5. 係数でキャリブレーションする場合は、「係数の設定」をクリックして値を 入力します。
- 6. 「OK」をクリックします。 「円弧」タブに、キャリブレーション結果が表示されます。
- 7. 「閉じる」をクリックして、「測定」ダイアログを閉じます。

**3D** ファイルの使用

AutoVue の 3D モードでは、様々な方法でモデルを操作できます。たとえば、モ デル・パーツを選択し、そのモデルの他の部分とは関係なく移動したり、選択 したモデル・パーツの可視性や属性を変更することができます。3D モードでは、 エンティティの検索機能や物質プロパティの計算機能も提供されます。また、 3D モデルを現在のウィンドウにインポートしたり、ファイルを他のフォーマッ トにエクスポートすることができます。さらに、グローバル軸によって、 AutoVue で実行するすべての操作を通して、配置される X、Y、Z の各軸の位置を 把握できます。

「パースペクティブ」オプションでは、オブジェクトが3次元で表示され、距 離、平面および局面に奥行きが出るように調整されます。照明オプションを使 用すると、モデル周辺の照明を全体的に調整したり、光源のみを調整すること ができます。

操作もニーズにあわせてカスタマイズできます。たとえば、ユーザー独自の ビューを作成して保存できます。3D モデルの断面および切断を定義します。カ スタマイズした 3 軸座標系を作成し、3D ファイルにアクティブな座標系として 設定できます。

他にも、部品表(BOM)、干渉チェック、製品製造情報(PMI)のフィルタリング などの機能があります。

## 「モデル」タブとモデル・ツリー

「モデル」タブには、モデル・ツリーが表示されます。このツリーには、モデル の階層、様々なパーツの相互関係、アセンブリおよびボディが表示されます。 また、必要な外部参照(XRef)が見つからないことも示されます。このツリー を使用すると、各種パーツを選択し、色、可視性、レンダー・モード、移動な どの属性を変更できます。

XRef の詳細は、参照 "XRef の表示"を参照してください。

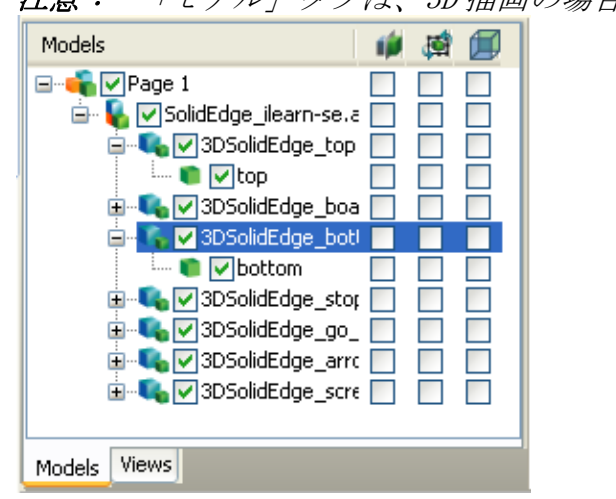

注意 : 「モデル」タブは、3D 描画の場合のみ表示されます。

# 「ビュー」タブ

「ビュー」タブには、標準、ネイティブおよびユーザー定義の各ビューが表示さ れます。標準、ネイティブまたはユーザー定義のビューに切り替えたり、ユー ザー定義ビューを追加または削除することができます。

注意 : 「ビュー」タブは、3D 描画の場合のみ表示されます。

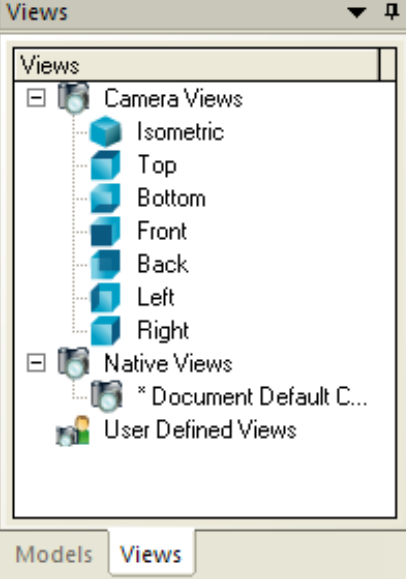
# 「ブックマーク」タブ

「ブックマーク」タブには、特定のビュー(ドラフト・ビュー、2D 平面、EDA 設 計の 3D ビュー)、または PDF などのファイルに保存されたページやブックマーク の構造へのリンクが表示されます。

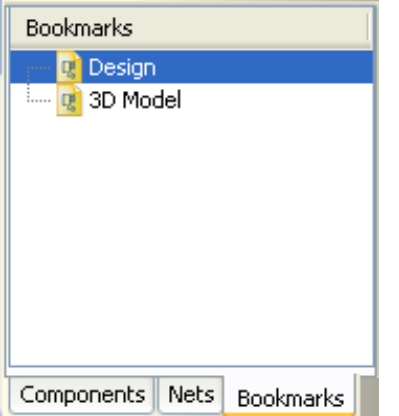

ページ、ファイルまたはビューの間を移動するには、該当するリンクをクリック します。ブックマークによって、AutoCAD ファイルのモデル空間、ファイルの 3D モデル、関連する 2D 設計ドラフトなど、CAD ファイルの各種ビューが表示され ます。

ブックマークの左側にプラス記号が表示されている場合は、これをクリックして 展開すると、下位のブックマーク・レベルが表示されます。ブックマークの左側 にマイナス記号が表示されている場合は、これをクリックすると、下位のブック マーク・レベルが非表示になります。

ブックマークで指定した宛先に移動するには、ブックマーク・テキストまたはそ の左側にあるページ・アイコンをクリックします。

# グローバル 軸

デフォルトでは、ワークスペースの左下隅に 3 軸表現が表示されます。「X 軸」 は赤、「Y軸」は緑、「Z軸」は青で表示されます。モデルを移動したり視点を定 義する際、すべての操作は、これらの軸を基準として適用されます。

# モデル・パーツの選択

モデル・パーツは、モデル・ツリーまたはワークスペースから選択して、モデ ル・ツリーまたはモデル上で強調表示できます。モデル・パーツを 1 つ選択し、 そのパーツと同じすべてのパーツをモデル上およびモデル・ツリーで強調表示す ることもできます。

「選択の強調表示」も構成できます。

#### ワークスペースからのモデル・パーツの選択

- 1. ワークスペースでモデル上のパーツを選択します。 複数のモデル・パーツを選択するには、[Shift] キーまたは [Ctrl] キーを押しな がら選択します。
- 2. 選択したパーツの親エンティティを選択するには、[Shift] キーを押しな がら、そのパーツを再度選択します。 選択したパーツの親エンティティがポップアップに表示されます。ポップアップ・ リストからエンティティを選択します。選択したパーツがモデル上およびモデル・ ツリー内で強調表示されます。
- 3. パーツのグループを選択するには、「編集」メニューから「選択」を選択 し、マウスをクリックしてパーツの周りをドラッグします。

結果 : ボックス内のエンティティが選択され、モデル・ツリー内で強調表示さ れます。選択したエンティティがモデル・ツリー内に表示されていない場合は、 モデル・ツリーが展開され、選択したエンティティが表示されます。

#### モデルのすべての同一パーツの選択

ワークスペースまたはモデル・ツリーからモデル・パーツを選択します。

右クリックして「同一パーツの選択」を選択します。

モデル上およびモデル・ツリー内で、すべての同一パーツが強調表示されます。 同一パーツがない場合は、「同一パーツが見つかりません。」というメッセージが 表示されます。サブアセンブリと「同一パーツの選択」を選択して、同じサブア センブリをすべて表示することもできます。

# <span id="page-110-0"></span>再度中央揃え

「再度中央揃え」オプションを使用すると、モデルが「ビュー」ウィンドウの中 央に再配置されます。モデル・パーツを中央の参照点として使用して、モデルを 再配置できます。また、複数のモデル・パーツを選択して、1 つの集合的な中央 参照点として使用できます。

# 選択したモデル・パーツに対するモデルの再度中央揃え

- 1. 再度中央揃えするモデル・パーツを選択します。
- 2. 「ビュー」メニューから、「再度中央揃え」、「選択済」の順に選択します。

結果 : 選択したモデル・パーツを中央の参照点として使用して、モデルが再配 置されます。「選択済」オプションは、1 つ以上のモデル・パーツが選択されて いる場合のみ有効になります。

### すべて再度中央揃え

「すべて再度中央揃え」オプションを使用すると、モデル全体が AutoVue ワーク スペースの中央に再配置されます。

1. 「ビュー」メニューから、「再度中央揃え」、「すべて」の順に選択します。 モデルがワークスペースの中央に再配置されます。

# エンティティ参照

エンティティを中央の参照点として使用し、モデルを再配置できます。使用でき るエンティティは、次のとおりです。

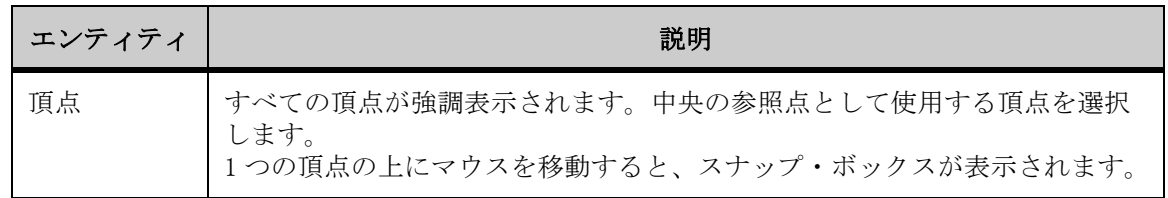

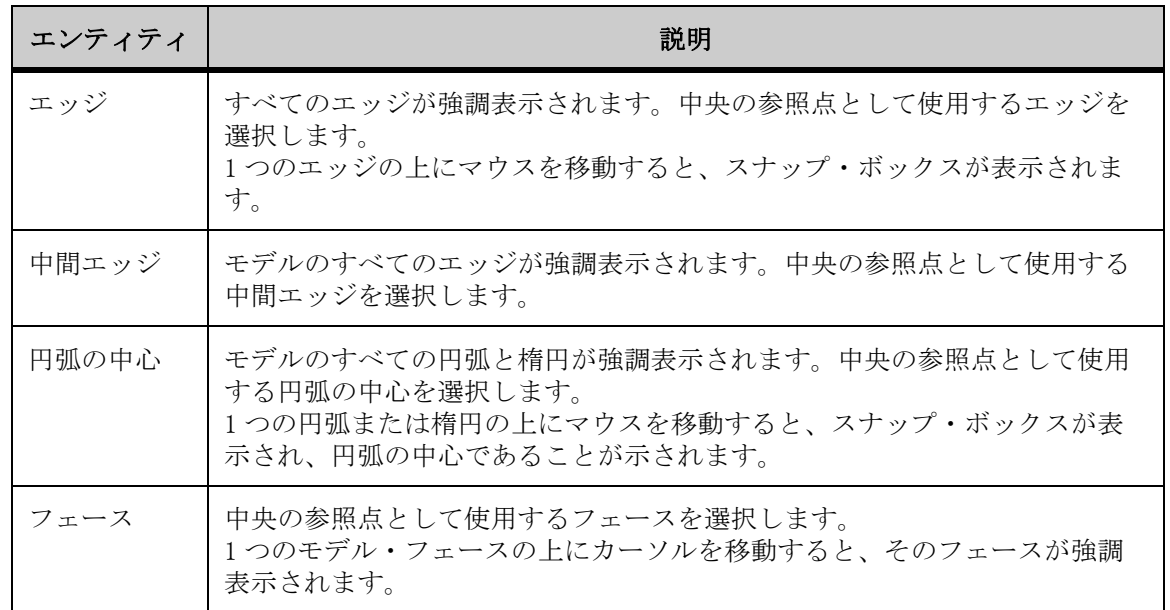

# エンティティに対するモデルの再度中央揃え

エンティティに対してモデルを再度中央揃えする手順は、次のとおりです。

1. 「ビュー」メニューから、「再度中央揃え」、「エンティティ」の順に選択し ます。

「再度中央揃え」ダイアログが表示されます。

- 2. 中央の参照点として使用するエンティティを選択します。 エンティティのすべてのインスタンスが強調表示されます。
- 3. エンティティの 1 つのインスタンスをクリックします。 選択したエンティティを中央の参照点として使用して、モデルが再配置されます。
- 4. 「再度中央揃え」ダイアログを閉じます。

# モデル・ツリー

モデル・ツリーには、モデルの階層、様々なパーツの相互関係、アセンブリ、ボ ディ、および見つからない XRef の通知が表示されます。このツリーを使用する と、各種パーツを選択し、色、可視性、レンダー・モード、移動などの属性を変 更できます。

# モデル・ツリーの展開 **/** 折りたたみ

モデル・ツリーを展開し、選択したノードの子エンティティを表示できます。

モデル・ツリーを展開するレベルを構成することもできます。

- 1. 「モデル」タブをクリックします。
- 2. モデル・ツリーで、展開するノードを選択し、右クリックして「すべての 子を展開」を選択します。 複数のノードを選択するには、[Shift] キーまたは [Ctrl] キーを押しながら選択 します。 選択したエンティティが強調表示されます。モデル・ツリーが展開され、選択し たノードの子エンティティが表示されます。
- 3. ノードを折りたたむには、ノードを選択し、右クリックして「すべての子 を折りたたみ」を選択します。 モデル・ツリーで、選択したノードが折りたたまれます。

結果:モデル・ツリーで、選択したノードが折りたたまれます。 日 をクリック してノードを展開することもできます。ノードを折りたたむには、■ をクリック します。

### 見つからない **XRef** の通知アイコンの表示

ロードした描画に XRef が見つからない場合は、モデル・ツリーの該当する XRef の左側に、見つからない XRef の通知アイコン & が表示されます。見つからな い XRef を表示する手順は、次のとおりです。

関連項目 "リソースに関する詳細の表示"

- 1. ステータス・バーで「リソースなし」アイコン ※ をクリックします。 「プロパティ」ダイアログが表示されます。「ファイル」メニューから「プロパ ティ」を選択して、見つからない XRef を表示することもできます。
- 2. 「リソース情報」タブをクリックします。 見つからない XRef は、ダイアログの「外部参照ファイル・リソース」セクション に アイコンとともに表示されます。
- 3. 「OK」をクリックして、ダイアログを閉じます。

### モデル・ツリーからのモデル・パーツの選択

- 1. 「モデル」タブをクリックします。
- 2. モデル・ツリーからパーツを選択します。 複数のモデル・パーツを選択するには、[Shift] キーまたは [Ctrl] キーを押しな がら選択します。

結果 : 選択したパーツが、モデル上およびモデル・ツリー内で強調表示されま す。

#### モデル・パーツの非表示

モデルの特定のパーツを非表示にしたり、モデルの特定のパーツを表示して残り のパーツを非表示にすることができます。

- 1. モデル上またはモデル・ツリーからパーツを選択します。 複数のモデル・パーツを選択するには、[Shift] キーまたは [Ctrl] キーを押しな がら選択します。 選択したパーツが、モデル上およびモデル・ツリー内で強調表示されます。
- 2. 選択したパーツを非表示にするには、モデル上またはモデル・ツリーで選 択したパーツを右クリックし、「非表示」を選択します。 選択したパーツがモデルで非表示になります。
- 3. 選択したパーツを表示し、モデルの残りのパーツを非表示にするには、モ デル上またはモデル・ツリーで選択したパーツを右クリックし、「残りを非 表示」を選択します。 選択したパーツがワークスペースに表示され、モデルの残りのパーツは非表示に なります。

# **3D** モックアップの作成

他の 3D モデルを現在アクティブなファイルにインポートできます。

インポートするファイルは、3D で同じ寸法である必要があります。

- 1. 「ファイル」メニューから「モックアップ用のファイルをインポート」を選 択します。 「モックアップ」ダイアログ・ボックスが表示されます。
- 2. 「追加」をクリックします。 「開く」ダイアログ・ボックスが表示されます。
- 3. インポートするファイルの名前を入力するか、参照して目的のファイルを 特定します。
- 4. 「開く」をクリックします。 「モックアップ」ダイアログ・ボックスにファイルが表示されます。複数のファイ ルをインポートする場合は、手順 2 から 4 を繰り返します。
- 5. 「OK」をクリックします。

結果 :

インポートしたファイルがワークスペースに表示されます。ファイルを開き、 「移動」ツールを使用してモデルを適切に配置したり、「パーツの整列」を使用し てモデルを整列できます。干渉チェックを実行することもできます。

[関連項目 "移動"](#page-141-0)

### モックアップからのモデルの削除

モックアップからモデルを削除する手順は、次のとおりです。

- 1. 「ファイル」メニューから「モックアップ用のファイルをインポート」を選 択します。 「モックアップ」ダイアログが表示されます。
- 2. 削除するファイルを選択します。
- 3. 「削除」をクリックします。 ファイルがリストから削除されます。
- 4. 「OK」をクリックして、「モックアップ」ダイアログを閉じます。

結果 : ファイルがワークスペースから消去されます。

# 他のフォーマットへの **3D** モデルの変換

3D モデルは、そのモデルが作成されたアプリケーション以外で使用できるよう に変換する必要がある場合があります。AutoVue には、変換ファイル・フォー マットがいくつか用意されています。

# 変換オプション

「変換」ダイアログ・ボックスで使用できるオプションは、実行する変換タイプ によって異なります。オプションは次のとおりです。

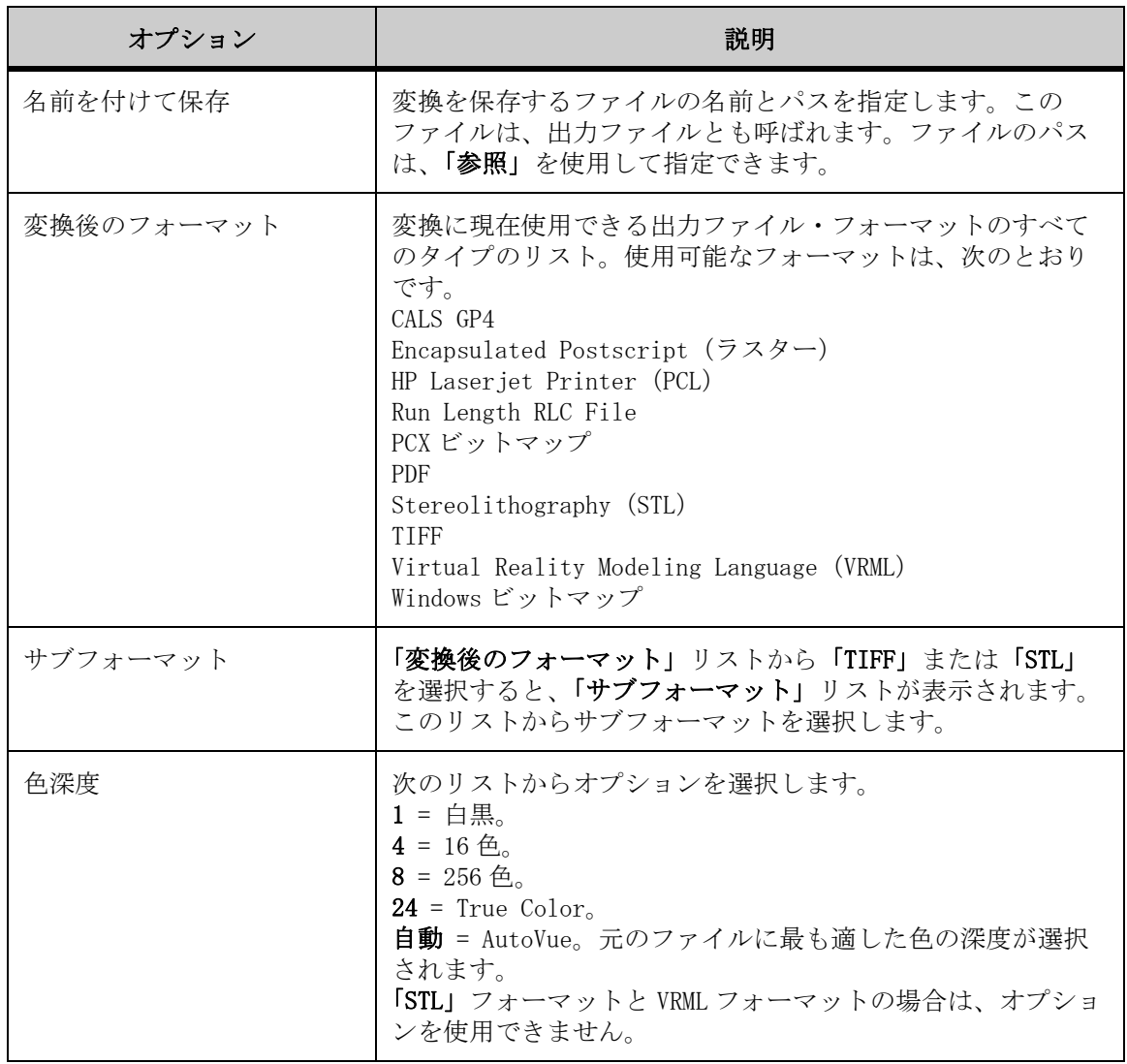

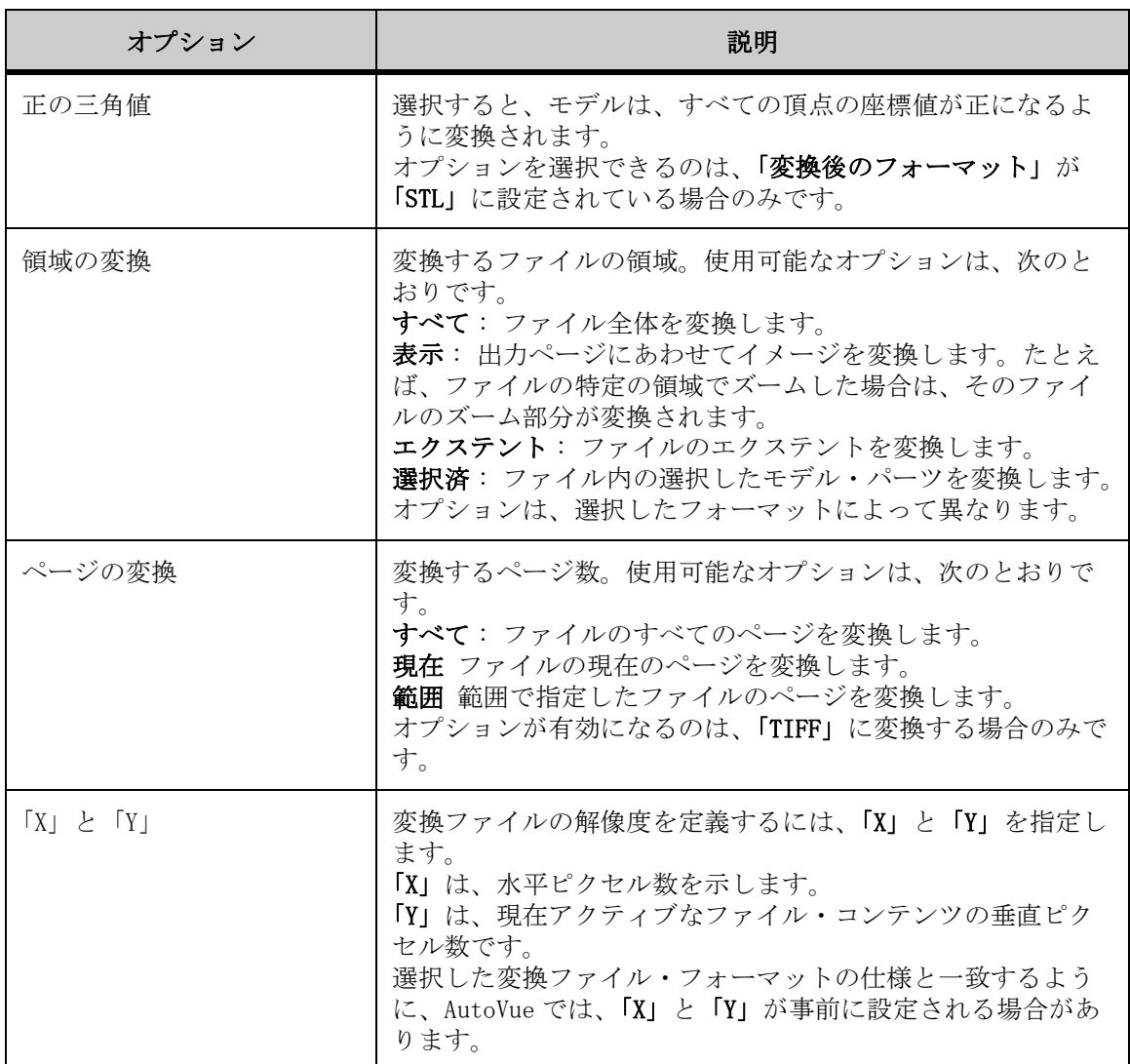

# **3D** モデルの変換

- 1. 「ファイル」メニューから「変換」を選択します。 「変換」ダイアログが表示されます。
- 2. 「名前を付けて保存」フィールドに、変換したファイルの保存先ディレクト リのパスおよびファイル名を入力するか、「参照」をクリックして保存先 ディレクトリを特定し、ファイル名を入力します。
- 3. 「変換後のフォーマット」リストから、ファイルを変換するフォーマットを 選択します。 「出力」および「変換」領域のオプションは、選択するフォーマットによって異な ります。

4. ファイルに設定する出力オプションおよび変換オプションを選択します。

5. 「OK」をクリックします。

結果 :

「変換しています」ダイアログは、ファイルが正常 に変換されると自動的に閉じます。

# **3D** モデルの表示操作

AutoVue では、3D モデルの表示を柔軟に操作できます。モデルの回転、スケール または変換を実行したり、モデル・パーツを選択することができます。複数ペー ジで構成されたファイルでは、ページ間を移動することもできます。

これらのオプションには、「ビュー」メニューからアクセスできます。オプショ ンは次のとおりです。

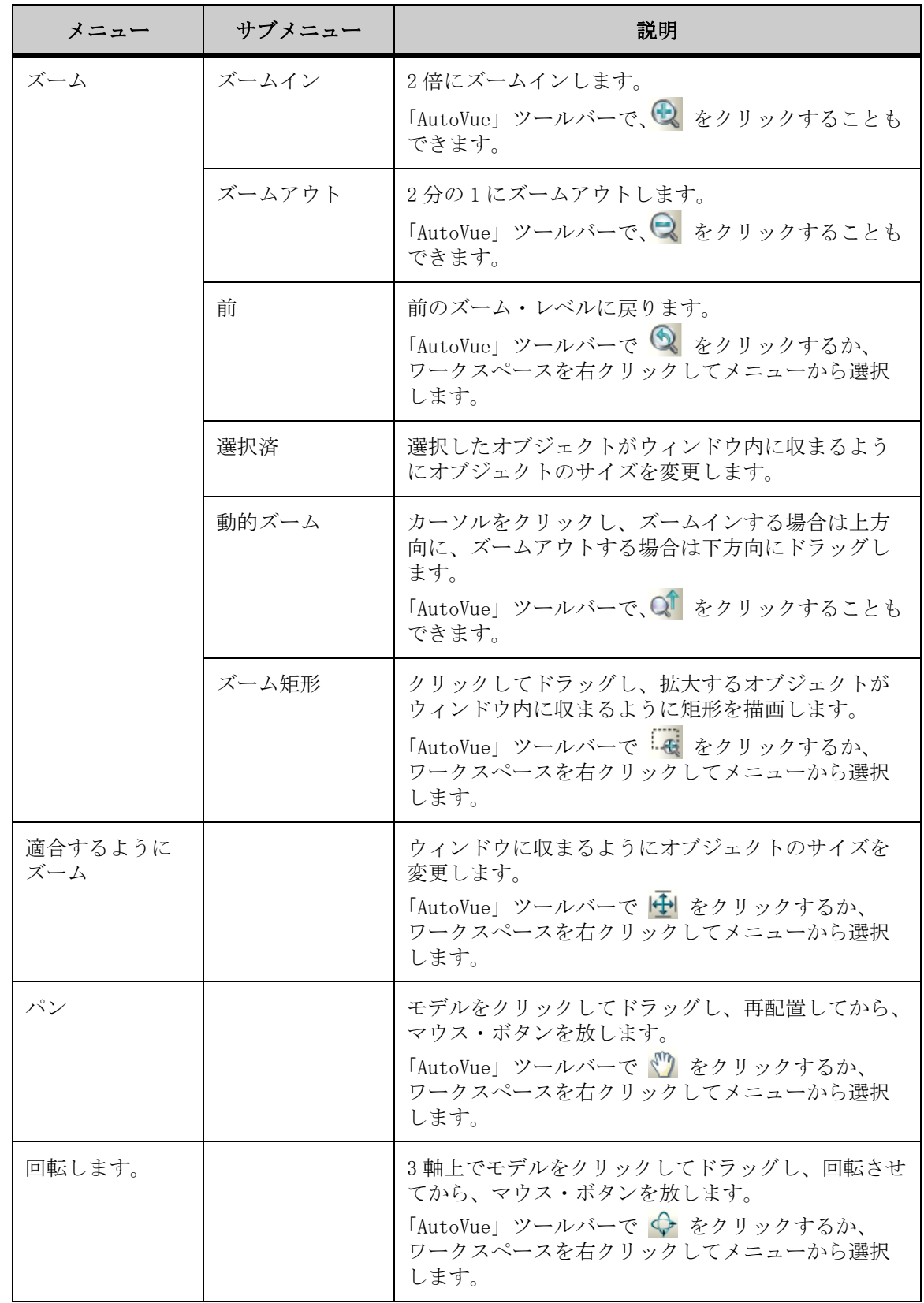

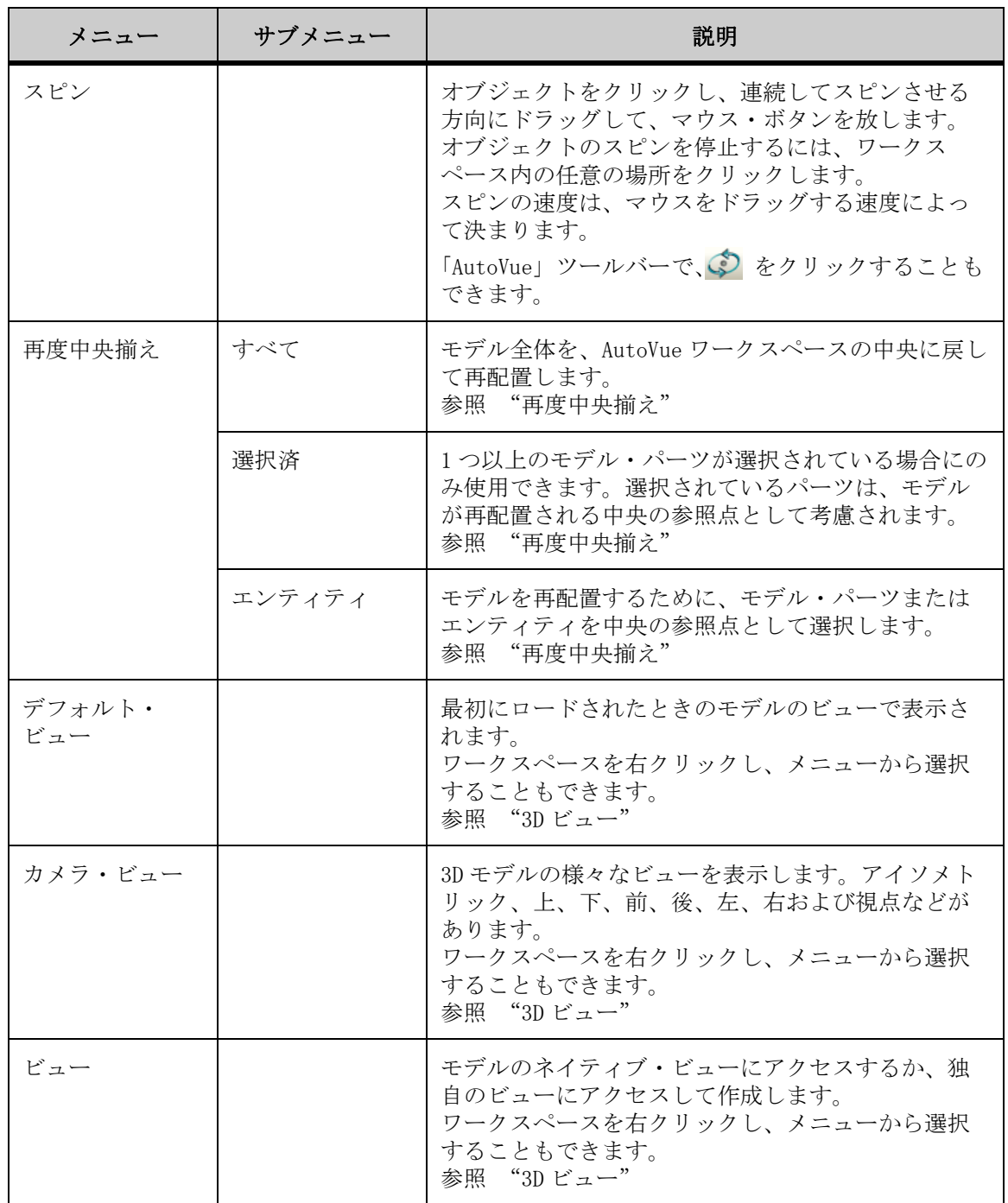

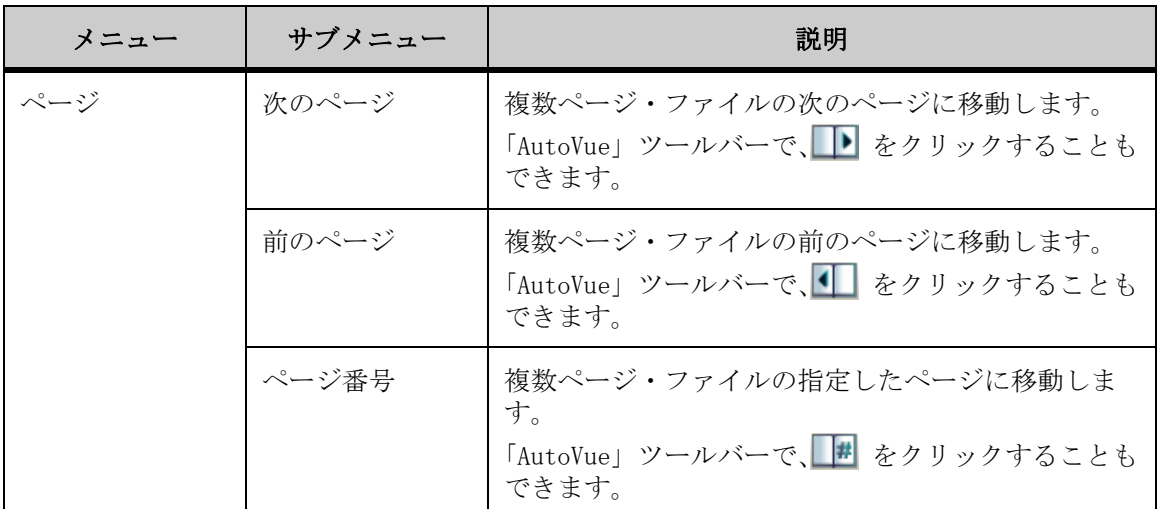

# 表示属性

AutoVue には、3D CAD モデルを表示するために各種のレンダー方法が用意されて います。また、環境設定にあわせて、透明度を調整したり、色や可視性を変更す ることができます。

# レンダー・モード

レンダー・モードの選択は、モデルの詳細レベルおよびレンダー速度によって異 なります。たとえば、シェーディング・モデルは 3 次元で非常に詳細ですが、レ ンダリングに時間がかかります。次に、それぞれのレンダー・モードについて説 明します。

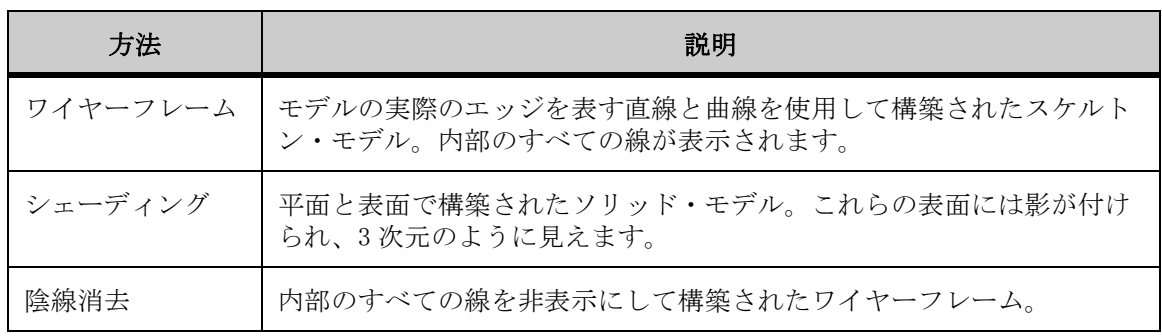

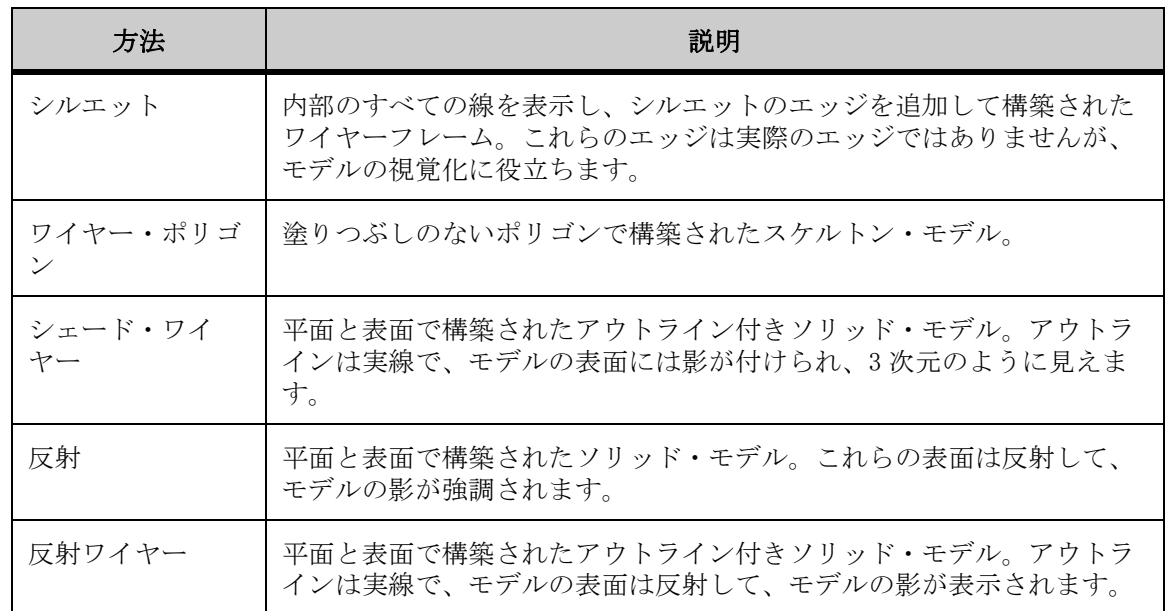

#### レンダー・モードの変更

選択したモデルまたはモデル・パーツのレンダー・モードを変更する手順は、次 のとおりです。

- 1. 「操作」メニューから、「視覚効果」、「レンダリング」の順に選択します。 「AutoVue」ツールバーで、「レンダー・モード」 をクリックすることもできま す。
- レンダー・モードのオプションが表示されます。 2. リストからレンダー・モードを選択します。
	- 選択したレンダー・モードが強調表示されます。

結果 : モデルまたは選択したモデル・パーツが、選択したレンダー・モデルに 変更されます。

### 可視性の変更

選択したパーツを表示するか非表示にするかを選択できます。この操作は、モデ ル・ツリーまたはワークスペースから実行します。

モデル・ツリーで、非表示にするモデル・パーツの横にあるチェック・ボックス の選択を解除します。

反対に、表示するモデル・パーツの横にあるチェック・ボックスを選択します。 結果 :

選択したモデル・パーツがモデルで表示または非表示になります。

注意 : モデル・パーツは、モデルまたはモデル・ツリーでモデル・パーツを選 択し、右クリックして「非表示」を選択する方法でも非表示にできます。「残り を非表示」を選択すると、選択したモデル・パーツが表示され、モデルの残りの パーツは非表示になります。

### モデルの色の変更

特定のモデル・パーツまたは選択したモデル・パーツの色を変更できます。

- 1. 色を変更するモデルまたはモデル・パーツを選択します。 パーツが選択されていない場合、変更はモデル全体に適用されます。
- 2. 「操作」メニューから、「視覚効果」、「色」の順に選択します。 「AutoVue」ツールバーで、「色」 をクリックすることもできます。 「色」ダイアログが表示されます。
- 3. 目的の色を選択します。
- 4. 「適用」をクリックします。

結果 : 選択したパーツが選択した色に変更されます。

注意 : モデルの色をデフォルトの色に設定するには、手順 1 から 2 を繰り返 し、「色」ダイアログで「リセット」をクリックします。

# 透明度の調整

モデルの透明度を調整できます。この機能は、シェーディング・モデルおよび シェード・ワイヤー・モデルにのみ適用されます。

- 1. 诱明度を調整するモデルまたはモデル・パーツを選択します。
- 2. 「操作」メニューから、「視覚効果」、「透明度」の順に選択します。 「AutoVue」ツールバーで、「透明度」 1 をクリックすることもできます。 「透明度の設定」ダイアログが表示されます。
- 3. 透明度を調整するには、スライダを左または右に移動します。

4. スライダの移動と同時に透明度を変化させる場合は、「動的に適用」を選択 します。

「値」フィールドに 0 から 1 の値を入力して透明度レベルを調整することもできま す。0 はモデルを不透明にレンダリングし(デフォルトの状態)、1 は透明にレン ダリングします。

5. 「閉じる」をクリックして変更内容を適用し、「透明度の設定」ダイアログ を閉じます。

### メッシュ解像度の変更

- 1. メッシュ解像度を変更するパーツを選択します。
- 2. 「操作」メニューから、「視覚効果」、「メッシュ解像度」の順に選択します。 「高」、「中」または「低」を選択するオプションがあります。

結果 :

注意 : メッシュ解像度の変更は、「構成」ダイアログ・ボックスのデフォルト のメッシュ解像度の設定には影響しません。

# 光源の設定

デフォルト光源の設定は、モデルに対して 10 時の位置にある白色光源で構成さ れます。デフォルト光源は、「照明」ダイアログに、大きな球の外周に沿って 10 時の位置にある白色光源のグレーのボールとして表示されます。

「環境光」は、オブジェクト周囲の全体的な照明です。環境光は、モデルの表面 全体を一様に照らします。このタイプの照明は、一方向の光源では直接照らされ ない表面の補助光として特に有効です。光度または光源の位置を設定できます。 設定が高すぎると、画像が飽和して鮮明度が低下する傾向があります。

指向性照明オプションを使用すると、オブジェクトに対する光源の位置を調整で きます。

「照明」ダイアログでは、次の変更を行うことができます。

- 環境光の光度および光源位置の設定
- 光源の方向の設定
- 光源の追加および削除

• 光源の色、輝度および反射率の変更

### 環境の設定 光

- 1. 「操作」メニューから、「視覚効果」、「照明」の順に選択します。 「照明」ダイアログが表示されます。
- 2. 「環境光」スライド・バーをクリックし、目的の照明になるまでドラッグし ます。 照明は、スライド・バーを移動すると自動的に変更されます。環境光を変更する と、「カスタム」オプションが選択されます。
- 3. 環境光をデフォルトの設定にするには、「デフォルト」を選択します。
- 4. 「閉じる」をクリックして、「照明」ダイアログを閉じます。

#### 指向性の設定 光

指向性照明を設定すると、モデル上の光源の位置が調整されます。新しい光源を 追加することもできます。

- 1. 「操作」メニューから、「視覚効果」、「照明」の順に選択します。 「照明」ダイアログが表示されます。
- 2. 光源の方向を変更するには、小さいボールをクリックし、目的の照明にな るまでドラッグします。 大きいボールの外側にある白いボールをドラッグすることもできます。 3D モデルに反映される光源の方向は、白いボールが移動すると自動的に変更され ます。光源の位置を調整すると、「カスタム」オプションが選択されます。
- 3. 光源の方向をデフォルトの設定にするには、「デフォルト」を選択します。
- 4. 「閉じる」をクリックして、「照明」ダイアログを閉じます。

#### 新規追加 光源

- 1. 「操作」メニューから、「視覚効果」、「照明」の順に選択します。 「照明」ダイアログが表示されます。
- 2. 「2 つの光源」オプションを選択します。 新しい光源が 5 時の位置に黒色のボールとして表示されます。
- 3. 光源をさらに追加するには、ボールを囲む正方形の内側を右クリックし、 ポップアップ・メニューから「新規光源の作成」を選択します。 「カスタム」オプションを選択すると、新しい光源が白色のボールとして表示され ます。
- 4. 希望する照明になるまで、小さいボールをクリックしてドラッグします。
- 5. 光源をデフォルトの設定に戻すには、「デフォルト」を選択します。
- 6. 「閉じる」をクリックして、「照明」ダイアログを閉じます。

結果 :

注意 : 合計 8 個の光源を同時に使用できます。

### 変更 光源プロパティ

- 1. 「操作」メニューから、「視覚効果」、「照明」の順に選択します。 「照明」ダイアログが表示されます。
- 2. 色や輝度などの光源のプロパティを変更するには、小さいボールを直接ク リックし、「光源プロパティ」を選択します。 「光源プロパティ」ダイアログが表示されます。
- 3. 「色」メニューから色を選択します。 「輝度」および「反射率」のスライド・バーをドラッグして、光源の輝度および光 源に対するモデルの反射の輝度をそれぞれ変更できます。
- 4. 「OK」をクリックします。 光源プロパティをデフォルトの設定にするには、「デフォルト」を選択します。 光源プロパティの変更が適用されます。
- 5. 「閉じる」をクリックして、「照明」ダイアログを閉じます。

# 削除 光源

- 1. 「操作」メニューから、「視覚効果」、「照明」の順に選択します。 「照明」ダイアログが表示されます。
- 2. 削除する小さいボールを直接右クリックし、「光源の削除」を選択します。 小さいボールが消去され、光源の変更が反映されます。
- 3. 「デフォルト」を選択すると、照明のプロパティをデフォルトの設定に戻す こともできます。
- 4. 「閉じる」をクリックして、「照明」ダイアログを閉じます。

# <span id="page-126-0"></span>**3D** ビュー

3D モデルの各種ビューを表示したり、ユーザー独自のビューを作成することが できます。次の各項では、モデルのデフォルト・ビュー、使用可能なカメラ・ ビュー、ネイティブ・ビューおよびユーザー定義ビューについて説明します。

### デフォルト・ビュー

デフォルト・ビューは、最初にロードされたときのモデルのビューです。通常 は、モデルが保存されているビューです。保存されたビューがない場合は、モデ ルのアイソメトリック・ビューがロードされます。

3D モデルのデフォルト・ビューに戻るには、「ビュー」メニューから「デフォル ト・ビュー」を選択します。

#### 標準またはカメラ・ビューの設定

回転モードに入らずに、ビュー・モードおよびマークアップ・モードから「カメ ラ・ビュー」オプションを使用して、様々な事前定義の回転を表示できます。

これを実行するには、「ビュー」メニューから「カメラ・ビュー」を選択し、表 示する事前定義ビューを選択します。

ビュー・オプションは、「アイソメトリック」、「上」、「下」、「前」、「後」、「左」 および「右」です。

モデルは選択したビューに変わります。「ビュー」タブをクリックし、標準 ビュー・ツリーからビューをクリックするか、ワークスペースを右クリックして 「カメラ・ビュー」を選択することもできます。

# ネイティブ・ビューの設定

AutoVue では、3D ファイルのビューはネイティブ・アプリケーションに保存され ているとおりに表示されます。ネイティブ・ビューは、ファイルに保存済の ビューが含まれている場合のみ表示されます。

「ビュー」メニューから、「ビュー」、「ネイティブ・ビュー」の順に選択します。

モデルは選択したビューに再調整されます。ビュー・オプションはファイルに よって異なります。ビュー・オプションの例には、最後に保存したビュー、プレ ゼンテーション、前、後、左、右、上、下、アイソメトリック、トリメトリッ ク、ダイメトリックなどがあります。また、「ビュー」タブをクリックして、 ビューを「ネイティブ・ビュー」ツリーからクリックするか、ワークスペースを 右クリックして、「ビュー」、「ネイティブ・ビュー」の順に選択することもでき ます。

#### ユーザー定義ビューの作成

ユーザー独自のビューを作成して保存できます。AutoVue でビューを定義し、 「ユーザー定義ビュー」に追加できます。カスタマイズ・ビューは、ビュー・ モードまたはマークアップ・モードで定義できます。マークアップ・モードで は、表示されているモデルに適用するビューは、マークアップ・ファイルの一部 として保存されます。

- 1. 表示されているモデルに対し、ユーザー独自のビューまたは移動を適用し ます。 定義したビューに適用および保存できるビューの状態は、エクステント、回転、 モデル移動、分解、レンダー・モード、色、透明度、可視性、断面、カメラ設定、 およびモックアップが含まれているビューです。
- 2. 「ビュー」メニューから、「ビュー」、「ユーザー定義ビュー」、「ビューの追 加」の順に選択します。 ワークスペースを右クリックして、「ビュー」、「ユーザー定義ビュー」、「ビューの 追加」の順に選択することもできます。 「ユーザー定義ビューの追加」ダイアログが表示されます。
- 3. 定義するビューの名前を入力します。
- 4. 「OK」をクリックして、「ユーザー定義ビューの追加」ダイアログを閉じま す。

結果 :

定義したビューを表示するには、「ビュー」タブをクリックして、ユーザー定義 ビュー・ツリーでビューを選択するか、「ビュー」、「ユーザー定義ビュー」の順 に選択します。

注意 : パーソナライズされたビューに影響なく、ユーザー定義ビューと標準 ビューを切り替えることができます。

### ユーザー定義ビューの削除

- 1. ユーザー定義ビュー・ツリーで、削除するビューを選択して右クリックし、 「削除」を選択します。 確認プロンプトが表示されます。
- 2. 「はい」をクリックします。

結果 : ビューがツリーから消去されます。

# **3D** モデルのパースペクティブ投影の表示

「パースペクティブ」オプションでは、オブジェクトが3次元で表示され、視覚 的な遠近感を適切に反映して距離、平面および局面に奥行きが出るように調整さ れます。

注意 : 「パースペクティブ」オプションは、視点ではなく投影モードであるた め、あらゆる 3D ビューに使用できます。

「操作」メニューから、「視覚効果」、「パースペクティブ」の順に選択します。 モデルの奥行きが変更されます。

### 特定の視点からのモデルの表示

特定の視点からモデルを表示するには、視点を指定します。

1. 「ビュー」メニューから、「カメラ・ビュー」、「視点」の順に選択します。 ワークスペースを右クリックして、「カメラ・ビュー」、「視点」の順に選択するこ ともできます。

「視点」ダイアログが表示されます。

- 2. 「X」、「Y」および「Z」の座標を入力します。
	- a 「カメラ位置」フィールドに座標を入力して、カメラ・レンズの位置を決定 します。
	- b 「ターゲット位置」フィールドに座標を入力して、カメラ・レンズから見た 3D モデルの位置を決定します。
	- c 「上方向」フィールドで、座標の値を 0 から 1 の間で変更して、上方向を決 定します。
- 3. 「OK」をクリックして、「視点」ダイアログを閉じます。

結果 : 定義した視点にエンティティが移動します。グローバル軸とユーザー座 標系の設定が、視点を反映した位置に変更されます。

#### レイヤーの構成

このオプションを使用して、現在アクティブなファイルから表示するレイヤーを 構成します。

- 1. 「操作」メニューから、「表示制御」、「レイヤー」の順に選択します。 「AutoVue」ツールバーで、「レイヤー」 をクリックすることもできます。 「表示するレイヤーの選択」ダイアログに、現在アクティブなファイルのレイヤー およびレイヤーの可視性が表示されます。
- 2. ダイアログに表示されているレイヤーのリストを並べ替えるには、英数字 順に並べ替える場合は「名前」列ヘッダーをクリックし、可視性でグルー プ化する場合は「ステータス」列ヘッダーをクリックします。
- 3. 表示するレイヤーの横にあるチェック・ボックスを選択します。
- 4. 非表示にするレイヤーの横にあるチェック・ボックスの選択を解除します。
- 5. 「OK」をクリックして、「表示するレイヤーの選択」ダイアログを閉じます。

結果 : 選択したレイヤーが表示されます。

# エンティティ プロパティ

モデルまたはモデル・パーツの可視性、色、透明度、物質プロパティ、エクステ ントなどのプロパティを表示できます。

# 一般属性

モデルまたはモデル・パーツの属性は、「属性」タブに表示されます。表示され る属性のリストは、モデルによって異なります。次に、表示される「一般」属性 をいくつか示します。

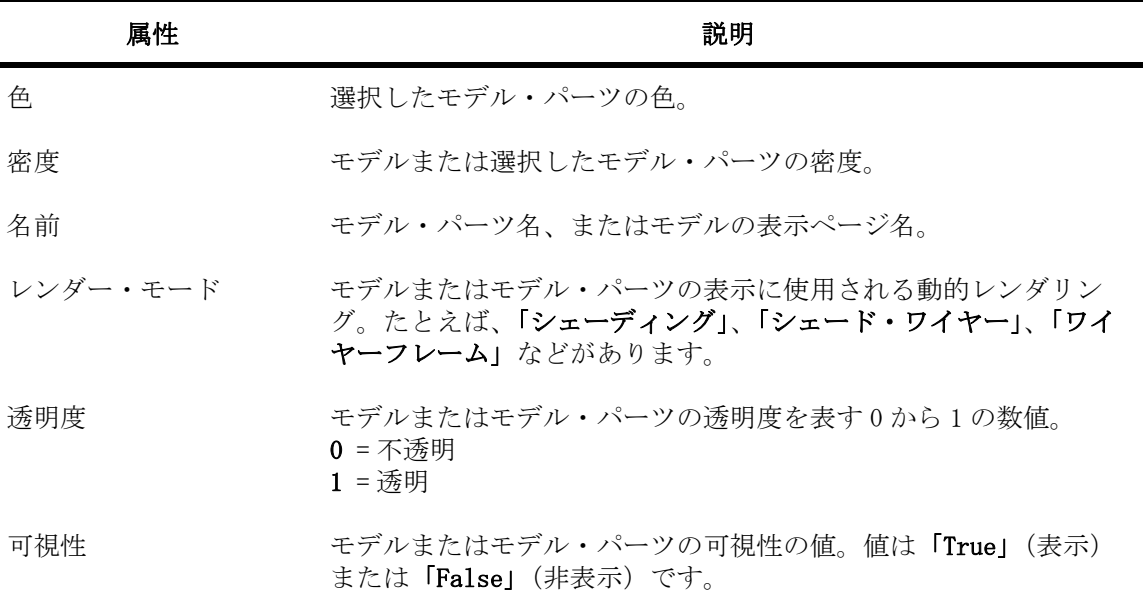

EDA 設計の 3D ビューを表示しているとき、AutoVue では前述の一般属性が表示さ れます。さらに、コンポーネント名、基板面、コンポーネント・クラス、デバイ ス・タイプなど、プリント基板 (PCB) 固有の属性も表示されます。

3D ファイルに製品製造情報 (PMI) が格納され、PMI エンティティが選択されて いる場合は、前述の一般属性とともに、PMI 属性が表示されます。表示される PMI 属性には、X 軸、Y 軸、フォントの色、テキスト・フォント名、公差タイプ などがあります。

# 属性の表示

- 1. 特定のモデル・パーツの属性を表示するには、そのパーツをモデルから選 択します。
- 2. 3D モデル全体の属性を表示する場合は、パーツを選択しないでください。
- 3. 「解析」メニューから「エンティティ・プロパティの表示」を選択します。 ワークスペースを右クリックして「エンティティ・プロパティの表示」を選択す るか、モデル・ツリーでモデル・パーツを選択してから、「エンティティ・プロパ ティの表示」を右クリックして選択することもできます。 「エンティティ・プロパティ」ダイアログが表示されます。
- 4. 「属性」タブをクリックします。 選択されているモデル・パーツの属性が階層ツリーに表示されます。
- 5. 「閉じる」をクリックして、「エンティティ・プロパティ」ダイアログを閉 じます。

### 物質プロパティの表示

「物質プロパティ」タブには、モデルまたは選択項目について、物質、体積、面 積、重心点、慣性モーメントおよび慣性テンソルの正確な測定値が表示されま す。

- 1. 物質プロパティを計算するパーツを選択します。複数のパーツを選択する には、[Shift] キーまたは [Ctrl] キーを押しながら選択します。
- 2. 3D モデル全体の物質プロパティを表示する場合は、パーツを選択しないで ください。 パーツは、「エンティティ・プロパティ」ダイアログを開いた後でも選択できま す。
- 3. 「解析」メニューから「エンティティ・プロパティの表示」を選択します。 ワークスペースを右クリックして「エンティティ・プロパティの表示」を選択す るか、モデル・ツリーでモデル・パーツを選択してから、「エンティティ・プロパ ティの表示」を右クリックして選択することもできます。 「エンティティ・プロパティ」ダイアログが表示されます。
- 4. 「物質プロパティ」タブをクリックして、選択した物質のプロパティを表示 します。 物質プロパティが計算できない場合は、そのプロパティに対して赤で「N/A」と表 示されます。この場合は、「エラー・レポート」をクリックして、計算できなかっ た物質プロパティのリストを表示できます。
- 5. 密度の変更、測定単位の変更、または慣性テンソルの計算を構成するには、 「オプション」をクリックします。 「オプション」ダイアログが表示されます。
- 6. 「OK」をクリックして、「オプション」ダイアログを閉じます。
- 7. 「閉じる」をクリックして、「エンティティ・プロパティ」ダイアログを閉 じます。

### 構成 物質プロパティ

「物質プロパティ」タブでは、密度や測定単位を変更したり、慣性テンソルの参 照点を構成することができます。

- 1. 「解析」メニューから「エンティティ・プロパティの表示」を選択します。 ワークスペースを右クリックして「エンティティ・プロパティの表示」を選択す るか、モデル・ツリーでモデル・パーツを選択してから、「エンティティ・プロパ ティの表示」を右クリックして選択することもできます。 「エンティティ・プロパティ」ダイアログが表示されます。
- 2. 「物質プロパティ」タブをクリックします。
- 3. 「オプション」をクリックします。 「オプション」ダイアログが表示されます。
- 4. 密度を変更するには、「密度」フィールドに値を入力します。
- 5. 密度の単位を変更するには、「単位」セクションの対応するリストから「物 質」および「長さ」に対して単位を選択します。
- 6. 密度が不明なモデル・パーツに対して密度を適用するには、「密度が不明な パーツのみに使用」を選択します。
- 7. すべてのモデル・パーツに対して密度を適用するには、「すべてのパーツに 使用」を選択します。
- 8. 表示単位を変更するには、「表示単位」セクションの対応するリストから 「物質」および「長さ」に対して単位を選択します。
- 9. 出力座標系に基づいて慣性テンソルを計算するには、「座標系原点出力」を 選択します。
- 10. 重心点に基づいて慣性テンソルを計算するには、「重心点」を選択します。
- 11. 「OK」をクリックして、「オプション」ダイアログを閉じます。 物質プロパティが即時に計算され、「物質プロパティ」タブに表示されます。物質 プロパティを計算できない場合は、そのプロパティに対して「N/A」と表示されま す。この場合は、「エラー・レポート」をクリックして、計算できなかった物質プ ロパティのリストを表示できます。
- 12. 変更内容を保存するには、「名前を付けて保存」をクリックします。 「物質プロパティを次の名前で保存」ダイアログが表示されます。
- 13. ファイルを格納するパスを指定し、ファイル名を入力して、「保存」をク リックします。 結果が .txt ファイルに保存されます。
- 14. 「OK」をクリックして、「エンティティ・プロパティ」ダイアログを閉じま す。

### エクステントの表示

「エクステント」タブには、幅、高さおよび深度の測定に加えて、モデルまたは 選択項目の X、Y、Z 軸の方向座標と中心座標が表示されます。

- 1. エクステントを表示するパーツを選択します。複数のパーツを選択するに は、[Shift] キーまたは [Ctrl] キーを押しながら選択します。
- 2. 3D モデル全体のエクステントを表示する場合は、パーツを選択しないでく ださい。 パーツは、「エンティティ・プロパティ」ダイアログを開いた後でも選択できま す。
- 3. 「解析」メニューから「エンティティ・プロパティの表示」を選択します。 ワークスペースを右クリックして「エンティティ・プロパティの表示」をクリッ クするか、モデル・ツリーでモデル・パーツを選択してから、「エンティティ・プ ロパティの表示」を右クリックして選択することもできます。 「エンティティ・プロパティの表示」ダイアログが表示されます。
- 4. 「エクステント」タブをクリックします。
- 5. 次の 3 つのエクステント・オプションがあります。
	- a モデルを移動した後にエクステントを表示する場合は、「移動済」を選択し ます。
	- b モデルを移動せずにエクステントを表示する場合は、「移動なし」を選択し ます。
	- c 方向を再設定したモデルまたは選択項目の X、Y、Z 座標を表示する場合は、 「有向」を選択します。
- 6. 「閉じる」をクリックして、「エンティティ・プロパティ」ダイアログを閉 じます。

# **PMI** エンティティ

3D ファイルの製品製造情報(PMI)は、設計ファイルに含まれた注釈で構成され ています。これらの注釈は、3D モデルに表示されるオブジェクトの作成中に順 守する必要がある制限や制約を示します。

最高レベルの PMI には、寸法、機能制御フレーム、接合の仕様、および表面の仕 上げに関する情報が記載されています。この情報は、データム・ターゲット、測 定点、参照ジオメトリ(構築線、表面積、オブジェクトなど)、またはオブジェ クト固有のジオメトリを介して指定された主要な設計機能に基づいています。

次の用語は、PMI と同義で使用できます。

- データ整形
- 寸法整形
- 幾何公差(GTOL)
- 幾何寸法と公差(GDT または GD&T)
- 公差作成と注釈記入(FTA または FTA&A)

### **PMI** フィルタリング

PMI フィルタリングを使用して、表示する製品製造情報のタイプを選択します。

- 1. 「操作」メニューから、「表示制御」、「PMI フィルタリング」の順に選択し ます。 「AutoVue」ツールバーで、「PMI フィルタリング」 <u>PW</u> をクリックすることもできま す。 「PMI フィルタリング」ダイアログに、すべての PMI タイプが表示されます。
- 2. 「ツリー」列で、モデル・ツリーに表示する項目の横にあるチェック・ボッ クスを選択します。
- 3. 「ビュー」列で、3D モデルに表示する項目の横にあるチェック・ボックスを 選択します。
- 4. 非表示にする項目の横にあるチェック・ボックスの選択を解除します。 「すべて」をクリックしてすべての項目を表示するか、「なし」をクリックしてす べての項目を非表示にします。
- 5. 「OK」をクリックして、「PMI フィルタリング」ダイアログを閉じます。

結果 :

「ツリー」列で選択した項目のみ、モデル・ツリーに表示されます。「ビュー」列 で選択した項目のみ、3D モデルに表示されます。可視性の設定は保存され、次 回「PMI フィルタリング」ダイアログを開くときに復元されます。

注意 : AutoVue では、ファイルに保存されるときのデフォルトの PMI の可視性 がサポートされます。デフォルトの PMI の可視性を復元するには、「PMI フィル タリング」ダイアログで「デフォルト」をクリックします。

#### **PMI** エンティティの整列

モデル・ツリーで、整列する PMI 項目を右クリックし、「整列」を選択します。 選択した PMI 項目が整列されます。

#### 表示された **PMI** エンティティへの移動

モデル・ツリーで、モデルに移動する PMI 項目を右クリックし、「移動」を選択 します。選択した PMI 項目がズームされます。

### **PMI** 構成エンティティ

ビュー、キャプチャ、参照 / グループ化の各エンティティは、モデルの特定の構 成を参照します。これらの PMI 構成エンティティは、モデル・ツリーに表示さ れ、エンティティを右クリックして「アクティブ化」を選択するとアクティブに なります。

#### ビュー

ビュー構成エンティティには、事前定義のビューが表示され、関連する PMI エン ティティが強調表示されます。

- 1. ビュー・ツリーを展開して、定義済のビューを表示します。
- 2. 選択したビューを右クリックし、「アクティブ化」を選択します。

結果 :

モデルおよび PMI エンティティが、選択したビューで定義したとおりにワークス ペースに表示されます。PMI エンティティは、モデル・ツリーでも強調表示され ます。

#### キャプチャ

キャプチャの構成エンティティには、事前定義のビューが表示されます。

- 1. キャプチャ・ツリーを展開して、定義済のキャプチャを表示します。
- 2. 選択したキャプチャを右クリックし、「アクティブ化」を選択します。

結果 : モデルおよび PMI のエンティティが、選択したキャプチャで定義したと おりにワークスペースに表示されます。

#### 参照フレーム

参照フレームの構成エンティティでは、グループ化した PMI エンティティが強調 表示されます。

- 1. 参照フレーム・ツリーを展開して、事前定義の参照フレームを表示します。
- 2. 選択した参照フレームを右クリックして、「アクティブ化」を選択します。

結果 : グループ化した PMI エンティティが、モデル・ツリー内で強調表示され ます。

### **PMI** ハイパーリンク

PMI エンティティには、ハイパーリンクを含めることもできます。PMI ハイパー リンクを起動する手順は、次のとおりです。

- 1. モデル・ツリーまたはワークスペースで、PMI ハイパーリンク・エンティ ティを右クリックします。
- 2. メニューから「ハイパーリンクにアクセス」を選択します。 選択した PMI エンティティに関連付けられたハイパーリンクが複数ある場合は、 「3D ハイパーリンク」ダイアログが表示されます。
- 3. 「3D ハイパーリンク」ダイアログでリンクを選択し、「起動」をクリックし ます。

結果 : 選択したリンクが開きます。

# **3D** モデルの操作

3D CAD モデルは、特定の軸に沿ってを回転できます。モデル・パーツを拡大ま たは縮小したり、モデルを変換することもできます。

操作モードでは、モデルの選択したパーツをサイズ変更、変換または回転できま す。1 つ以上のモデル・パーツを選択すると、3D モデルの選択したパーツを通る グローバル軸のモデル・サイズ表現が表示されます。

# **X**、**Y**、**Z** 軸に沿ったモデルのパン

- 1. 「操作」メニューから「操作」を選択します。 「AutoVue」ツールバーで、「操作」 す。をクリックすることもできます。 これで操作モードになります。
- 2. パンするモデル・パーツを選択します。 複数のパーツを選択するには、[Shift] キーまたは [Ctrl] キーを押しながら選択 します。 グローバル軸のモデル・サイズ表現がモデル・パーツを介して表示され、3 次元 ボックスで囲まれます。
- 3. パンする軸の先端にある矢印上でマウス・ボタンをクリックし、押し続け ます。
- 4. パーツを移動する場所までマウスをドラッグします。
- 5. 操作モードを終了するには、「操作」☆。をクリックするか、「操作」メ ニューから「操作」を選択します。 モデルのパーツをデフォルトの状態に戻すには、「操作」メニューから、「移動」、 「選択項目のリセット」の順に選択します。モデル全体をデフォルトの状態に戻す には、「すべてリセット」を選択します。

# **X**、**Y**、**Z** 軸に沿ったモデルの回転

- 1. 「操作」メニューから「操作」を選択します。 「AutoVue」ツールバーで、「操作」 あ をクリックすることもできます。 これで操作モードになります。
- 2. 回転するモデル・パーツを選択します。 複数のパーツを選択するには、[Shift] キーまたは [Ctrl] キーを押しながら選択 します。 グローバル軸のモデル・サイズ表現がモデル・パーツを介して表示され、3 次元 ボックスで囲まれます。
- 3. 回転する軸の先端にある球体の上でマウス・ボタンをクリックし、押し続 けます。 最初のマウスの移動方向によって、2 つの軸のどちらが回転の位置を示すかが決ま ります。選択した軸が想定した正しい回転軸の周りを回転しない場合は、球体を 再度クリックして、マウスを別の方向に移動します。
- 4. 軸の球体をクリックすると、他の 2 つの軸のいずれかの周りを回転できま す。
- 5. マウスを移動して、選択した軸の周りでモデルを回転します。 回転モードの場合と同様に、選択項目を自由に回転する場合は、回転中に [Ctrl] キーを押します。
- 6. 操作モードを終了するには、「操作」 き をクリックするか、「操作」メ ニューから「操作」を選択します。 モデルのパーツをデフォルトの状態に戻すには、「操作」メニューから、「移動」、 「選択項目のリセット」の順に選択します。モデル全体をデフォルトの状態に戻す には、「すべてリセット」を選択します。

# **X**、**Y**、**Z** 軸に沿ったモデルのスケーリング

- 1. 「操作」メニューから「操作」を選択します。 「AutoVue」ツールバーで、「操作」 き をクリックすることもできます。 これで操作モードになります。
- 2. スケーリングするモデル・パーツを選択します。 複数のパーツを選択するには、[Shift] キーまたは [Ctrl] キーを押しながら選択 します。 グローバル軸のモデル・サイズ表現がモデル・パーツを介して表示され、3 次元 ボックスで囲まれます。
- 3. ボックスの隅にある四角形をクリックして上下にドラッグし、選択したモ デル・パーツをスケーリングします。
- 4. 操作モードを終了するには、「操作」 ホ をクリックするか、「操作」メ ニューから「操作」を選択します。

結果 :

モデルのパーツをデフォルトの状態に戻すには、「操作」メニューから、「移動」、 「選択項目のリセット」の順に選択します。モデル全体をデフォルトの状態に戻 すには、「すべてリセット」を選択します。

# パーツの整列

「パーツの整列」オプションを使用すると、モデルの頂点、エッジまたはフェー ス上の点を選択し、別のモデルまたはモデル・パーツにあわせて整列できます。 モバイル点によって、モデル・パーツの正確な整列点が決まります。また、モデ ル上の固定点によって、モバイル・パーツが整列する正確な固定点が決まりま す。

モデル・パーツを整列するときは、次のいずれかの制約タイプを選択できます。

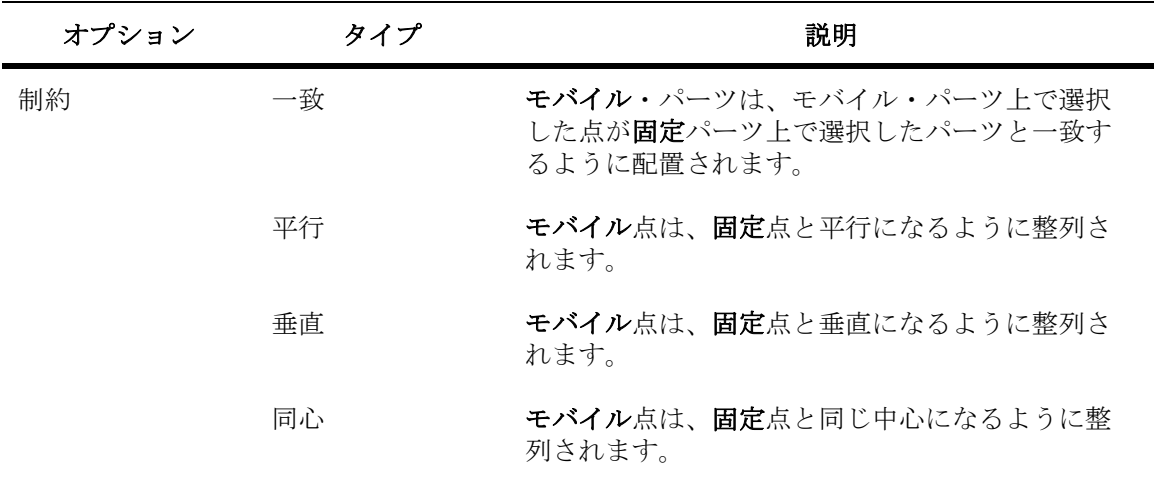

# パーツ 整列の制約

次の表に、様々なパーツの整列の組合せで使用可能な制約タイプを示します。

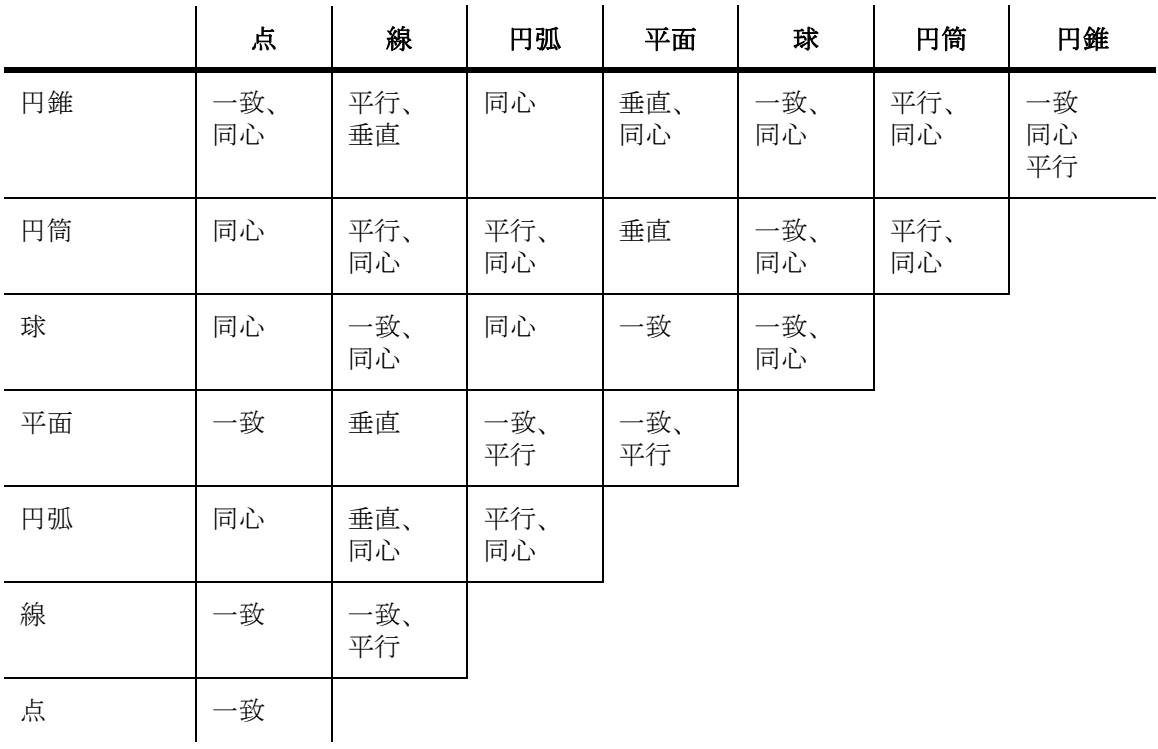

注意 : 表の各文字は、制約タイプを示しています。

意味は次のとおりです。

- 一致 : 一致
- 平行 : 平行
- 垂直 : 垂直
- 同心 : 同心

# モデル・パーツの整列

注意 : 変更内容を適用する前に整列のプレビューを表示するには、「プレ ビューの表示」チェック・ボックスを選択します。

1. 「操作」メニューから「パーツの整列」を選択します。

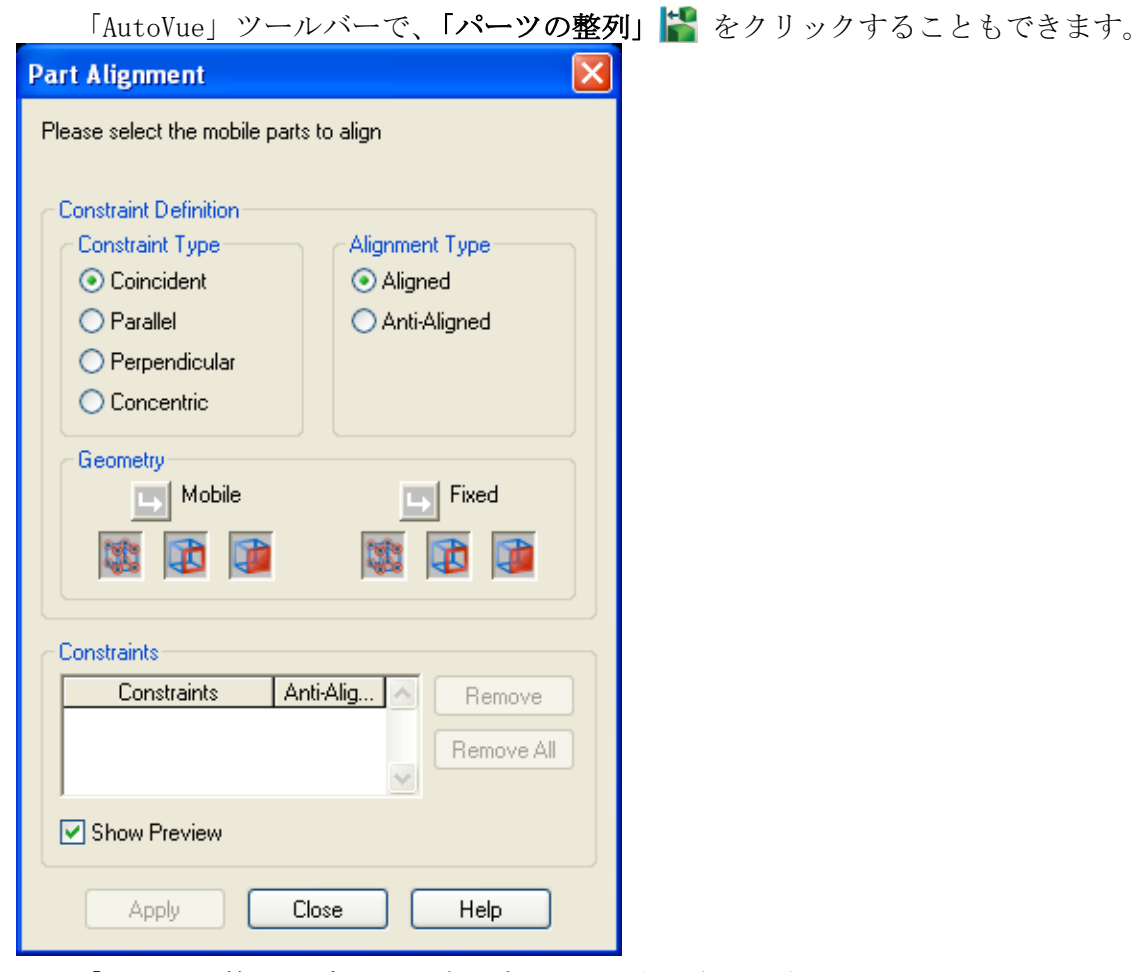

「パーツの整列」ダイアログ・ボックスが表示されます。

2. 実行する制約タイプを選択します。

- 3. 整列タイプを選択します。
- 4. モデル・パーツのモバイル点をモデルの固定点とあわせる場合は、「整列」 を選択します。
- 5. モデル・パーツのモバイル点をモデルの固定点の反対側にあわせる場合は、 「反整列」を選択します。
- 6. モデル・パーツを選択します。「モバイル」矢印 ト が有効になります。
- 7. 「頂点」 3. 「エッジ」 3 または「フェース」 をクリックして、整列 するモデル・パーツ上でクリックする幾何図形点のタイプを選択します。 選択した幾何図形点のすべてのインスタンスが強調表示されます。
- 8. 選択したモデル・パーツの幾何図形点をクリックします。 幾何図形点が強調表示され、「固定」矢印 → が有効になります。
- 9. 「頂点」 3. 「エッジ」 1 または「フェース」 エ をクリックして、固定 するモデル・パーツ上でクリックする幾何図形点のタイプを選択します。
- 10. モデルの幾何図形点をクリックします。
- 11. 「適用」をクリックします。 制約を削除するには、削除する制約を選択して「削除」をクリックします。すべ てのパーツの整列を削除するには、「すべて削除」をクリックします。 選択したオプションに従ってモデルが整列されます。制約タイプおよび整列され る幾何図形点のタイプが、ダイアログの「制約」セクションに表示されます。
- 12. 「閉じる」をクリックして、「パーツの整列」ダイアログを閉じます。 変更内容を適用せずに「閉じる」をクリックすると、プロンプトが表示されます。
- 13. モデルのパーツをデフォルト状態に戻す場合は、「操作」メニューから、 「移動」、「選択項目のリセット」の順に選択します。モデル全体をデフォル ト状態に戻す場合は、「すべてリセット」を選択します。

# <span id="page-141-0"></span>移動

「移動」オプションを使用すると、表示されたボタンを使用したり、X、Y または Z の値を入力して、モデルやモデル・パーツの選択部分を回転、スケールまたは 変換することができます。

- 「操作」メニューから、「移動」、「定義」の順に選択します。
- 「移動」ダイアログ・ボックスが表示されます。
- 注意: 「AutoVue」ツールバーで、「移動」
- 左側のボタンは、3 つの軸の回転の動きに対応しています。
- 右側のボタンは、3 つの軸およびスケール・アップとスケール・ダウンにあ わせた変換の動きに対応しています。

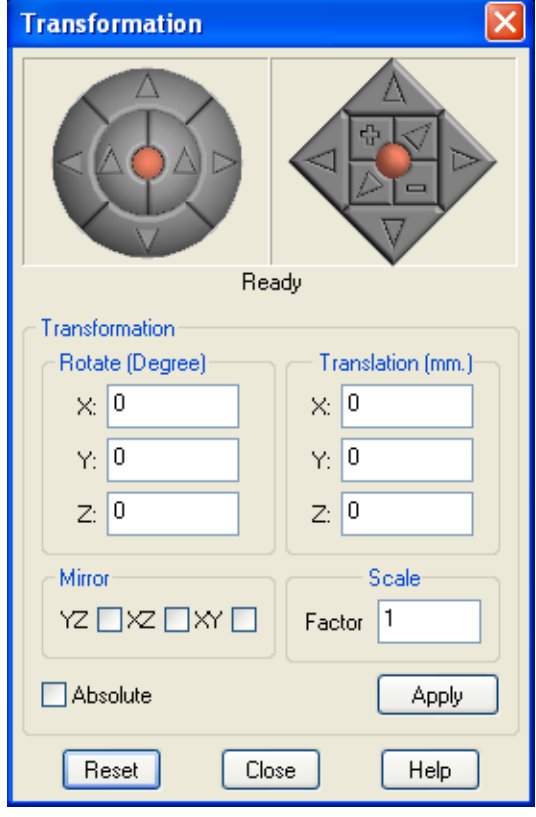

# 図のボタンを使用したモデルの移動

- 1. 「操作」メニューから、「移動」、「定義」の順に選択します。 「AutoVue」ツールバーで、「移動」 を選択することもできます。 「移動」ダイアログ・ボックスが表示されます。
- 2. 回転、変換またはスケールするモデル・パーツを選択します。 複数のモデル・パーツを選択するには、[Shift] キーまたは [Ctrl] キーを押しな がら選択します。パーツを選択していない場合、移動はモデル全体に適用されま す。
- 3. 回転または変換のボタンを使用して、モデルを移動します。
- 4. 変換、回転およびスケールの増分値を設定するには、「オプション」をク リックします。「オプション」ダイアログ・ボックスが表示されます。
	- a 「変換増分」の値をインチ単位で入力します。
	- b 「回転増分」の値を度単位で入力します。
	- c 「スケール増分」の値を入力して、「OK」をクリックします。

回転、変換またはスケールのボタンをクリックすると、「オプション」ダイアロ グ・ボックスに入力した値を増分として、モデルが移動します。

- 5. モデルを元の状態に戻すには、「リセット」をクリックします。
- 6. 「閉じる」をクリックして、「移動」ダイアログ・ボックスを閉じます。 移動の状態は、表示されたままになります。
- 7. モデルのパーツをデフォルトの状態に戻すには、「操作」メニューから、 「移動」、「選択項目のリセット」の順に選択します。モデル全体をデフォル トの状態に戻すには、「すべてリセット」を選択します。

### **3D** モデルの移動のリセット

モデルまたは選択したパーツを元の状態にリセットできます。

- 1. 移動した 3D モデルを表示します。
- 2. モデル全体を元の状態にリセットするには、「操作」メニューから、「移 動」、「すべてリセット」の順に選択します。
- 3. 選択したモデル・パーツを元の状態にリセットするには、「操作」メニュー から、「移動」、「選択項目のリセット」の順に選択します。 選択したモデル・パーツをリセットすることもできます。これを実行するには、 モデル・ツリーで、「移動」列 のパーツの横にあるチェック・ボックスの選 択を解除します。 モデルまたは選択したパーツが元の状態に戻ります。

# 設定したモデルの移動 値

- 1. 「操作」メニューから、「移動」、「定義」の順に選択します。 「AutoVue」ツールバーで、「移動」 ■ を選択することもできます。 「移動」ダイアログ・ボックスが表示されます。
- 2. 回転、変換またはスケールするモデル・パーツを選択します。 複数のモデル・パーツを選択するには、[Shift] キーまたは [Ctrl] キーを押しな がら選択します。
- 3. 値を設定してモデルを回転するには、X、Y および Z の値を入力します。
- 4. 値を設定してモデルを変換するには、X、Y およびZ の値を入力します。
- 5. 鏡像イメージを表示するには、ダイアログ・ボックスの「鏡像」セクショ ンでチェック・ボックスを選択します。
- 6. 係数を指定してモデルをスケールするには、「係数」フィールドにスケール 係数を入力します。
- 7. 「適用」をクリックします。
- 8. 増分移動でなく、絶対移動を適用するには、「絶対」チェック・ボックスを 選択します。
- 9. 「適用」をクリックします。
- 10. 移動を繰り返すには、「絶対」の選択を解除し、「適用」をクリックします。 モデルを元の状態に戻すには、「リセット」をクリックします。
- 11. 「閉じる」をクリックして、「移動」ダイアログ・ボックスを閉じます。

#### 結果 :

移動の状態は、表示されたままになります。

注意: モデルのパーツをデフォルトの状態に戻すには、「操作」メニューから、 「移動」、「選択項目のリセット」の順に選択します。モデル全体をデフォルトの 状態に戻すには、「すべてリセット」を選択します。

### 断面

断面機能を使用すると、3D モデルの断面および切断を表示できます。断面平面 の位置、断面平面の方向、および切断は、「断面の定義」ダイアログで定義でき ます。

#### 断面平面オプション

「断面の定義」ダイアログの次のオプションを使用すると、断面平面の方向を定 義できます。

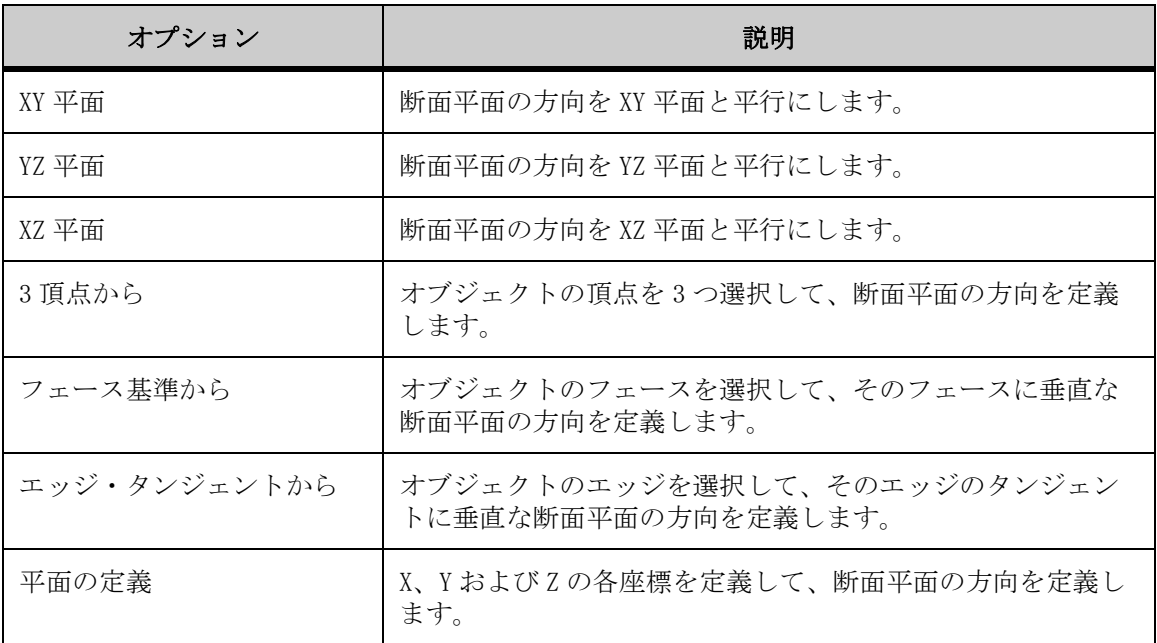

### 切取りオプション

「断面の定義」ダイアログでは、次の切取りオプションを使用してオブジェクト の切断を定義できます。

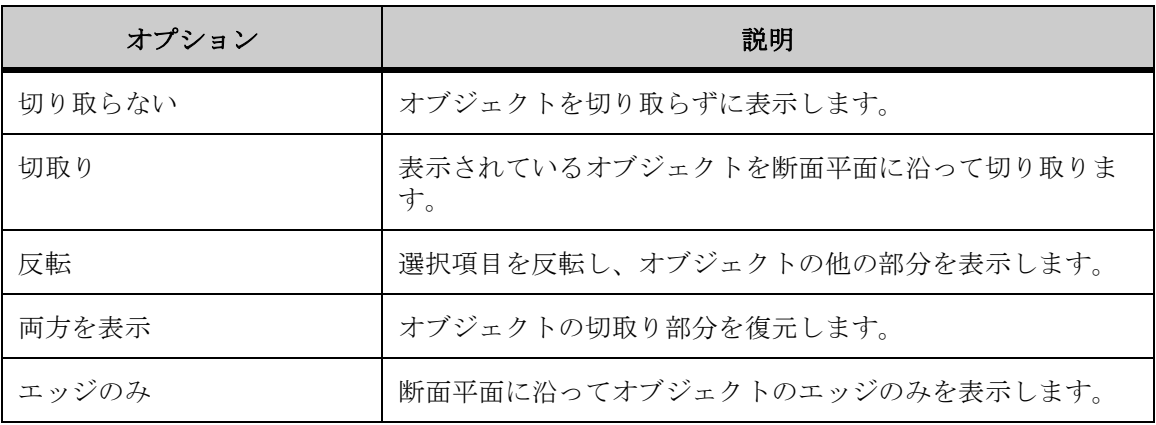

### 断面平面および切断の定義

1. 「操作」メニューから、「断面」、「定義」の順に選択します。 「AutoVue」ツールバーで、「断面」 をクリックすることもできます。 「断面の定義」ダイアログが表示されます。

- 2. 「断面平面」リストから、断面平面の方向を選択します。
- 3. 「切取りオプション」リストから、必要な切取りオプションを選択します。
- 4. 平面の位置を定義するには、「平面の位置」スライダをクリックし、必要な 位置にドラッグします。
- 5. スライダと同時に平面を移動させる場合は、「動的」を選択します。
- 6. 断面平面を表示する場合は、「平面の表示」を選択します。
- 7. 断面平面を塗りつぶす場合は、「塗りつぶし」を選択します。 「構成」ダイアログで、塗りつぶしの色を設定することもできます。 塗りつぶされた断面平面が表示され、断面積が計算されます。
- 8. 測定単位リストから、断面の表面積の測定単位を選択します。
- 9. 「閉じる」をクリックして、「断面の定義」ダイアログを閉じます。 断面平面を定義して「断面の定義」ダイアログを閉じると、「断面」メニューの 様々なオプションの中で、定義した断面を有効化、削除または反転するかどうか を選択できます。

#### 断面のエッジのエクスポート

断面平面のコピーをエクスポートし、.dxf または .dwg ファイルとして保存でき ます。

- 1. 断面平面を定義します。
- 2. 「操作」メニューから、「断面」、「エクスポート」の順に選択します。 「断面の定義」ダイアログがすでに開いている場合は、「エクスポート」をクリッ クします。 「AutoVue」ツールバーで、「断面」 コ をクリックすることもできます。 「断面に名前を付けてエクスポート」ダイアログが表示されます。
- 3. ファイル名を入力し、ファイルをエクスポートするディレクトリの場所を 選択します。
- 4. 保存形式のリストから、保存するファイル形式(.dxf または.dwg)を選択 します。
- 5. 「保存」をクリックします。 断面平面を削除するには、「操作」メニューから、「断面」、「削除」の順に選択し ます。

# 分解

「分解」オプションを使用すると、アセンブリの構造について理解を深め、ディ スマウント機能を解析できます。また、後で解析できるように、分解図ビューを 保存し、分解されている製品の印刷形式のドキュメントを取得することもできま す。

### 分解オプション

分解の実行方法、およびモデルの視覚的な分解または合成方法は、「分解」ダイ アログで定義できます。

設定できるオプションは、次のとおりです。

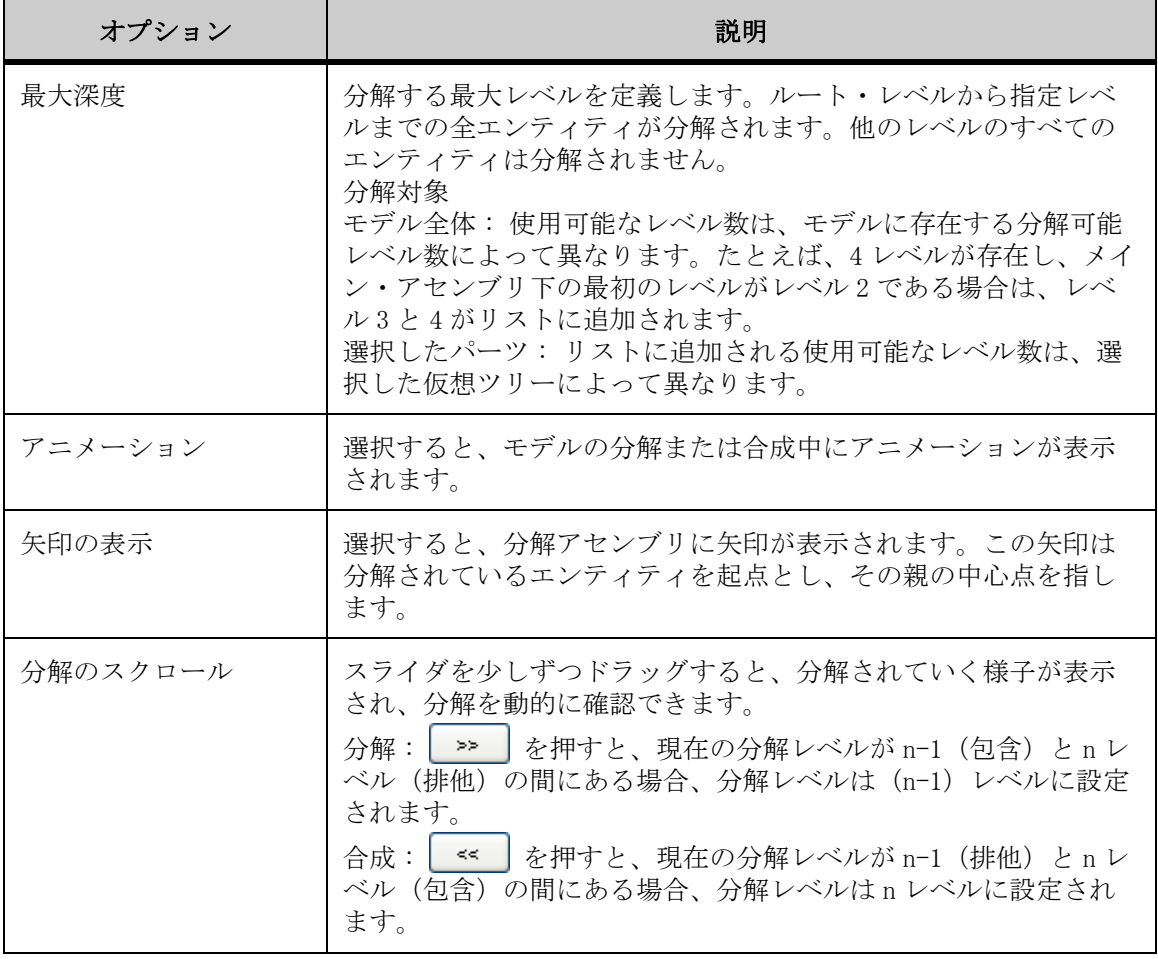

### **3D** モデルの分解

- 1. 「操作」メニューから「分解」を選択します。 「AutoVue」ツールバーで、「分解」 は を選択することもできます。 「分解」ダイアログ・ボックスが表示されます。
- 2. 分解するパーツを選択します。 複数のモデル・パーツを選択するには、[Shift] キーまたは [Ctrl] キーを押しな がら選択します。モデル全体を分解する場合は、パーツを選択しません。
- 3. 「最大深度」リストから、モデルを分解するレベルを選択します。
- 4. 分解のアニメーション・ビューを表示する場合は、「アニメーション」を選 択します。 このオプションは、デフォルトで選択されています。
- 5. 矢印を表示する場合は、「矢印の表示」を選択します。
- 6. モデルを分解するには、 ボタンをクリックします。 モデル全体または選択したモデル・パーツが分解されます。
- 7. モデルを合成するには、 << ボタンをクリックします。 分解された状態を手動で変更するには、スクロール・バーをクリックしてドラッ グします。
- 8. 「OK」をクリックして、「分解」ダイアログ・ボックスを閉じます。

結果 :

引き続き分解された状態が表示され、モデル・ツリーの「移動」列 画 が、分 解されているパーツを表すように更新されます。

[参照 "3D モデルの移動のリセット"](#page-143-0)

### **3D** モデルの分解図ビューの保存

「分解」ダイアログ・ボックスでは、3D モデルの分解図ビューを保存できます。

- 1. 3D モデルを分解します。
- 2. 「分解」ダイアログ・ボックスで、「ビューの保存」をクリックします。 「ユーザー定義ビューの追加」ダイアログ・ボックスが表示されます。
- 3. ビュー名を入力します。
- 4. 「OK」をクリックします。 ビューが保存され、ユーザー定義ビュー・ツリーの「ビュー」タブに表示されま す。
- 5. 「OK」をクリックして、「分解」ダイアログ・ボックスを閉じます。

結果 :

分解した状態が保存されます。

[参照 "3D モデルの移動のリセット"](#page-143-0)

### ユーザー定義座標系

カスタマイズした 3 軸座標系を作成できます。グローバル軸や世界座標系と同様 に、ユーザー定義の軸は、赤の X 軸、緑の Y 軸、黄の Z 軸で表示されます。

[参照 "グローバル 軸"](#page-108-0)

ユーザー定義座標系(UCS)をアクティブな軸として設定すると、モデルの測定 や移動、視点の定義などの操作は、これらの軸を基準として適用されます。

1 つの 3D ファイルに複数の UCS を作成できます。複数のページで構成された 3D ファイルでは、各ページに異なる UCS をアクティブに設定できます。

### 位置 オプション

UCS を定義するときは、ユーザー座標系を配置する点を定義できます。 オプションは次のとおりです。

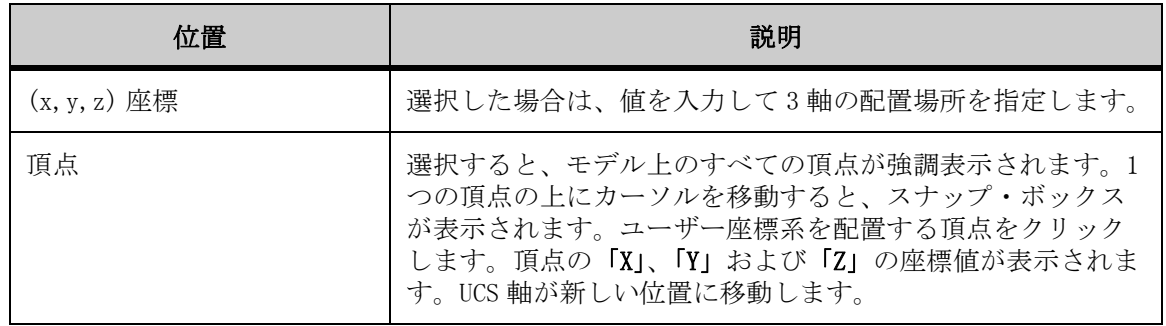

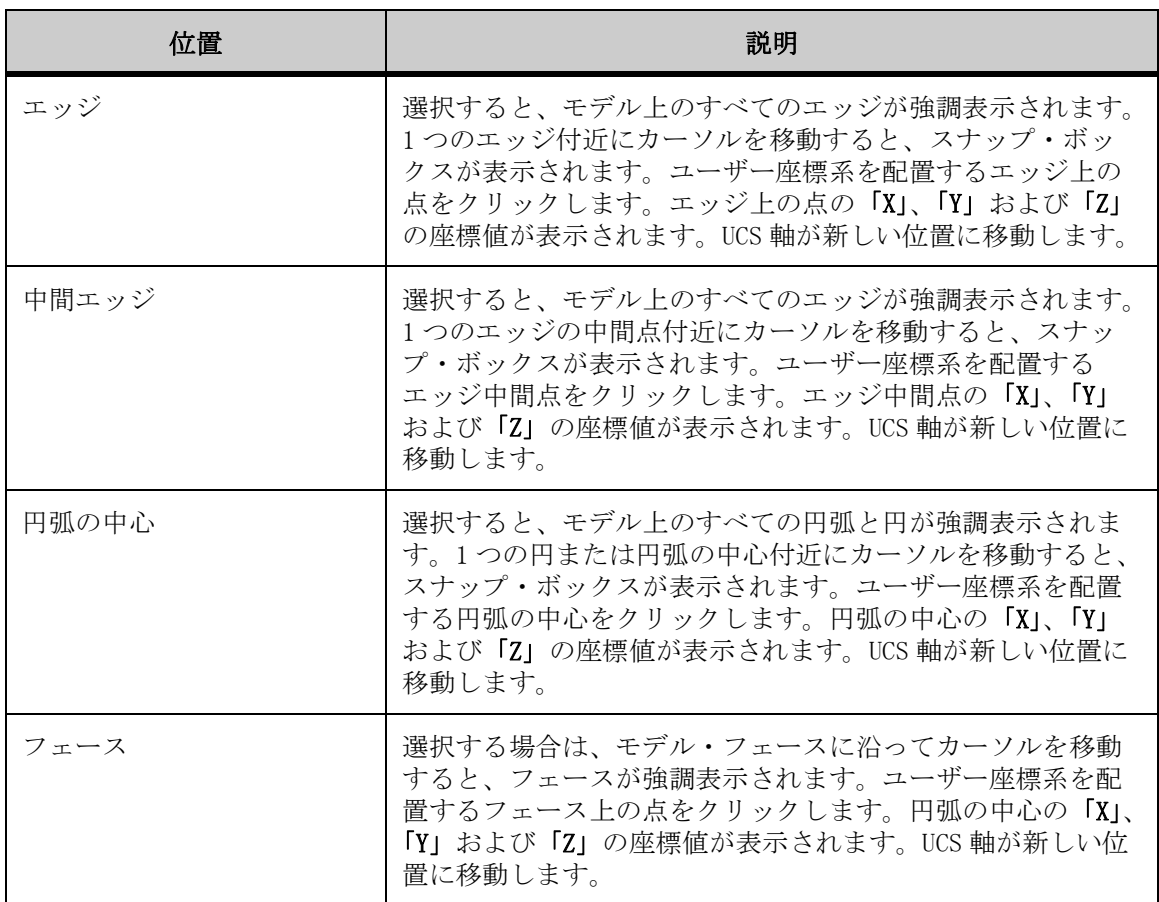

### 方向 オプション

UCS を定義するときは、座標系の方向を定義できます。

オプションは次のとおりです。

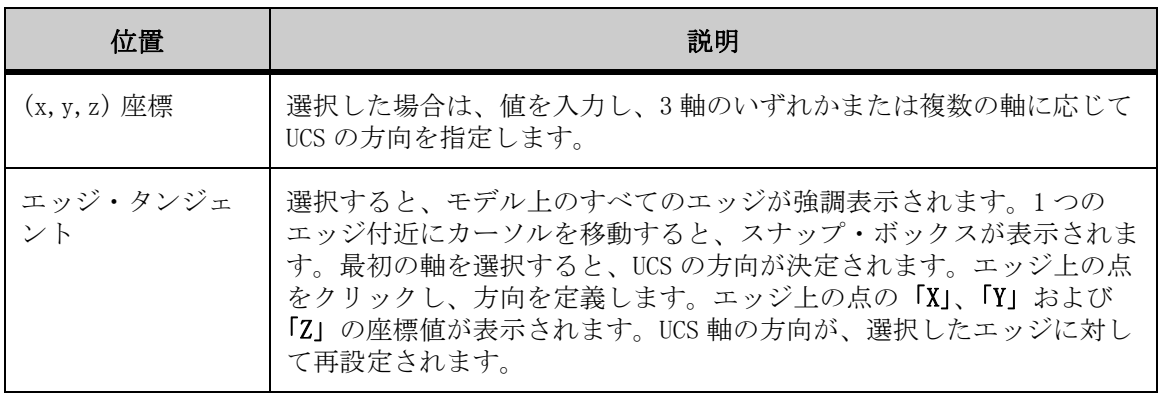

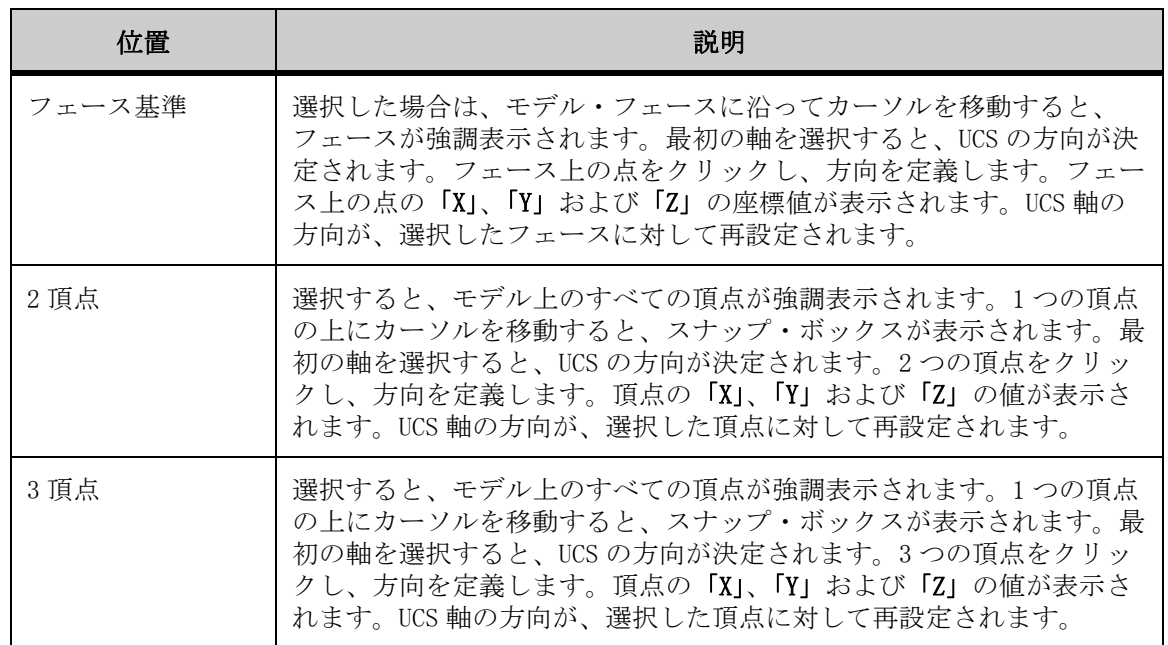

### ユーザー座標系の削除

- 1. 「解析」メニューから「ユーザー座標系の設定」を選択します。 「ユーザー座標系」ダイアログが表示されます。
- 2. 「座標系」リストから、削除する 3 次元座標系を選択します。
- 3. 「削除」をクリックします。 UCS がリストから消去されます。
- 4. 「OK」をクリックして、「ユーザー座標系」ダイアログを閉じます。

### <span id="page-151-0"></span>変更 ユーザー定義座標系

- 1. 「解析」メニューから「ユーザー座標系の設定」を選択します。 「ユーザー座標系」ダイアログが表示されます。
- 2. 「座標系」リストから、変更する UCS を選択します。 UCS に対して構成した設定が表示されます。
- 3. 名前を変更するには、その名前を強調表示して新しい名前を入力します。
- 4. UCS の位置を変更するには、「位置」タブをクリックし、「次のいずれかで定 義」リストから、UCS 軸を表示する点を選択します。
- 5. 方向を変更するには、「方向」タブをクリックし、「次のいずれかで定義」 リストから、UCS の方向を定義する点を選択します。
- 6. UCS 軸を表示するには、「三面体の表示」を選択します。UCS 軸を非表示に するには、そのチェック・ボックスの選択を解除します。
- 7. 関連する UCS を変更するには、「関連対象」リストからその UCS を選択しま す。
- 8. 「OK」をクリックして、「ユーザー座標系」ダイアログを閉じます。

結果 : 位置または方向を変更した場合には、UCS 軸が新しい位置に動的に移動し ます。「三面体の表示」オプションを変更すると、変更内容に応じて UCS 軸が表 示または非表示になります。さらに、名前を変更すると、「座標系」リストに新 しい名前が表示されます。

### <span id="page-152-0"></span>アクティブ化 座標系

ユーザー定義座標系(UCS)をアクティブな軸として設定すると、モデルの測定 や移動、視点の定義などの操作は、これらの軸を基準として適用されます。

- 1. 「解析」メニューから「ユーザー座標系の設定」を選択します。 「ユーザー座標系」ダイアログが表示されます。
- 2. 「座標系」リストから、使用する 3 次元座標系を選択します。
- 3. 「アクティブに設定」をクリックします。
- 4. 「OK」をクリックして、「ユーザー座標系」ダイアログを閉じます。

結果 : 新しくアクティブになった 3 次元座標系がモデル上に大きく目立つよう に表示されます。

#### ユーザー座標系の定義

- 1. 「解析」メニューから「ユーザー座標系の設定」を選択します。 「ユーザー座標系」ダイアログが表示されます。
- 2. 「新規」をクリックします。 「座標系」リストに、ユーザー定義座標系の名前(UCS1 から開始する)が表示され ます。
- 3. UCS の名前を変更するには、「名前」フィールドに新しい名前を入力します。
- 4. 「位置」タブをクリックして UCS の原点を定義します。
- 5. 「次のいずれかで定義」リストから、UCS 軸を表示する点を選択します。
- 6. 「適用」をクリックします。
- 7. 「方向」タブをクリックして UCS の方向を定義します。
- 8. 「次のいずれかで定義」リストから、UCS の方向を設定する点を選択します。
- 9. 「適用」をクリックします。
- 10. モデルの UCS 軸を非表示にするには、「三面体の表示」チェック・ボックス の選択を解除します。 このオプションは、デフォルトで選択されています。
- 11. 「OK」をクリックして、「ユーザー座標系」ダイアログを閉じます。 このファイルの座標系が複数存在する場合は、「関連対象」リストから、新しい UCS が相対する座標系を選択します。選択しない場合、新しい UCS は世界座標系に 対して計算されます。

結果 :

新しくアクティブになった 3 次元座標系が大きく目立つように表示されます。

[参照 "変更 ユーザー定義座標系"](#page-151-0)

 ["アクティブ化 座標系"](#page-152-0)

### 干渉 チェック

2 つのモデル・パーツに空間的な干渉がないかどうかをチェックできます。

### 干渉 チェック・オプション

「干渉チェック」オプションを使用すると、様々な干渉をチェックできます。 チェック内容は次のとおりです。

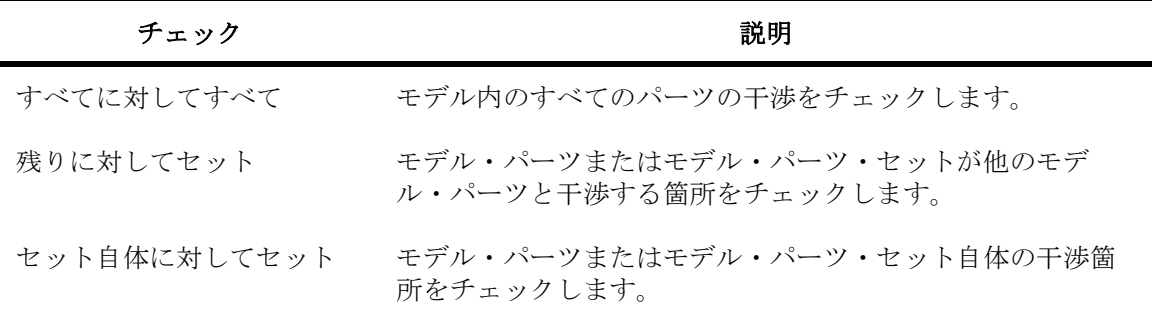

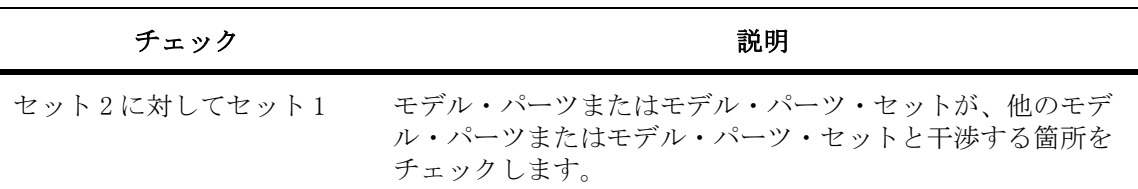

### 干渉チェックの実行

- 1. 「解析」メニューから「干渉のチェック」を選択します。 「干渉チェック」ダイアログが表示されます。
- 2. 「範囲」オプションから、実行する干渉チェックのタイプを選択します。
- 3. 「残りに対してセット」または「セット自体に対してセット」を選択した場 合は、モデル上またはモデル・ツリーのモデル・パーツを 1 つ以上選択し ます。 複数のモデル・パーツを選択するには、[Shift] キーまたは [Ctrl] キーを押しな がら選択します。 最後に選択したモデル・パーツをクリアするには、「クリア」をクリックします。 モデル・パーツが「選択したセット」リストに表示され、モデル上およびモデル・ ツリー内で強調表示されます。 4. 「セット2に対してセット 1」を選択した場合は、「セット 1」の矢印 |b| を
- クリックし、モデル上またはモデル・ツリーのモデル・パーツを 1 つ以上 選択します。 選択したパーツをクリアするには、[Ctrl] キーを押しながらモデル上のパーツを クリックします。最後に選択したモデル・パーツ・セットをクリアするには、「ク リア」をクリックします。 モデル・パーツが「セット 1」リストに表示され、モデル上およびモデル・ツリー 内で強調表示されます。
- 5. 「セット2」の矢印 をクリックし、モデル上またはモデル・ツリーのモ デル・パーツを 1 つ以上選択します。 モデル・パーツが「セット 2」リストに表示され、モデル上およびモデル・ツリー 内で別の色で強調表示されます。
- 6. 「最短クリアランス距離」フィールドに、距離を入力します。デフォルト値 は 0 です。 最短クリアランス距離を追加すると、2 つのモデル・パーツが干渉するかのみでな く、これらのモデル・パーツが、設定した最短距離内に設置されているかどうか もチェックできます。
- 7. 「単位」リストから、クリアランス距離の単位を選択します。
- 8. 干渉チェックの結果を構成するには、「オプション」をクリックします。 「オプション」ダイアログが表示されます。
- 9. 「干渉チェック」ダイアログで、「計算」をクリックします。 インタフェース・チェックの計算時に、断面平面は考慮されません。処理が完了 すると、干渉するペアのすべてのインスタンスが「結果」リストに表示されます。 「説明」ボックスに、検出された干渉するペアの数が表示されます。 ペアの干渉情報を表示するには、該当する「結果」行をクリックします。 「計算」ボタンが「停止」に変わります。干渉チェック処理を任意の時点で停止す るには、「停止」をクリックします。「説明」ボックスに情報が表示され、干渉す る領域にズームします。
- 10. 結果を保存するには、「エクスポート」をクリックします。 「結果のエクスポート」ダイアログが表示されます。
- 11. ファイル名とファイルを保存するディレクトリを指定します。
- 12. 「保存」をクリックして、「結果のエクスポート」ダイアログを閉じます。 別の干渉チェックを実行するには、「リセット」をクリックして、干渉チェックの タイプをクリックします。 結果が .csv(カンマ区切り値)ファイルに保存されます。
- 13. 「閉じる」をクリックして、「干渉チェック」ダイアログを閉じます。

### 干渉チェックの結果オプション

AutoVue を使用すると、干渉チェックの結果を構成できます。 構成オプションは次のとおりです。

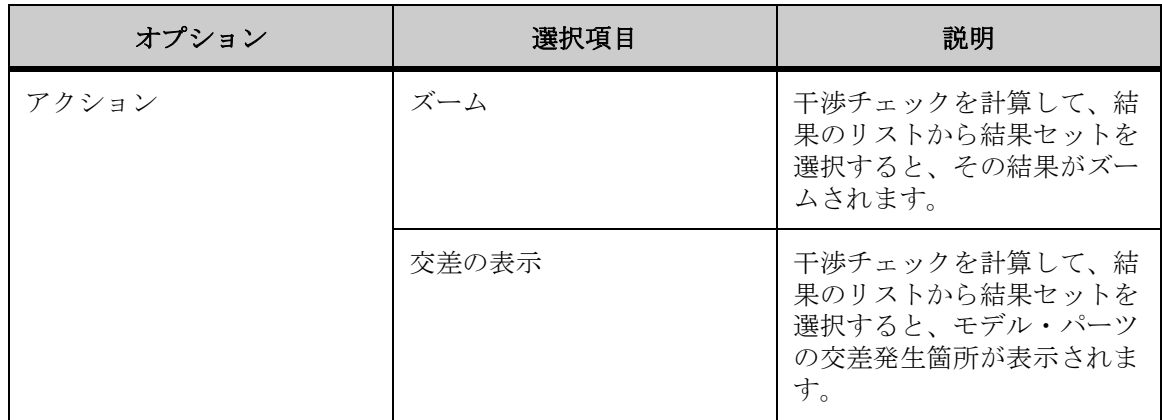

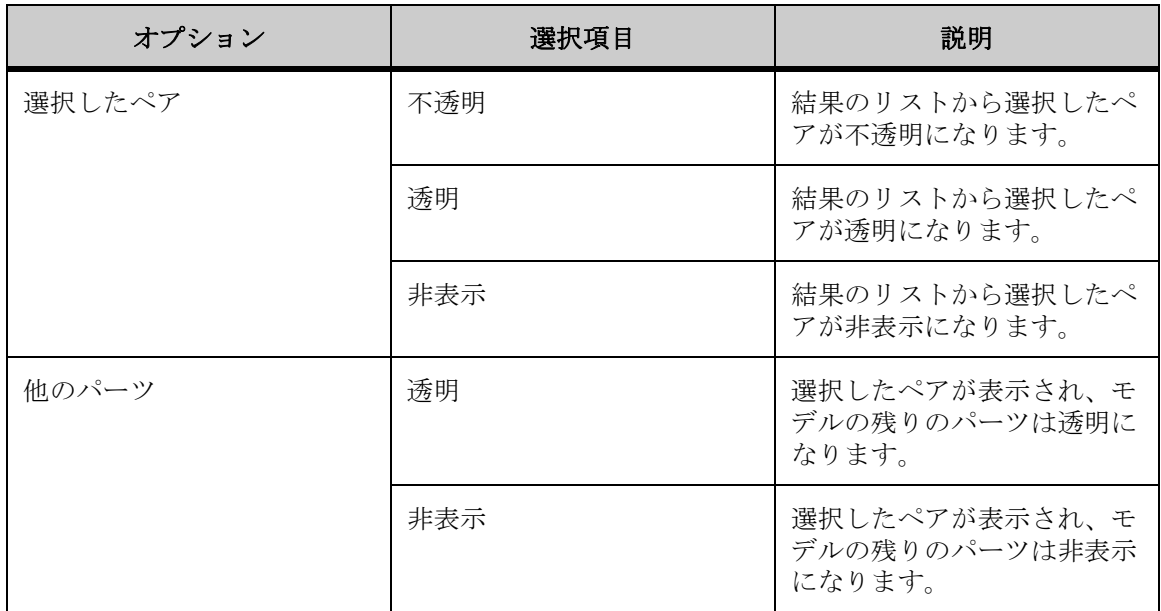

- アクション : モデル・パーツの干渉状態を詳細に確認できます。
- 選択したペア : 結果リストから選択したペアを不透明、透明または非表示 にするかどうかを構成します。
- 残り : 選択したペアを表示して、モデルの他のパーツを透明または非表示 にするかどうかを構成します。

### 比較 **3D** ファイル

AutoVue では、2 つの 3D ファイル、または同じファイルか異なるファイルの 2 つ のエンティティ・セットを比較して、色分けされた比較データを表示できます。 2 つのファイルを比較すると、「ツリーの比較」と 3 つのウィンドウが表示され ます。1 番目のウィンドウにはベース・ファイル、2 番目のウィンドウには比較 対象のファイル、3 番目のウィンドウには比較結果が表示されます。

「ツリーの比較」にはモデルの階層が表示され、「状態」列にはファイルの比較結 果を表す各種アイコンが表示されます。これらのアイコンは、モデル・パーツが 追加 ♪、変更 ♪、移動 日、削除 ■ されたかどうかをそれぞれ示します。

「比較結果」ウィンドウには、ファイルの比較結果を区別できるように異なる色 で結果が表示されます。比較オプションおよび対応する色は、次のとおりです。

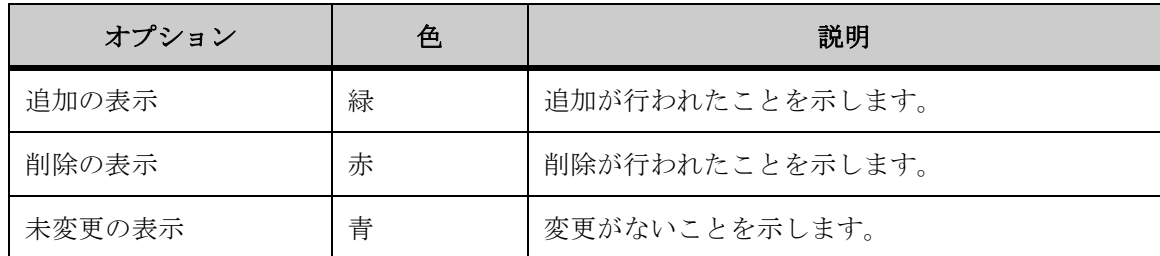

### **3D** ファイルの比較

ファイルを比較する手順は、次のとおりです。

- 1. ベース・ファイルを表示します。
- 2. 「解析」メニューから「比較」を選択します。 「開く」ダイアログが表示されます。
- 3. 現在アクティブなファイルと比較するファイルの名前を入力するか、参照 して目的のファイルを特定します。
- 4. 「開く」をクリックします。 「ツリーの比較」と 3 つのウィンドウが表示されます。1 番目のウィンドウには ベース・ファイル、2 番目のウィンドウには比較ファイル、3 番目のウィンドウに は比較結果が表示されます。
- 5. ベース・ファイルおよび比較ファイルで変更または移動されたエンティ ティのプロパティを表示するには、変更 ♪ または移動 □ されたエンティ ティをツリーで選択し、右クリックして「エンティティ1のプロパティ」 を選択します。 「エンティティ・プロパティ」ダイアログに、ベース・ファイルのエンティティの プロパティが表示されます。
- 6. 再度エンティティを選択し、右クリックして「エンティティ 2 のプロパ ティ」を選択します。 「エンティティ・プロパティ」ダイアログに、比較ファイルのエンティティのプロ パティが表示されます。
- 7. ベース・ファイルと比較ファイルのエンティティの結果を比較するには、 ツリーでエンティティを選択し、右クリックして「比較結果」を選択しま す。

「比較結果」ダイアログが表示されます。

- 8. 属性の違いを表示するには、「属性」をクリックします。
- 9. 移動の違いを表示するには、「移動」をクリックします。 属性または移動に違いがない場合、ボタンは無効になります。
- 10. 「OK」をクリックして、「比較結果」ダイアログを閉じます。

11. 比較モードを終了するには、「ファイル」メニューから「比較の終了」を選 択します。

「AutoVue」ツールバーで、「比較の終了」 [xm] を選択することもできます。

結果 :

ワークスペースにベース・ファイルが表示されます。

### エンティティ・セットの比較

ファイルの比較では、あるファイルのエンティティ・セットを別のファイルのエ ンティティ・セットと比較できます。同じファイルのエンティティ・セットを比 較することもできます。

- 1. 比較するファイルを選択します。
- 2. 「解析」メニューから「セットの比較」を選択します。

「セットの比較」ダイアログが表示されます。

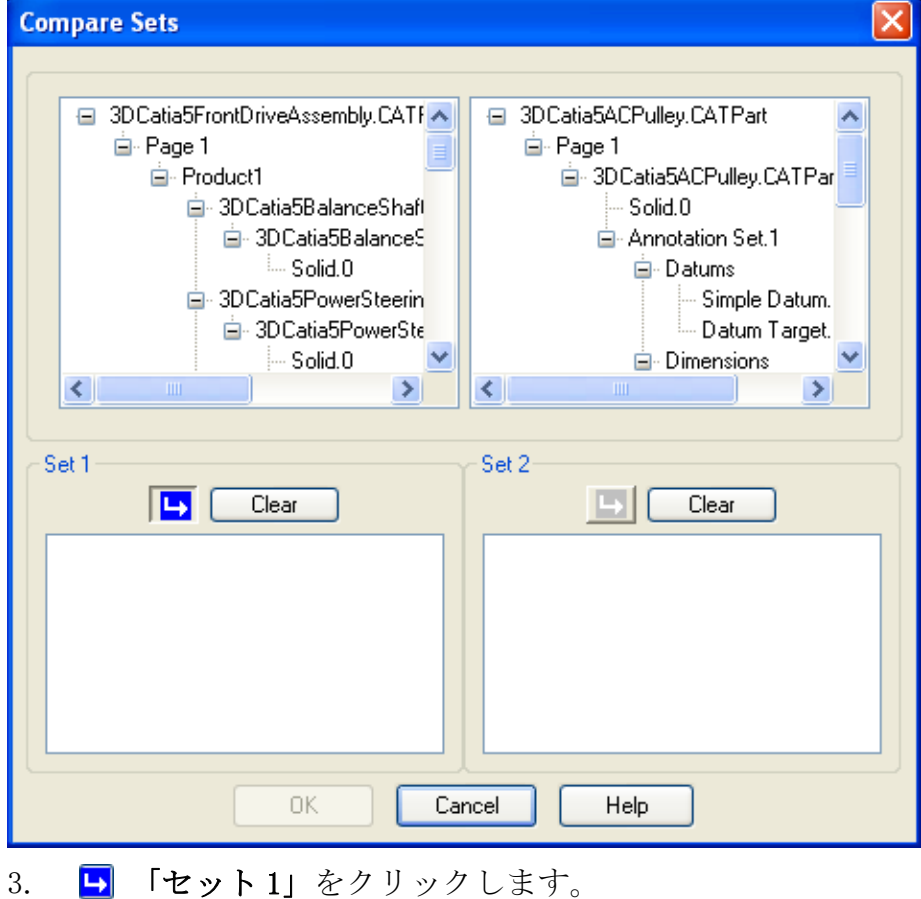

- 4. 左側または右側のツリーからエンティティを選択します。 左側のツリーはベース・ファイル、右側のツリーは比較ファイルです。 選択したエンティティが「セット 1」リストに表示されます。
- 5. **い** 「セット2」をクリックします。
- 6. 「セット 1」で選択していないツリーから、エンティティを選択します。 同じファイルのエンティティを比較するには、ベース・ファイルまたは比較ファ イルの一方から、「セット 1」および「セット 2」のエンティティを選択します。 選択したエンティティが「セット2」リストに表示されます。
- 7. 「OK」をクリックします。 「ツリーの比較」と 3 つのウィンドウが、セットの比較結果で更新されます。
- 8. 比較ファイルを元に戻すには、「解析」メニューから「ファイルの比較」を 選択します。

結果 :

3 つのウィンドウにファイルが表示されます。

### 部品表の生成

3D ファイルの場合は、ファイルに描かれている項目の製造に必要なパーツの数 のリストを取得できます。*部品表*(BOM)を生成する手順は、次のとおりです。

1. 「解析」メニューから「部品表の生成」を選択します。

「部品表」ダイアログが表示されます。

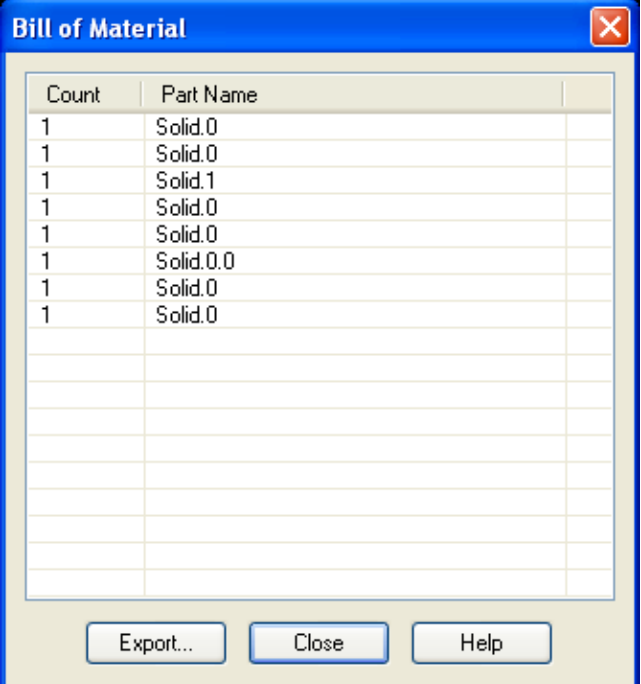

- 2. リストを数値順に並べ替えるには、「数」列ヘッダーをクリックします。
- 3. リストをアルファベット順に並べ替えるには、「パーツ名」列ヘッダーをク リックします。
- 4. モデルのパーツを表示するには、「パーツ名」列からパーツを選択します。 複数のパーツを選択するには、[Shift] キーまたは [Ctrl] キーを押しながら選択 します。 モデル上およびモデル・ツリー内でパーツが強調表示されます。
- 5. 部品表を保存するには、「エクスポート」をクリックします。 BOM のエクスポート・ダイアログが表示されます。
- 6. ファイル名を入力するか、ファイルを格納するディレクトリを参照して特 定し、「保存」をクリックします。 結果が.csv(カンマ区切り値)ファイルまたは.xml ファイルに保存されます。
- 7. 「閉じる」をクリックして、「部品表」ダイアログを閉じます。

## エンティティ検索

AutoVue では、「エンティティ検索」ダイアログを使用して、3D モデルにあるエ ンティティを検索できます。

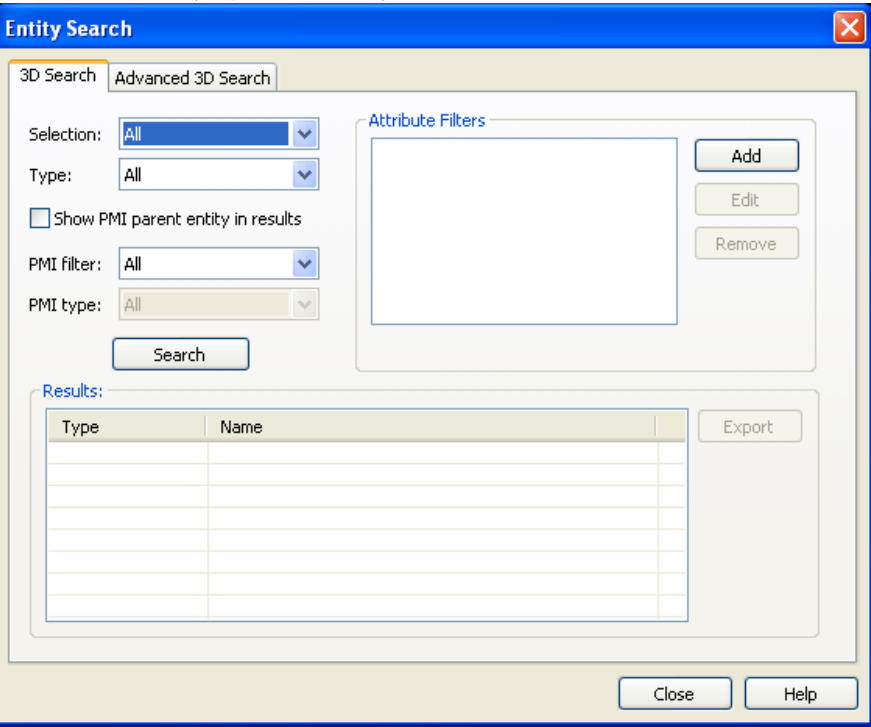

モデル全体またはモデル内で選択したエンティティを検索でき、3D テキスト検 索を実行できます。また、エンティティをフィルタする検索基準として、属性、 エンティティ・タイプまたは PMI フィルタを適用できます。さらに、エンティ ティのサイズや場所でエンティティを検索したり、結果リストからエンティティ を選択してワークスペースやモデル・ツリーで強調表示することができます。

検索オプションは次のとおりです。

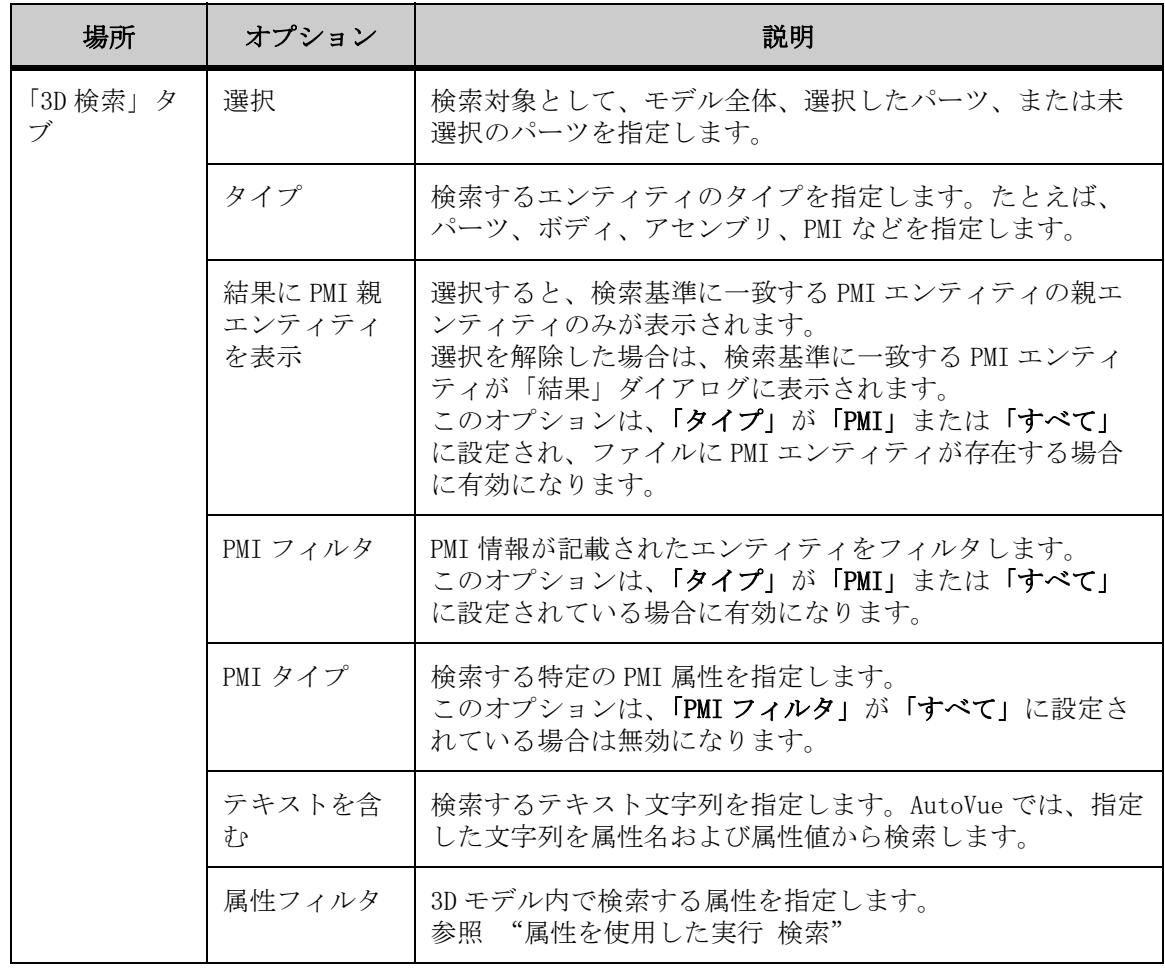

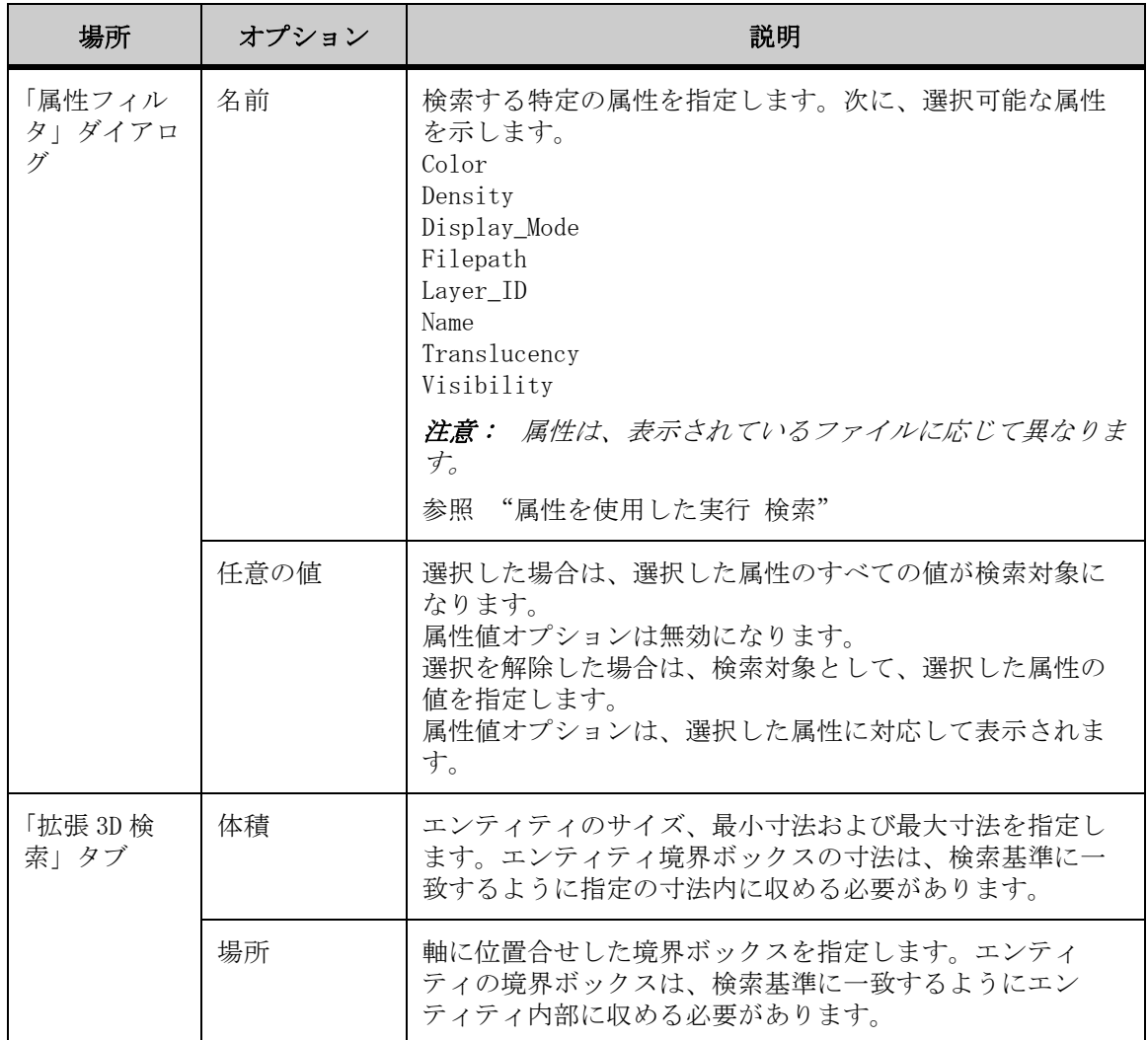

### 実行 検索

1. 「編集」メニューから「エンティティ検索」を選択します。 「AutoVue」ツールバーで、「エンティティ検索」<> す。

「エンティティ検索」ダイアログが表示されます。

2. 「3D 検索」タブをクリックします。

- 3. 「選択」リストから、検索するモデルのパーツを指定します。 モデル全体を検索するには、「すべて」を選択します。
	- モデルの特定のパーツを検索するには、「選択済」を選択し、モデルのパー ツを選択します。
	- 選択されていないモデル・パーツを検索するには、「未選択」を選択します。
- 4. 「タイプ」リストから、検索するエンティティのタイプを選択します。 PMI 情報がある 3D モデルの場合は、PMI 検索機能を使用できます。
- 5. 選択した PMI エンティティの親エンティティのみを「結果」リストに表示 する場合は、「結果に PMI 親エンティティを表示」チェック・ボックスを選 択します。
- 6. すべての PMI エンティティを「結果」リストに表示する場合は、チェック・ ボックスの選択を解除します。 このオプションは、「タイプ」リストから「PMI」または「すべて」を選択してい て、ファイルに PMI エンティティがある場合に有効です。
- 7. 「PMI フィルタ」リストから、検索するエンティティのタイプを選択します。 • すべてのエンティティを検索するには、「すべて」を選択します。
	- PMI があるエンティティを検索するには、「PMI あり」を選択します。
	- PMI がないエンティティを検索するには、「PMI なし」を選択します。
- 8. 「PMI タイプ」リストから、検索するエンティティのタイプを選択します。 「PMI タイプ」リストは、「PMI フィルタ」リストから「すべて」を選択した場合は 無効です。
- 9. 「検索」をクリックして、エンティティ検索を実行します。

結果 :

検索結果が「結果」リストに表示されます。

### <span id="page-164-0"></span>属性を使用した実行 検索

「エンティティ検索」ダイアログで、色、密度、シェーディングなどの属性でエ ンティティを検索できます。

- 1. 「編集」メニューから「エンティティ検索」を選択します。 「AutoVue」ツールバーで、「エンティティ検索」 をクリックすることもできま す。
	- 「エンティティ検索」ダイアログが表示されます。
- 2. 「3D 検索」タブをクリックします。
- 3. 検索に使用する検索基準を選択します。

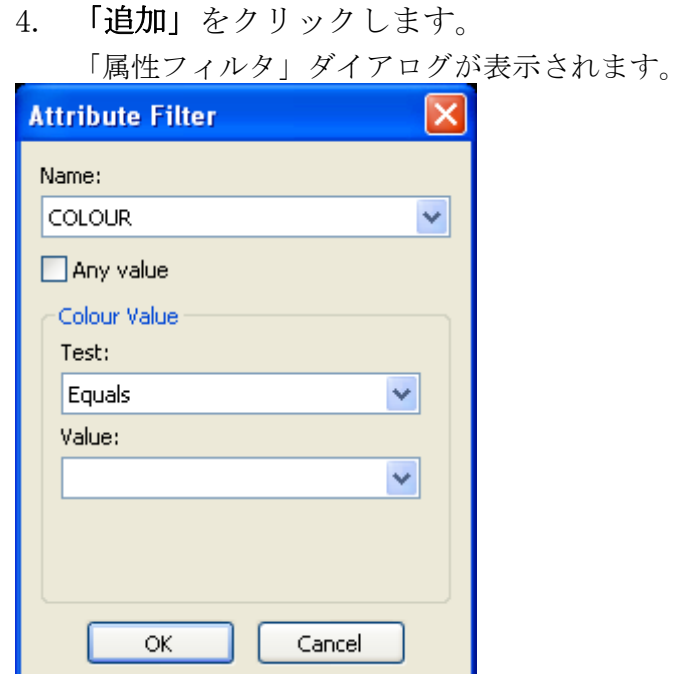

- 5. 「名前」リストから、検索する属性を選択します。 選択した属性に対応する「値」リストが表示されます。
- 6. 任意の値で検索する場合は、「任意の値」チェック・ボックスを選択しま す。関連する値のオプションが無効になります。
- 7. 特定の値で検索する場合は、「任意の値」チェック・ボックスの選択を解除 します。「条件」で検索の条件を設定し、「値」リストから検索する値を選 択します。
- 8. 「OK」をクリックします。 複数の属性フィルタを追加する場合は、手順 4 から 8 を繰り返します。
- 9. 「属性フィルタ」を編集するには、フィルタを選択し、「編集」をクリック します。 「属性フィルタ」ダイアログが表示され、フィルタを編集できます。
- 10. 属性フィルタを無効にするには、無効にするフィルタの横にあるチェック・ ボックスの選択を解除します。
- 11. 属性フィルタを有効にするには、フィルタの横にあるチェック・ボックス を選択します。
- 12. 「属性フィルタ」を削除するには、「エンティティ検索」ダイアログでフィ ルタを選択し、「削除」をクリックします。 属性フィルタがリストから消去されます。
- 13. 「エンティティ検索」ダイアログで、「検索」をクリックします。 検索基準と一致するエンティティのリストが「結果」リストに表示され、エン ティティの名前とタイプが示されます。
- 14. 「閉じる」をクリックして、「エンティティ検索」ダイアログを閉じます。

### 拡張 **3D** の実行 検索

「エンティティ検索」ダイアログでは、体積または位置のフィルタを使用してエ ンティティを検索できます。「体積」には、エンティティのサイズを指定します。 エンティティがその範囲内である必要がある最小寸法と最大寸法を指定できま す。「位置」には、軸に位置合せした境界ボックスを指定します。軸に位置合せ した境界ボックスの寸法を指定できます。エンティティはその境界ボックスの内 部に存在する必要があります。

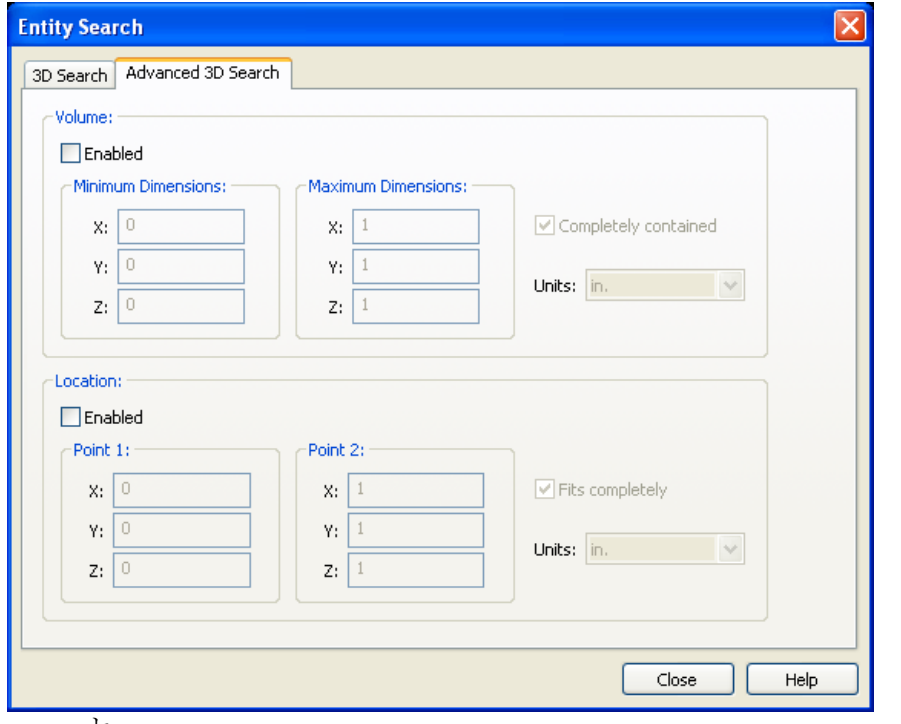

1. 「エンティティ検索」ダイアログで「拡張 3D検索」タブ をクリックしま

す。

2. 「体積」でエンティティを検索するには、「有効化」チェック・ボックスを 選択します。

3つの寸法すべてが一致するエンティティを検索する場合は、「完全に含まれる」 チェック・ボックスを選択します。このチェック・ボックスの選択を解除すると、 1つでも寸法が一致するエンティティが「結果」リストに表示されます。

- 3. 最小寸法と最大寸法をそれぞれのフィールドに入力します。
- 4. 「単位」リストから、「体積」寸法に設定する単位を選択します。
- 5. 位置でエンティティを検索するには、「有効化」チェック・ボックスを選択 します。 3つの寸法すべてが一致するエンティティを検索する場合は、「完全に合せる」 チェック・ボックスを選択します。このチェック・ボックスの選択を解除すると、 1つでも寸法が一致するエンティティが「結果」リストに表示されます。
- 6. 「単位」リストから、「位置」寸法に設定する単位を選択します。
- 7. 「点 1」および「点 2」の寸法を入力します。
- 8. 「3D 検索」タブをクリックします。
- 9. 「検索」をクリックします。 検索基準と一致するエンティティのリストが「結果」リストに表示されます。
- 10. 「閉じる」をクリックして、「エンティティ検索」ダイアログを閉じます。

#### 保存 検索結果

- 1. 3D エンティティ検索を実行します。
- 2. 「検索」をクリックします。 検索基準と一致するエンティティのリストが「結果」リストに表示され、タイプ と名前が示されます。
- 3. 結果を保存するには、「エクスポート」をクリックします。 「名前を付けて保存」ダイアログが表示されます。
- 4. ファイルを格納するパスを指定し、ファイル名を入力して、「保存」をク リックします。

結果 :

結果が .csv(カンマ区切り値)ファイルに保存されます。

### **3D** ファイルでの測定

AutoVue では、3D ファイルでの測定を実行できます。AutoVue には、測定時に、 モデル上の異なるエンティティ・タイプにスナップするオプションがあります。 測定オプションにアクセスするには、「解析」メニューから「測定」を選択しま す。

注意: 「AutoVue」ツールバーで、「測定」 おタリックすることもできます。 次の表に、使用可能な測定オプションの概要を示します。

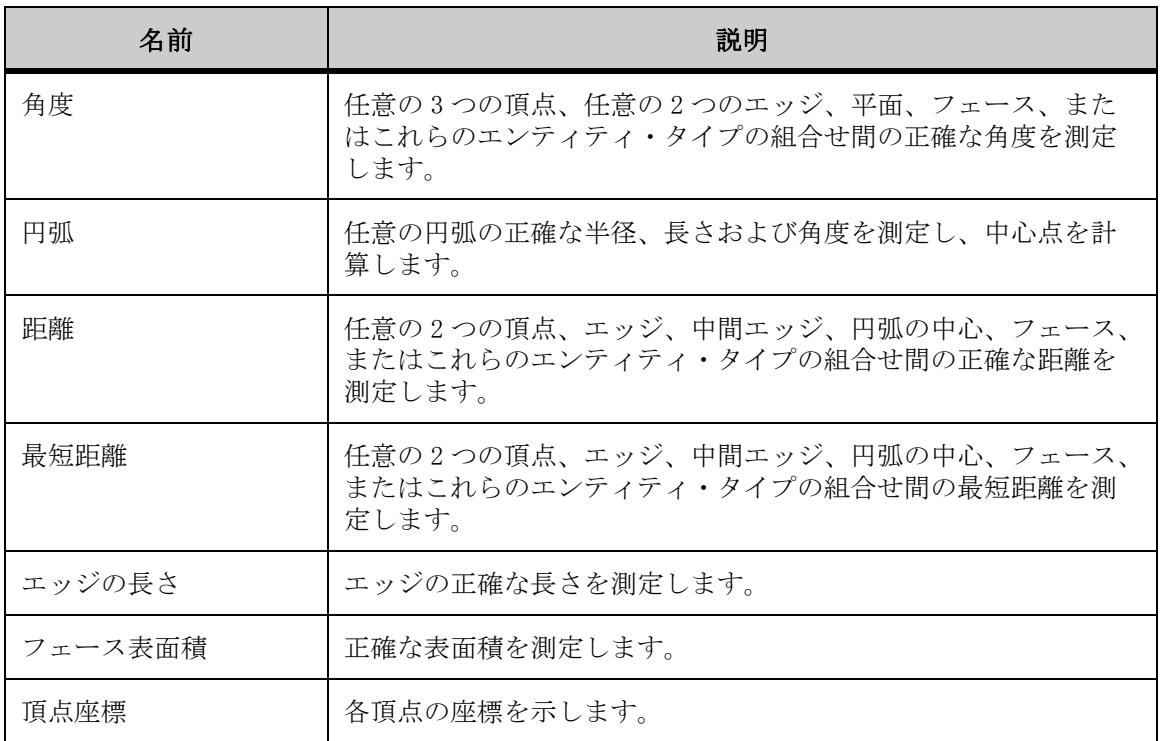

### **3D** スナップ・モード

スナップ・モードを使用すると、モデル上の様々なエンティティ・タイプを選択 したり、スナップできます。たとえば、「頂点」を選択した場合は、すべての頂 点が強調表示され、1 つの頂点の上にカーソルを移動すると、スナップ・ボック スが表示されます。

スナップ・モードでは、頂点、エッジ、フェース、平面および円弧にスナップで きます。

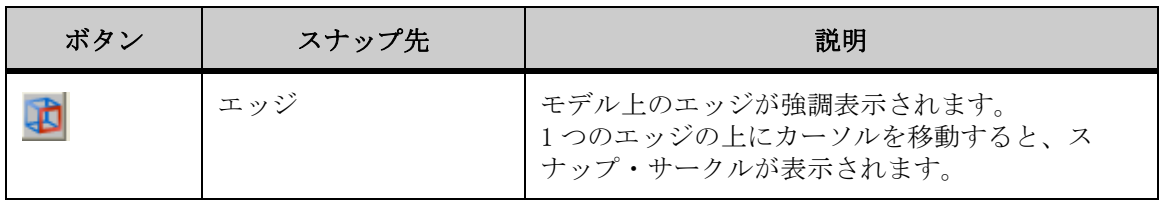

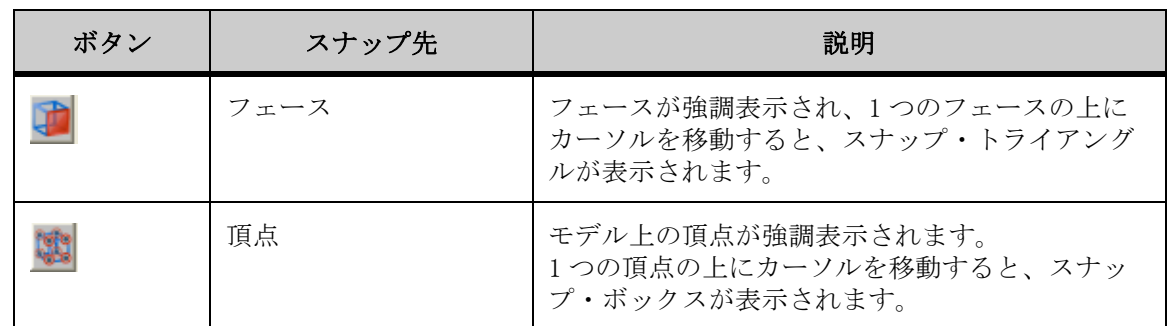

### 距離の測定

「距離」オプションを使用して、2 つの頂点、エッジ、中間エッジ、円弧の中心、 フェース、またはこれらのエンティティ・タイプの組合せ間の正確な距離を測定 します。フェース間の距離の測定では、フェースが平行の場合、AutoVue では フェース間の最短距離が比較されます。

- 1. 「解析」メニューから「測定」を選択します。 「AutoVue」ツールバーで、「測定」 ■ をクリックすることもできます。 「測定」ダイアログ・ボックスが表示されます。
- 2. 「距離」タブをクリックします。
- 3. 「測定距離」の「単位」リストから、測定する単位を選択します。
- 4. 「開始」 フィールドをクリックして、測定の始点とするエンティティ・ タイプを選択します。
- 5. 測定に使用するスナップ・モードを選択します。 選択したエンティティ・タイプのすべてのエンティティが、モデル上で強調表示 されます。
- 6. モデル上で、測定の始点とするエンティティを選択します。 同じ始点から複数の測定を実行する場合は、「固定位置」をクリックします。
- 7. 「終了」 フィールドをクリックして、測定の終点とするエンティティ・ タイプを選択します。
- 8. 測定の終点として選択するスナップ・モードを選択します。 選択したエンティティ・タイプのすべてのエンティティが、モデル上で強調表示 されます。
- 9. モデル上で、測定の終点とするエンティティを選択します。 別の測定を実行するには、「リセット」をクリックします。 各点が線で連結されます。「測定」ダイアログ・ボックスに、測定距離、デルタ X、 デルタ Y およびデルタ Z が表示されます。
- 10. 「閉じる」をクリックして、「測定」ダイアログ・ボックスを閉じます。

### 距離のキャリブレーション

距離の測定をキャリブレーションします。

- 1. 2 点間の距離または累積距離を測定します。
- 2. 「距離」タブで、「キャリブレーション」をクリックします。 「距離のキャリブレーション」ダイアログに測定距離が表示されます。
- 3. 「単位」リストから、距離をキャリブレーションする単位を選択します。
- 4. 距離をある値までキャリブレーションする場合は、「キャリブレーション単 位」を選択して値を入力します。
- 5. 距離を係数でキャリブレーションする場合は、「係数の設定」を選択して値 を入力します。
- 6. 「OK」をクリックします。 「測定」ダイアログに、キャリブレーション結果が表示されます。
- 7. 「閉じる」をクリックして、「距離」タブを閉じます。

#### 最短距離の測定

「最短距離」オプションを使用すると、モデル・パーツ間に加え、選択セット (頂点、エッジ、中間エッジ、弧の軸、弧の中心、フェース、またはエンティ ティ・タイプの組合せ)の2点間の最短距離を測定できます。

- 1. 「解析」メニューから「測定」を選択します。 「AutoVue」ツールバーで、「測定」↓ をクリックすることもできます。 「測定」ダイアログが表示されます。
- 2. 「最短距離」タブをクリックします。
- 3. └ 「セット 1」をクリックします。
- 4. 「スナップ・モード」セクションから、次のいずれかを選択します。 モデル・パーツ間の距離を測定する場合は、「エンティティ」を選択しま す。スナップ・モードは無効になります。
	- エンティティ・タイプ間の距離を測定する場合は、「ジオメトリ」を選択し ます。スナップ・モードが有効になります。
- 5. 「エンティティ」を選択した場合は、モデル上のパーツを選択します。「ジ オメトリ」を選択した場合は、測定に使用するスナップ・モードを選択し ます。

セットをリセットするには、「クリア」をクリックします。セットから項目を消去 するには、項目を選択して [Del] キーを押します。モデル上のパーツまたはエン

ティティ・タイプの選択を解除するには、[Ctrl] キーを押しながらパーツまたは エンティティ・タイプを左クリックします。

モデル・パーツが「セット 1」の下のリストに表示され、モデル上およびモデル・ ツリー内で強調表示されます。選択したエンティティ・タイプのすべてのエン ティティが、モデル上で強調表示されます。

- 6. 「セット2」をクリックします。
- 7. 手順 5 を繰り返します。 モデル・パーツが「セット2」の下のリストに表示されます。
- 8. 「単位」リストから、距離を測定する単位を選択します。
- 9. 「計算」をクリックします。

最初のエンティティ・セットから 2 番目のエンティティ・セットまでの最短距離 が線で強調表示されます。「測定」ダイアログに、測定された最短距離、「位置1」 の X、Y、Z の座標および「位置 2」の X、Y、Z の座標が表示されます。

- 10. 別の測定を実行するには、「リセット」をクリックします。
- 11. 「閉じる」をクリックして、「測定」ダイアログを閉じます。

### 角度の測定

「角度」オプションを使用して、任意の 3 つの頂点、任意の 2 つのエッジ、平面、 フェース、またはこれらのエンティティ・タイプの組合せ間の正確な角度を測定 します。

- 1. 「解析」メニューから「測定」を選択します。 「AutoVue」ツールバーで、「測定」☆ をクリックすることもできます。 「測定」ダイアログが表示されます。
- 2. 「角度」タブをクリックします。
- 3. 測定に使用するスナップ・モードを選択します。 選択したタイプのエンティティがモデル上で強調表示されます。
- 4. あるエンティティ・タイプと平面の間の角度を測定するには、「対する平 面」チェック・ボックスを選択し、リストから平面を選択します。
- 5. 「単位」リストから、角度を測定する単位を選択します。
- 6. モデル上で角度を定義する 2 つの点をクリックします。 円弧で接続された角度アームが表示されます。
- 7. 再度クリックして測定を完了します。 角度が強調表示され、角度測定による値がダイアログに表示されます。
- 8. 別の測定を実行するには、「リセット」をクリックします。

### 円弧の測定

「円弧」オプションを使用して、モデル上の円弧の正確な半径、長さおよび角度 を測定します。中心点の位置も計算できます。

- 1. 「解析」メニューから「測定」を選択します。 「AutoVue」ツールバーで、「測定」 → をクリックすることもできます。 「測定」ダイアログが表示されます。
- 2. 「円弧」タブをクリックします。
- 3. 事前に定義した円弧を測定する場合は、「円弧エンティティ」を選択しま す。 モデル上のすべての円弧と円が強調表示されます。スナップ・モードは無効にな ります。
- 4. 3 点間の円弧を測定する場合は、「3 点から」を選択します。 スナップ・モードが有効になります。
- 5. 測定に使用するスナップ・モードを選択します。
- 6. 「単位」リストから、円弧の距離を測定する単位を選択します。
- 7. 「3 点から」を選択した場合は、円弧を定義する 3 つの点をクリックしま す。 各点が円弧で連結されます。「測定」ダイアログに、中心点の座標、半径、直径、 円弧の長さ、角度の始まりと終わり、スイープの測定値が表示されます。
- 8. 「円弧エンティティ」を選択した場合は、測定する円弧のエッジをクリック します。 別の測定を実行するには、「リセット」をクリックします。 円弧が強調表示されます。「測定」ダイアログに、中心点の座標、半径、比率、円 弧の長さ、角度の始まりと終わり、スイープの測定値が表示されます。
- 9. 「閉じる」をクリックして、「測定」ダイアログを閉じます。

### 円弧のキャリブレーション

- 1. 描画の円弧を測定します。
- 2. 「円弧」タブで、「キャリブレーション」をクリックします。 「半径のキャリブレーション」ダイアログに測定距離が表示されます。
- 3. 「単位」リストから、距離をキャリブレーションする単位を選択します。
- 4. ある値までキャリブレーションする場合は、「キャリブレーション単位」を クリックして値を入力します。
- 5. 係数でキャリブレーションする場合は、「係数の設定」をクリックして値を 入力します。
- 6. 「OK」をクリックします。 「円弧」タブに、キャリブレーション結果が表示されます。
- 7. 「閉じる」をクリックして、「測定」ダイアログを閉じます。

### 頂点座標の測定

「頂点座標」オプションでは、モデル上の頂点の座標が提供されます。

- 1. 「解析」メニューから「測定」を選択します。 「AutoVue」ツールバーで、「測定」 → をクリックすることもできます。 「測定」ダイアログが表示されます。
- 2. 「頂点」タブをクリックします。 モデル上のすべての頂点が強調表示されます。
- 3. 「単位」リストから、測定する単位を選択します。
- 4. 測定対象となる、強調表示されている頂点にカーソルを移動します。 「X」、「Y」、「Z」の座標がヒントに表示されます。
- 5. 頂点を選択します。 別の測定を実行するには、「リセット」をクリックします。 「測定」ダイアログに、「X」、「Y」、「Z」の座標が表示されます。
- 6. 「閉じる」をクリックして、「測定」ダイアログを閉じます。

### エッジの長さの測定

「エッジの長さ」オプションを使用して、モデル上のエッジの長さを測定します。

- 1. 「解析」メニューから「測定」を選択します。 「AutoVue」ツールバーで、「測定」■ をクリックすることもできます。 「測定」ダイアログが表示されます。
- 2. 「エッジの長さ」タブをクリックします。 モデル上のすべてのエッジが強調表示されます。
- 3. 「単位」リストから、エッジの長さを測定する単位を選択します。 複数のエッジの測定値を累積するには、「累積」を選択します。
- 4. 測定するエッジをクリックします。 別の測定を実行するには、「リセット」をクリックします。 「測定」ダイアログにエッジの長さの測定値が表示されます。
- 5. 「閉じる」をクリックして、「測定」ダイアログを閉じます。

#### フェース表面積の測定

「表面積」オプションを使用して、エンティティ・フェースまたはモデル上のエ ンティティ全体の表面積を測定します。

- 1. 「解析」メニューから「測定」を選択します。 「AutoVue」ツールバーで、「測定」 → をクリックすることもできます。 「測定」ダイアログが表示されます。
- 2. 「表面積」タブをクリックします。
- 3. エンティティ上のフェースの表面積を測定する場合は、「フェース表面積」 を選択します。
- 4. エンティティ全体の表面積を測定する場合は、「エンティティ表面積」を選 択します。
- 5. 「単位」リストから、表面積を測定する単位を選択します。 複数の表面積の測定値を累積するには、「累積」をクリックします。
- 6. 「フェース表面積」を選択した場合は、フェース表面積を強調表示するモデ ル上にカーソルを移動し、測定するフェース表面積をクリックします。 フェース表面積が強調表示されます。「測定」ダイアログに、測定された表面積が 表示されます。
- 7. 「エンティティ表面積」を選択した場合は、測定するエンティティをクリッ クします。 エンティティと、そのボディに属するすべてのフェースが強調表示されます。「測 定」ダイアログに、ボディの測定された表面積が表示されます。
- 8. エンティティのフェース表面積を測定するには、強調表示されたボディを クリックします。 エンティティとその親を表示するリストが表示されます。
- 9. リストからエンティティまたは親を選択します。 親のフェース表面積を測定するには、リストから親を選択します。 選択したエンティティが強調表示され、「測定」ダイアログに測定された表面積が 表示されます。
- 10. 別の測定を実行するには、「リセット」をクリックします。
- 11. 「閉じる」をクリックして、「測定」ダイアログを閉じます。

# **.AutoVue** の構成

異なるグループのファイル形式またはすべての一般的なファイルに対して AutoVue ワークスペースを構成するには、構成オプションを使用します。たとえ ば、EDA、2D、3D、Office の各ファイルに対して異なる背景色を設定できます。 また、フォント、記号、XRef などの外部リソースを検索するためのパスを設定 したり、測定オプションを構成することもできます。

構成オプションにアクセスするには、「オプション」メニューから「構成」を選 択します。「構成」ダイアログが表示されます。変更内容を適用して「構成」ダ イアログを閉じるには、「OK」をクリックします。

一般 オプション

「一般」構成オプションにアクセスする手順は、次のとおりです。

1. 「オプション」メニューから「構成」を選択します。

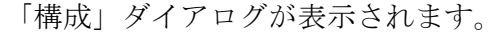

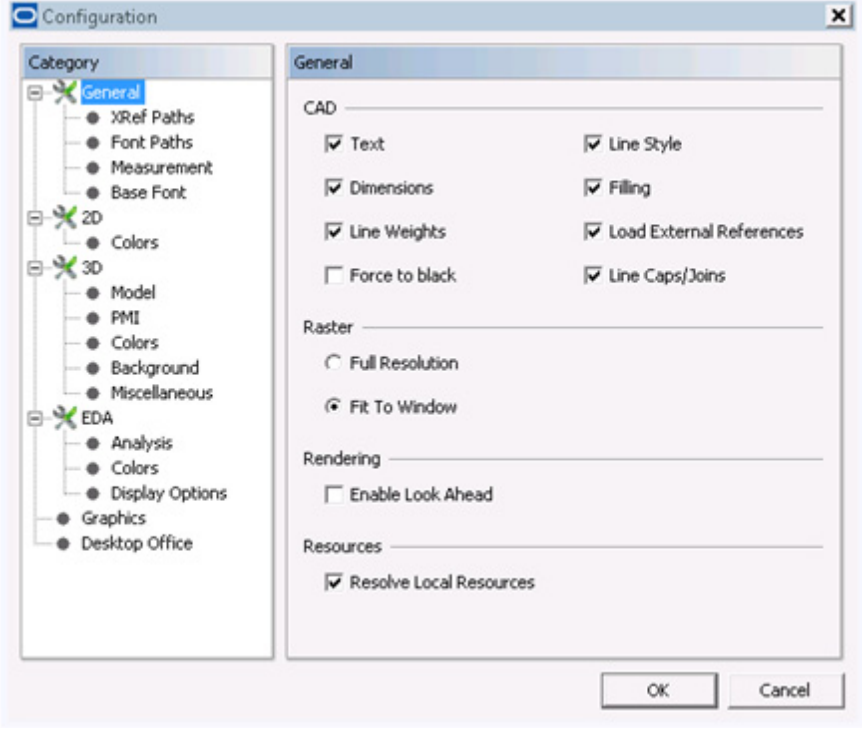

2. 構成ツリーで、「一般」を選択します。

結果 :「CAD」、「ラスター」および「システム・オプション」が表示されます。

### **CAD** ファイル・オプションの構成

テキスト、寸法、線スタイルなどを CAD ファイルに表示する方法を構成します。

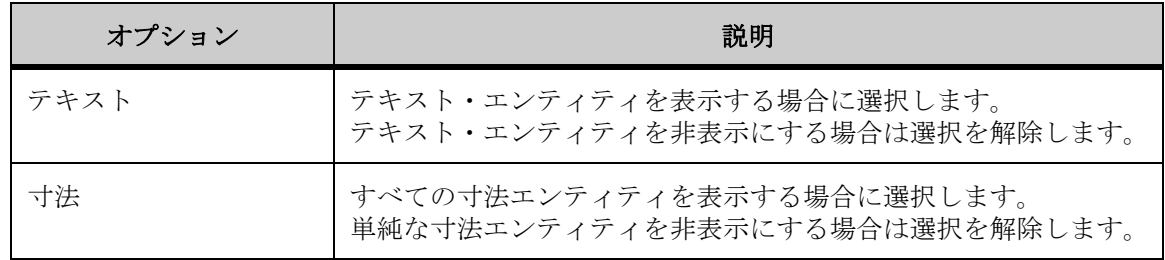

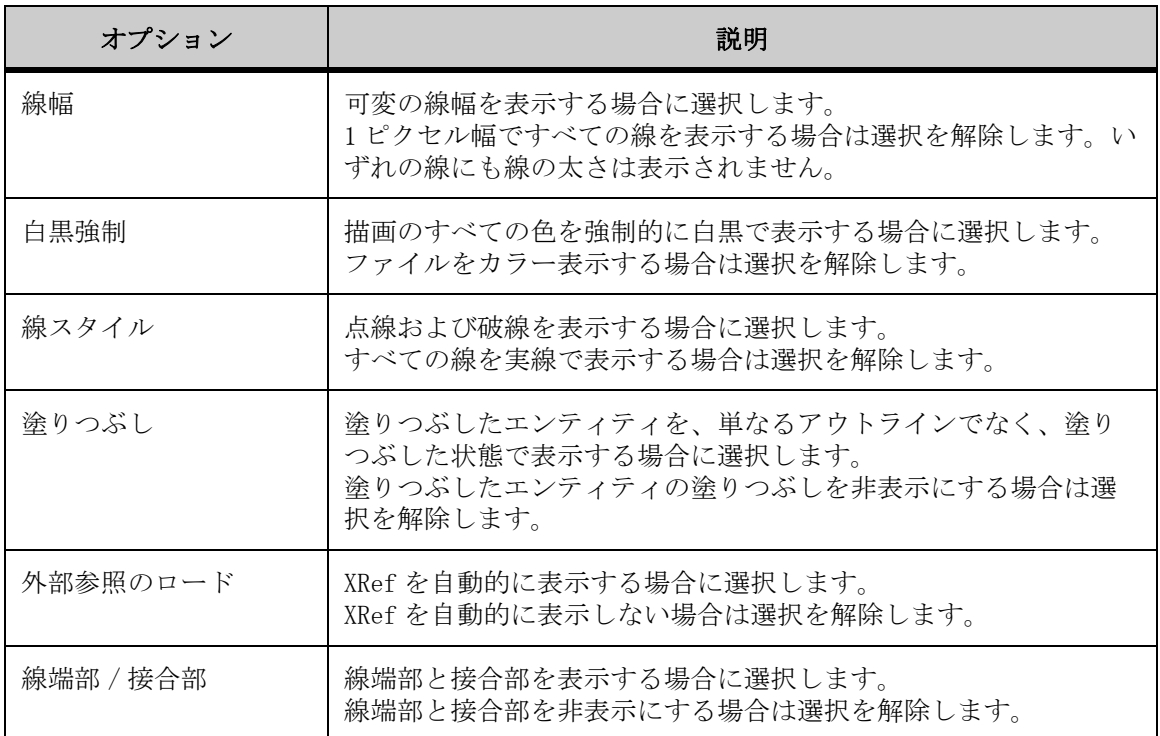

### ラスター・ファイル

ラスター・ファイルの表示方法を選択します。

ラスター・ファイルを最大解像度で表示する場合は、「最大解像度」を選択しま す。

ラスター・ファイルを現在のウィンドウにあわせて表示する場合は、「ウィンド ウに合せる」を選択します。

### システム・オプション

「AutoVue」アイコンを、AutoVue を閉じた後も引続きシステム・トレイに表示す るには、「システム・トレイ常駐待機の有効化」を選択します。

このアイコンをダブルクリックすると、AutoVue を再びすばやく開き、最近使用 したファイルにアクセスするなどの操作を実行できます。このオプションを選択 しているときに AutoVue を完全に終了するには、システム・トレイの「AutoVue」 アイコンを右クリックして「AutoVue を閉じる」を選択する必要があります。

閉じたときに AutoVue を完全に終了するには、「システム・トレイ常駐待機の有 効化」の選択を解除します。

「レジストリ」をクリックすると、「AutoVue ファイル登録」ダイアログ・ボック スが開きます。リストから、AutoVue に関連付けるファイル拡張子を選択しま す。「OK」をクリックすると、変更内容が適用され、ダイアログ・ボックスが閉 じます。

### 構成 パス

XRef、フォント、記号またはマークアップのパスを構成します。

フォントや XRef などの外部リソースが必要なファイルを使用するときに、その 外部リソースがベース・ファイルと同じ場所に存在しない場合は、外部リソース のパスを指定する必要があります。

デフォルト以外の場所に格納されている記号ライブラリへのアクセスや、 AutoVue がマークアップ・ファイルを読み込んだり検索する場所の構成が必要に なる場合があります。

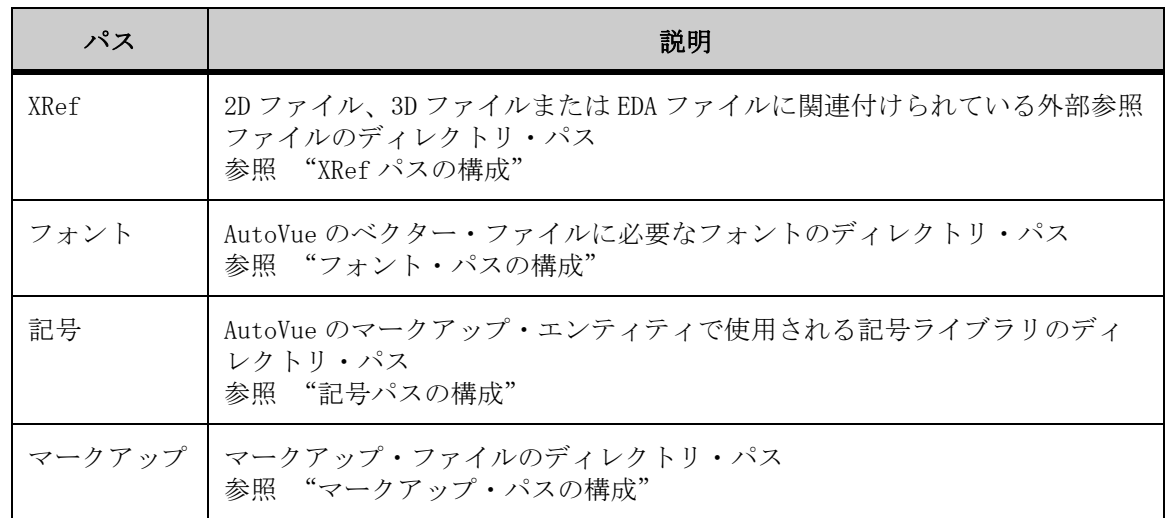

#### <span id="page-179-0"></span>**XRef** パスの構成

XRef パスは、2D、3D または EDA ファイルに関連付けられている外部参照ファイ ルのディレクトリ・パスです。

- 1. 構成ツリーで「一般」を展開し、「XRef パス」を選択します。
- 2. 「追加」をクリックします。 「フォルダの参照」ダイアログ・ボックスが表示されます。
- 3. ディレクトリ・パスを入力するか、スクロールして、外部参照ファイルが 格納されているディレクトリを特定します。
- 4. 現在のパスの下にあるすべてのサブディレクトリを参照するには、ファイ ル・パスの最後にアスタリスクを2つ(\*\*)入力します。たとえば、 C: ¥ samples ¥ \*\* では、samples ディレクトリの下にあるすべてのサブディレ クトリを参照します。
- 5. 現在のパスの下にある 1 つのサブディレクトリを参照するには、ファイル・ パスの最後にアスタリスクを1つ (\*) 入力します。たとえば、 C: ¥ samples ¥ \* では、samples ディレクトリの下にある 1 つのサブディレク トリを参照します。
- 6. 「OK」をクリックします。 複数のパスをリストに追加する場合は、手順 3 から 5 を繰り返します。 ディレクトリ・パスが表示されます。
- 7. 順序を変更するには、移動するパスを選択して「上へ」または「下へ」を クリックし、パスをリスト内の目的の場所に移動します。
- 8. パスを削除するには、パスを選択して「削除」をクリックします。

#### フォント・パスの構成

フォント・パスは、2D、3D、EDA または Office のファイルで要求されるフォン トのディレクトリ・パスです。

- 1. 構成ツリーで「一般」を展開し、「フォント・パス」を選択します。
- 2. 「追加」をクリックします。 「フォルダの参照」ダイアログ・ボックスが表示されます。
- 3. ディレクトリ・パスを入力するか、スクロールして、外部フォント・ファ イルが格納されているディレクトリを特定します。
- 4. 現在のパスの下にあるすべてのサブディレクトリを参照するには、ファイ ル・パスの最後にアスタリスクを2つ (\*\*) 入力します。 たとえば、C: ¥ samples ¥ \*\* では、samples ディレクトリの下にあるすべてのサブ ディレクトリを参照します。
- 5. 現在のパスの下にある 1 つのサブディレクトリを参照するには、ファイル・ パスの最後にアスタリスクを1つ (\*) 入力します。 たとえば、C: ¥ samples ¥ \* では、samples ディレクトリの下にある 1 つのサブディ レクトリを参照します。
- 6. 「OK」をクリックします。 複数のパスをリストに追加する場合は、手順 3 から 5 を繰り返します。 ディレクトリ・パスが表示されます。
- 7. 順序を変更するには、移動するパスを選択して「上へ」または「下へ」を クリックし、パスをリスト内の目的の場所に移動します。
- 8. パスを削除するには、パスを選択して「削除」をクリックします。

結果 :

選択したパスがリストから消去されます。

#### 記号パスの構成

記号パスは、AutoVue のマークアップ・エンティティで使用される記号ライブラ リのディレクトリ・パスです。

- 1. 構成ツリーで「一般」を展開し、記号パスを選択します。
- 2. 記号ライブラリをデフォルトのディレクトリに格納する場合は、「自動」オ プションを選択します。
- 3. 記号ライブラリを格納するディレクトリを選択する場合は、「ユーザー定 義」オプションを選択します。記号ファイルを格納するディレクトリ・パ スを入力するか、「参照」 - をクリックしてディレクトリを特定します。

#### マークアップ・パスの構成

マークアップ・パスは、現在ロードされているドキュメントに関連するマーク アップ・ファイルのディレクトリ・パスです。

- 1. 構成ツリーで「一般」を展開し、「マークアップ・パス」を選択します。
- 2. マークアップをデフォルトのディレクトリに格納する場合は、「自動」オプ ションを選択します。デフォルトでは、マークアップ・ファイルは、ベー ス・ファイルにある avred サブディレクトリに格納されます。
- 3. マークアップを格納するディレクトリを選択する場合は、「ユーザー定義」 オプションを選択します。マークアップを格納するディレクトリ・パスを 入力するか、「参照」 - をクリックしてディレクトリを特定します。

結果 : すべてのマークアップがこの新しい場所に保存され、この場所から読み 取られるようになります。

### 測定

「測定」オプションを使用すると、デフォルトの測定単位と小数点以下の桁数を 定義できます。

構成ツリーで「一般」を展開し、「測定」を選択して必要なオプションを表示し ます。

使用可能なオプションは、次のとおりです。

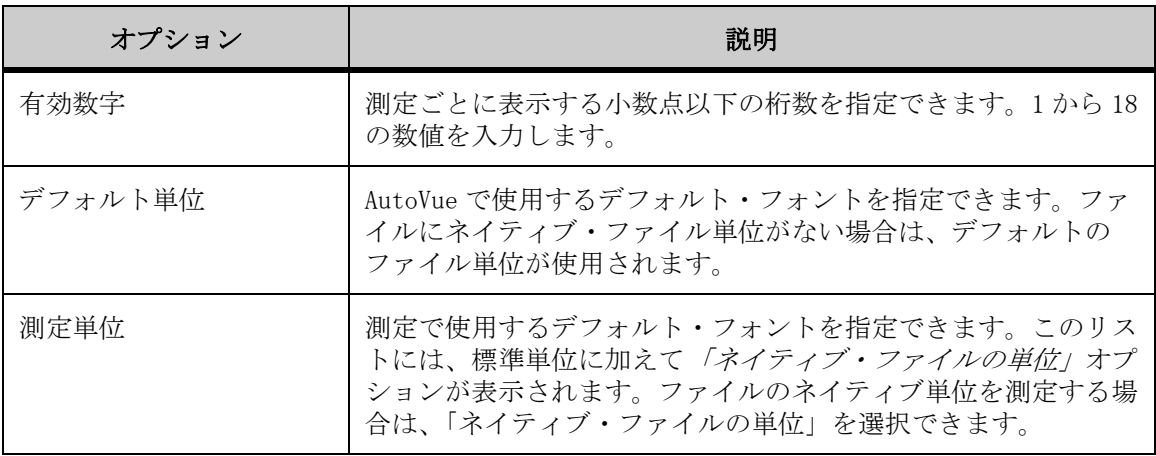

### テキスト・ファイルの標準フォントの構成

「標準フォント」オプションを使用すると、テキスト・ファイルのフォント・プ ロパティを定義できます。

- 1. 構成ツリーで「一般」を展開し、「標準フォント」を選択します。
- 2. 「フォント」リストからフォントを選択します。
- 3. 「フォント・スタイル」リストから、「通常」、「太字」、「イタリック」また は「太字イタリック」を選択します。
- 4. 「サイズ」リストからフォント・サイズを選択します。
- 5. 効果のオプションから、取消線や下線をテキストに追加できます。 「サンプル」領域に標準フォントがプレビューされます。

### ストリーミング・ファイル・サポートの構成

AutoVue でネイティブ・ファイルを初めて開くと、ストリーミング・ファイルが 生成されます。ストリーミング・ファイルは、ファイルのロード時間を短縮する ために生成されます。その結果、それ以降にネイティブ・ファイルを開く場合 は、ネイティブ・ファイルではなく、ストリーミング・ファイルから読み取られ ます。

このオプションを使用すると、ストリーミング・ファイルのサポートを構成でき ます。

注意 : ネイティブ・ファイルが変更されると、ストリーミング・ファイルは無 効になり、ネイティブ・ファイルが開きます。

- 1. 「ストリーミング・ファイル・サポートの有効化」チェック・ボックスを選 択します。 「フォルダの参照」ダイアログ・ボックスが表示されます。
- 2. ストリーミング・ファイルの格納に使用するフォルダを参照して選択し、 「OK」をクリックします。 ストリーミング・ファイルのサポートを有効にすると、デフォルトでは「スト リーミング・ファイル作成の有効化」チェック・ボックスが選択されます。 選択したフォルダのパスが「キャッシュ・フォルダ」フィールドに表示されます。
- 3. ストリーミング・ファイルのキャッシュ・フォルダのサイズを制限するに は、「キャッシュ・サイズ制限の有効化」チェック・ボックスを選択します (デフォルト値は 0)。チェック・ボックスの右側にあるフィールドにキャッ シュ・サイズを入力します。

結果 :

注意 : ストリーミング・ファイル設定の変更は、アプリケーションの再起動後 に適用されます。

# **AutoVue** の構成 **2D** ファイル

2D ファイル用に背景色、スナップ設定およびオーバーレイ・エクステントを構 成できます。

- 1. 「オプション」メニューから「構成」を選択します。 「構成」ダイアログが表示されます。
- 2. ツリーで「2D」を選択します。 「2D」オプションが表示されます。

## スナップ設定

測定モードで、事前定義のスナップ半径内にカーソルを移動すると、選択するエ ンティティのスナップ・ボックスが表示されます。スナップ半径を変更するに は、「スナップ半径」フィールドの値を変更します。スナップ半径はピクセルで 構成されています。

## 色の構成

「色」設定では、2D ファイルの色を変更できます。

ツリーで「2D」を展開し、「色」を選択して、次のオプションを表示します。

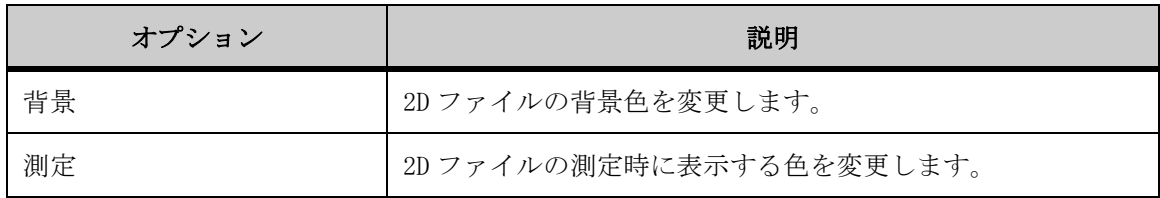

# 構成 **AutoVue** の **3D** ファイル用

3D ファイルを使用するときの作業環境をカスタマイズする構成オプションがあ ります。

- 1. 「オプション」メニューから「構成」を選択します。 「構成」ダイアログ・ボックスが表示されます。
- 2. ツリーで「3D」を選択します。 「レンダリング」および「動的レンダリング」オプションが表示されます。

レンダリング

「レンダリング」オプションを使用すると、モデルのレンダリング方法を変更で きます。

次のオプションを変更すると、表示の詳細レベルに影響を与えます。「レンダリ ング」オプションは、次のとおりです。

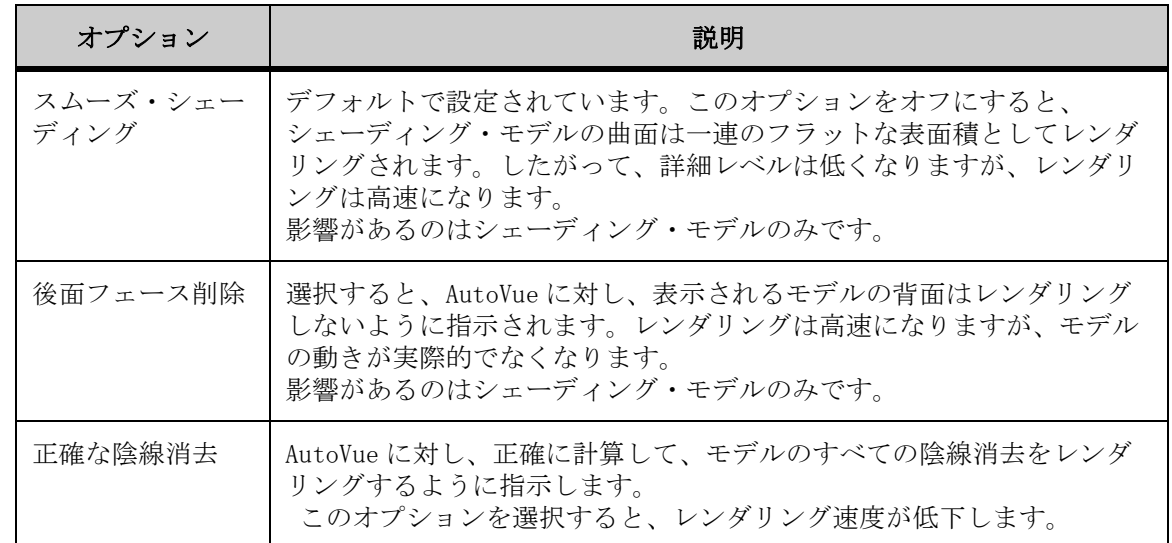

# 動的レンダリング

「動的レンダリング」オプションを使用すると、動いているモデル向けのレンダ リング・モードを選択できます。

選択できるオプションは、次のとおりです。

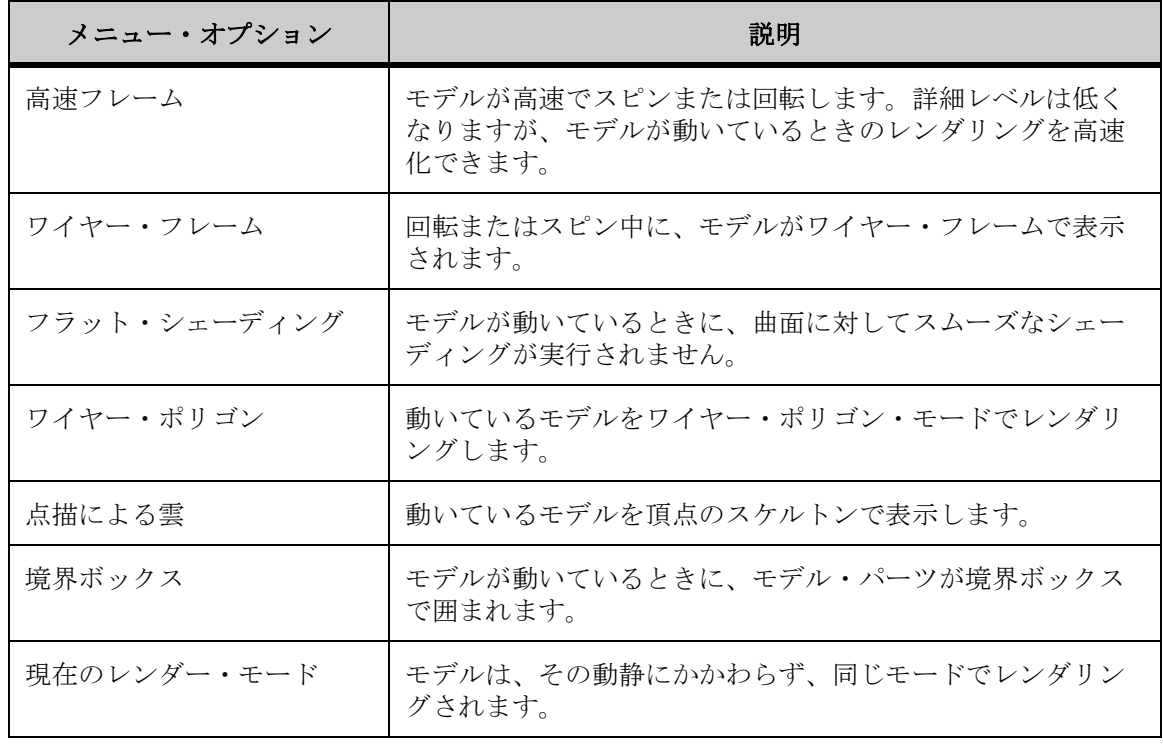

## モデル

「モデル」構成オプションを使用すると、モデル・パーツのストリーミング方法、 動的ロード・メッシュ解像度および表示を制御できます。

カテゴリ・ツリーで「3D」を展開し、「モデル」を選択して、「ロード中」およ び「デフォルトのメッシュ解像度」の各オプションをロードします。

### ロード

- 1. 「メッシュ・データのロード」オプションを選択して、使用可能なメッ シュ・データをロードします。
- 2. BREP データをロードするには、「メッシュ・データのロード」の選択を解除 します。 変更を有効にするには、ファイルをリロードする必要があります。

### デフォルトのメッシュ解像度

「デフォルトのメッシュ解像度」スライダを使用すると、モデルを表示する際に 描画されるポリゴン数を変更できます。

スライダは「低」、「中」および「高」の各解像度レベルの間でドラッグします。

低解像度レベルでは、ポリゴン数が少なく、詳細レベルは低くなりますが、レン ダリングは高速になります。

「デフォルトのメッシュ解像度」スライダによる影響があるのは、シェーディン グ・モデルとワイヤー・ポリゴン・モードのみです。

### **PMI** フィルタリング

ツリーで「3D」を展開し、「PMI」を選択して PMI オプションを表示します。

「PMI フィルタリング」オプションを使用すると、表示する製品製造情報タイプ を構成できます。「ツリー」列のチェック・ボックスで、3D モデル・ツリーに表 示する PMI エンティティ・タイプを選択します。「ビュー」列のチェック・ボッ クスで、ワークスペースに表示する PMI エンティティ・タイプを選択します。

次の「PMI テキスト・レンダリング・スタイル」オプションを使用すると、PMI テキストのスタイルを定義できます。

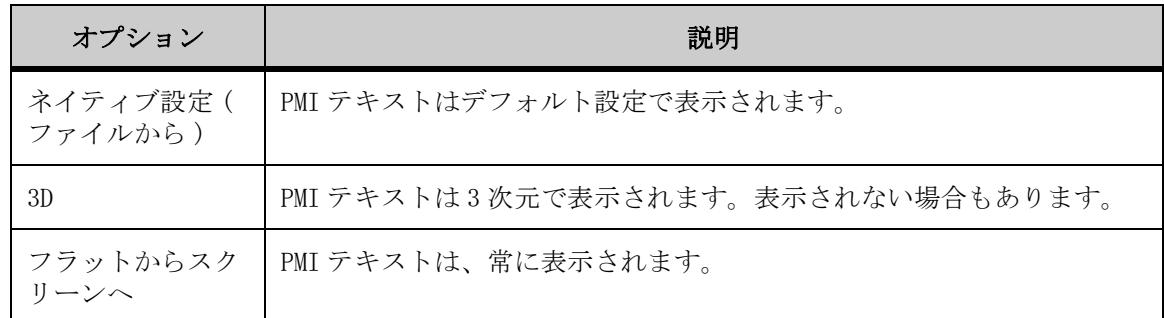

## 色の構成

「色」オプションを使用すると、3D ファイルの細部が見やすくなるように色を構 成できます。

構成ツリーで「3D」を展開し、「色」を選択して、使用可能な色オプションを表 示します。色オプションは、次のように、「共通」、「断面の強調表示」および 「ジオメトリの強調表示」にグループ化されています。

#### 共通

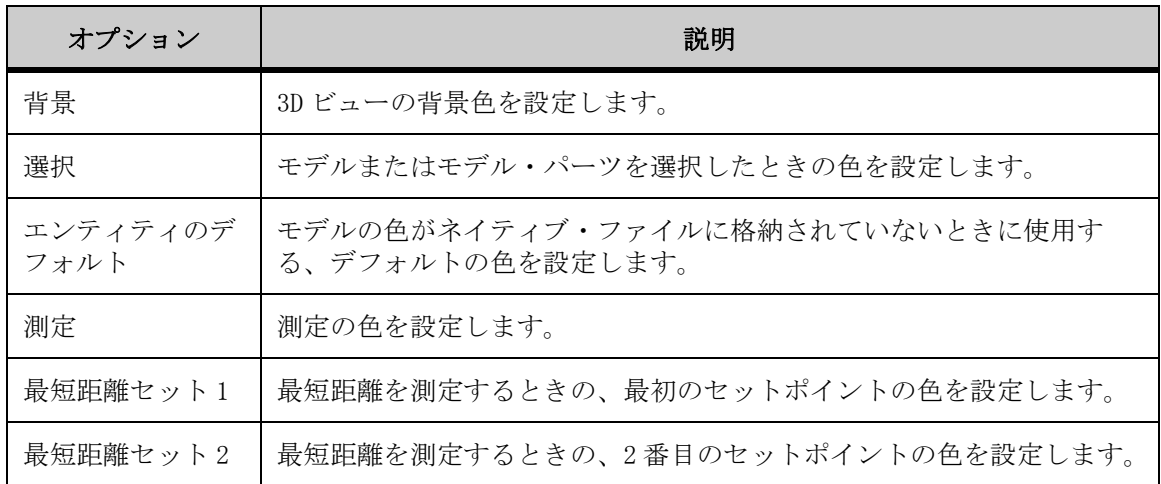

#### 断面の強調表示

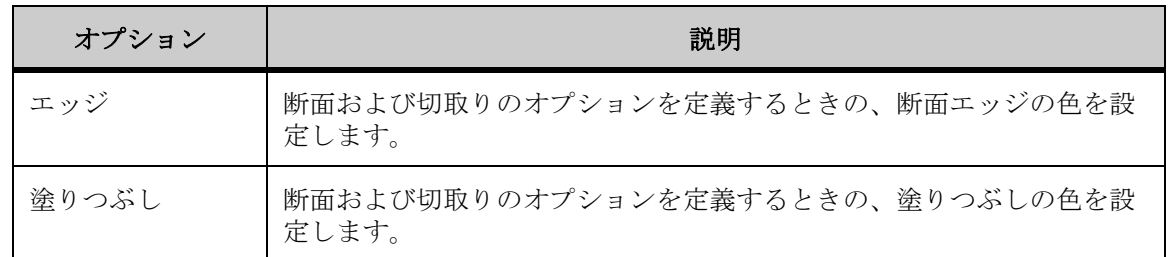

### ジオメトリの強調表示

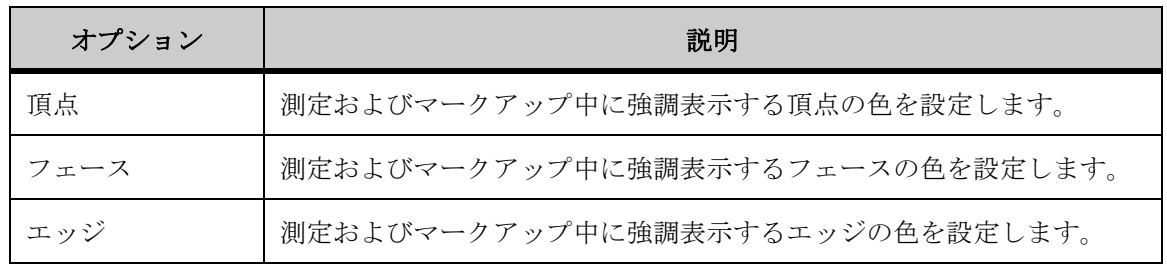

## 背景の構成

「背景」オプションを使用すると、背景に表示するグラデーションまたは画像を 選択できます。構成ツリーで「3D」を展開し、「背景」を選択します。「背景グ ラデーション」および「背景画像」オプションが表示されます。

### 「背景グラデーション」オプション

「プレーン」、「方向グラデーション」または「ラジアル・グラデーション」のい ずれかを選択します。オプションの右側に背景がプレビューされます。

### 「背景画像」オプション

- 1. 「追加」をクリックします。 「背景画像」ダイアログが表示されます。
- 2. 「画像ファイル」フィールドの右側にある省略記号をクリックし、画像ファ イルを参照します。 選択できるのは、.bmp、.jpeg または .img ファイルのみです。
- 3. 「引伸ばしタイプ」リストから、画像をそのままにするか、「画面に合せて 引き伸ばす」、「全体ズーム」または「画面に合せてズーム」を選択します。
- 4. 「背景での位置」リストから、画像を配置する位置を選択します。
- 5. 操作を完了した後、「OK」をクリックします。

結果 :

注意: 「構成」ダイアログで「OK」をクリックすると、選択した背景が適用さ れます。

その他

構成ツリーで「3D」を展開し、「その他」を選択してその他のオプションを表示 します。

#### 表示

デフォルトでは、「グローバル軸の表示」オプションが有効です。このオプショ ンを無効にすると、ワークスペースの右下隅に表示されている軸が削除されま す。

#### モデル・ツリー

3D ファイルを開いたときのモデル・ツリーの表示レベルを定義するには、「展開 のレベル」フィールドに値を入力します。デフォルトのレベルは 3 です。

「必要に応じて展開」を選択して、ツリー全体を折りたたむこともできます。

マニピュレータ

マニピュレータを現在のユーザー定義座標系に自動的にあわせるには、「現在の UCS と整列」オプションを有効にします。

#### 選択項目の強調表示

次の「選択の強調表示」オプションを使用すると、オブジェクトが選択されてい ることを示す方法を定義できます。

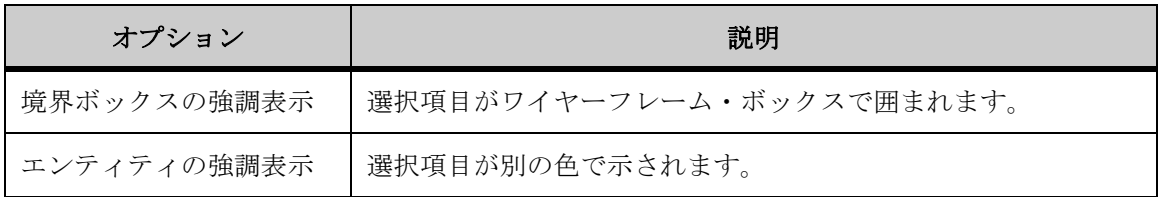

# **AutoVue** の構成 **EDA** ファイル

EDA ファイルを使用する際に、作業環境をカスタマイズできる構成オプションが あります。EDA 構成オプションにアクセスするには、「オプション」メニューか ら「構成」を選択します。表示された「構成」ダイアログで、ツリーから 「EDA」を選択します。

### カスタマイズ 選択項目

選択したコンポーネントを強調表示する方法を構成します。構成ツリーで、 「EDA」を選択します。選択オプションには、「エンティティの強調表示」と「未 選択項目を減光」の 2 つがあります。

### エンティティの強調表示

選択したすべてのエンティティを強調表示するには、このオプションをアクティ ブ化します。このオプションはデフォルトで有効になっています。

注意 : デフォルトの強調表示の色は黄色です。

[関連項目 "変更 色"](#page-193-0)

#### 未選択項目を減光

このオプションをアクティブにすると、すべての未選択エンティティが減光され ます。選択したエンティティは元の色のままです。

「AutoVue」ツールバーで、「未選択項目を減光」 6. をクリックすることもできま す。

「未選択項目を減光」を選択すると、未選択エンティティの減光レベルを設定で きます。減光レベルを高くするにはスライダを右方向に、低くするにはスライダ を左方向にドラッグします。「構成」ダイアログの減光設定の右側にあるアイコ ンをクリックすると、減光レベルをプレビューできます。

さらに、「未選択項目を減光」とともに「強調表示されたエンティティを太くす る」チェック・ボックスを選択できます。このオプションを選択すると、選択し たエンティティがさらにはっきりと表示されます。このチェック・ボックスの選 択を解除すると、エンティティはデフォルトの太さに戻ります。

### 表示 ヒント

エンティティ上にマウスを置くとヒントが表示され、そのエンティティに関する 情報が提供されます。これらのヒントは、無効または有効にできます。

- 1. ツリーで「EDA」を選択します。
- 2. 「マウス・ホーバー」見出しの下にある「エンティティ情報ヒントの表示」 オプションを選択するか、選択を解除します。
- 3. 「OK」をクリックします。

### 変更 **3D** ビュー

EDA ファイルの 3D PCB ビューの基板の厚さおよびコンポーネントの高さを設定 できます。これらの基板の厚さとコンポーネントの高さの各値が使用されるの は、元の EDA ファイルに基板の厚さおよびコンポーネントの高さ情報が含まれて いない場合のみであることに注意してください。

- 1. 構成ツリーで、「EDA」を選択します。
- 2. 基板の厚さを変更するには、「基板のデフォルト厚さ」フィールドに値を入 力します。

「基板のデフォルト厚さ」オプションが適用されるのは、設計で厚さが定義されて いない基板のみです。基板に厚さが定義されている場合、このオプションはその 基板には適用されません。

- 3. コンポーネントの高さを変更するには、「コンポーネントのデフォルト高 さ」フィールドに値を入力します。 「コンポーネントのデフォルト高さ」オプションが適用されるのは、設計で高さが 定義されていないコンポーネントのみです。コンポーネントに高さが定義されて いる場合、このオプションはそのコンポーネントには適用されません。
- 4. 別の測定単位を使用して操作するには、「デフォルト単位」リストから別の 単位を選択します。これは、「基板のデフォルト厚さ」および「コンポーネ ントのデフォルト高さ」フィールドで設定した値に使用される測定単位で す。
- 5. ファイルをリロードして変更内容を確認します。

## 同期 ファイル比較時のレイヤー

ファイルの比較時に、すべてのレイヤー設定を同期できます。レイヤー設定を同 期した場合は、ある設定を変更すると、比較する両方のファイルの同じ設定が変 更されます。

- 1. ツリーで「EDA」を展開し、「解析」を選択します。
- 2. ファイルの比較時にすべてのレイヤー設定を同期するには、「レイヤー設 定」オプションを選択します。

結果 :

注意 : このオプションが適用されるのは、PCB 描画の場合のみです。

### 構成 クロスプローブ時のズーム動作

ファイルをクロスプローブする際に、ズーム・オプションを構成できます。

- 1. ツリーで「EDA」を展開し、「解析」を選択します。
- 2. 「クロスプローブ」のいずれかのオプションを選択します。
	- a 「現在のズーム・レベルを維持」を選択します。このオプションをアクティ ブにすると、クロスプローブしている間も対象ファイルのビューは同じ状態 で維持されます。
	- b クロスプローブ時に、選択したエンティティを自動的にズームするには、 「選択項目のズーム」を選択します。デフォルトでは、このオプションが有 効になっています。
	- c ファイルの内容を水平軸または垂直軸にあわせて現在のウィンドウのサイズ に自動的に調整するには、「適合するようにズーム」を選択します。

# <span id="page-193-0"></span>変更 色

EDA ファイルの色を構成できます。

ツリーで「EDA」を展開し、「色」を選択します。

「色オプション」ダイアログでは、構成可能なオプションが「共通」および「3D ビュー」の下に次のようにグループ化されています。

共通

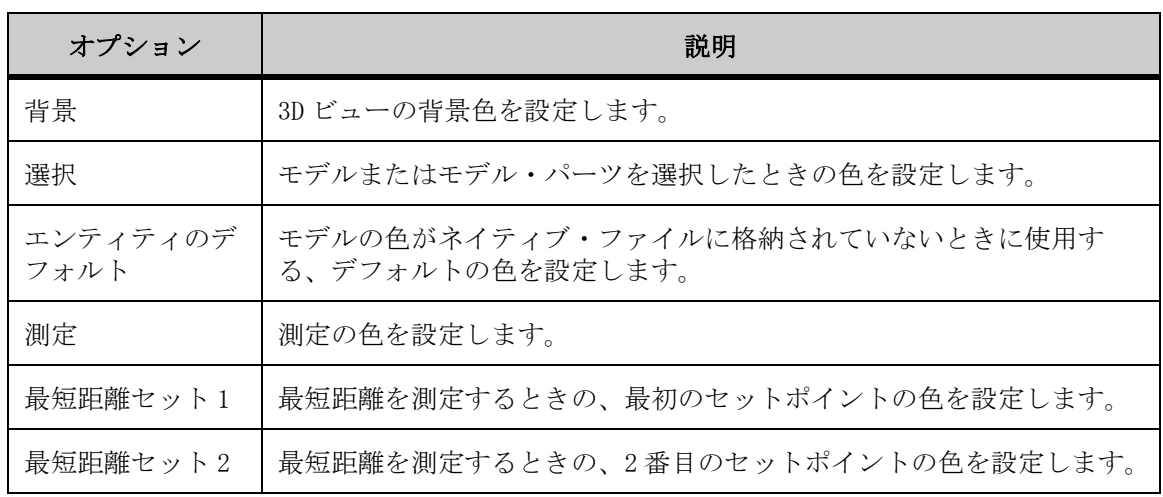

**PCB**

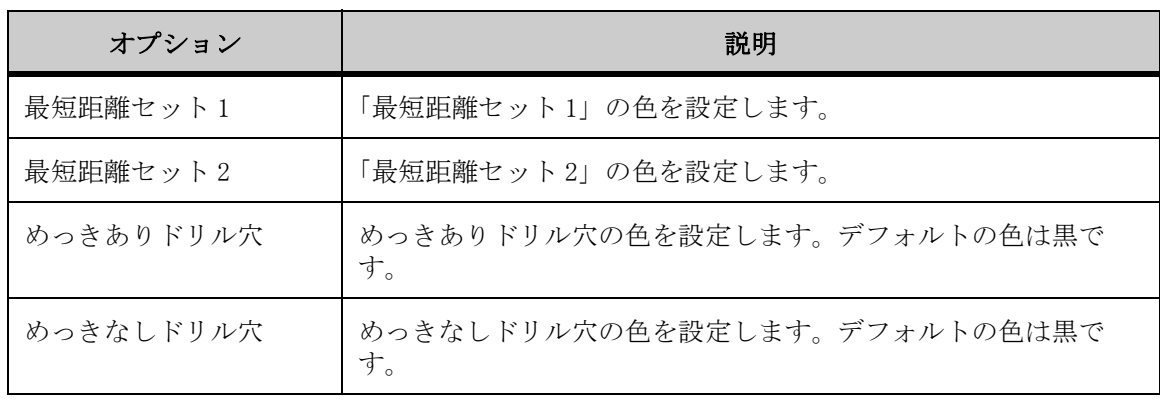

**3D** ビュー

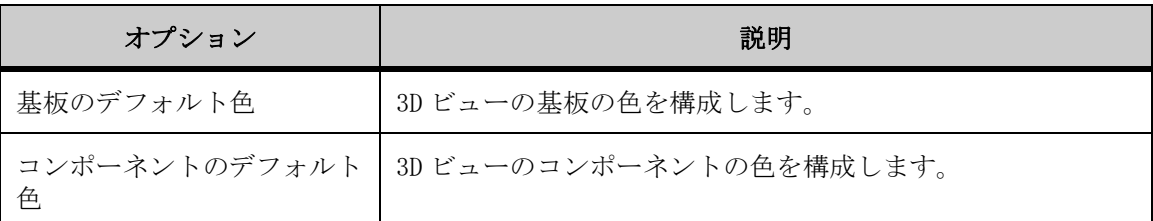

# 表示オプションの向上

EDA ファイル用に強化された次の表示オプションを構成できます。

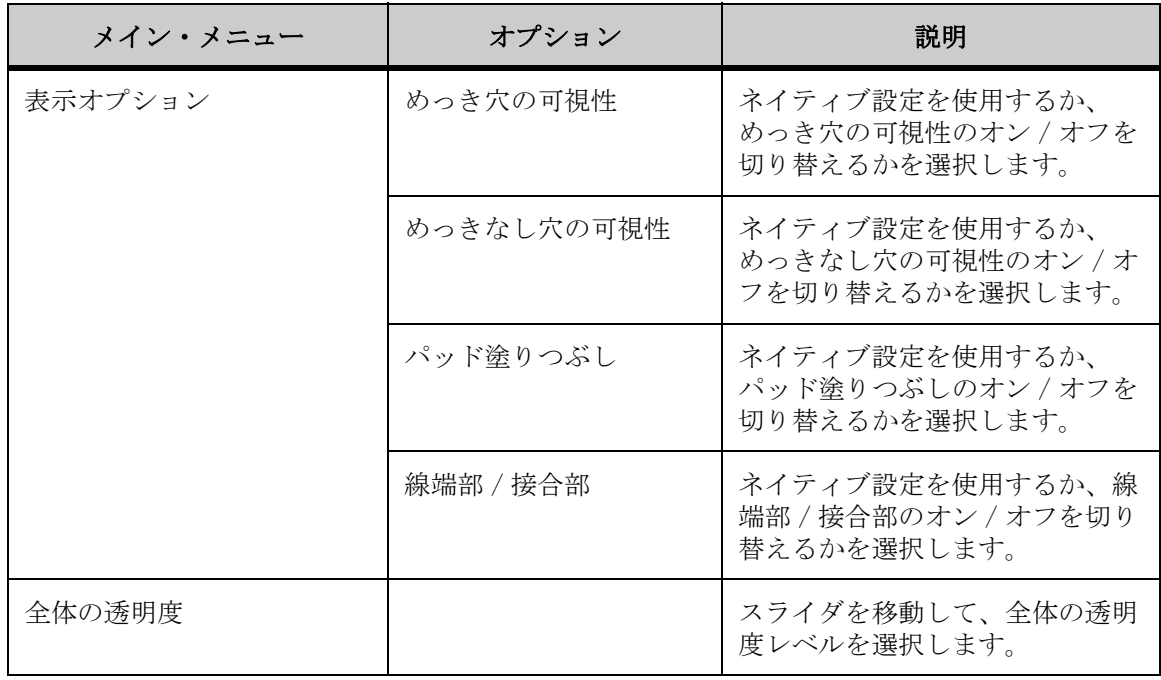

# グラフィック・ファイルの背景色の構成

白黒ラスター・ファイルおよびカラー・ラスター・ファイルの背景色を指定しま す。

- 1. 「オプション」メニューから「構成」を選択します。 「構成」ダイアログが表示されます。
- 2. ツリーで「グラフィック」を選択します。
- 3. それぞれの「背景」リストから、白黒ラスター・ファイルおよびカラー・ ラスター・ファイルの背景色を選択します。

# デスクトップの背景色の構成 オフィス

次のタイプのデスクトップ・オフィス・ファイルについて、背景色を指定しま す。

- ドキュメント
- スプレッドシート
- データベース
- アーカイブ
- 1. 「オプション」メニューから「構成」を選択します。 「構成」ダイアログが表示されます。
- 2. ツリーで「デスクトップ・オフィス」を選択します。
- 3. デスクトップ・オフィス・ファイルの各タイプについて背景色を選択しま す。

マークアップ

AutoVue では、何百もの異なるファイル形式を表示し、対象ドキュメントのオー サリング・アプリケーションがない場合でも、すべての読取り可能なファイル 形式に対してマークアップを作成できます。

マークアップとは、電子文書での描画と書込みを意味します。ファイルのマー クアップを作成すると、そのマークアップは元のファイルの上に作成されます。 マークアップは個別のファイルに保存されます。

注意 : デフォルトでは、マークアップは Office フォーマットに対して無効に なっています。Office フォーマットのレンダリングは、フォントが異なるため、 マシンごとに異なります。 そのため、ドキュメント内の基礎となるテキストに対 してマークアップが 間違って配置される可能性があります。Office フォーマッ トのマークアップ 作成を再び有効にするには、Office フォーマットを表示して いる すべてのマシンに同じフォントがインストールされていることを確認する 必要があります。

ファイルに既存のマークアップ・ファイルがある場合は、AutoVue ワークスペー スの下部にあるステータス・バーに、マークアップ・インディケータ・アイコ ンタが表示されます。マークアップ・インディケータをクリックすると、「マー クアップ・ファイル」ダイアログが開き、マークアップ・ファイルを選択して 表示することができます。

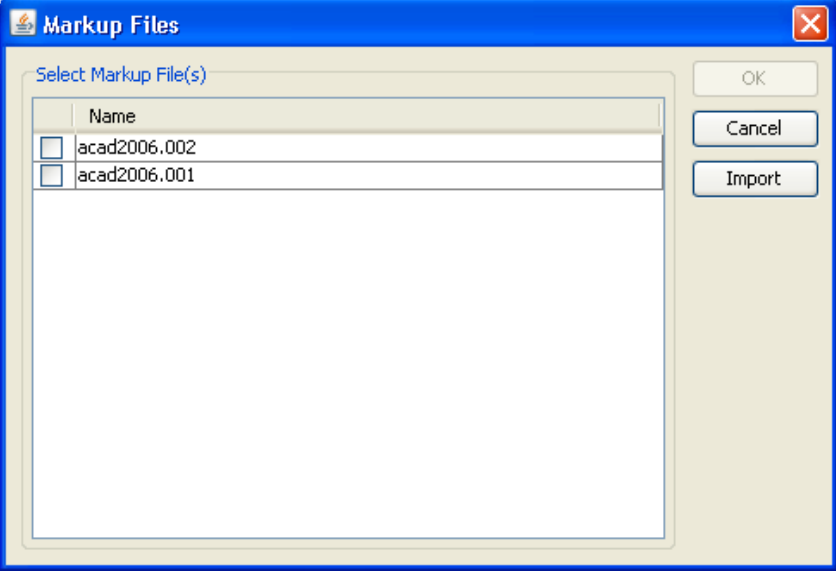

マークアップ・ファイルを開くと、元のファイルの上にマークアップが表示され ます。

マークアップ・モードでは、次の操作を実行できます。

- テキスト、弧、矩形、円、雲、線、矢印、ポリゴンなどのエンティティを 作成します。
- テキストまたはノートを追加して、スタンプまたは情報をエンティティに 追加します。
- レイヤーを作成し、名前を指定し、色を割り当てることによって、作業を 編成します。
- 選択した様々なマークアップ・ファイルのレイヤーのコピーを組み合せた 新規マークアップ・ファイルを作成します。
- 移動やサイズ変更が可能な測定マークアップ・エンティティを作成します。
- 階層ツリー内でマークアップ間を移動し、マークアップ・プロパティを表 示し、各プロパティに従ってツリーを並べ替えます。
- マークアップ・レイヤーを個別にまたは組み合せて表示します。
- マークアップ作成を取り消すには、任意の点で [Esc] を 押します。

注意 : デフォルトでは、Office ドキュメントに対するマークアップは無効に なっています。Office ドキュメントに対するマークアップを有効にする方法に ついては、『Installation and Administration Manual』の「INI オプション」に 関する章を参照してください。

# マークアップ・ナビゲーション・ツリー

マークアップ・モードでは、ワークスペースの下にマークアップ・ナビゲーショ ン・ツリーが表示されます。ツリーが表示されない場合は、「オプション」メ ニューから、「パネルの表示」、「マークアップ・パネル」の順に選択します。

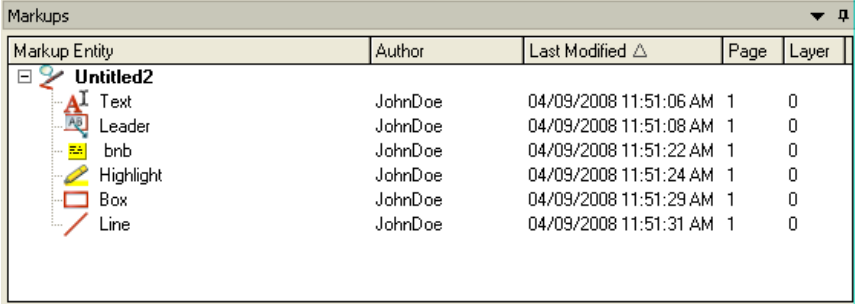

このツリーには、ユーザーが作成したマークアップまたはコメントの階層が表示 されます。ツリー内ではマークアップ間を移動できます。マークアップごとにプ ロパティ・セットが生成されます。列ヘッダーをクリックすると、各プロパティ に従ってツリー内のマークアップを並べ替えることができます。次のプロパティ があります。

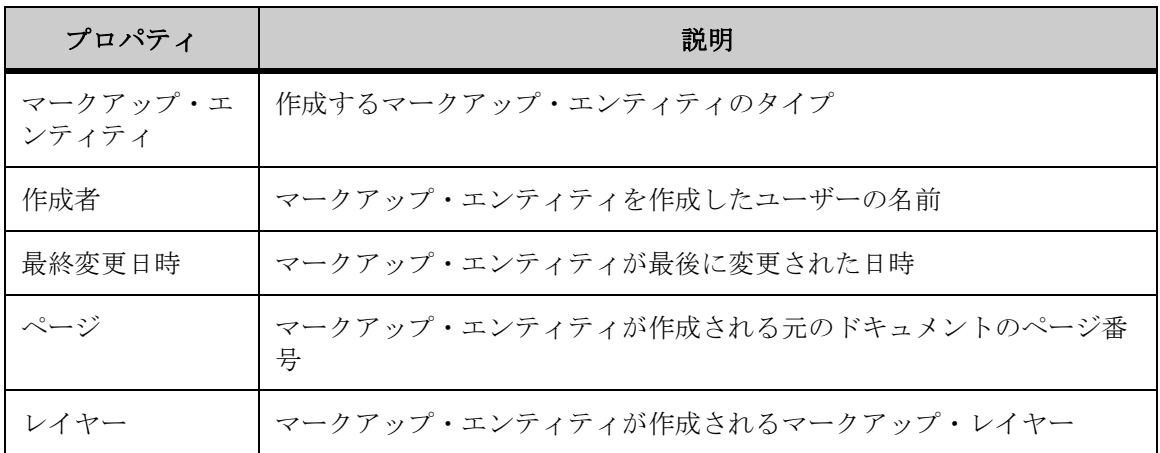

作成されたマークアップ・エンティティはツリー内に表示され、その情報がマー クアップ・ファイルに記録および保存されます。

注意 : エンティティ上にマウスを置くと、その作成者と日付のプロパティが表 示されます。

# マークアップのフィルタ

マークアップを表示しているときは、メタデータ情報に基づいて表示されている マークアップ・ファイルやエンティティをフィルタできます。

これを実行するには、「マークアップ」メニューから「フィルタ」を選択し、「作 成者別」、「エンティティ・タイプ別」、「最終変更日別」、「ページ別」、「レイヤー 別」のいずれかのオプションを選択します。「マークアップ可視性のフィルタリ ング」ダイアログが表示されます。

注意: マークアップ・プロパティ・ツールバーで、「マークアップ・フィルタ」 をクリックすることもできます。

特定の作成者が作成したマークアップを表示するには、「作成者」タブをク リックし、作成者名の横にあるチェック・ボックスを選択します。フィル タから作成者のマークアップを削除するには、関連するチェック・ボック スの選択を解除します。マークアップ・ナビゲーション・ツリーでは、「作 成者」列ヘッダーにフィルタ・アイコンが表示されます。

エンティティ・タイプ別にマークアップを表示するには、「マークアップ・ エンティティ」タブをクリックし、マークアップ・エンティティまたはエ ンティティの横にあるチェック・ボックスを選択します。フィルタから マークアップ・エンティティを削除するには、関連するチェック・ボック スの選択を解除します。マークアップ・ナビゲーション・ツリーでは、 「マークアップ・エンティティ」列ヘッダーにフィルタ・アイコンが表示さ れます。

最後に変更された日時に基づいてマークアップを表示するには、「最終変更 日時」タブをクリックします。リストから次のいずれかのオプションを選 択します。

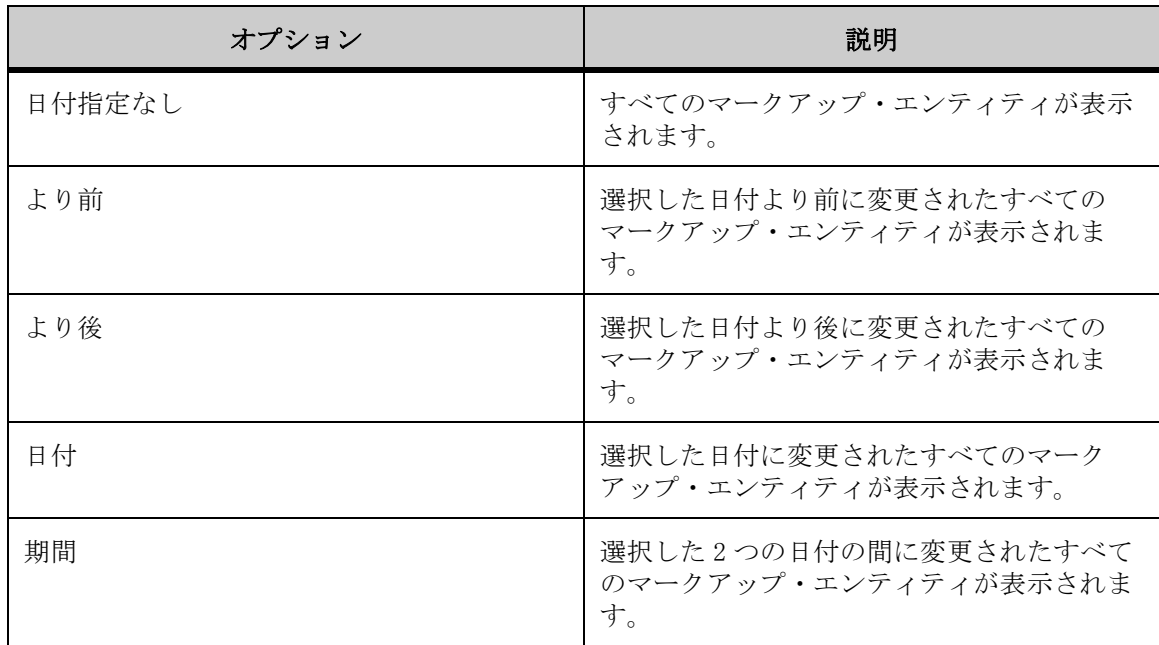

マークアップ・ナビゲーション・ツリーでは、「最終変更日時」列ヘッダーに フィルタ・アイコンが表示されます。

ページ位置別にマークアップを表示するには、「ページ」タブをクリック し、次のいずれかのオプションを選択します。

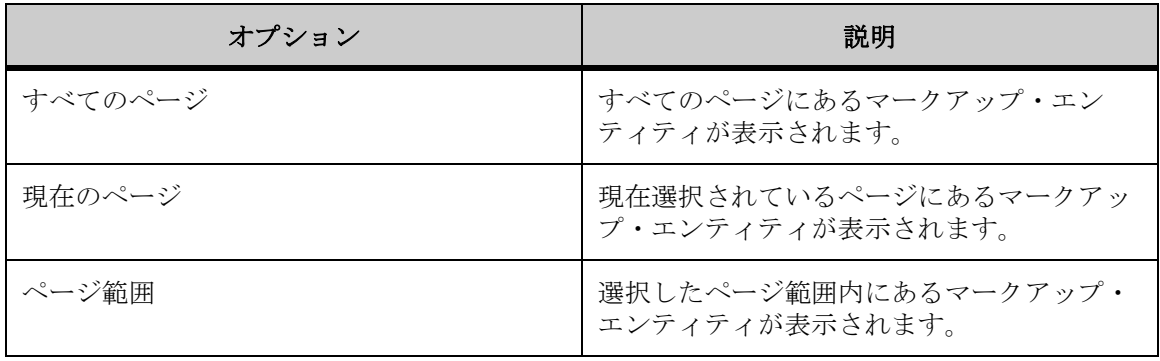

レイヤー別にマークアップを表示するには、「レイヤー」タブをクリック し、レイヤーの横にあるチェック・ボックスを選択します。フィルタから レイヤーを削除するには、関連するチェック・ボックスの選択を解除しま す。マークアップ・ナビゲーション・ツリーでは、「レイヤー」列ヘッダー にフィルタ・アイコンが表示されます。

注意 : フィルタを削除するには、「マークアップ」メニューから、「フィルタ」、 「すべて表示」の順に選択します。

# マークアップ・ファイルの使用

マークアップは、同じドキュメントを使用しているときに別のマークアップ・ ファイルとして保存できます。マークアップ・ファイルへのユーザー情報の追 加、異なるマークアップ ID を使用した別のマークアップ・ファイルの作成と保 存、マークアップ・ファイルのインポートとエクスポート、アクティブなマーク アップ・ファイルの変更を実行できます。

### 保存された状態

マークアップ・ファイルを作成して保存すると、ファイルのビューの状態も保存 されます。ビューの状態の例には、ズーム・レベル(エクステント)、回転や反 転の設定、移動、断面平面、可視性などがあります。インポートしたモデルが含 まれている 3D ファイルにマークアップを作成すると、インポートした設計が ビューの状態に含まれます。EDA ファイルの場合は、マークアップを含むユー ザー定義レイヤーを保存できます。

参照 "ユーザー定義ビューの作成"

状態情報も、各マークアップ・エンティティとともに保存されます。たとえば、 特定のズーム・レベルでマークアップ・エンティティを作成した場合は、その情 報がマークアップ・エンティティとともに保存されます。マークアップ・エン ティティの作成または変更時の状態に移るには、マークアップ・エンティティを 右クリックし、「移動」を選択します。

## マークアップ・ファイルの作成

マークアップ・ファイルを作成する手順は、次のとおりです。

1. マークアップするファイルを表示します。

2. 「マークアップ」メニューから「新規」を選択します。 マークアップ・プロパティ・ツールバーで、「新規マークアップ」 シ をクリック することもできます。

結果 :

AutoVue がマークアップ・モードに入り、マークアップ・ナビゲーション・ツ リーに新しいマークアップ・ファイルが表示されます。

[関連項目 "マークアップの作成 レイヤー"](#page-207-0)

## マークアップ情報の入力

マークアップを作成するときは、マークアップとともに保存するユーザー情報を 入力できます。

「マークアップ」メニューから「プロパティ」を選択します。「マークアップ情 報」ダイアログが表示されます。

ユーザー名、部門、会社名、会社の所在地、および電話番号を入力します。 「OK」をクリックしてマークアップ情報を保存し、ダイアログを閉じます。

# 新規マークアップ・ファイルの保存

新規マークアップ・ファイルを保存する手順は、次のとおりです。

1. 「マークアップ」メニューから「保存」を選択します。

マークアップ・プロパティ・ツールバーで、「マークアップの保存」 | をクリッ クすることもできます。

「マークアップ・ファイルを次の名前で保存」ダイアログに、マークアップの作成 時に入力したマークアップ情報が表示されます。

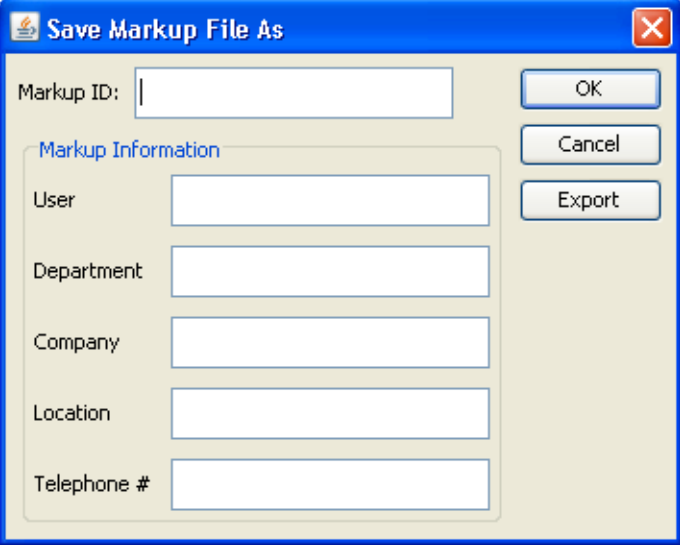

- 2. 「マークアップ ID」フィールドに、文字または数字の組合せで構成した ID を入力します。
- 3. 「OK」をクリックします。

結果 : マークアップ・ファイルが保存されます。マークアップとマークアップ・ ファイルは、ワークスペースおよびマークアップ・ナビゲーション・ツリーに表 示されたままになります。

# マークアップ・ファイルを開く

マークアップ・ファイルを開く手順は、次のとおりです。

1. 既存のマークアップがあるファイルを表示します。

- 2. 「マークアップ」メニューから「開く」を選択します。 「AutoVue」ツールバーで「マークアップを開く」 をクリックするか、ステータ ス・バーの左下隅にあるマークアップ・インディケータ タ をクリックすること もできます。 マークアップ・インディケータ・アイコンが表示されない場合は、開いたファイ ルに既存のマークアップは関連付けられていないことを示します。 「マークアップ・ファイル」ダイアログが表示されます。
- 3. 「マークアップ」リストで、開くマークアップ・ファイルの横にあるチェッ ク・ボックスを選択します。 複数のマークアップ・ファイルを選択する場合は、「アクティブなマークアップ」 メニューを使用して、最初にアクティブにするファイルを指定できます。詳細は、 [参照 "アクティブなマークアップ・ファイルの設定"を](#page-205-0)参照してください。
- 4. 「OK」をクリックします。

結果 : 選択したマークアップは、ワークスペースでは元のファイルの上に表示 されます。

注意 : 複数のマークアップ・ファイルを選択した場合は、マークアップが同時 に表示されます。

### 既存のマークアップ・ファイルの保存

変更した既存のマークアップ・ファイルを保存するには、「マークアップ」メ ニューから「保存」を選択します。

注意: マークアップ・プロパティ・ツールバーで、「マークアップの保存」 ■ をクリックすることもできます。

変更した複数のマークアップ・ファイルを開き、すべてのファイルを保存する場 合は、「マークアップ」メニューから「すべて保存」を選択します。

既存のマークアップを新規マークアップとして保存するには、「マークアップ」 メニューから「名前を付けて保存」を選択します。

### マークアップ・ファイルのインポート

元のファイルの上にマークアップ・ファイルをインポートする手順は、次のとお りです。

1. 「マークアップ」メニューから「開く」を選択します。 「AutoVue」ツールバーで、「マークアップを開く」 シ をクリックすることもでき ます。 「マークアップ・ファイル」ダイアログが表示されます。

### 2. 「インポート」をクリックします。 「インポートするマークアップ・ファイルの選択」ダイアログが表示されます。

- 3. インポートするマークアップ・ファイルに移動し、選択します。
- 4. 「開く」をクリックします。

結果 : インポートしたマークアップ・ファイルは、ワークスペースでは元の ファイルの上に表示されます。

## マークアップ・ファイルのエクスポート

マークアップ・ファイルをエクスポートする手順は、次のとおりです。

- 1. 「マークアップ」メニューから「名前を付けて保存」を選択します。 新規のマークアップ・ファイルの場合は、「マークアップの保存」 – おクリック することもできます。 「マークアップ・ファイルを次の名前で保存」ダイアログが表示されます。
- 2. 「エクスポート」をクリックします。 「名前を付けて保存」ダイアログが表示されます。
- 3. マークアップ・ファイルをエクスポートする場所に移動します。
- 4. ファイル名を入力します。
- 5. 「保存」をクリックします。

結果 :

選択したディレクトリにマークアップ・ファイルがエクスポートされます。

デフォルトでは、マークアップ・ファイル (\*.\*) 形式で保存されますが、別の 形式を選択できます。保存形式のリストで、次の 6 種類の形式から選択できま す。

- マークアップ・ファイル(\*.\*)
- DXF 出力 $(*.dfx)$
- AutoCAD DWG  $(*. dwg)$
- Microstation DGN  $\boxplus \uparrow$  (\*.dgn)

## <span id="page-205-0"></span>アクティブなマークアップ・ファイルの設定

1 つのファイルに複数のマークアップ・ファイルを設定できます。複数のマーク アップ・ファイルを同時に開く場合は、その中の 1 つをアクティブなマークアッ プ・ファイルとして設定できます。変更を加えると、その内容は現在アクティブ なマークアップに適用されます。

1. 「マークアップ」メニューから「開く」を選択します。

「AutoVue」ツールバーで「マークアップを開く」 シ をクリックするか、ステータ ス・バーの左下隅にあるマークアップ・インディケータ ♪ をクリックすること もできます。マークアップ・インディケータ・アイコンが表示されない場合は、 開いたファイルに既存のマークアップは関連付けられていないことを示します。 「マークアップ・ファイル」ダイアログが表示されます。

- 2. 「マークアップ」リストから、開くマークアップを選択します。
- 3. 「アクティブなマークアップ」リストから、アクティブにするマークアップ を選択します。 アクティブなマークアップは、マークアップ・ナビゲーション・ツリーに太字で 表示されます。
- 4. 「OK」をクリックします。

結果 :

選択したマークアップが、AutoVue ワークスペースに表示されます。

### アクティブなマークアップ・ファイルの変更

複数のマークアップ・ファイルを開いているときに、アクティブなマークアップ を変更できます。

注意 : アクティブなマークアップは、マークアップ・ナビゲーション・ツリー に太字で表示されます。

次のいずれかの手順を実行します。

- ツリーで、アクティブにするマークアップ・ファイルの名前を右クリック し、「アクティブに設定」を選択します。
- 「マークアップ」ツールバーで、マークアップ・プロパティ・ツールバーに あるリストからマークアップを選択して、アクティブなマークアップを設 定できます。
- 次の手順を実行します。

「マークアップ」メニューから「アクティブに設定」を選択します。「アクティブ なマークアップの設定」ダイアログが表示されます。「アクティブなマークアッ

プの選択」リストから、アクティブにするマークアップを選択します。「OK」を クリックすると、選択したマークアップ・ファイルがアクティブになります。

# マークアップ・レイヤーの使用

マークアップ・ファイルは、それぞれ固有の名前を持つレイヤーに分割できま す。レイヤーを作成し、名前を指定し、色を割り当てることによって、作業を編 成できます。たとえば、色で時間的な優先順位を表したり、各レイヤーに共通の 目的を持つマークアップを含めることができます。

マークアップ・レイヤーを使用すると、レイヤーを個別にまたは組み合せて表示 でき、レイヤーの追加、名前変更または削除を実行できます。さらに、レイヤー ごとに異なる色を指定することもできます。

注意 : レイヤーのデフォルトの色は赤です。

[関連項目 "別のレイヤーへのマークアップ・エンティティの移動"](#page-210-0)

# <span id="page-207-0"></span>マークアップの作成 レイヤー

「マークアップ・レイヤー」ダイアログで、マークアップ・レイヤーを作成でき ます。

1. 「マークアップ」メニューから「マークアップ・レイヤー」を選択します。 「マークアップ・レイヤー」ダイアログが表示されます。

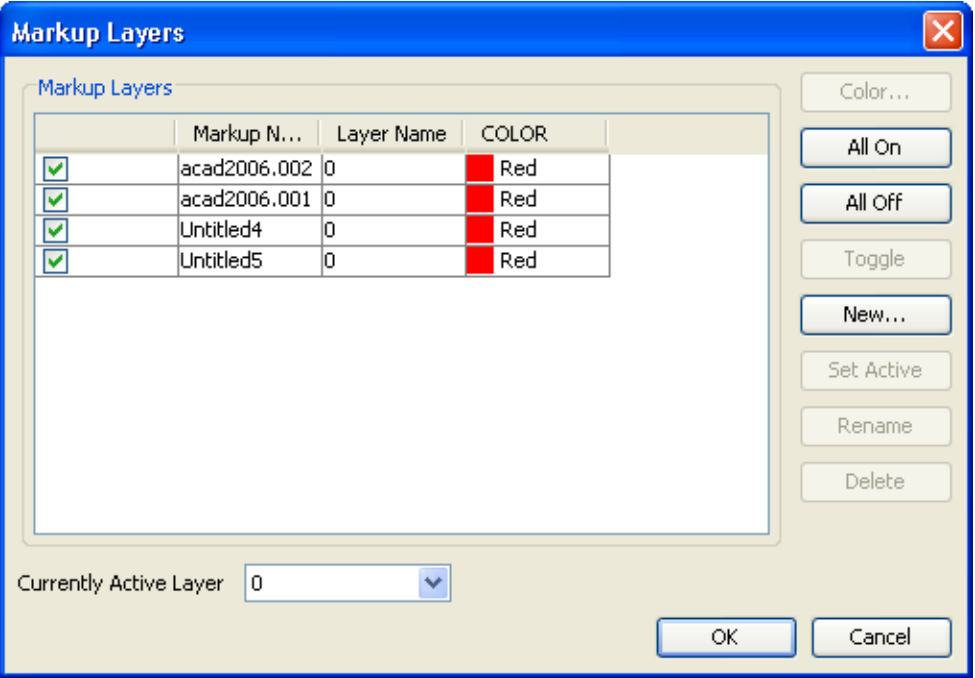

- 2. 「新規」をクリックします。 「新規マークアップ・レイヤー」ダイアログが表示されます。
- 3. マークアップ・レイヤーの名前を入力します。
- 4. 「OK」をクリックします。 「マークアップ・レイヤー」ダイアログのリストに、新規マークアップ・レイヤー が追加されます。
- 5. 新しいレイヤーの色を変更するには、「色」をクリックします。 「レイヤーの色」ダイアログが表示されます。レイヤーのデフォルトの色は赤で す。
- 6. 色を選択し、「OK」(了解)をクリックします。
- 7. 「OK」をクリックして、「マークアップ・レイヤー」ダイアログを閉じます。

## アクティブなマークアップの設定 レイヤー

1 つのマークアップに複数のレイヤーを設定し、1 つのレイヤーをアクティブな マークアップ・レイヤーとして設定できます。あるマークアップ・レイヤーがア クティブな場合、変更を加えると、その内容はすべて、アクティブなマークアッ プ・レイヤーに適用されます。レイヤーをアクティブとして設定するには、2 つ の方法があります。

- 1. 「マークアップ」メニューから「マークアップ・レイヤー」を選択します。 「マークアップ・レイヤー」ダイアログが表示されます。
- 2. 次のいずれかを実行できます。
	- 「マークアップ・レイヤー」リストから、アクティブにするレイヤーを選択 し、「アクティブに設定」をクリックします。
		- 「現在アクティブなレイヤー」リストから、アクティブにするレイヤーを選 択します。
- 3. 「OK」をクリックします。

### マークアップの色の変更 レイヤー

マークアップ・レイヤーを作成した後は、そのマークアップ・エンティティの色 を変更するオプションがあります。

- 1. 「マークアップ」メニューから「マークアップ・レイヤー」を選択します。 「マークアップ・レイヤー」ダイアログが表示されます。
- 2. 「マークアップ・レイヤー」リストから、色を変更するマークアップ・レイ ヤーを選択します。
- 3. 「色」をクリックします。 「レイヤーの色」ダイアログが表示されます。
- 4. 色を選択します。
- 5. 「OK」をクリックします。 エンティティの色は、作成時に「マークアップ・レイヤー」ダイアログで「レイ ヤー別」 の色を定義した場合のみ変更されます。マークアップ・プロパティ・ ツールバーにある色のオプションを使用して作成したエンティティの場合、「レイ ヤー別」 言の色を上書きし、変更されません。
- 6. 「OK」をクリックして、「マークアップ・レイヤー」ダイアログを閉じます。

## マークアップの名前の変更 レイヤー

マークアップ・レイヤーを作成した後、レイヤーの名前を変更できます。

- 1. 「マークアップ」メニューから「マークアップ・レイヤー」を選択します。 「マークアップ・レイヤー」ダイアログが表示されます。
- 2. 「マークアップ・レイヤー」リストから、名前を変更するマークアップ・レ イヤーを選択します。
- 3. 「名前の変更」をクリックします。 「新規マークアップ・レイヤー」ダイアログが表示されます。
- 4. 新しいレイヤー名を入力します。
- 5. 「OK」をクリックします。 マークアップ・レイヤーに新しい名前が割り当てられます。
- 6. 「OK」をクリックして、「マークアップ・レイヤー」ダイアログを閉じます。

## マークアップ間の切替え レイヤー

「マークアップ・レイヤー」ダイアログで、レイヤーとその関連マークアップ・ エンティティの表示 / 非表示を切り替えることができます。

- 1. 「マークアップ」メニューから「マークアップ・レイヤー」を選択します。 「マークアップ・レイヤー」ダイアログが表示されます。
- 2. レイヤーの表示 / 非表示を切り替えるには、次のいずれかを実行します。
	- レイヤーを選択して「切替え」をクリックします。レイヤーのチェック· ボックスの選択と非選択が切り替わります。すべてのマークアップ・レイ ヤーを表示するには、「すべてオン」をクリックします。すべてのマーク アップ・レイヤーを非表示にするには、「すべてオフ」をクリックします。
	- b 「マークアップ・レイヤー」リストで、表示するレイヤーの横にあるチェッ ク・ボックスを選択し、非表示にするレイヤーの横にあるチェック・ボック スの選択を解除します。
- 3. 「OK」をクリックします。

結果 :

選択したレイヤーに属しているマークアップ・エンティティは、ワークスペース では元のファイルの上に表示されます。

### マークアップの削除 レイヤー

「マークアップ・レイヤー」ダイアログで、選択したレイヤーおよびそのレイ ヤーに関連するマークアップ・エンティティを削除できます。

- 1. 「マークアップ」メニューから「マークアップ・レイヤー」を選択します。 「マークアップ・レイヤー」ダイアログが表示されます。
- 2. 「マークアップ・レイヤー」リストから、削除するマークアップ・レイヤー を選択します。
- 3. 「削除」をクリックします。
- 4. 「OK」をクリックします。

#### 結果 :

レイヤーおよび関連するエンティティが削除されます。

### <span id="page-210-0"></span>別のレイヤーへのマークアップ・エンティティの移動

マークアップ・エンティティの作成後、既存のマークアップ・レイヤーに割り当 てることができます。

- 1. 移動するマークアップ・エンティティを選択します。
- 2. 「マークアップ」メニューから、「フォーマット」、「レイヤーに移動」の順 に選択します。 マークアップ・エンティティを右クリックして、「フォーマット」、「レイヤーに移 動」の順に選択することもできます。 「レイヤーに移動」ダイアログが表示されます。
- 3. 「レイヤー」リストから、移動先のレイヤーを選択します。
- 4. 「OK」をクリックします。

結果 :

選択したマークアップ・エンティティが、選択したレイヤーに移動します。「レ イヤー別」の色を使用しているマークアップ・エンティティのみ、新しいレイ ヤーの色に変更されます。

[関連項目 "マークアップ・エンティティの使用"](#page-266-0)

# マークアップ・ファイルの結合

「結合」オプションを使用すると、選択した様々なマークアップ・ファイルのレ イヤーのコピーを組み合せた新規マークアップ・ファイルを作成できます。確認 サイクルでは、結合によって、複数のマークアップ・ファイルではなく、組み合 された 1 つのマークアップ・ファイルが作成者に提供されるため、ドキュメント の改訂が容易になります。「結合」オプションがアクティブになるのは、複数の マークアップ・ファイルを開いている場合のみです。

- 1. 結合するマークアップ・ファイルを開きます。
- 2. 「マークアップ」メニューから「結合」を選択します。 「マークアップの結合」ダイアログが表示されます。
- 3. 1 つのファイルに結合するマークアップ・レイヤーを選択します。複数のレ イヤーを選択するには、[Shift] キーまたは [Ctrl] キーを押しながら選択 します。 すべてのレイヤーを選択するには、「すべて選択」をクリックします。すべてのレ イヤーの選択を解除するには、「すべて選択解除」をクリックします。
- 4. 「マークアップ ID」フィールドに、新しいマークアップ・ファイルの ID を 入力します。
- 5. 新規に結合されたマークアップをアクティブなマークアップとして開くに は、「アクティブなマークアップとして開く」チェック・ボックスを選択し ます。
- 6. 「OK」をクリックします。

結果 :

結合されたマークアップ・ファイルが保存されます。「アクティブなマークアッ プとして開く」を選択した場合は、結合されたマークアップが開き、アクティブ なマークアップとして設定されます。

# **2D**ファイルおよび**3D**ファイルのマークアップ

AutoVue には、2D または 3D ファイルのマークアップ時に同じ動作を表示する多 数のマークアップ・オプションがあります。添付ファイル、ハイパーリンク、サ インオフ、スタンプなどのマークアップ・エンティティを追加できます。

2D ファイルに固有のマークアップ・エンティティの詳細は[、関連項目 "2D 固有](#page-225-0) [のマークアップ"](#page-225-0)を参照してください。

3D ファイルに固有のマークアップ・エンティティの詳細は[、関連項目 "3D 固有](#page-254-0) [のマークアップ"](#page-254-0)を参照してください。

注意 : マークアップ・エンティティは、作成中に [Esc] キーを押して取り消す ことができます。

次の表に、2D および 3D ファイルに共通のマークアップ・エンティティを示しま す。

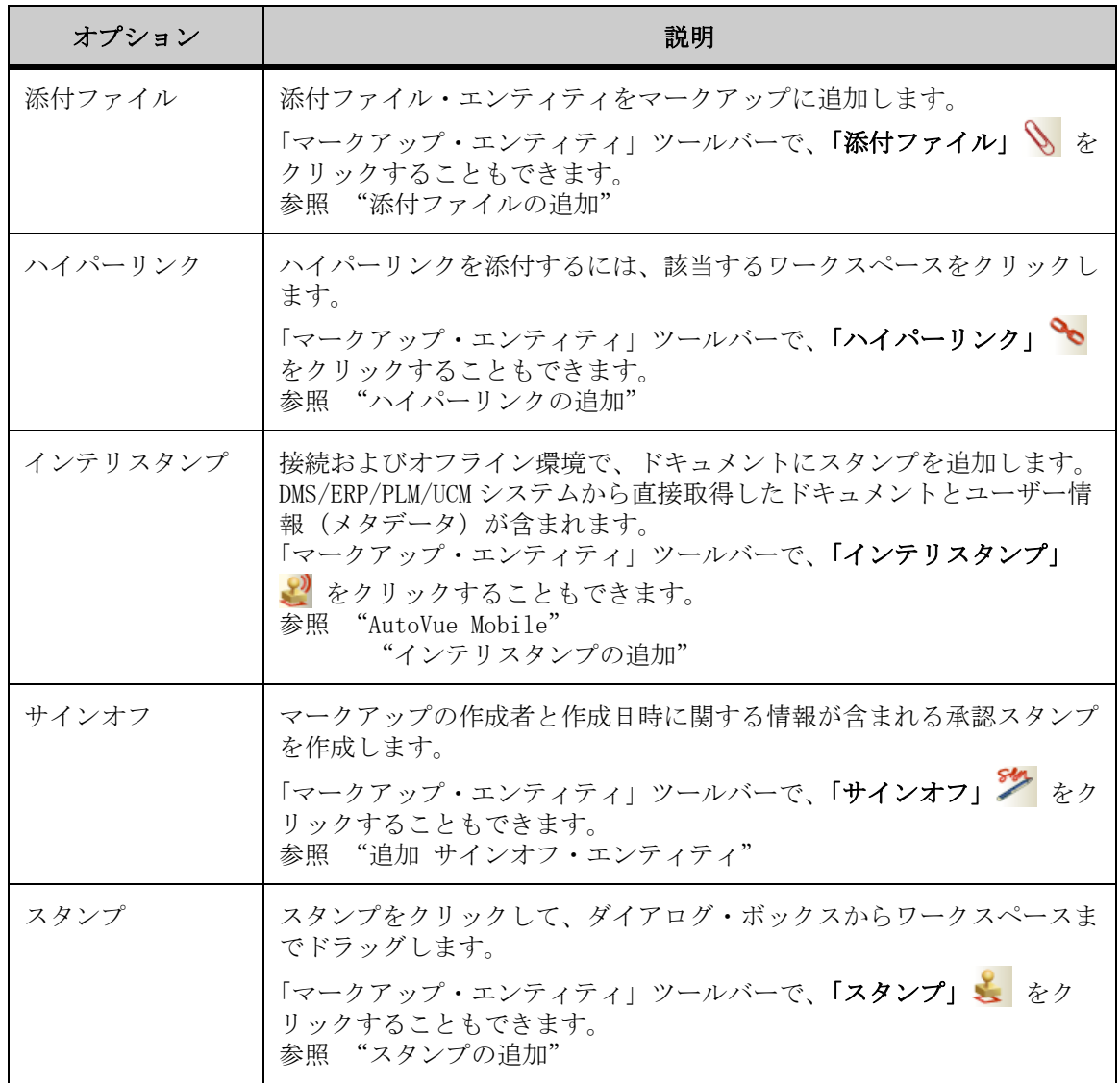

## <span id="page-213-0"></span>添付ファイルの追加

テキスト、オーディオ、ビデオなどの任意のタイプのファイルをマークアップ・ エンティティとして添付できます。添付ファイルはマークアップ・エンティティ に埋め込まれ、アイコンとして表示されます。

- 1. 「マークアップ」メニューから、「エンティティの追加」、「添付ファイル」 の順に選択します。 「マークアップ・エンティティ」ツールバーで、「添付ファイル」 》をクリックす ることもできます。
- 2. 添付ファイルを追加する描画をクリックします。 「ファイルの添付」ダイアログ・ボックスが表示されます。
- 3. 「添付ファイル名」フィールドに、添付ファイルの名前を入力します。必要 に応じて、「説明」ボックスに添付ファイルの簡単な説明を入力することも できます。
- 4. 「データ・ファイル」フィールドにファイルのパスを入力するか、「参照」 をクリックします。「開く」ダイアログ・ボックスが表示されます。
- 5. ファイルを選択し、「開く」をクリックします。 任意のローカル・ファイルを添付できます。
- 6. 添付ファイルを開くには、「AutoVue で開く」を選択します。「AutoVue で開 く」の選択を解除すると、ファイルはネイティブ・プログラムで開きます。
- 7. 添付ファイルを特定のイメージとして表示するには、「アイコンの設定」を クリックします。「開く」ダイアログ・ボックスが表示されます。
- 8. イメージを選択し、「開く」をクリックします。 選択できるのはビットマップ・イメージ (.bmp) のみです。
- 9. 「OK」をクリックして、「ファイルの添付」ダイアログ・ボックスを閉じま す。 マークアップ・ワークスペースおよびマークアップ・ナビゲーション・ツリーに、 添付ファイルが表示されます。「アイコンの設定」を選択した場合は、選択したア イコンが添付ファイルとしてマークアップ上に表示されます。
- 10. ワークスペースを右クリックし、添付ファイルを完了します。 添付ファイルを開くには、添付ファイルをダブルクリックします。ファイルは、 手順 6 で選択したアプリケーションに開きます。

# 添付ファイルを開く

マークアップ・ナビゲーション・ツリーで、添付ファイル・エンティティを右ク リックし、「添付ファイル」を選択して、次のいずれかを選択します。

- 開く : ファイルを添付するときに「AutoVue で開く」を選択した場合、添 付ファイルは新しい AutoVue ウィンドウに開きます。そうでない場合は、 ネイティブ・アプリケーションで開きます。
- アプリケーションから開く : 「AutoVue、デスクトップ・バージョン」また は「関連付けられたアプリケーション」を使用して、添付ファイルを開く ことができます。

### 添付ファイルの編集

1. マークアップ・ナビゲーション・ツリーで、添付ファイルを右クリックし て「編集」を選択するか、マークアップ・エンティティをダブルクリック します。

「ファイルの添付」ダイアログが表示されます。

2. 変更を加え、「OK」をクリックします。 ダイアログが閉じて、変更内容が適用されます。

## <span id="page-214-0"></span>ハイパーリンクの追加

ハイパーリンクは、現在のファイルと新しいファイルまたはアプリケーションの 間のリンクです。現在のファイルにハイパーリンクを作成すると、そのハイパー リンクをクリックするだけで AutoVue 外部のファイルやアプリケーションにアク セスできます。ハイパーリンクを付加する主な利点は、1 つの場所から複数の ファイルにアクセスして情報を参照できる一方、それらの情報が複製されないこ とです。これによって、ロード時のファイルを管理可能なサイズに維持できま す。リンク先のファイルを変更する場合、修正をかける対象は 1 つのみ、リンク 先のファイル自体を変更します。

## ハイパーリンクの作成

- 1. 「マークアップ」メニューから、「エンティティの追加」、「ハイパーリンク」 の順に選択します。 「マークアップ・エンティティ」ツールバーで、「ハイパーリンク」 ◇ をクリック することもできます。
- 2. ドキュメント上でハイパーリンクを配置する点をクリックします。 「ハイパーリンクの確立」ダイアログ・ボックスが表示されます。
- 3. リンク名を入力します。

4. 必要に応じて、リンクの説明を入力します。

<sup>「</sup>リンク先」リストから、リンクのタイプを選択します。

| リンク先          | 説明                                            |
|---------------|-----------------------------------------------|
| データ・ファイル      | ドキュメント・ファイルを開きます。                             |
| アプリケーション      | AutoVue 以外のアプリケーションを開きます。                     |
| AutoVue スクリプト | リンク先のファイルに入力されているスクリプト・コマンド<br>を実行します。        |
| DDE サーバー      | DDE サーバーに接続し、リンク先のファイルに入力されてい<br>るコマンドを実行します。 |
| DLL 関数        | DLL に定義されている関数を呼び出します。                        |

選択したリンク先に応じてリンクが変更されます。

- 5. 「参照」をクリックしてリンク先のデータ・ファイルまたはアプリケーショ ンとそのパスを特定するか、情報を手動で入力します。 アプリケーションの場合は、実行可能ファイルが選択されていることを確認しま す。たとえば、mspaint.exe などです。
- 6. ハイパーリンク・アイコンを変更するには、「アイコンの設定」をクリック します。「開く」ダイアログ・ボックスが表示されます。
- 7. アイコンとして使用するファイルの名前を入力するか、参照して目的の ビットマップ・ファイルを特定し、「開く」をクリックします。
- 8. 「OK」をクリックして、「ハイパーリンクの確立」ダイアログ・ボックスを 閉じます。 アイコンを変更した場合は、選択したアイコンがハイパーリンクとしてマーク アップ上に表示されます。 マークアップ上にハイパーリンクが表示されます。

## ハイパーリンクを開く

ハイパーリンクを開くには、ワークスペースからハイパーリンクをダブルクリッ クします。

「ハイパーリンクの確立」ダイアログで選択したウィンドウに、ハイパーリン ク・ファイルが開きます。
### ハイパーリンクの編集

- 1. マークアップ・ナビゲーション・ツリーまたはワークスペースで、編集す るハイパーリンクを選択します。
- 2. 「マークアップ」メニューから、「フォーマット」、「ハイパーリンクの編集」 の順に選択します。 ハイパーリンクを右クリックして、「フォーマット」、「ハイパーリンクの編集」の 順に選択することもできます。 「ハイパーリンクの確立」ダイアログが表示されます。
- 3. 情報を編集します。
- 4. 「OK」をクリックして、「ハイパーリンクの確立」ダイアログを閉じます。

結果 :

変更内容が保存されます。

### ハイパーリンクの削除

- 1. マークアップ・ナビゲーション・ツリーまたはワークスペースで、削除す るハイパーリンクを選択します。
- 2. 「マークアップ」メニューから、「フォーマット」、「ハイパーリンクの削除」 の順に選択します。

ハイパーリンクを右クリックして、「フォーマット」、「ハイパーリンクの削除」の 順に選択することもできます。また、ハイパーリンクを選択し、キーボードの [Delete] キーを押しても、ハイパーリンクを削除できます。

結果 :

ハイパーリングが削除されます。

### <span id="page-216-0"></span>追加 サインオフ・エンティティ

サインオフ・エンティティは、マークアップの作成者および作成日時に関する情 報が含まれている承認スタンプです。サインオフ・エンティティは、マークアッ プ・ファイルの完成時に作成します。

注意 : サインオフの作成後にマークアップが変更された場合、サインオフは、 ワークスペースには表示されなくなります(取り消されます)が、マークアッ プ・ナビゲーション・ツリーにはそのまま表示されます。ツリーのサインオフ・ エンティティをダブルクリックすると、サインオフ履歴(サインオフを取り消し た担当者、作成日および取消日)が表示されます。

- 1. 「マークアップ」メニューから、「エンティティの追加」、「サインオフ」の 順に選択します。 「マークアップ・エンティティ」ツールバーで、「サインオフ」 シクリックする こともできます。
- 2. 描画上でサインオフを必要とする場所をクリックしてドラッグし、ボック スを作成します。 「サインオフ」ダイアログにサインオフの詳細が表示されます。
- 3. 「OK」をクリックします。

#### 結果 :

サインオフ・エンティティが描画およびツリーに表示され、作成者、作成日およ び承認日が表示されます。

### サインオフの取消

描画上のサインオフを取り消すことができます。

- 1. マークアップ・ナビゲーション・ツリーまたはワークスペースで、サイン オフ・マークアップ・エンティティをダブルクリックします。 「マークアップ・エンティティ」ツールバーで、「サインオフ」 ククリックする こともできます。 「サインオフ」ダイアログが表示されます。
- 2. 「取消」をクリックします。

結果 :

サインオフは描画には表示されなくなりますが、マークアップ・ナビゲーショ ン・ツリーにはそのまま表示されます。

### サインオフの再承認

取消済のサインオフを再承認する手順は、次のとおりです。

- 1. ツリーで、サインオフ・マークアップ・エンティティをダブルクリックし ます。「サインオフ」ダイアログが表示されます。
- 2. 「承認」をクリックします。

結果 :

描画およびツリーに、サインオフ・エンティティが再表示されます。

### サインオフの履歴の表示

- 1. 「マークアップ」メニューから、「エンティティの追加」、「サインオフ」の 順に選択します。 「マークアップ・エンティティ」ツールバーで、「サインオフ」 ククリックする こともできます。
- 2. 「履歴」をクリックします。 「サインオフ履歴」ダイアログに、サインオフの作成者と作成日時が表示されま す。
- 3. 「取消」をクリックして、「サインオフ」ダイアログを閉じます。

### インテリスタンプの追加

インテリスタンプ・マークアップ・エンティティを使用すると、バックエンドの DMS/ERP/PLM/UCM システムから直接取得したドキュメント情報およびユーザー情 報(メタデータ)が含まれているスタンプを作成できます。インテリスタンプ・ マークアップ・エンティティをドキュメントに追加する手順は、次のとおりで す。

注意 : デスクトップ・バージョンの場合、インテリスタンプの追加は、モバイ ル・パックのマークアップ時に限定され、そのモバイル・パックが、インテリス タンプ定義のあるバックエンド・システムから作成された場合のみ実行できま す。

参照 "AutoVue Mobile"

1. マークアップ・モードに入ります。

- 2. 「マークアップ」メニューから、「エンティティの追加」、「インテリスタン プ」の順に選択します。 「マークアップ・エンティティ」ツールバーで、「インテリスタンプ」 ※ をクリッ クすることもできます。
- 3. ワークスペースでボックスをクリックし、インテリスタンプが希望のサイ ズになるようにドラッグします。 「インテリスタンプ」ダイアログが表示されます。
- 4. 「スタンプの選択」ボックスで、目的のインテリスタンプを選択します。 インテリスタンプのサイズを変更するには、「サイズ変更の有効化」を選択しま す。
- 5. 「OK」をクリックします。 「インテリスタンプ」ダイアログが閉じて、ワークスペースおよびマークアップ・ エンティティ・ツリーにインテリスタンプが表示されます。
- 6. ワークスペースを右クリックし、インテリスタンプの配置を完了します。

### インテリスタンプ属性の表示 **/** 変更

インテリスタンプ・マークアップ・エンティティをダブルクリックすると、イン テリスタンプの属性を表示できます。「DMS 属性」ダイアログに、インテリスタ ンプのすべての属性が表示されます。

注意 : 「属性」ダイアログ・ボックスには、非表示に設定された属性もすべて 表示されます。

このダイアログ・ボックスには次の 3 つの列があり、設計段階で定義した属性値 が表示されます。

- 「名前」列には、設計段階で定義された属性名が表示されます。この列に は、バックエンドの DMS/ERP/PLM/UCM システムで定義された属性名、また はユーザー定義の名前が表示されます。
- 「値」列には、割り当てられた値が表示されます。属性が設計段階で*読取り* 専用に設定されていない場合は、その値を変更できます。
- 「DMS からの値」列には、バックエンド・システムから割り当てられた値が 表示されます。

「DMS」ダイアログには、「変更の確定」および「リセット」の 2 つのボタンが表 示されます。

「変更の確定」ボタンをクリックすると、「DMS 属性」ダイアログ・ボックス での変更内容がモバイル・パックにアップロードされます。

• 「リセット」ボタンをクリックすると、インテリスタンプ属性値が、モバイ ル・パックで定義された値にリセットされます。

属性の変更を完了した後は、「OK」をクリックして変更を確定し、「DMS 属性」ダ イアログを閉じます。

### <span id="page-220-0"></span>スタンプの追加

スタンプは、会社のロゴなどのグラフィック・エンティティです。グラフィッ ク・エンティティをスタンプとして使用するには、事前にスタンプ・ライブラリ に追加する必要があります。スタンプ・ライブラリを作成してスタンプを追加で きます。既存のライブラリにスタンプを追加したり、削除することもできます。

1. 「マークアップ」メニューから「エンティティの追加」、「スタンプ」の順に 選択します。

「マークアップ・エンティティ」ツールバーで、「スタンプ」と をクリックするこ ともできます。

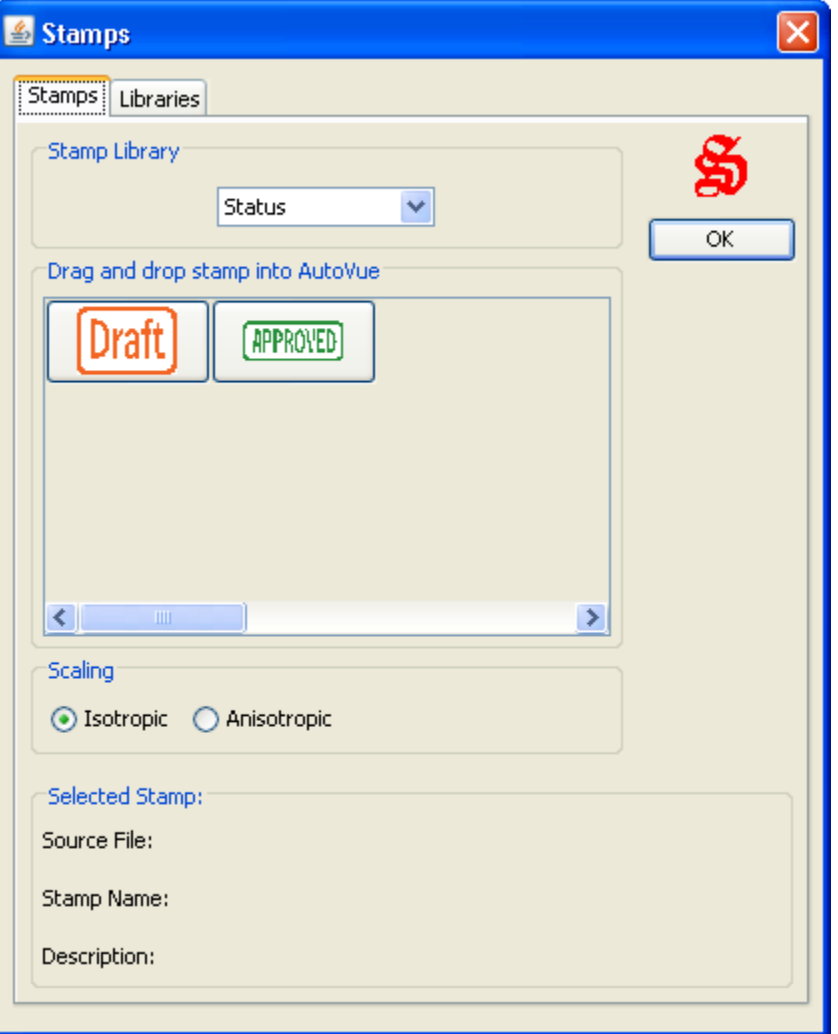

「スタンプ」ダイアログが表示されます。

- 2. 「スタンプ」タブをクリックします。
- 3. 「スタンプ・ライブラリ」リストから、スタンプを選択するライブラリを選 択します。 選択したライブラリのスタンプが表示されます。
- 4. 縦横比を維持してスタンプをスケールするには、「参照画像基準」をクリッ クします。
- 5. 縦横比を維持せずにスタンプをスケールするには、「配置位置基準」をク リックします。
- 6. スタンプをワークスペースにドラッグします。 スタンプをさらに追加する場合は、手順 3 から 5 を繰り返します。 描画およびマークアップ・ナビゲーション・ツリーにスタンプが表示されます。
- 7. 「スタンプ」ダイアログを閉じます。

### 新しいスタンプ・ライブラリの作成

- 1. 「マークアップ」メニューから、「エンティティの追加」、「スタンプ」の順 に選択します。「スタンプ」ダイアログが表示されます。 「マークアップ・エンティティ」ツールバーで、「スタンプ」と をクリックするこ ともできます。
- 2. 「ライブラリ」タブをクリックします。
- 3. 「作成」をクリックします。 「スタンプ・ライブラリ」ダイアログが表示されます。

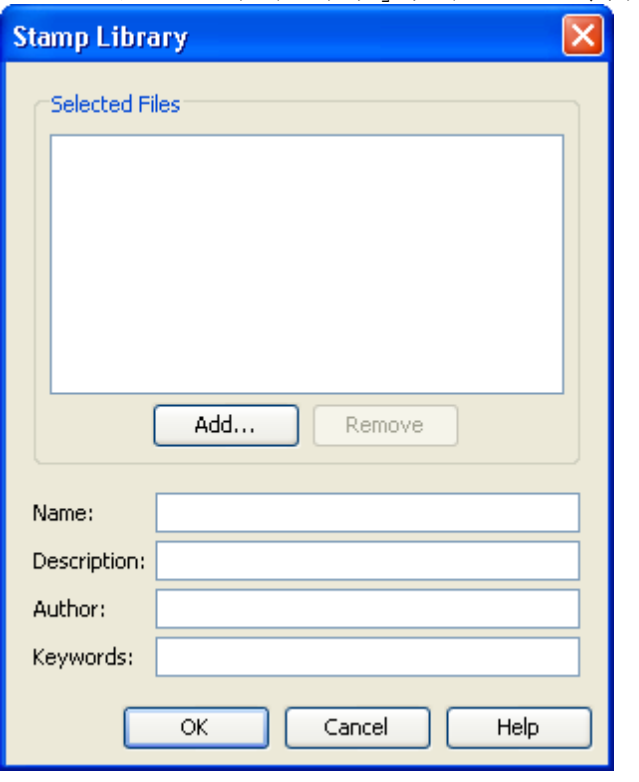

- 4. ライブラリ名、説明、作成者およびキーワードを対応するフィールドに入 力します。
- 5. ライブラリにスタンプを追加するには、「追加」をクリックします。 「開く」ダイアログが表示されます。
- 6. 追加するスタンプを参照して特定し、「開く」をクリックします。 スタンプをさらに追加する場合は、手順 4 から 6 を繰り返します。スタンプを削 除するには、該当するスタンプを選択し、「削除」をクリックします。 「スタンプ・ファイル」リストにファイルが表示されます。
- 7. 「スタンプ」ダイアログを閉じます。

### スタンプの追加 ライブラリ

- 1. 「マークアップ」メニューから、「エンティティの追加」、「スタンプ」の順 に選択します。「スタンプ」ダイアログが表示されます。 「マークアップ・エンティティ」ツールバーで、「スタンプ」と をクリックするこ ともできます。
- 2. 「スタンプ」タブをクリックします。
- 3. 「スタンプ・ライブラリ」リストから、スタンプを追加するライブラリを選 択します。
- 4. 「スタンプの追加」をクリックします。 「スタンプ定義」ダイアログが表示されます。
- 5. 対応するフィールドにソース・ファイル、スタンプ名および説明を入力す るか、「参照」をクリックしてソース・ファイルを特定します。
- 6. 「OK」をクリックします。 複数のスタンプを追加する場合は、手順 4 と 5 を繰り返します。 「スタンプ」ダイアログの「スタンプを AutoVue にドラッグ・アンド・ドロップ」 セクションに、スタンプが表示されます。
- 7. 「スタンプ」ダイアログを閉じます。

### ライブラリからのスタンプの削除

- 1. 「マークアップ」メニューから、「エンティティの追加」、「スタンプ」の順 に選択します。「スタンプ」ダイアログが表示されます。 「マークアップ・エンティティ」ツールバーで、「スタンプ」と をクリックするこ ともできます。
- 2. 「スタンプ」タブをクリックします。
- 3. 「スタンプ・ライブラリ」リストから、削除するスタンプが格納されている ライブラリを選択します。
- 4. 「スタンプを AutoVue にドラッグ・アンド・ドロップ」セクションに、スタ ンプが表示されます。
- 5. 削除するスタンプを選択し、「削除」をクリックします。 スタンプがライブラリから消去されます。
- 6. 「スタンプ」ダイアログを閉じます。

### スタンプ・ライブラリの編集 情報

- 1. 「マークアップ」メニューから、「エンティティの追加」、「スタンプ」の順 に選択します。 「マークアップ・エンティティ」ツールバーで、「スタンプ」 と をクリックするこ ともできます。 「スタンプ」ダイアログが表示されます。
- 2. 「ライブラリ」タブをクリックします。
- 3. 「スタンプ・ライブラリ」リストから、編集するライブラリを選択します。
- 4. 「編集」をクリックします。 「スタンプ・ライブラリ」ダイアログが表示されます。
- 5. 情報を編集します。
- 6. 「OK」をクリックします。
- 7. 「スタンプ」ダイアログを閉じます。

### スタンプの削除 ライブラリ

- 1. 「マークアップ」メニューから、「エンティティの追加」、「スタンプ」の順 に選択します。「スタンプ」ダイアログが表示されます。 「マークアップ・エンティティ」ツールバーで、「スタンプ」と をクリックするこ ともできます。
- 2. 「ライブラリ」タブをクリックします。
- 3. 「スタンプ・ライブラリ」リストから、削除するライブラリを選択します。
- 4. 「削除」をクリックします。 リストおよび「スタンプ」タブの「スタンプ・ライブラリ」リストから、ライブ ラリが消去されます。
- 5. 「スタンプ」ダイアログを閉じます。

# <span id="page-225-0"></span>**2D** 固有のマークアップ

AutoVue は、2D ファイルのマークアップ時に使用できる、使いやすいマークアッ プ・オプションを多数備えています。円弧、矩形、円、雲、線、ポリゴンなどの エンティティを作成できます。複数の線セグメントを使用して引出し線を描画 し、その引出し線にテキストを追加できます。

注意 : マークアップ・エンティティは、作成中に [Esc] キーを押して取り消す ことができます。

### **2D** マークアップ・エンティティ

様々なタイプのマークアップ・エンティティを作成できます。マークアップ・エ ンティティにアクセスするには、「マークアップ」メニューから「エンティティ の追加」を選択します。マークアップ・エンティティは、次のとおりです。

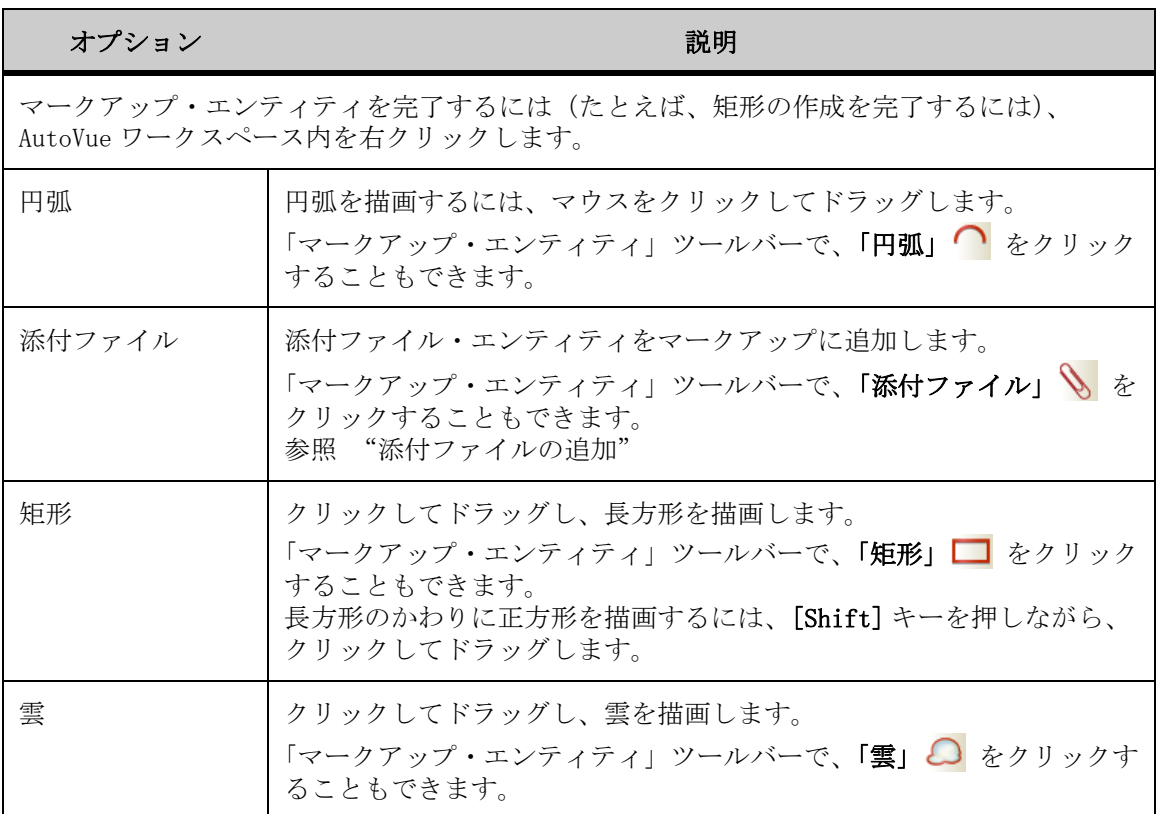

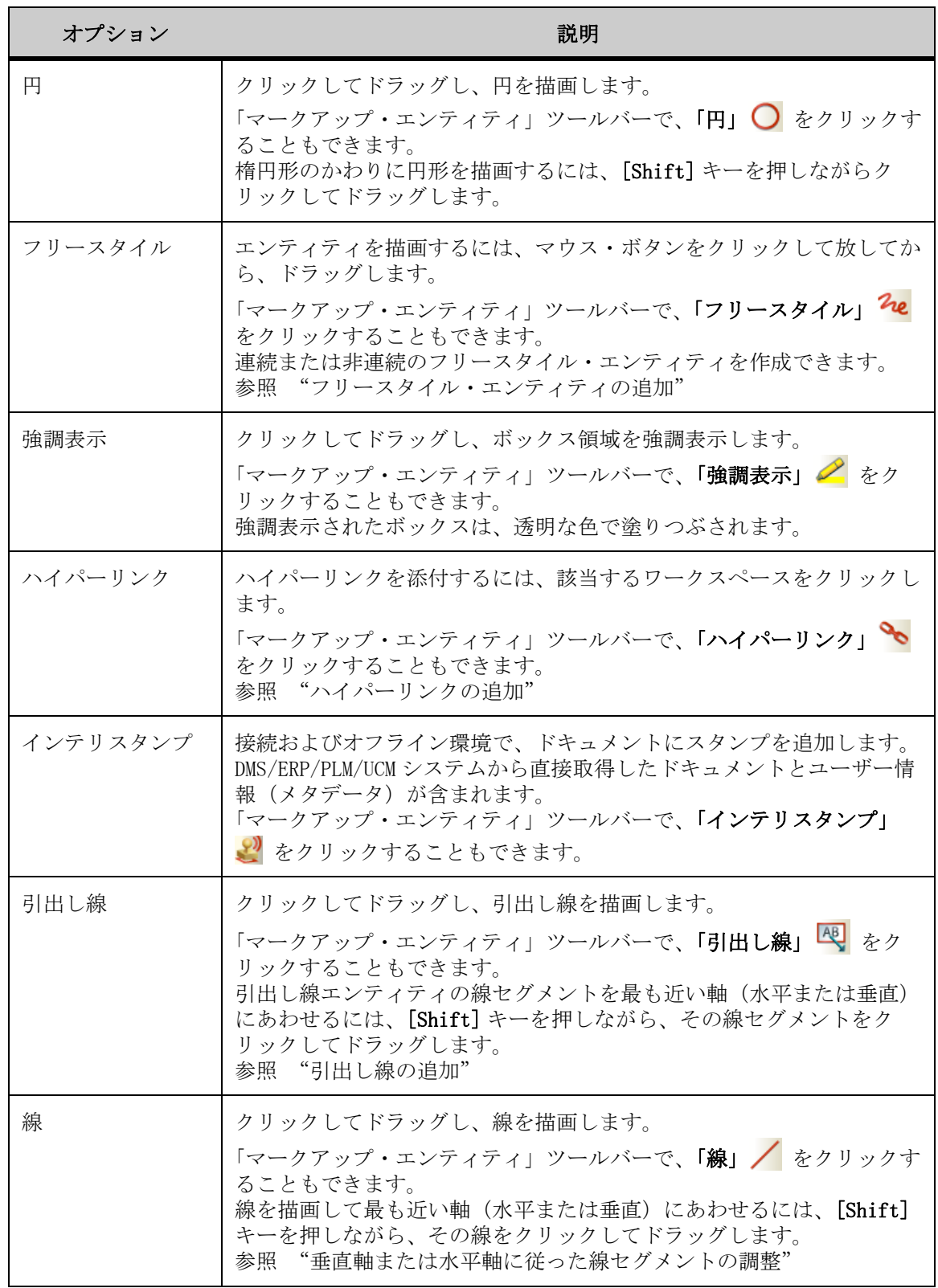

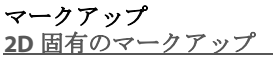

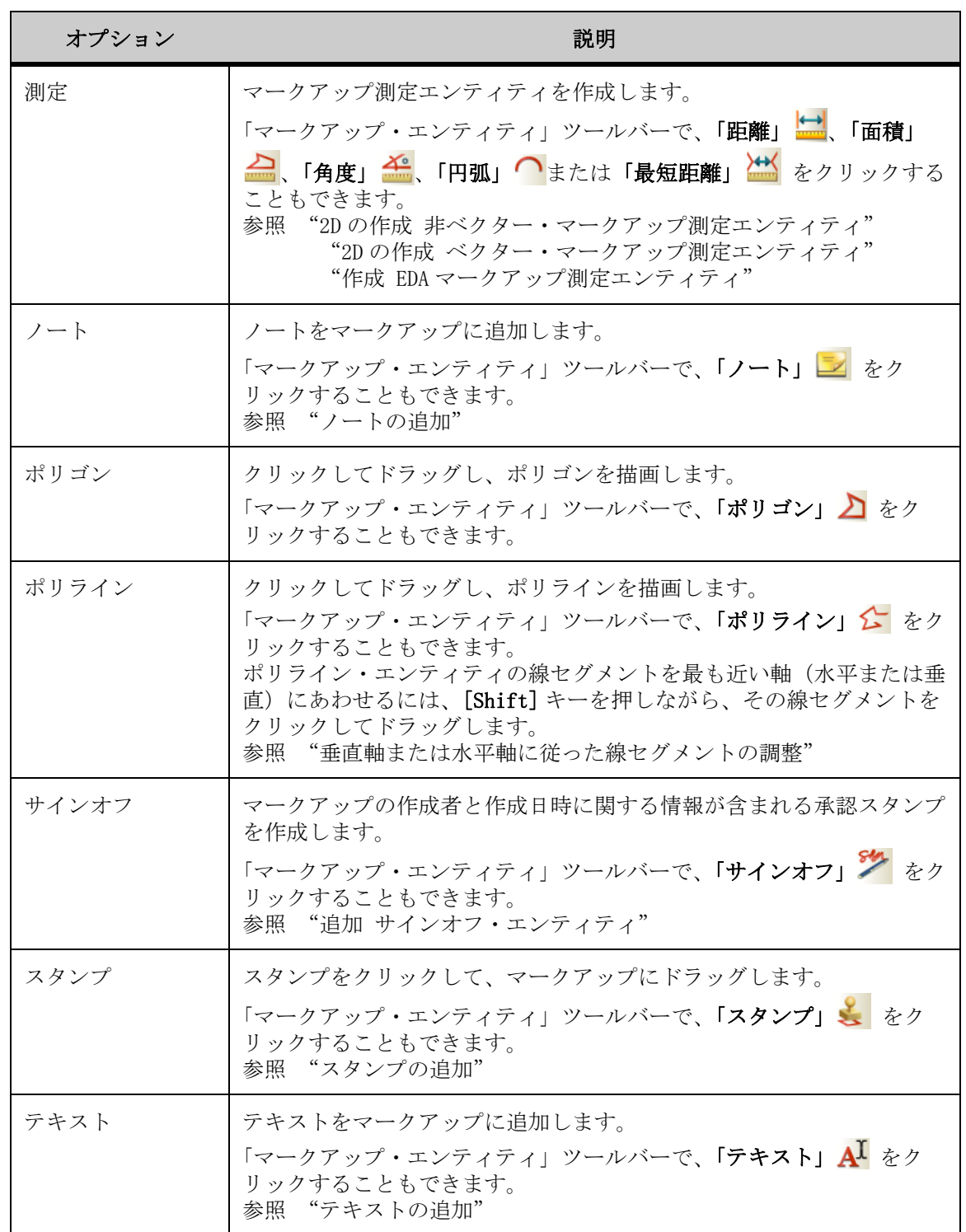

## <span id="page-227-0"></span>フリースタイル・エンティティの追加

フリースタイル・マークアップ・エンティティを作成できます。エンティティを 連続または非連続にするオプションがあります。

非連続のフリースタイル・エンティティの作成

- 1. 「マークアップ」メニューから、「エンティティの追加」、「フリースタイル」 の順に選択します。 「マークアップ・エンティティ」ツールバーで、「フ**リースタイル」 <sup>2</sup>e** をクリック することもできます。
- 2. 描画上でフリースタイル・エンティティを開始する点をクリックします。
- 3. カーソルを移動して、フリースタイル・エンティティを作成します。
- 4. 描画上でフリースタイル・エンティティを中断する点をクリックします。
- 5. 描画上でフリースタイル・エンティティを再開する点をクリックします。 手順 4 と 5 を繰り返して、フリースタイル・エンティティを必要に応じて何度で も中断できます。
- 6. 右クリックして、フリースタイル・エンティティを終了します。

連続するフリースタイル・エンティティの作成

- 1. 「マークアップ」メニューから、「エンティティの追加」、「フリースタイル」 の順に選択します。 「マークアップ・エンティティ」ツールバーで、「フリースタイル」 2e をクリック することもできます。
- 2. 描画上でフリースタイル・エンティティを開始する点をクリックします。
- 3. カーソルを移動して、フリースタイル・エンティティを作成します。
- 4. 右クリックして、フリースタイル・エンティティを終了します。

### <span id="page-228-0"></span>引出し線の追加

- 1. 「マークアップ」メニューから、「エンティティの追加」、「引出し線」の順 に選択します。 「マークアップ・エンティティ」ツールバーで、「引出し線」トや をクリックするこ ともできます。
- 2. ドキュメント上で引出し線のアンカー・ポイントを定義する点をクリック します。
- 3. カーソルを移動して引出し線を描画します。 引出し線セグメントを描画し、付近の垂直軸または水平軸に沿うように調整する には、[Shift] キーを押しながらカーソルを移動します。
- 4. 線セグメントが複数ある引出し線を描画する場合は、必要な線セグメント 数に従って手順 2 および 3 を繰り返します。必要に応じてクリックしてド ラッグできます。
- 5. 右クリックして引出し線を終了します。引出し線の終点にテキスト・ボッ クスが表示されます。
- 6. テキスト・ボックスに、引出し線に添えるテキストを入力します。 テキスト・ボックスの高さは、入力したテキストにあわせて調整されます。
- 7. テキスト・ボックスのフォント・プロパティを変更するには、「マークアッ プ」メニューから、「フォーマット」、「フォント」の順に選択します。 マークアップ・プロパティ・ツールバーの対応するフォント・プロパティ・リス トで、フォントのタイプ、スタイルおよびサイズを変更することもできます。 フォントのタイプ、スタイルおよびサイズを変更できる「フォント」ダイアログ が表示されます。
- 8. 「OK」(了解)をクリックしてフォントの変更を適用し、「フォント」ダイア ログを閉じます。
- 9. 引出し線の線のプロパティまたは塗りつぶしの色を変更するには、引出し 線を選択して、「マークアップ」メニューから「フォーマット」を選択し、 変更するプロパティを選択します。 マークアップ・プロパティ・ツールバーの対応する線のプロパティ・リストで、 線スタイル、線幅、塗りつぶしタイプおよび塗りつぶしの色を変更することもで きます。
- 10. テキスト領域の外部で右クリックし、変更を完了します。 引出し線のテキストを編集するには、ツリーまたはワークスペースで引出し線を ダブルクリックします。 描画およびマークアップ・ナビゲーション・ツリーにテキストが表示されます。

### <span id="page-229-0"></span>垂直軸または水平軸に従った線セグメントの調整

「フリー・スナップ」スナップ・モードで描画した線セグメントを、付近にある 水平軸または垂直軸に沿うように調整できます。また、既存の線セグメントを選 択して、付近の軸に沿うように調整することもできます。調整できる線セグメン トのタイプは、線、引出し線とポリラインの線セグメントおよび測定エンティ ティです。

フリー・スナップの詳細は、参照 "2D ベクターのスナップ・モード"を参照し てください。

1. 線セグメントを描画して調整するには、[Shift] キーを押しながら、その 線セグメントをクリックしてドラッグします。

- 2. 既存の線セグメントを調整するには、線セグメント上でマウスの左ボタン をクリックしたまま [Shift] キーを押し続けます。
- 3. 線セグメントが水平または垂直になったときにマウスの左ボタンを放し、 次に [Shift] キーを放します。

### <span id="page-230-0"></span>**2D** の作成 非ベクター・マークアップ測定エンティティ

2D 非ベクター・ファイルをマークアップするときは、2D ファイルで使用できる すべてのマークアップ・オプションに加えて、マークアップ測定エンティティを 作成できます。マークアップ・モードでの測定オプションの動作は、ビュー・ モードの場合とは少し異なります。

[参照 "2D 固有のマークアップ"](#page-225-0)

マークアップ・モードで測定すると、指定した測定線と値は、現在アクティブな マークアップ・レイヤーにエンティティとして表示されます。これらのエンティ ティは、移動、サイズ変更または削除ができます。また、測定エンティティの フォントを変更したり、「フリー・スナップ」測定エンティティを水平軸または 垂直軸にあわせて整列することができます。さらに、測定単位や記号を測定に追 加して、描画に表示することもできます。

注意 : マークアップ・エンティティは、作成中に [Esc] キーを押して取り消す ことができます。

測定オプションは、ベクター・ファイルと非ベクター・ファイルでは異なりま す。ベクター・ファイルの場合、AutoVue には描画の固定点にスナップするオプ ションがあります。非ベクター・ファイルの場合は、フリー・スナップのみ可能 です。

マークアップ・モードでは、複数の測定オプションから、マークアップ測定エン ティティを作成するオプションを選択できます。「マークアップ」メニューから、 「エンティティの追加」、「測定」の順に選択して、次の測定オプションにアクセ スします。

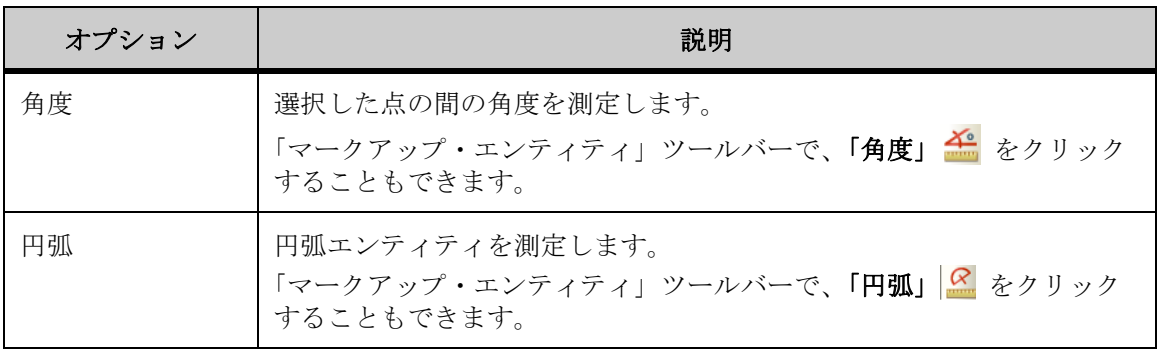

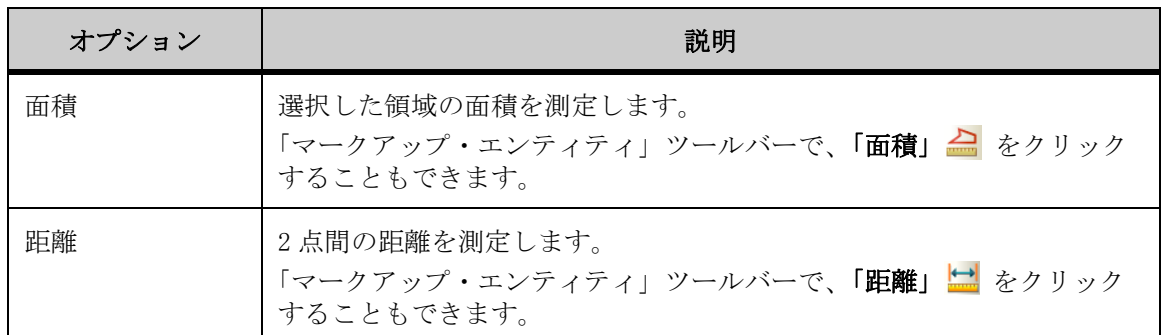

#### 距離の測定

「距離」オプションを使用して、特定の 2 点間の距離を測定します。

[参照 "測定単位および記号の変更"](#page-275-0)

 ["フォントの変更"](#page-275-1)

- 1. 「マークアップ」メニューから、「エンティティの追加」、「測定」、「距離」 の順に選択します。 「測定エンティティ」ダイアログが表示されます。「マークアップ・エンティティ」 ツールバーで、「距離」 fl をクリックすることもできます。
- 2. 「測定距離」の「単位」リストから、距離を測定する単位を選択します。
- 3. 描画上で始点を定義する点をクリックします。
- 4. 描画上で終点を定義する点をクリックします。 測定された直線経路が、現在アクティブなマークアップ上にエンティティとして 表示されます。
- 5. 測定距離を表示するには、カーソルを移動し、描画上の任意の場所をク リックします。 累積測定値および単位が、現在アクティブなマークアップ・レイヤー上の値ボッ クス・エンティティに表示されます。「測定エンティティ」ダイアログに、測定距 離、デルタ X およびデルタ Y が表示されます。
- 6. 値ボックスのサイズを変更するには、値ボックスを選択し、フレーム・ハ ンドルをクリックしてドラッグします。
- 7. テキスト・ボックスは、クリックして、描画上の任意の場所にドラッグで きます。

別の測定を実行するには、「リセット」をクリックします。

8. 「閉じる」をクリックして、「測定エンティティ」ダイアログを閉じます。

#### 累積距離の測定

「累積距離」オプションを使用して、多面的な(隣接する)点の経路に沿った距 離を測定します。

- 1. 「マークアップ」メニューから、「エンティティの追加」、「測定」、「距離」 の順に選択します。 「測定エンティティ」ダイアログが表示されます。「マークアップ・エンティティ」 ツールバーで、「距離」 ☆ クリックすることもできます。
- 2. 「測定距離」の「単位」リストから、距離を測定する単位を選択します。
- 3. 「累積」を選択します。
- 4. 描画上で始点を定義する点をクリックします。
- 5. 測定する経路に沿った点を順にクリックします。 各点が線で連結されます。
- 6. 右クリックして測定を完了します。 別の測定を実行するには、「リセット」をクリックします。 測定された直線経路、累積測定値および単位が、現在アクティブなマークアップ・ レイヤー上の値ボックス・エンティティに表示されます。「測定エンティティ」ダ イアログに、測定された累積距離、デルタ X およびデルタ Y が表示されます。
- 7. 「閉じる」をクリックして、「測定エンティティ」ダイアログを閉じます。

#### 距離のキャリブレーション

距離の測定をキャリブレーションします。

- 1. 2 点間の距離または累積距離を測定します。
- 2. 「距離」タブで、「キャリブレーション」をクリックします。 「距離のキャリブレーション」ダイアログに測定距離が表示されます。
- 3. 「単位」リストから、距離をキャリブレーションする単位を選択します。
- 4. 距離をある値までキャリブレーションする場合は、「キャリブレーション単 位」を選択して値を入力します。
- 5. 距離を係数でキャリブレーションする場合は、「係数の設定」を選択して値 を入力します。
- 6. 「OK」をクリックします。 「測定」ダイアログに、キャリブレーション結果が表示されます。
- 7. 「閉じる」をクリックして、「距離」タブを閉じます。

#### 面積の測定

「面積」オプションを使用して、領域の面積と周囲を測定します。

- 1. 「マークアップ」メニューから、「エンティティの追加」、「測定」、「面積」 の順に選択します。 「マークアップ・エンティティ」ツールバーで、「面積」 ▲ をクリックすることも できます。 「測定エンティティ」ダイアログが表示されます。
- 2. 「測定面積」の「単位」リストから、面積を測定する単位を選択します。
- 3. 「周囲」の「単位」リストから、周囲を測定する単位を選択します。
- 4. 様々な面積の正味面積結果を累積するには、「加算」を選択します。
- 5. 面積を正味面積結果から減算するには、「減算」を選択します。
- 6. 「正味面積結果」フィールドをクリアするには、「クリア」を選択します。
- 7. 描画上で始点を定義する点をクリックします。
- 8. 描画上で測定する面積を定義する点を順にクリックします。 各点が線で連結されます。
- 9. 右クリックして測定を完了します。 別の測定を実行するには、「リセット」をクリックします。 測定された直線経路、測定値および単位が、現在アクティブなマークアップ・レ イヤー上の値ボックス・エンティティに表示されます。「測定エンティティ」ダイ アログに、面積および周囲の測定値が表示されます。
- 10. 「閉じる」をクリックして、「測定エンティティ」ダイアログを閉じます。

#### 角度の測定

「角度」オプションを使用して、描画上の点間の角度を測定します。

- 1. 「マークアップ」メニューから、「エンティティの追加」、「測定」、「角度」 の順に選択します。 「マークアップ・エンティティ」ツールバーで、「角度」 <<br をクリックすることも できます。 「測定エンティティ」ダイアログが表示されます。
- 2. 「測定角度」の「単位」リストから、角度を測定する単位を選択します。
- 3. 描画上で測定する角度を定義する点をクリックします。
	- 最初のクリックで、角度測定の始点を定義します。
	- 2 番目のクリックで、角度測定の頂点を定義します。
	- 3 番目のクリックで、角度測定の終点を定義します。
	- 各点が円弧で接続された角度アームで連結されます。
- 4. 半径と円弧の長さを増減するには、カーソルを移動します。
- 5. 再度クリックして測定を完了します。 測定された直線経路、角度の測定値および単位が、現在アクティブなマークアッ プ・レイヤー上の値ボックス・エンティティに表示されます。「測定エンティ ティ」ダイアログにも測定された角度が表示されます。
- 6. 値ボックスのサイズを変更するには、値ボックスを選択し、フレーム・ハ ンドルをクリックしてドラッグします。
- 7. 値ボックスは、クリックして、描画上の任意の場所にドラッグできます。 別の測定を実行するには、「リセット」をクリックします。
- 8. 「閉じる」をクリックして、「測定エンティティ」ダイアログを閉じます。

#### 円弧の測定

「円弧」オプションを使用して、描画上の円弧を定義し、円弧の半径、中心およ び直径を測定します。

- 1. 「マークアップ」メニューから、「エンティティの追加」、「測定」、「円弧」 の順に選択します。 「マークアップ・エンティティ」ツールバーで、「円弧」 <mark>&</mark> をクリックすることも できます。 「測定エンティティ」ダイアログが表示されます。
- 2. 「円弧情報」の「長さ」リストから、円弧を測定する単位を選択します。
- 3. 「測定角度」の「単位」リストから、角度を測定する単位を選択します。オ プションは度またはラジアンです。
- 4. 円弧の半径を測定する場合は、「半径の追加」を選択します。
- 5. 円弧の直径を測定する場合は、「直径の追加」を選択します。
- 6. 描画上で測定する円弧を定義する 3 つの点をクリックします。 各点が円弧で連結されます。
- 7. 再度クリックして測定を完了します。 測定された直線経路、円弧の測定値および単位が、現在アクティブなマークアッ プ・レイヤー上の値ボックス・エンティティと「測定エンティティ」ダイアログ に表示されます。
- 8. 値ボックスのサイズを変更するには、値ボックスを選択し、フレーム・ハ ンドルをクリックしてドラッグします。
- 9. テキスト・ボックスは、クリックして、描画上の任意の場所にドラッグで きます。

別の測定を実行するには、「リセット」をクリックします。

10. 「閉じる」をクリックして、「測定エンティティ」ダイアログを閉じます。

円弧のキャリブレーション

- 1. 描画の円弧を測定します。
- 2. 「円弧」タブで、「キャリブレーション」をクリックします。 「半径のキャリブレーション」ダイアログに測定距離が表示されます。
- 3. 「単位」リストから、距離をキャリブレーションする単位を選択します。
- 4. ある値までキャリブレーションする場合は、「キャリブレーション単位」を クリックして値を入力します。
- 5. 係数でキャリブレーションする場合は、「係数の設定」をクリックして値を 入力します。
- 6. 「OK」をクリックします。 「円弧」タブに、キャリブレーション結果が表示されます。
- 7. 「閉じる」をクリックして、「測定」ダイアログを閉じます。

### <span id="page-235-0"></span>**2D** の作成 ベクター・マークアップ測定エンティティ

2D ベクター・ファイルをマークアップするときは、2D ファイルで使用できるす べてのマークアップ・オプションに加えて、マークアップ測定エンティティを作 成できます。マークアップ・モードでの測定オプションの動作は、ビュー・モー ドの場合とは少し異なります。

測定オプションは、ベクター・ファイルと非ベクター・ファイルでは異なりま す。ベクター・ファイルの場合、AutoVue には描画の固定点にスナップするオプ ションがあります。非ベクター・ファイルの場合は、フリー・スナップのみ可能 です。

マークアップ・モードで測定すると、指定した測定線と値は、現在アクティブな マークアップ・レイヤーにエンティティとして表示されます。これらのエンティ ティは、移動、サイズ変更、非表示または削除ができます。また、測定エンティ ティのフォントを変更したり、「フリー・スナップ」測定エンティティを水平軸 または垂直軸にあわせて整列することができます。さらに、測定単位や記号を測 定に追加して、描画に表示することもできます。

注意 : マークアップ・エンティティは、作成中に [Esc] キーを押して取り消す ことができます。

マークアップ・モードでは、複数の測定オプションから、マークアップ測定エン ティティを作成するオプションを選択できます。「マークアップ」メニューから、 「エンティティの追加」、「測定」の順に選択して、次の測定オプションにアクセ スします。

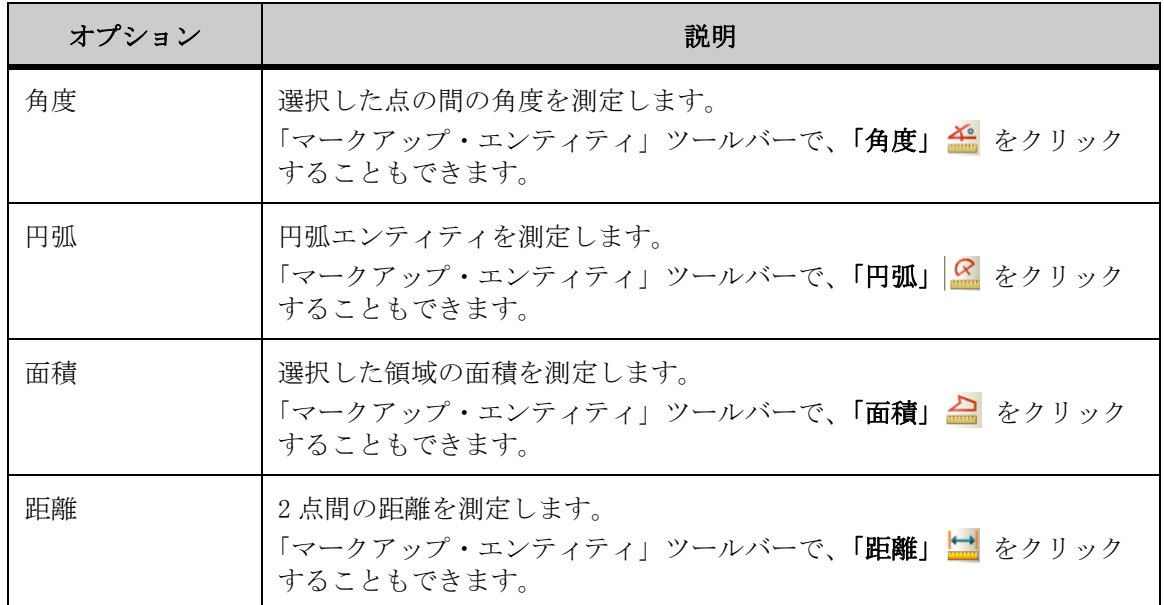

#### **2D** ベクターのスナップ・モード

使用可能なスナップ・モードによって、描画する際、幾何学的に正確な点をク リックできます。たとえば、「終点にスナップ」を選択してカーソルを線の終点 上に移動すると、終点がスナップ・ボックスによって強調表示されます。

スナップ・モードでは、エンティティの中点、中心および終点にスナップできま す。

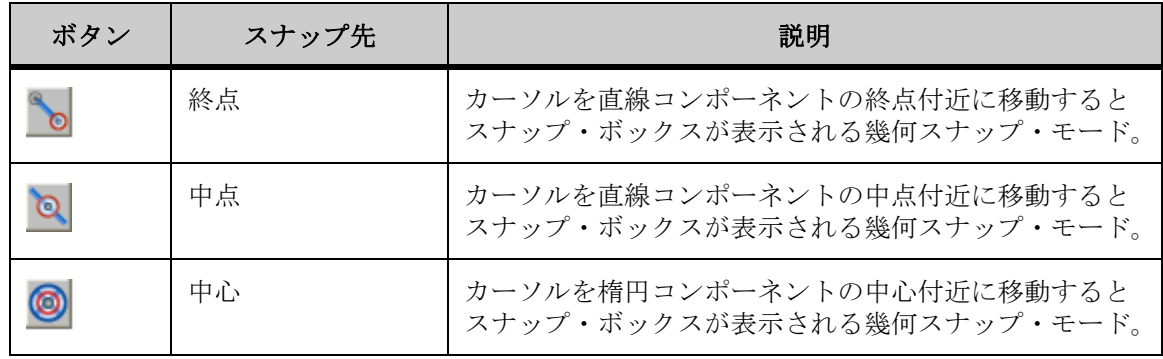

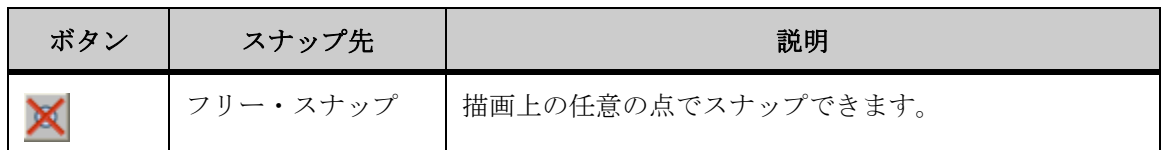

注意: スナップ・モードの選択では、すべてをスナップ・モードにするか (「すべてオン」)、スナップ・モードを解除するか(「すべてオフ」)の選択もでき ます。

次の表に、特定の測定に対するスナップ位置を示します。

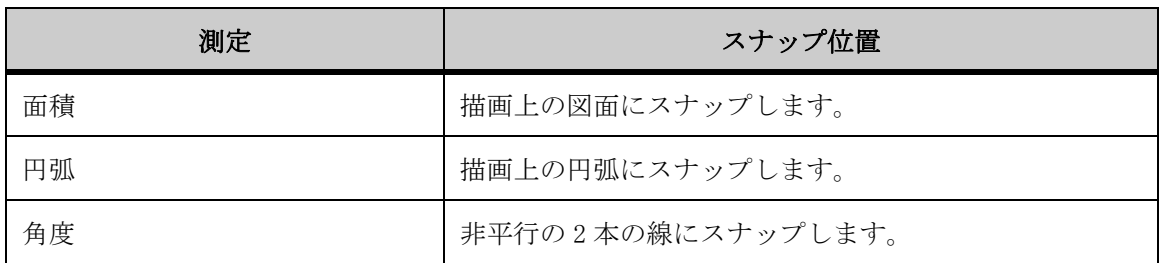

#### 距離の測定

「距離」オプションを使用して、特定の 2 点間の距離を測定します。

- 1. 「マークアップ」メニューから、「エンティティの追加」、「測定」、「距離」 の順に選択します。 「測定エンティティ」ダイアログが表示されます。「マークアップ・エンティティ」 ツールバーで、「距離」 !! をクリックすることもできます。
- 2. 測定に使用するスナップ・モードを選択します。
- 3. すべてのスナップ・モードを選択するには、「すべてオン」を選択します。 すべてのスナップ・モードの選択を解除するには、「すべてオフ」をクリッ クします。
- 4. 「測定距離」の「単位」リストから、距離を測定する単位を選択します。
- 5. 描画上で始点を定義する点をクリックします。

離、デルタ X およびデルタ Y が表示されます。

- 6. 描画上で終点を定義する点をクリックします。 「累積」を選択した場合は、測定する経路に沿った点を順にクリックします。 測定された直線経路が、現在アクティブなマークアップ上にエンティティとして 表示されます。
- 7. 測定距離を表示するには、カーソルを移動し、描画上の任意の場所をク リックします。 累積測定値および単位が、現在アクティブなマークアップ・レイヤー上の値ボッ クス・エンティティに表示されます。「測定エンティティ」ダイアログに、測定距
- 8. 値ボックスのサイズを変更するには、値ボックスを選択し、フレーム・ハ ンドルをクリックしてドラッグします。
- 9. テキスト・ボックスは、クリックして、描画上の任意の場所にドラッグで きます。

別の測定を実行するには、「リセット」をクリックします。

10. 「閉じる」をクリックして、「測定エンティティ」ダイアログを閉じます。

#### 累積距離の測定

**「累積距離」**オプションを使用して、多面的な(隣接する)点の経路に沿った距 離を測定します。

- 1. 「マークアップ」メニューから、「エンティティの追加」、「測定」、「距離」 の順に選択します。 「マークアップ・エンティティ」ツールバーで、「距離」 ■ をクリックすることも できます。 「測定エンティティ」ダイアログが表示されます。
- 2. 測定に使用するスナップ・モードを選択します。
- 3. すべてのスナップ・モードを選択するには、「すべてオン」をクリックしま す。すべてのスナップ・モードの選択を解除するには、「すべてオフ」をク リックします。
- 4. 「測定距離」の「単位」リストから、距離を測定する単位を選択します。
- 5. 「累積」を選択します。
- 6. 始点を定義する最初のエンティティをクリックします。
- 7. 測定する経路に沿った点を順にクリックします。 各点が線で連結されます。
- 8. 右クリックして測定を完了します。 別の測定を実行するには、「リセット」をクリックします。 測定された直線経路、測定値および単位が、現在アクティブなマークアップ・レ イヤー上の値ボックス・エンティティに表示されます。「測定エンティティ」ダイ アログに、測定距離、デルタ X、デルタ Y およびマンハッタン距離が表示されま す。
- 9. 「閉じる」をクリックして、「測定エンティティ」ダイアログを閉じます。

#### 距離のキャリブレーション

距離の測定をキャリブレーションします。

1. 2 点間の距離または累積距離を測定します。

- 2. 「距離」タブで、「キャリブレーション」をクリックします。 「距離のキャリブレーション」ダイアログに測定距離が表示されます。
- 3. 「単位」リストから、距離をキャリブレーションする単位を選択します。
- 4. 距離をある値までキャリブレーションする場合は、「キャリブレーション単 位」を選択して値を入力します。
- 5. 距離を係数でキャリブレーションする場合は、「係数の設定」を選択して値 を入力します。
- 6. 「OK」をクリックします。 「測定」ダイアログに、キャリブレーション結果が表示されます。
- 7. 「閉じる」をクリックして、「距離」タブを閉じます。

#### 面積の測定

「面積」オプションを使用して、領域の面積と周囲を測定します。

- 1. 「解析」メニューから「測定」を選択します。 「AutoVue」ツールバーで、「測定」 <u>は</u>をクリックすることもできます。 「測定」ダイアログが表示されます。
- 2. 「面積」タブをクリックします。
- 3. 描画上にある点の間の面積を測定する場合は、「点の間」を選択します。ス ナップ・モードが表示されます。
- 4. 測定に使用するスナップ・モードを選択します。
- 5. 描画上の事前に定義された図面の面積を測定する場合は、「図面」を選択し ます。スナップ・モードは無効になります。
- 6. 「測定面積」の「単位」リストから、面積を測定する単位を選択します。
- 7. 「周囲」の「単位」リストから、周囲を測定する単位を選択します。
- 8. 様々な面積の正味面積結果を累積するには、ダイアログの「正味面積結果」 セクションの「加算」を選択します。
- 9. 面積を正味面積結果から減算するには、「減算」を選択します。
- 10. 正味面積結果をクリアするには、「クリア」を選択します。
- 11. 「点の間」を選択した場合は、描画上で面積を定義する点をクリックしま す。

各点が線で連結されます。「測定」ダイアログに、面積および周囲の測定値が表示 されます。

12. 「図面」を選択した場合は、測定する事前定義の図面のエッジをクリックし ます。 別の測定を実行するには、「リセット」をクリックします。

図面が強調表示されます。「測定」ダイアログに、面積および周囲の測定値が表示 されます。

13. 「閉じる」をクリックして、「測定」ダイアログを閉じます。

#### 角度の測定

「角度」オプションを使用して、描画上の点間の正確な角度を測定します。

- 1. 「マークアップ」メニューから、「エンティティの追加」、「角度」の順に選 択します。 「マークアップ・エンティティ」ツールバーで、「角度」 全 をクリックすることも できます。 「測定エンティティ」ダイアログが表示されます。
- 2. 3 点間の角度を測定する場合は、「3 点から」を選択します。スナップ・ モードが表示されます。 スナップ・モードが表示されます。
- 3. 測定に使用するスナップ・モードを選択します。
- 4. 2線間の角度を測定する場合は、「2線間」を選択します。
- 5. 「測定角度」の「単位」リストから、角度を測定する単位を選択します。
- 6. 「3 点から」を選択した場合は、描画上で角度を定義する 3 つの点をクリッ クします。「2線間」を選択した場合は、描画上で角度を定義する2つの線 をクリックします。 円弧で接続された角度アームが表示されます。
- 7. 再度クリックして測定を完了します。 測定された直線経路、測定値および単位が、現在アクティブなマークアップ・レ イヤー上の値ボックス・エンティティに表示されます。「測定エンティティ」ダイ アログに測定値が表示されます。
- 8. 円弧のサイズを変更するには、円弧をクリックして、目的のサイズまでド ラッグします。
- 9. 値ボックスを移動するには、値ボックスをクリックして、マークアップ上 の任意の場所にドラッグします。
- 10. 値ボックスのサイズを変更するには、値ボックスを選択し、フレーム・ハ ンドルをクリックしてドラッグします。 別の測定を実行するには、「リセット」をクリックします。
- 11. 「閉じる」をクリックして、「測定エンティティ」ダイアログを閉じます。

#### 円弧の測定

「円弧」オプションを使用して、モデル上の円弧の正確な半径、長さおよび角度 を測定します。中心点の位置も計算されます。

- 1. 「マークアップ」メニューから、「エンティティの追加」、「測定」、「円弧」 の順に選択します。 「マークアップ・エンティティ」ツールバーで、「円弧」 <mark>&</mark> をクリックすることも できます。 「測定エンティティ」ダイアログが表示されます。
- 2. 事前に定義した円弧を測定する場合は、「円弧エンティティ」を選択しま す。 モデル上のすべての円弧と円が強調表示されます。スナップ・モードは無効にな ります。
- 3. 3 点間の円弧を測定する場合は、「3 点から」を選択します。スナップ・ モードが表示されます。
- 4. 測定に使用するスナップ・モードを選択します。 選択したエンティティ・タイプのすべてのエンティティが、モデル上で強調表示 されます。
- 5. 「距離単位」リストから、円弧の距離を測定する単位を選択します。
- 6. 「角度」の「単位」リストから、角度を測定する単位を選択します。
- 7. 「3 点から」を選択した場合は、円弧を定義する 3 つの点をクリックしま す。

各点が円弧で連結されます。

- 8. 「円弧エンティティ」を選択した場合は、円弧のエッジをクリックします。 円弧が強調表示されます。
- 9. クリックして測定を完了します。 測定された直線経路、測定値および単位が、現在アクティブなマークアップ・レ イヤー上の値ボックス・エンティティに表示されます。「測定エンティティ」ダイ アログに、円弧の中心の座標、半径、直径、円弧の長さ、角度の始まりと終わり、 スイープの測定値が表示されます。
- 10. 値ボックスを移動するには、値ボックスをクリックして、マークアップ上 の任意の場所にドラッグします。
- 11. 値ボックスのサイズを変更するには、値ボックスを選択し、フレーム・ハ ンドルをクリックしてドラッグします。 別の測定を実行するには、「リセット」をクリックします。
- 12. 「閉じる」をクリックして、「測定エンティティ」ダイアログを閉じます。

#### 円弧のキャリブレーション

- 1. 描画の円弧を測定します。
- 2. 「円弧」タブで、「キャリブレーション」をクリックします。 「半径のキャリブレーション」ダイアログに測定距離が表示されます。
- 3. 「単位」リストから、距離をキャリブレーションする単位を選択します。
- 4. ある値までキャリブレーションする場合は、「キャリブレーション単位」を クリックして値を入力します。
- 5. 係数でキャリブレーションする場合は、「係数の設定」をクリックして値を 入力します。
- 6. 「OK」をクリックします。 「円弧」タブに、キャリブレーション結果が表示されます。
- 7. 「閉じる」をクリックして、「測定」ダイアログを閉じます。

## <span id="page-242-0"></span>作成 **EDA** マークアップ測定エンティティ

EDA ファイルをマークアップするときは、2D ファイルで使用できるすべてのマー クアップ・オプションに加えて、マークアップ測定エンティティを作成できま す。マークアップ・モードでの測定オプションの動作は、ビュー・モードの場合 とは少し異なります。

[参照 "2D 固有のマークアップ"](#page-225-0)

注意 : マークアップ・エンティティは、作成中に [Esc] キーを押して取り消す ことができます。

マークアップ・モードで測定すると、指定した測定線と値は、現在アクティブな マークアップ・レイヤーにエンティティとして表示されます。これらのエンティ ティは、移動、サイズ変更または削除ができます。また、測定エンティティの フォントを変更したり、「フリー・スナップ」測定エンティティを水平軸または 垂直軸にあわせて整列することができます。さらに、測定単位や記号を測定に追 加して、描画に表示することもできます。

AutoVue には、描画上の幾何学的または電気的な点にスナップするオプションが あります。

マークアップ・モードでは、複数の測定オプションから、マークアップ測定エン ティティを作成するオプションを選択できます。「マークアップ」メニューから、 「エンティティの追加」、「測定」の順に選択して、次の測定オプションにアクセ スします。

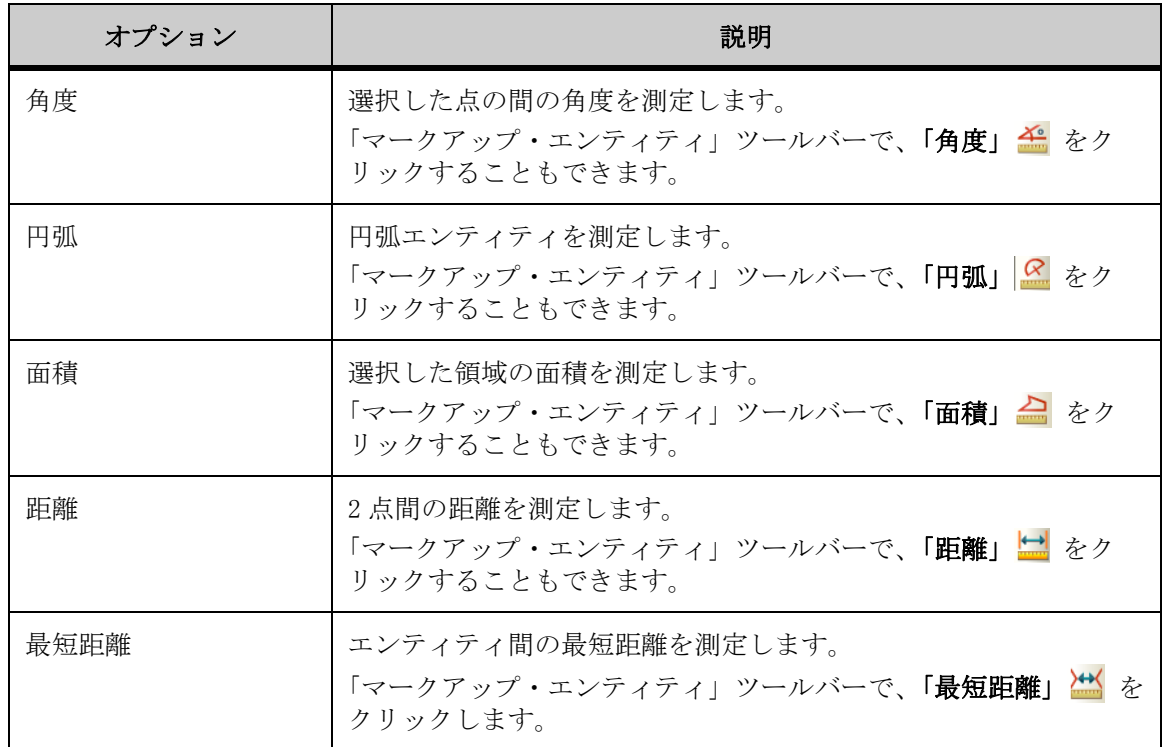

### **EDA** スナップ・モード

スナップ・モードでは、幾何学的または電気的に正確な点をクリックできます。 たとえば、「ピンにスナップ」を選択して、選択するピン上にカーソルを移動し、 強調表示された後にそのピンをクリックします。2 番目のピンを強調表示してク リックし、2 つのピンの間の距離を測定します。

スナップモードでは、エンティティ、ピン、ビアおよび記号の中点、中心および 終点にスナップできます。次の表に、使用可能なスナップ・モードの概要を示し ます。

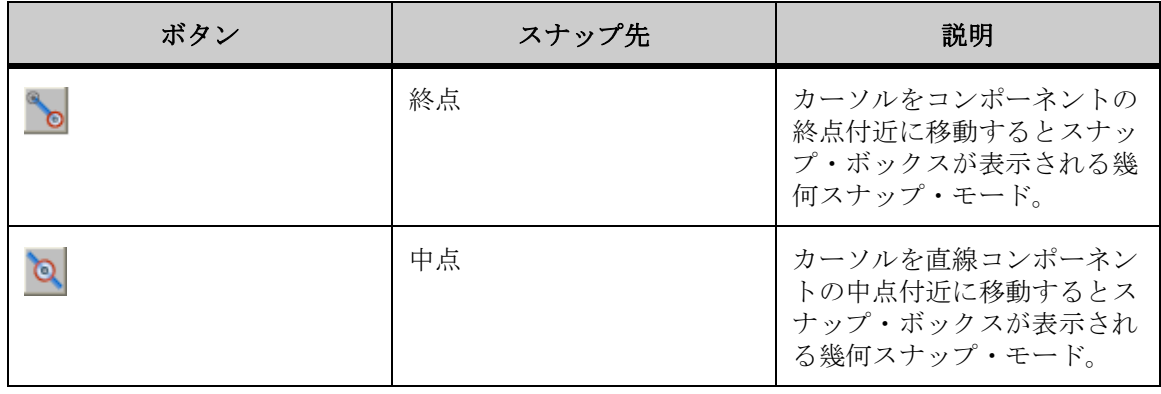

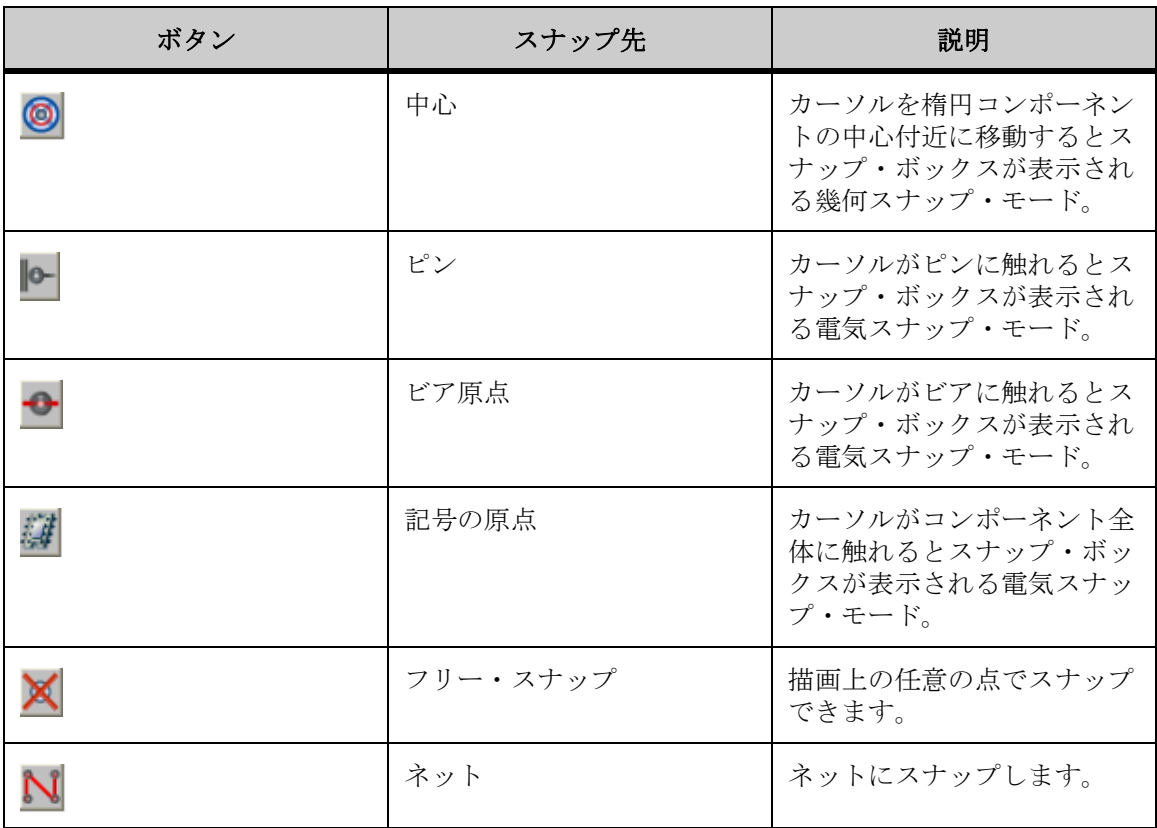

### 距離の測定

「距離」オプションを使用して、特定の 2 点間の距離を測定します。

- 1. 「マークアップ」メニューから、「エンティティの追加」、「測定」、「距離」 の順に選択します。 「マークアップ・エンティティ」ツールバーで、「距離」 → をクリックすることも できます。 「測定エンティティ」ダイアログが表示されます。
- 2. 測定に使用するスナップ・モードを選択します。
- 3. すべてのスナップ・モードを選択するには、「すべてオン」をクリックしま す。すべてのスナップ・モードの選択を解除するには、「すべてオフ」をク リックします。
- 4. 「測定距離」の「単位」リストから、距離を測定する単位を選択します。
- 5. 描画上で始点を定義する点をクリックします。
- 6. 描画上で終点を定義する点をクリックします。 各点が線で連結されます。測定された直線経路が、現在アクティブなマークアッ プ上にエンティティとして表示されます。
- 7. 測定された直線経路を移動するにはドラッグします。

8. 測定された直線経路をクリックします。

測定値および単位が、現在アクティブなマークアップ・レイヤー上の値ボックス・ エンティティに表示されます。「測定エンティティ」ダイアログに、測定距離、デ ルタ X、デルタ Y およびマンハッタン距離が表示されます。

- 9. 値ボックスのサイズを変更するには、値ボックスを選択し、フレーム・ハ ンドルをクリックしてドラッグします。 別の測定を実行するには、「リセット」をクリックします。
- 10. 「閉じる」をクリックして、「測定エンティティ」ダイアログを閉じます。

### 累積距離の測定

「累積距離」オプションを使用して、多面的な(隣接する)点の経路に沿った距 離を測定します。

- 1. 「マークアップ」メニューから、「エンティティの追加」、「測定」、「距離」 の順に選択します。 「マークアップ・エンティティ」ツールバーで、「距離」 ■ をクリックすることも できます。 「測定エンティティ」ダイアログが表示されます。
- 2. 測定に使用するスナップ・モードを選択します。
- 3. すべてのスナップ・モードを選択するには、「すべてオン」をクリックしま す。すべてのスナップ・モードの選択を解除するには、「すべてオフ」をク リックします。
- 4. 「測定距離」の「単位」リストから、距離を測定する単位を選択します。
- 5. 「累積」を選択します。
- 6. 始点を定義する最初のエンティティをクリックします。
- 7. 測定する経路に沿った点を順にクリックします。 各点が線で連結されます。
- 8. 右クリックして測定を完了します。 別の測定を実行するには、「リセット」をクリックします。 測定された直線経路、測定値および単位が、現在アクティブなマークアップ・レ イヤー上の値ボックス・エンティティに表示されます。「測定エンティティ」ダイ アログに、測定距離、デルタ X、デルタ Y およびマンハッタン距離が表示されま す。
- 9. 「閉じる」をクリックして、「測定エンティティ」ダイアログを閉じます。

### 距離のキャリブレーション

距離の測定をキャリブレーションします。

- 1. 2 点間の距離または累積距離を測定します。
- 2. 「距離」タブで、「キャリブレーション」をクリックします。 「距離のキャリブレーション」ダイアログに測定距離が表示されます。
- 3. 「単位」リストから、距離をキャリブレーションする単位を選択します。
- 4. 距離をある値までキャリブレーションする場合は、「キャリブレーション単 位」を選択して値を入力します。
- 5. 距離を係数でキャリブレーションする場合は、「係数の設定」を選択して値 を入力します。
- 6. 「OK」をクリックします。 「測定」ダイアログに、キャリブレーション結果が表示されます。
- 7. 「閉じる」をクリックして、「距離」タブを閉じます。

### 面積の測定

「面積」オプションを使用して、領域の面積と周囲を測定します。

- 1. 「マークアップ」メニューから、「エンティティの追加」、「測定」、「面積」 の順に選択します。 「マークアップ・エンティティ」ツールバーで、「面積」 △ をクリックすることも できます。 「測定エンティティ」ダイアログが表示されます。
- 2. 描画上にある点の間の面積を測定する場合は、「点の間」を選択します。ス ナップ・モードが表示されます。
- 3. 測定に使用するスナップ・モードを選択します。 すべてのスナップ・モードを選択するには、「すべてオン」をクリックします。す べてのスナップ・モードの選択を解除するには、「すべてオフ」をクリックしま す。
- 4. 描画上の事前に定義された図面の面積を測定する場合は、「図面」を選択し ます。
- 5. 「測定面積」の「単位」リストから、面積を測定する単位を選択します。
- 6. 「周囲」の「単位」リストから、周囲を測定する単位を選択します。
- 7. 様々な面積の正味面積結果を累積するには、「測定エンティティ」ダイアロ グで「加算」を選択します。
- 8. 面積を正味面積結果から減算するには、「減算」を選択します。
- 9. 「正味面積結果」フィールドをクリアするには、「クリア」を選択します。
- 10. 「点の間」を選択した場合は、描画上で面積を定義する点をクリックしま す。 各点が線で連結され、測定値が「測定エンティティ」ダイアログに表示されます。
- 11. 「図面」を選択した場合は、描画上の事前に定義された図面のエッジをク リックします。 図面が強調表示されます。
- 12. 右クリックして測定を完了します。 別の測定を実行するには、「リセット」をクリックします。 測定された直線経路、測定値および単位が、現在アクティブなマークアップ・レ イヤー上の値ボックス・エンティティに表示されます。「測定エンティティ」ダイ アログに、面積および周囲の測定値が表示されます。
- 13. 「閉じる」をクリックして、「測定エンティティ」ダイアログを閉じます。

### 角度の測定

「角度」オプションを使用して、描画上の点間の角度を測定します。

- 1. 「マークアップ」メニューから、「エンティティの追加」、「測定」、「角度」 の順に選択します。 「マークアップ・エンティティ」ツールバーで、「角度」 <mark>全</mark> をクリックすることも できます。 「測定エンティティ」ダイアログが表示されます。
- 2. 3 点間の角度を測定する場合は、「3 点から」を選択します。スナップ・ モードが表示されます。
- 3. 測定に使用するスナップ・モードを選択します。 すべてのスナップ・モードを選択するには、「すべてオン」をクリックします。す べてのスナップ・モードの選択を解除するには、「すべてオフ」をクリックしま す。
- 4. 2線間の角度を測定する場合は、「2線間」を選択します。
- 5. 「測定角度」の「単位」リストから、角度を測定する単位を選択します。
- 6. 「3 点から」を選択した場合は、角度を定義する 3 つの点をクリックしま す。
- 7. 「2 線間」を選択した場合は、角度を定義する 2 つの線をクリックします。 円弧で接続された角度アームが表示されます。
- 8. 右クリックして測定を完了します。 測定された直線経路、測定値および単位が、現在アクティブなマークアップ・レ イヤー上の値ボックス・エンティティに表示されます。「測定エンティティ」ダイ アログに測定された角度が表示されます。
- 9. 円弧のサイズを変更するには、円弧をクリックして、目的のサイズまでド ラッグします。
- 10. 値ボックスを移動するには、値ボックスをクリックして、描画上の任意の 場所にドラッグします。
- 11. 値ボックスのサイズを変更するには、値ボックスを選択し、フレーム・ハ ンドルをクリックしてドラッグします。 別の測定を実行するには、「リセット」をクリックします。
- 12. 「閉じる」をクリックして、「測定エンティティ」ダイアログを閉じます。

### 円弧の測定

「円弧」オプションを使用して、描画上の円弧を定義し、円弧の半径、中心およ び直径を測定します。

- 1. 「マークアップ」メニューから、「エンティティの追加」、「測定」、「円弧」 の順に選択します。 「マークアップ・エンティティ」ツールバーで、「円弧」 をクリックすることも できます。 「測定エンティティ」ダイアログが表示されます。
- 2. 3 点間の円弧を測定する場合は、「3 点から」を選択します。スナップ・ モードが表示されます。
- 3. 測定に使用するスナップ・モードを選択します。 すべてのスナップ・モードを選択するには、「すべてオン」をクリックします。す べてのスナップ・モードの選択を解除するには、「すべてオフ」をクリックしま す。
- 4. 事前に定義した円弧を測定する場合は、「円弧エンティティ」を選択しま す。
- 5. 「円弧情報」リストから、円弧の距離を測定する単位を選択します。
- 6. 「測定角度」の「単位」リストから、角度を測定する単位を選択します。
- 7. 半径を測定する場合は、「半径の追加」を選択します。
- 8. 直径を測定する場合は、「直径の追加」を選択します。
- 9. 「3点から」を選択した場合は、円弧を定義する 3 つの点をクリックしま す。

各点が円弧で連結されます。

- 10. 「円弧エンティティ」を選択した場合は、円弧のエッジをクリックします。 円弧が強調表示されます。
- 11. クリックして測定を完了します。 測定された直線経路、測定値および単位が、現在アクティブなマークアップ・レ イヤー上の値ボックス・エンティティに表示されます。「測定エンティティ」ダイ アログに、中心点の座標、半径、直径、円弧の長さ、角度の始まりと終わり、ス イープの測定値が表示されます。
- 12. 値ボックスを移動するには、値ボックスをクリックして、描画上の任意の 場所にドラッグします。
- 13. 値ボックスのサイズを変更するには、値ボックスを選択し、フレーム・ハ ンドルをクリックしてドラッグします。 別の測定を実行するには、「リセット」をクリックします。
- 14. 「閉じる」をクリックして、「測定エンティティ」ダイアログを閉じます。

### 円弧のキャリブレーション

- 1. 描画の円弧を測定します。
- 2. 「円弧」タブで、「キャリブレーション」をクリックします。 「半径のキャリブレーション」ダイアログに測定距離が表示されます。
- 3. 「単位」リストから、距離をキャリブレーションする単位を選択します。
- 4. ある値までキャリブレーションする場合は、「キャリブレーション単位」を クリックして値を入力します。
- 5. 係数でキャリブレーションする場合は、「係数の設定」をクリックして値を 入力します。
- 6. 「OK」をクリックします。 「円弧」タブに、キャリブレーション結果が表示されます。
- 7. 「閉じる」をクリックして、「測定」ダイアログを閉じます。

### 最短距離の測定

「最短距離」オプションを使用して、エンティティ間の最短距離を測定します。 スナップに使用できるエンティティは、ネット、ピン、ビアおよびトレースで す。

注意 : 別個のレイヤー上にあるエンティティ間の最短距離を測定するには、 「レイヤー間」を選択します。物理レイヤーが存在しない場合は、このオプショ ンにより、論理レイヤー間の最短距離を計算するかどうかが決定されます。

1. 「マークアップ」メニューから、「エンティティの追加」、「測定」、「最短距 離」の順に選択します。 「マークアップ・エンティティ」ツールバーで、「最短距離」 当をクリックするこ ともできます。 「測定エンティティ」ダイアログが表示されます。

2. ■■ 「第1セット」をクリックして、測定の始点とするエンティティを選択

します。

- 3. 測定に使用するスナップ・モードを選択します。 「ネット」を選択した場合、他のタイプのエンティティは選択できません。
- 4. 描画上の最初のエンティティ・セットをクリックします。 最後に選択したエンティティ・セットをクリアするには、「セットのクリア」をク リックします。 エンティティが強調表示されます。
- 5. ト 「第2セット」をクリックして、測定の終点とするエンティティを選択 します。
- 6. 描画上の 2 番目のエンティティ・セットをクリックします。 エンティティが別の色で強調表示されます。
- 7. 「測定最短距離」リストから、距離を測定する単位を選択します。
- 8. 描画の測定値にズームするには、「結果にズーム」を選択します。
- 9. 「計算」をクリックします。 最初のエンティティ・セットから 2 番目のエンティティ・セットまでの最短距離 が線で強調表示されます。測定された直線経路、測定値および単位が、現在アク ティブなマークアップ・レイヤー上の値ボックス・エンティティに表示されます。 「測定エンティティ」ダイアログに、測定値、デルタ X、デルタ Y およびマンハッ タン距離が表示されます。
- 10. 値ボックスを移動するには、値ボックスをクリックして、描画上の任意の 場所にドラッグします。
- 11. 値ボックスのサイズを変更するには、値ボックスを選択し、フレーム・ハ ンドルをクリックしてドラッグします。 別の測定を実行するには、「リセット」をクリックします。
- 12. 「閉じる」をクリックして、「測定エンティティ」ダイアログを閉じます。

## <span id="page-251-0"></span>テキストの追加

AutoVue では、マークアップにテキスト・ボックス・エンティティを追加できま す。

- 1. 「マークアップ」メニューから、「エンティティの追加」、「テキスト」の順 に選択します。 「マークアップ・エンティティ」ツールバーで、「テキスト」 AI をクリックするこ ともできます。
- 2. 描画をクリックしてドラッグし、テキスト・ボックスの寸法を定義します。
- 3. テキスト・ボックス内をクリックし、追加するテキストを入力します。 テキスト・ボックスの高さは、テキストにあわせて調整されます。
- 4. テキスト・ボックスのフォント・プロパティを変更するには、「マークアッ プ」メニューから、「フォーマット」、「フォント」の順に選択します。 マークアップ・プロパティ・ツールバーの対応するフォント・プロパティ・リス トで、フォントのタイプ、スタイルおよびサイズを変更することもできます。 フォントのタイプ、スタイルおよびサイズを変更できる「フォント」ダイアログ が表示されます。
- 5. 「OK」(了解) をクリックしてフォントの変更を適用し、「フォント」ダイア ログを閉じます。
- 6. テキスト・ボックスの線のプロパティまたは塗りつぶしの色を変更するに は、テキスト・ボックスを選択して、「マークアップ」メニューから 「フォーマット」を選択し、変更するプロパティを選択します。 マークアップ・プロパティ・ツールバーの対応する線のプロパティ・リストで、 線スタイル、線幅、塗りつぶしタイプおよび塗りつぶしの色を変更することもで きます。
- 7. テキスト領域の外部で右クリックし、変更を完了します。 描画およびマークアップ・ナビゲーション・ツリーにテキストが表示されます。
- 8. テキスト・ボックスを移動するには、テキスト・ボックスをクリックして ドラッグします。
- 9. テキスト・ボックスを拡大するには、テキスト・ボックスのフレーム・ハ ンドルをクリックしてドラッグします。 テキストを編集するには、ツリーまたはワークスペースでテキストをダブルク リックします。

### テキストを囲むボックスの非表示

1. テキスト・ボックス・エンティティを選択します。
- 2. 「マークアップ」メニューから、「フォーマット」、「マークアップ・エン ティティ属性」の順に選択します。 「マークアップ・エンティティのプロパティ」ダイアログが表示されます。
- 3. 「テキスト・ボックスの可視性」リストから、「オフ」を選択します。
- 4. 「OK」をクリックします。 元に戻すには、手順1から4を繰り返し、「オン」を選択します。 ダイアログが閉じ、テキスト・ボックスが非表示になります。

# <span id="page-252-0"></span>ノートの追加

長いコメントは、AutoVue のマークアップ制御ノート・エディタを使用して、 マークアップとして添付できます。ノートは標準サイズの図形記号 ↓ として ワークスペースに表示されます。各ノートには Note<n> というラベルが付きま す。<sup>n</sup> は、このノートの出現順を表します(たとえば、最初のノートには Note1 というラベルが付きます)。ノートを参照するには、エンティティをダブルク リックして開くか、エンティティ上にマウスを移動してヒントを表示します。

- 1. 「マークアップ」メニューから、「エンティティの追加」、「ノート」の順に 選択します。 「マークアップ・エンティティ」ツールバーで、「ノート」■ をクリックすること もできます。
- 2. ドキュメント上でノートを挿入する点をクリックします。 マークアップ制御ノート・エディタのダイアログ・ボックスが表示されます。
- 3. ノートに必要なテキストを入力します。
- 4. テキストを変更するには、「書式設定」を選択して、適用する書式を選択し ます。
- 5. 「ファイル」メニューから「情報」を選択します。 「ノート情報」ダイアログ・ボックスが表示されます。
- 6. 「名前」、「作成者」および「キーワード」フィールドで、ノートに必要なテ キストを入力します。
- 7. 「OK」をクリックします。
- 8. マークアップ制御ノート・エディタのダイアログ・ボックスを閉じます。 描画およびマークアップ・ナビゲーション・ツリーにノートが表示されます。
- 9. ノート領域の外部で右クリックし、変更を完了します。

10. ノートを移動するには、ノートをクリックしてドラッグします。 ノートを編集するには、ワークスペースのノート記号 △ をダブルクリックしま す。ツリーでノートを選択し、右クリックして「編集」を選択するか、ノートを ダブルクリックすることもできます。

# ノートのリストの表示と印刷

ファイルに追加したノートのリストを表示できます。ノートを印刷したり、ワー クスペース内でノートを検索することもできます。

- 1. 「マークアップ」メニューから「ノートの印刷」を選択します。 「ノートのリスト」ダイアログ・ボックスが表示されます。
- 2. ノートを検索するには、リストからノートを選択して「進む」をクリック します。 マークアップ・ナビゲーション・ツリーからノートを選択し、右クリックして 「進む」を選択することもできます。 AutoVue では、選択したワークスペース内のノートにズームします。
- 3. ノートを印刷するには、リストからノートを選択します。 複数のノートを印刷するには、[Shift] キーまたは [Ctrl] キーを押しながら選択 します。リスト内のすべてのノートを印刷するには、「すべて選択」をクリックし ます。
- 4. 「印刷」をクリックします。 選択した各ノートを別々のページに印刷するには、「ページごとに 1 つのノートの 印刷」を選択します。 「ノート印刷オプション」ダイアログ・ボックスが表示されます。
- 5. 印刷オプションを構成し、「OK」をクリックします。 選択したノートがそれぞれの固有ヘッダー付き(Note1、Note2 など)で印刷され ます。
- 6. 「OK」をクリックして、「ノートのリスト」ダイアログ・ボックスを閉じま す。

# マークアップ・エンティティのネスト

添付ファイルまたはハイパーリンクのマークアップ・エンティティを、ネストさ れた子として任意のマークアップ・エンティティに追加できます。

- 1. マークアップ・エンティティを 3D ファイル(例 : テキスト・エンティ ティ)に追加します。
- 2. ワークスペースまたはマークアップ・ツリーから、テキスト・エンティ ティを選択します。
- 3. 「マークアップ」メニューから、「添付ファイル」または「ハイパーリンク」 を選択します。 「マークアップ・エンティティ」ツールバーで、「添付ファイル」 → または「ハイ パーリンク」 ゃ をクリックすることもできます。

結果 :

マークアップ・ツリーで、選択したマークアップ・エンティティがテキスト (親)エンティティの子として表示されます。

# **3D** 固有のマークアップ

3D ファイルをマークアップするときは、テキストやノートを添付したり、マー クアップ測定エンティティを作成することができます。マークアップ・モードで の測定オプションの動作は、ビュー・モードの場合とは少し異なります。

注意 : マークアップ・エンティティは、作成中に [Esc] キーを押して取り消す ことができます。

#### **3D** マークアップ・エンティティ

様々なタイプのマークアップ・エンティティを作成できます。マークアップ・エ ンティティにアクセスするには、「マークアップ」メニューから「エンティティ の追加」を選択します。マークアップ・エンティティは次のとおりです。

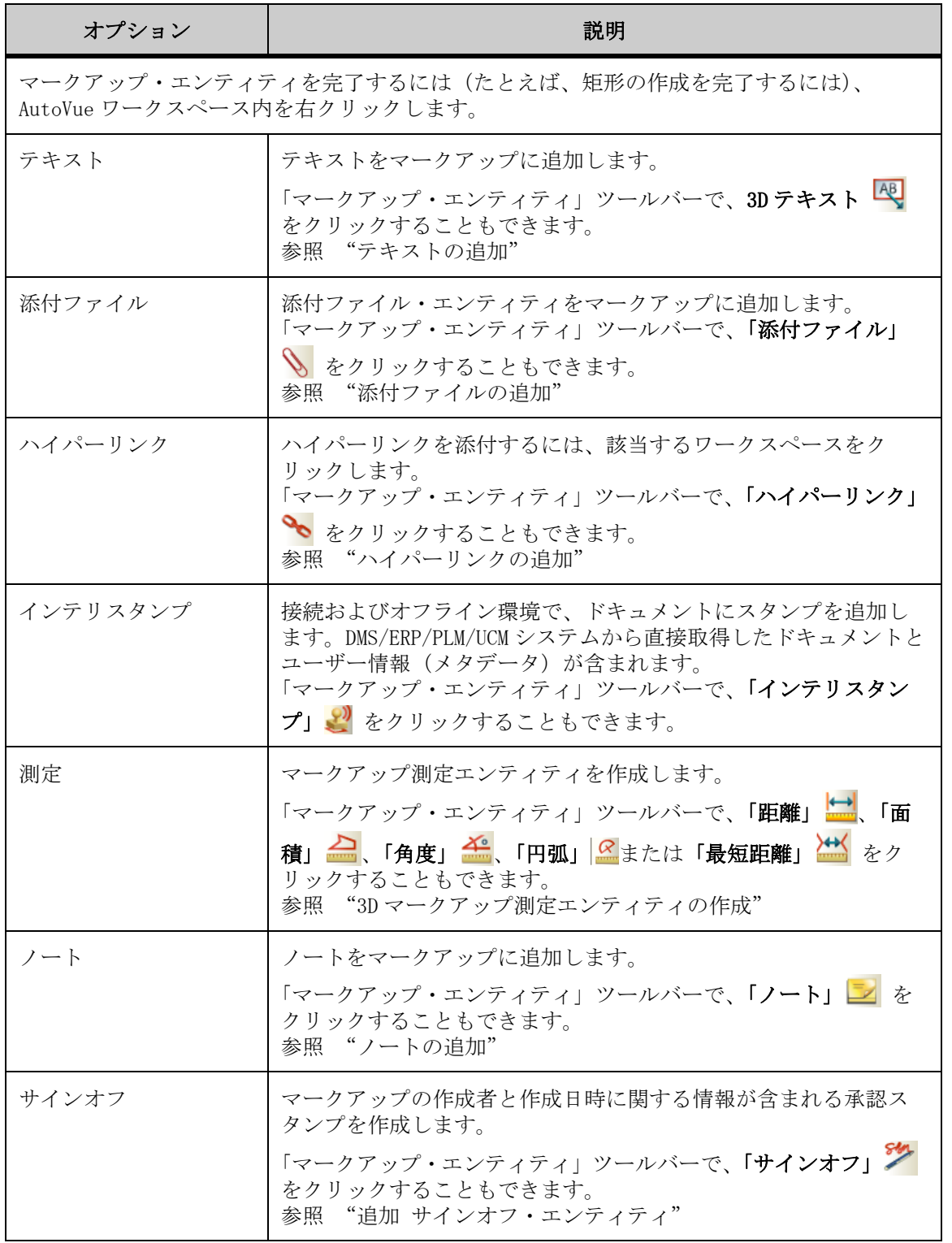

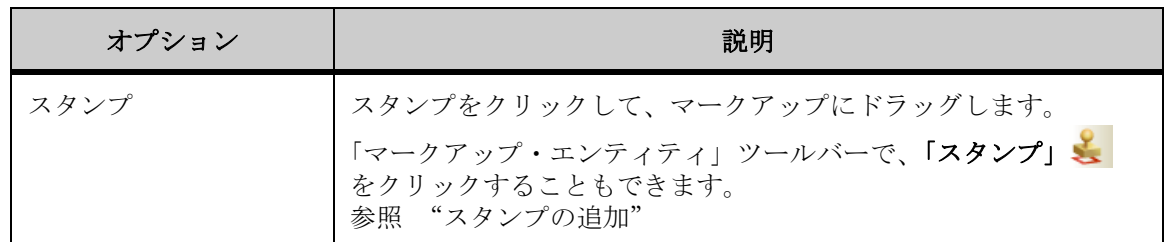

## <span id="page-256-0"></span>**3D** マークアップ測定エンティティの作成

3D ファイルをマークアップするときは、マークアップ測定エンティティを作成 できます。マークアップ・モードでの測定オプションの動作は、ビュー・モード の場合と少し異なります。

マークアップ・モードでの測定時には、指定した測定線と値が、現在アクティブ なマークアップ・レイヤーにエンティティとして表示されます。これらのエン ティティは、移動、サイズ変更または削除ができます。

注意 : モデルの一部を操作しても、測定エンティティの値は操作に応じて更新 されません。

AutoVue には、モデル上の異なるエンティティ・タイプに「スナップ」するオプ ションがあります。

マークアップ・モードでは、複数の測定オプションから、マークアップ測定エン ティティを作成するオプションを選択できます。「マークアップ」メニューから、 「エンティティの追加」、「測定」の順に選択して、次の測定オプションにアクセ スします。

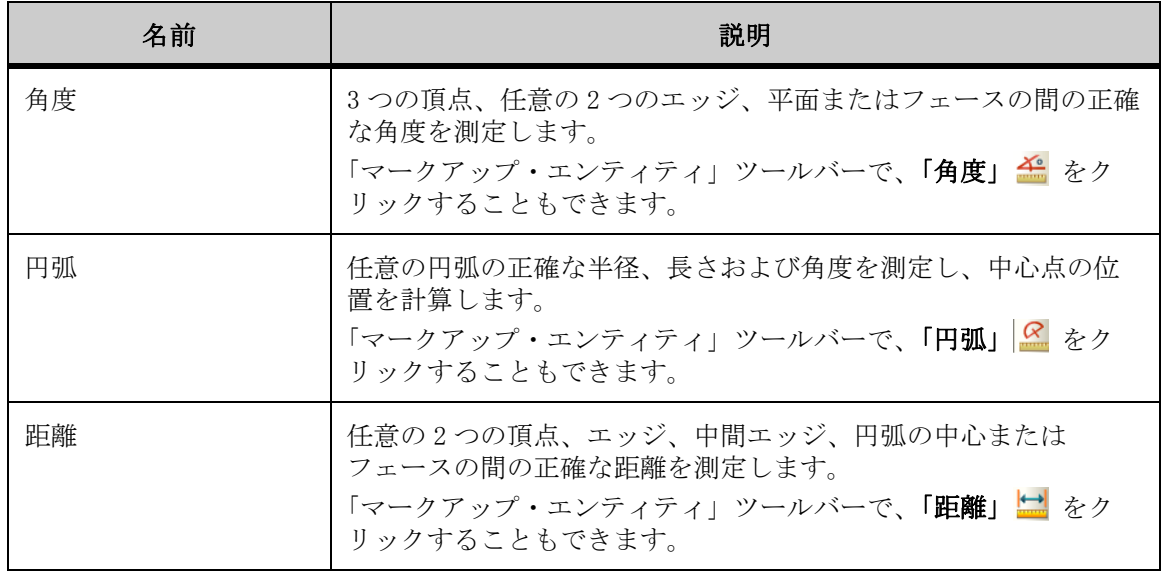

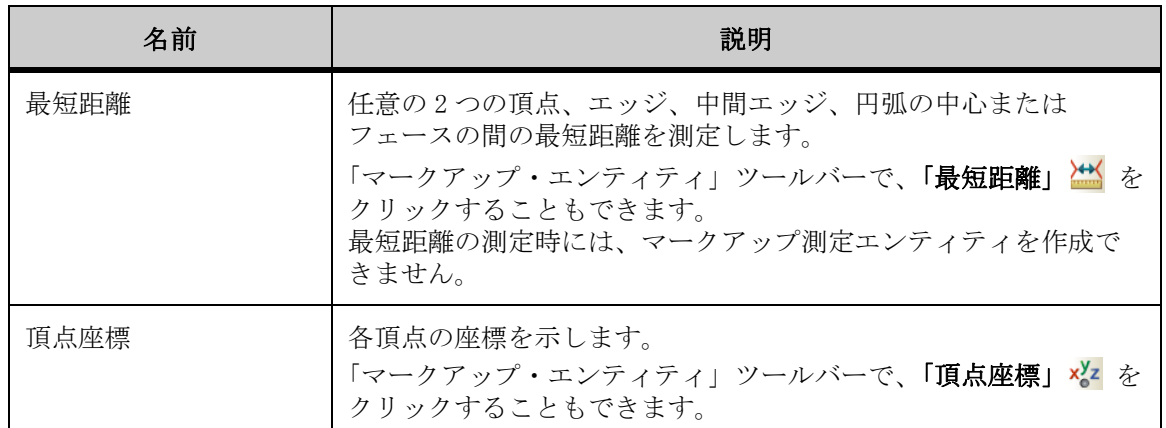

# **3D** スナップ・モード

スナップ・モードを使用すると、モデル上の様々なエンティティ・タイプを選択 したり、スナップできます。たとえば、「頂点」を選択した場合は、すべての頂 点が強調表示され、1 つの頂点の上にカーソルを移動すると、スナップ・ボック スが表示されます。

スナップ・モードでは、頂点、エッジ、フェース、平面および円弧にスナップで きます。

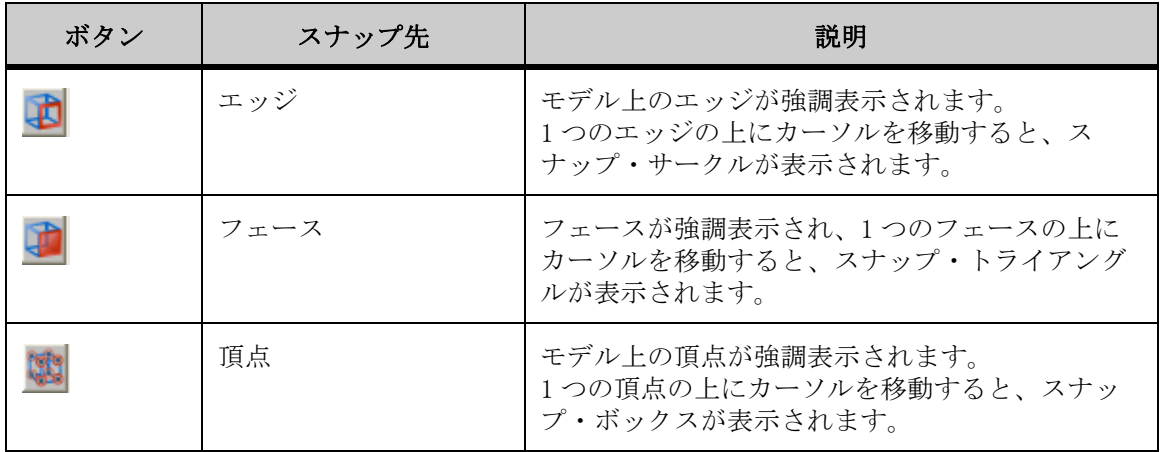

#### 距離の測定

「距離」オプションを使用して、2 つの頂点、エッジ、中間エッジ、円弧の中心、 フェース、またはエンティティ・タイプの組合せ間の正確な距離を測定します。

注意 : フェース間の距離の測定では、フェースが平行の場合、AutoVue では平 行のフェース間の最短距離が比較されます。

- 1. 「マークアップ」メニューから、「エンティティの追加」、「距離」の順に選 択します。 「マークアップ・エンティティ」ツールバーで、「距離」 をクリックすることも できます。 「測定エンティティ」ダイアログが表示されます。
- 2. 「測定距離」の「単位」リストから、距離を測定する単位を選択します。
- 3. 測定に使用するスナップ・モードを選択します。 選択したエンティティ・タイプのすべてのエンティティが、モデル上で強調表示 されます。
- 4. モデル上で、測定の始点とするエンティティを選択します。 同じ始点から複数の測定を実行する場合は、「固定位置」チェック・ボックスを選 択します。 エンティティの位置が「開始」トフィールドに表示されます。
- 5. 「終了」┗ フィールド内をクリックして、測定の終点とするエンティティ・ タイプを選択します。
- 6. 測定の終点として選択するスナップ・モードを選択します。 選択したエンティティ・タイプのすべてのエンティティが、モデル上で強調表示 されます。
- 7. モデル上で、測定の終点とするエンティティを選択します。 エンティティの位置が「終了」トフィールドに表示されます。
- 8. 再度クリックして測定を完了します。 測定された直線経路が、現在アクティブなマークアップ上の値ボックス・エン ティティに表示されます。「測定エンティティ」ダイアログに、測定距離、デルタ X、デルタ Y およびデルタ Z が表示されます。
- 9. 測定された直線経路を移動するにはドラッグします。
- 10. 測定された直線経路をクリックします。
- 11. 値ボックスを移動するには、値ボックスをクリックして、描画上の任意の 場所にドラッグします。
- 12. 値ボックスのサイズを変更するには、値ボックスを選択し、フレーム・ハ ンドルをクリックしてドラッグします。 別の測定を実行するには、「リセット」をクリックします。
- 13. 「閉じる」をクリックして、「測定エンティティ」ダイアログを閉じます。

#### 距離のキャリブレーション

距離の測定をキャリブレーションします。

- 1. 2 点間の距離または累積距離を測定します。
- 2. 「距離」タブで、「キャリブレーション」をクリックします。 「距離のキャリブレーション」ダイアログに測定距離が表示されます。
- 3. 「単位」リストから、距離をキャリブレーションする単位を選択します。
- 4. 距離をある値までキャリブレーションする場合は、「キャリブレーション単 位」を選択して値を入力します。
- 5. 距離を係数でキャリブレーションする場合は、「係数の設定」を選択して値 を入力します。
- 6. 「OK」をクリックします。 「測定」ダイアログに、キャリブレーション結果が表示されます。
- 7. 「閉じる」をクリックして、「距離」タブを閉じます。

#### 角度の測定

「角度」オプションを使用して、描画上の点間の正確な角度を測定します。

- 1. 「マークアップ」メニューから、「エンティティの追加」、「測定」、「角度」 の順に選択します。 「マークアップ・エンティティ」ツールバーで、「角度」 <sup>全4</sup> をクリックすることも できます。 「測定エンティティ」ダイアログが表示されます。
- 2. 「角度」タブをクリックします。
- 3. 測定に使用するスナップ・モードを選択します。 選択したタイプのエンティティがモデル上で強調表示されます。
- 4. あるエンティティ・タイプと平面の間の角度を測定するには、「対する平 面」チェック・ボックスを選択し、リストから平面を選択します。
- 5. 「測定角度」の「単位」リストから、角度を測定する単位を選択します。
- 6. モデル上で角度を定義する 2 つの点をクリックします。
- 7. 平面を選択した場合は、平面との間の角度を測定する頂点、エッジまたは フェースをクリックします。 別の測定を実行するには、「リセット」をクリックします。 角度を示す角度アームが表示されます。「測定」ダイアログに測定値が表示されま す。
- 8. 「閉じる」をクリックして、「測定」ダイアログを閉じます。

#### 円弧の測定

「円弧」オプションを使用して、モデル上の円弧の正確な半径、長さおよび角度 を測定します。中心点の位置も計算されます。

- 1. 「マークアップ」メニューから、「エンティティの追加」、「測定」、「円弧」 の順に選択します。 「マークアップ・エンティティ」ツールバーで、「円弧」 <mark>&</mark> をクリックすることも できます。 「測定エンティティ」ダイアログが表示されます。
- 2. 事前に定義した円弧を測定する場合は、「円弧エンティティ」を選択しま す。 モデル上のすべての円弧と円が強調表示されます。スナップ・モードは無効にな ります。
- 3. 3 点間の円弧を測定する場合は、「3 点から」を選択します。スナップ・ モードが表示されます。
- 4. 測定に使用するスナップ・モードを選択します。 選択したエンティティ・タイプのすべてのエンティティが、モデル上で強調表示 されます。
- 5. 「距離単位」リストから、円弧の距離を測定する単位を選択します。
- 6. 「角度」の「単位」リストから、角度を測定する単位を選択します。
- 7. 「3 点から」を選択した場合は、円弧を定義する 3 つの点をクリックしま す。

各点が円弧で連結されます。

- 8. 「円弧エンティティ」を選択した場合は、円弧のエッジをクリックします。 円弧が強調表示されます。
- 9. クリックして測定を完了します。 測定された直線経路、測定値および単位が、現在アクティブなマークアップ・レ イヤー上の値ボックス・エンティティに表示されます。「測定エンティティ」ダイ アログに、円弧の中心の座標、半径、直径、円弧の長さ、角度の始まりと終わり、 スイープの測定値が表示されます。
- 10. 値ボックスを移動するには、値ボックスをクリックして、マークアップ上 の任意の場所にドラッグします。
- 11. 値ボックスのサイズを変更するには、値ボックスを選択し、フレーム・ハ ンドルをクリックしてドラッグします。 別の測定を実行するには、「リセット」をクリックします。
- 12. 「閉じる」をクリックして、「測定エンティティ」ダイアログを閉じます。

#### 円弧のキャリブレーション

- 1. 描画の円弧を測定します。
- 2. 「円弧」タブで、「キャリブレーション」をクリックします。 「半径のキャリブレーション」ダイアログに測定距離が表示されます。
- 3. 「単位」リストから、距離をキャリブレーションする単位を選択します。
- 4. ある値までキャリブレーションする場合は、「キャリブレーション単位」を クリックして値を入力します。
- 5. 係数でキャリブレーションする場合は、「係数の設定」をクリックして値を 入力します。
- 6. 「OK」をクリックします。 「円弧」タブに、キャリブレーション結果が表示されます。
- 7. 「閉じる」をクリックして、「測定」ダイアログを閉じます。

#### 最短距離の測定

「最短距離」オプションを使用すると、モデル・パーツ間に加え、選択セット (頂点、エッジ、中間エッジ、弧の中心、フェース、またはエンティティ・タイ プの組合せ)の 2 点間の最短距離を測定できます。

- 1. 「マークアップ」メニューから、「エンティティの追加」、「最短距離」の順 に選択します。 「マークアップ・エンティティ」ツールバーで、「最短距離」 ※ をクリックするこ ともできます。 「測定エンティティ」ダイアログ・ボックスが表示されます。
- 2. ┗ 「セット1」をクリックします。
- 3. モデル・パーツ間の距離を測定する場合は、「エンティティ」を選択しま す。スナップ・モードが表示されます。
- 4. エンティティ・タイプ間の距離を測定する場合は、「ジオメトリ」を選択し ます。
- 5. 「エンティティ」を選択した場合は、モデル上のパーツを選択します。 モデル・パーツが「セット1」の下のリストに表示され、モデル上およびモデル・ ツリー内で強調表示されます。
- 6. 「ジオメトリ」を選択した場合は、測定に使用するスナップ・モードを選択 します。 選択したエンティティ・タイプのすべてのエンティティが、モデル上で強調表示 されます。

7. モデル上のエンティティを選択します。

セットをリセットするには、「クリア」をクリックします。セットから項目を消去 するには、項目を選択して [Del] キーを押します。モデル上のパーツまたはエン ティティ・タイプの選択を解除するには、[Ctrl] キーを押しながらパーツまたは エンティティ・タイプを左クリックします。 選択したエンティティが「セット 1」の下のリストに表示され、モデル上で強調表 示されます。

- 8. ト 「セット2」をクリックします。
- 9. 手順 4 から 6 を繰り返します。 モデル・パーツが「セット 2」の下のリストに表示されます。
- 10. 「測定最短距離」の「単位」リストから、距離を測定する単位を選択しま す。
- 11. 「計算」をクリックします。

最初のエンティティ・セットから 2 番目のエンティティ・セットまでの最短距離 が線で強調表示されます。測定された直線経路、測定値および単位が、現在アク ティブなマークアップ・レイヤー上の値ボックス・エンティティに表示されます。 「測定エンティティ」ダイアログ・ボックスに、「位置 1」の X、Y、Z の座標および 「位置 2」の X、Y、Z の座標が表示されます。

- 12. 値ボックスをクリックして、マークアップの任意の場所にドラッグします。
- 13. 値ボックスのサイズを変更するには、値ボックスを選択し、フレーム・ハ ンドルをクリックしてドラッグします。 別の測定を実行するには、「リセット」をクリックします。
- 14. 「閉じる」をクリックして、「測定エンティティ」ダイアログ・ボックスを 閉じます。

#### 頂点座標の測定

「頂点座標」オプションでは、モデル上の頂点の座標が提供されます。

- 1. 「マークアップ」メニューから、「エンティティの追加」、「測定」、「頂点座 標」の順に選択します。 「マークアップ・エンティティ」ツールバーで、「頂点座標」 X2z をクリックするこ ともできます。 「測定エンティティ」ダイアログが表示されます。モデル上のすべての頂点が強調 表示されます。
- 2. マークアップに追加する座標を持つ頂点にスクロールします。

「X」、「Y」、「Z」の座標がヒントに表示されます。

3. 頂点をクリックします。 X、Y、Z の座標および単位が、現在アクティブなマークアップ・レイヤー上の値 ボックス・エンティティと「測定エンティティ」ダイアログに表示されます。

- 4. 値ボックスをクリックして、マークアップの任意の場所にドラッグします。 別の測定を実行するには、「リセット」をクリックします。 フレーム・ハンドルをクリックしてドラッグすると、値ボックスを拡大できます。
- 5. モデル上の強調表示された頂点を削除するには、「測定エンティティ」ダイ アログで「閉じる」をクリックします。

# <span id="page-263-0"></span>テキストの追加

AutoVue では、マークアップに 3D テキスト・ボックス・エンティティを追加で きます。

- 1. 「マークアップ」メニューから、「エンティティの追加」、「テキスト」の順 に選択します。 「マークアップ・エンティティ」ツールバーで、3D テキスト 四 をクリックするこ ともできます。
- 2. 「添付先」ダイアログに、6 つのスナップ・オプションが表示されます。

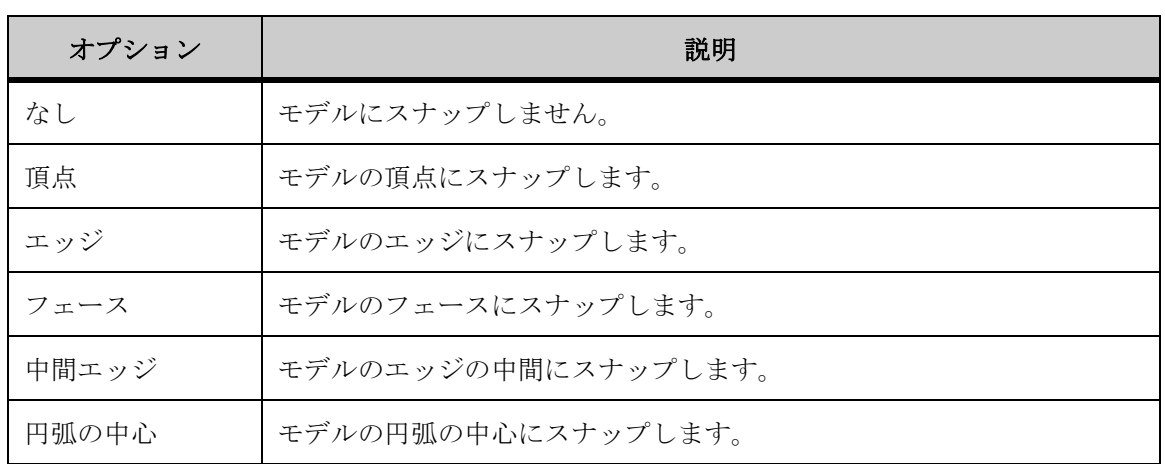

- 3. 引出し線のある描画の一部にスナップするテキスト・ボックスを挿入する には、いずれかのスナップ・モードを選択します。
- 4. 描画をクリックしてドラッグし、テキスト・ボックスの寸法を定義します。
- 5. テキスト・ボックス内をクリックし、追加するテキストを入力します。 テキスト・ボックスの高さは、テキストにあわせて変更されます。
- 6. テキスト・ボックスのフォント・プロパティを変更するには、「マークアッ プ」メニューから、「フォーマット」、「フォント」の順に選択します。 マークアップ・プロパティ・ツールバーの対応するフォント・プロパティ・リス トで、フォントのタイプ、スタイルおよびサイズを変更することもできます。 フォントのタイプ、スタイルおよびサイズを変更できる「フォント」ダイアログ が表示されます。
- 7. 「OK」(了解)をクリックしてフォントの変更を適用し、「フォント」ダイア ログを閉じます。
- 8. テキスト・ボックスの線のプロパティまたは塗りつぶしの色を変更するに は、テキスト・ボックスを選択して、「マークアップ」メニューから 「フォーマット」を選択し、変更するプロパティを選択します。 マークアップ・プロパティ・ツールバーの対応する線のプロパティ・リストで、 線スタイル、線幅、塗りつぶしタイプおよび塗りつぶしの色を変更することもで きます。
- 9. テキスト領域の外部で右クリックし、変更を完了します。 描画およびマークアップ・ナビゲーション・ツリーにテキストが表示されます。
- 10. テキスト・ボックスを移動するには、テキスト・ボックスをクリックして、 描画上の任意の場所にドラッグします。
- 11. テキスト・ボックスのサイズを変更するには、テキスト・ボックスを選択 し、フレーム・ハンドルをクリックしてドラッグします。 テキストを編集するには、ツリーまたはワークスペースでテキストをダブルク リックします。

## ノートの追加

長いコメントは、AutoVue のマークアップ制御ノート・エディタを使用して、 マークアップとして添付できます。ノートは標準サイズの図形記号 として ワークスペースに表示されます。各ノートには Note<n> というラベルが付きま す。<sup>n</sup> は、このノートの出現順を表します(たとえば、最初のノートには Note1 というラベルが付きます)。ノートを参照するには、エンティティをダブルク リックして開くか、エンティティ上にマウスを移動してヒントを表示します。

- 1. 「マークアップ」メニューから、「エンティティの追加」、「ノート」の順に 選択します。 「マークアップ・エンティティ」ツールバーで、「ノート」 コ をクリックすること もできます。
- 2. ドキュメント上でノートを挿入する点をクリックします。 マークアップ制御ノート・エディタのダイアログ・ボックスが表示されます。
- 3. ノートに必要なテキストを入力します。
- 4. テキストを変更するには、「書式設定」を選択して、適用する書式を選択し ます。
- 5. 「ファイル」メニューから「情報」を選択します。 「ノート情報」ダイアログ・ボックスが表示されます。
- 6. 「名前」、「作成者」および「キーワード」フィールドで、ノートに必要なテ キストを入力します。
- 7. 「OK」をクリックします。
- 8. マークアップ制御ノート・エディタのダイアログ・ボックスを閉じます。 描画およびマークアップ・ナビゲーション・ツリーにノートが表示されます。
- 9. ノート領域の外部で右クリックし、変更を完了します。
- 10. ノートを移動するには、ノートをクリックしてドラッグします。 ノートを編集するには、ワークスペースのノート記号 ↓ をダブルクリックしま す。ツリーでノートを選択し、右クリックして「編集」を選択するか、ノートを ダブルクリックすることもできます。

#### ノートのリストの表示と印刷

ファイルに追加したノートのリストを表示できます。ノートを印刷したり、ワー クスペース内でノートを検索することもできます。

- 「マークアップ」メニューから「ノートの印刷」を選択します。 「ノートのリスト」ダイアログ・ボックスが表示されます。
- 2. ノートを検索するには、リストからノートを選択して「進む」をクリック します。 マークアップ・ナビゲーション・ツリーからノートを選択し、右クリックして 「進む」を選択することもできます。 AutoVue では、選択したワークスペース内のノートにズームします。
- 3. ノートを印刷するには、リストからノートを選択します。 複数のノートを印刷するには、[Shift] キーまたは [Ctrl] キーを押しながら選択 します。リスト内のすべてのノートを印刷するには、「すべて選択」をクリックし ます。
- 4. 「印刷」をクリックします。 選択した各ノートを別々のページに印刷するには、「ページごとに 1 つのノートの 印刷」を選択します。
	- 「ノート印刷オプション」ダイアログ・ボックスが表示されます。
- 5. 印刷オプションを構成し、「OK」をクリックします。 選択したノートがそれぞれの固有ヘッダー付き(Note1、Note2 など)で印刷され ます。
- 6. 「OK」をクリックして、「ノートのリスト」ダイアログ・ボックスを閉じま す。

## マークアップ・エンティティのネスト

添付ファイルまたはハイパーリンクのマークアップ・エンティティを、ネストさ れた子として任意のマークアップ・エンティティに追加できます。

- 1. マークアップ・エンティティを 3D ファイル(例 : テキスト・エンティ ティ)に追加します。
- 2. ワークスペースまたはマークアップ・ツリーから、テキスト・エンティ ティを選択します。
- 3. 「マークアップ」メニューから、「添付ファイル」または「ハイパーリンク」 を選択します。 「マークアップ・エンティティ」ツールバーで、「添付ファイル」 → または「ハイ パーリンク」 ゃ をクリックすることもできます。

結果 :

マークアップ・ツリーで、選択したマークアップ・エンティティがテキスト (親)エンティティの子として表示されます。

# マークアップ・エンティティの使用

AutoVue では、マークアップ・エンティティに対して、独自の色、現在アクティ ブなレイヤーと同じ色、またはカスタムの色を割り当てることができます。マー クアップ・エンティティをグループ化することもできます。マークアップ・エン ティティをグループ化すると、そのグループを 1 つのエンティティとして管理で きます。

マークアップ・モードでは、エンティティを変更するためのオプションがいくつ かあります。これらのオプションは、選択した既存のエンティティまたは新たに 追加するエンティティに適用できます。

注意 : 作成したマークアップ・エンティティは、後で編集できます。これを実 行するには、マークアップ・ナビゲーション・ツリーでマークアップ・エンティ ティを右クリックし、「編集」を選択します。

# マークアップ・エンティティへの移動

「移動」を使用すると、エンティティが、最初に作成されたときのビューの状態 に復元されます。また、既存のマークアップ・ファイルを開くと、最後に保存さ れたビューの状態が復元されます。

マークアップ・ナビゲーション・ツリーで、表示するマークアップ・エンティ ティを右クリックし、「移動」を選択します。

エンティティを含むマークアップ・ページが表示されます。

マークアップ・ファイルの別のページにあるマークアップ・エンティティを選択 した場合は、そのエンティティを含むページが表示されます。

# マークアップ・エンティティの選択

マークアップ・エンティティを選択するには、該当するマークアップ・エンティ ティの外側のエッジをクリックします。

複数のエンティティを選択するには、[Shift] キーまたは [Ctrl] キーを押しな がら選択します。マークアップ・エンティティが選択されます。マークアップ・ ナビゲーション・ツリーからマークアップ・エンティティを選択することもでき ます。この場合も、複数のエンティティを選択するには、[Shift] キーまたは [Ctrl] キーを押しながら選択します。

# マークアップ・エンティティの移動

マークアップ・ナビゲーション・ツリーまたはワークスペースで、移動するマー クアップ・エンティティを選択します。

複数のエンティティを選択するには、[Shift] キーまたは [Ctrl] キーを押しな がら選択します。

ワークスペースで、選択したマークアップ・エンティティをクリックして任意の 場所にドラッグします。

# マークアップ・エンティティの移動

注意 : このメニュー・オプションは、2D ファイルおよび EDA ファイルでのみ使 用できます。

AutoVue には、マークアップ・エンティティの反転や回転を実行するためのオプ ションが用意されています。

## すべてのマークアップ・エンティティの回転

「マークアップ」メニューから、「移動」、「回転」の順に選択します。表示される メニューから、次のいずれかのオプションを選択します。

- 時計回りに回転:マークアップ・エンティティを、時計回りに90度回転さ せます。
- 反時計回りに回転 : マークアップ・エンティティを、反時計回りに 90 度回 転させます。

注意 : マークアップ・エンティティは、描画の中心点を基準にして回転されま す。

#### 選択したマークアップ・エンティティの回転

この機能は、テキストおよびスタンプのマークアップ・エンティティでのみサ ポートされます。

- 1. ワークスペースまたはマークアップ・ナビゲーション・ツリーから、回転 するマークアップ・エンティティを選択します。 回転するマークアップ・エンティティを複数選択することはできません。
- 2. 「マークアップ」メニューから、「オブジェクト」、「回転」の順に選択しま す。
- 3. 制御点をクリックしてドラッグし、マークアップ・エンティティを回転し ます。[Shift] キーを押しながらドラッグすると、回転は 45 度ずつスナッ プします。

# すべてのマークアップ・エンティティの反転

「マークアップ」メニューから、「移動」、「反転」の順に選択します。表示された メニューから、次のいずれかのオプションを選択します。

• 水平軸の反転 : マークアップ・エンティティの水平軸の方向を反転します。

• 垂直軸の反転 : マークアップ・エンティティの垂直軸の方向を反転します。 注意 : 水平軸と垂直軸は、描画の中心を基準にして反転します。

# すべてのマークアップ・エンティティの非表示

すべてのマークアップ・エンティティを非表示にする手順は、次のとおりです。

- 1. 「マークアップ」メニューから「マークアップの非表示」を選択します。 「マークアップの非表示」オプションの横にチェック・マークが表示され、マーク アップ・ファイルのマークアップ・エンティティが非表示になります。
- 2. 非表示オプションを元に戻すには、「マークアップ」メニューから「マーク アップの非表示」の選択を解除します。

## マークアップ・エンティティのグループ化とグループ解除

マークアップ・エンティティをグループ化するときは、単一のマークアップ・エ ンティティの場合と同様に、エンティティのグループに対して、移動、削除、コ ピーと貼付け、変換または変更を実行できます。

注意 : グループ化できるのは、同じページで作成したマークアップ・エンティ ティのみです。

#### マークアップ・エンティティのグループ化

- 1. マークアップ・ナビゲーション・ツリーで、またはワークスペースから、 グループ化するマークアップ・エンティティを選択します。
- 2. 「マークアップ」メニューから、「オブジェクト」、「グループ」の順に選択 します。 選択したマークアップ・エンティティを右クリックして、「グループ」を選択する こともできます。 ツリーの「グループ」の下に、エンティティのグループが表示されます。
- 3. 変更を実行します。

結果 : グループ内のすべてのエンティティに変更が適用されます。

マークアップ・エンティティのグループ解除

- 1. マークアップ・ナビゲーション・ツリーまたはワークスペースで、グルー プ解除するグループを選択します。
- 2. 「マークアップ」メニューから、「オブジェクト」、「グループ解除」の順に 選択します。

結果 : エンティティのグループが、個別のエンティティとしてマークアップに 表示されます。

## マークアップ・エンティティの削除

- 1. 削除するマークアップ・エンティティを選択します。複数のマークアップ・ エンティティを選択するには、[Shift] キーまたは [Ctrl] キーを押しなが ら選択します。
- 2. マークアップ・プロパティ・ツールバーで、「マークアップの削除」■ を クリックします。

結果 :

選択したエンティティが、現在アクティブなファイルから削除されます。

注意 : [Del] キーを押してマークアップ・エンティティを削除することもでき ます。あるいは、ワークスペースまたはマークアップ・ナビゲーション・ツリー でエンティティを右クリックし、「削除」を選択します。

# マークアップ・エンティティのプロパティの フォーマット

AutoVue では、「マークアップ」メニューの「フォーマット」オプション、また は「マークアップ・エンティティのプロパティ」ダイアログを使用して、マーク アップ・エンティティのフォーマットを変更できます。

[参照 "「マークアップ・エンティティのプロパティ」ダイアログの使用"](#page-276-0)

マークアップ・エンティティを作成するときは、線の色、線スタイル、線幅、矢 印のスタイル、塗りつぶしの色、および塗りつぶしタイプを変更できます。さら に、マークアップ・エンティティにレイヤーと同じ色を割り当てることもできま す。

## 線の色の変更

- 1. 線の色を変更するマークアップ・エンティティを選択します。
- 2. 「マークアップ」メニューから、「フォーマット」、「線の色」の順に選択し ます。 マークアップ・プロパティ・ツールバーで、「線の色」 ● をクリックすることも できます。あるいは、ワークスペースまたはマークアップ・ナビゲーション・ツ リーでエンティティを右クリックし、「フォーマット」、「線の色」の順に選択しま す。

「線の色」ダイアログが表示されます。

- 3. 「線の色」リストから、エンティティに必要な色を選択します。 「レイヤー別」 シ選択すると、マークアップ・エンティティの色がレイヤーの 色に変更されます。
- 4. カスタムな線の色を定義するには、「線の色」リストから「カスタム色」 を選択します。
- 5. 表示された「色」ダイアログで、色を選択して「OK」(了解)をクリックし ます。
- 6. 「OK」(了解) をクリックして、「線の色」ダイアログを閉じます。

結果 :

選択したマークアップ・エンティティの線の色が変更されます。

注意 : 新規に作成するエンティティには、新しい線の色が適用されます。

#### 線の変更 スタイル

現在の線スタイルは、「線スタイル」オプション内で強調表示されます。

- 1. 線スタイルを変更するマークアップ・エンティティを選択します。
- 2. 「マークアップ」メニューから、「フォーマット」、「線スタイル」の順に選 択します。表示されたオプションから新しい線スタイルを選択します。

結果 :

選択したマークアップ・エンティティの線スタイルが変更されます。

注意: マークアップ・プロパティ・ツールバーで、「線スタイル」 ニ をクリッ クすることもできます。あるいは、ワークスペースまたはマークアップ・ナビ ゲーション・ツリーでエンティティを右クリックし、「フォーマット」、「線スタ イル」の順に選択します。

注意 : 新規に作成するエンティティには、新しい線スタイルが適用されます。

## 線幅の変更

現在の線幅は、「線幅」オプション内で強調表示されます。

- 1. 線幅を変更するマークアップ・エンティティを選択します。
- 2. 「マークアップ」メニューから、「フォーマット」、「線幅」の順に選択しま す。表示されたオプションから新しい線幅を選択します。選択したマーク アップ・エンティティの線幅が変更されます。 マークアップ・プロパティ・ツールバーで、「線幅」 をクリックすることもで きます。あるいは、ワークスペースまたはマークアップ・ナビゲーション・ツ リーでエンティティを右クリックし、「フォーマット」、「線幅」の順に選択しま す。
- 3. カスタムな線幅を定義するには、「マークアップ」メニューから、「フォー マット」、「線幅」、「カスタマイズ」の順に選択します。 「カスタム幅」ダイアログが表示されます。
- 4. 「線幅」フィールドに、整数値をピクセル単位で入力します。
- 5. 「OK」をクリックして、「カスタム幅」ダイアログを閉じます。 新規に作成するマークアップ・エンティティには、新しい線幅が適用されます。

# 変更 矢印のスタイル

AutoVue には、矢じりを特定のマークアップ・エンティティに追加するためのオ プションが用意されています。たとえば、線、ポリライン、円弧、フリースタイ ルおよびポリゴンのマークアップ・エンティティの矢印のスタイルを変更できま す。

- 1. 矢印のスタイルを変更するマークアップ線エンティティを選択します。
- 2. 「マークアップ」メニューから、「フォーマット」、「矢印のスタイル」の順 に選択します。表示されたオプションから新しい矢印のスタイルを選択し ます。

結果 :

選択したマークアップ線エンティティの矢印のスタイルが変更されます。

注意: マークアップ・プロパティ・ツールバーで、「矢印のスタイル」 三 をク リックすることもできます。あるいは、ワークスペースまたはマークアップ・ナ ビゲーション・ツリーでエンティティを右クリックし、「フォーマット」、「矢印 のスタイル」の順に選択します。

注意 : 新規に作成するエンティティには、新しい矢印のスタイルが適用されま す。

## 変更 塗りつぶしタイプ

- 1. 塗りつぶしタイプを変更するマークアップ・エンティティを選択します。
- 2. 「マークアップ」メニューから、「フォーマット」、「塗りつぶしタイプ」の 順に選択します。 マークアップ・プロパティ・ツールバーで、「塗りつぶしタイプ」 日」をクリック することもできます。あるいは、ワークスペースまたはマークアップ・ナビゲー

ション・ツリーでエンティティを右クリックし、「フォーマット」、「塗りつぶしタ イプ」の順に選択します。

「塗りつぶしタイプ」ダイアログが表示されます。

- 3. 「塗りつぶしタイプ」リストから、マークアップ・エンティティに必要な塗 りつぶしタイプを選択します。
	- 塗りつぶしの色をソリッドにする場合は、「ソリッド塗りつぶし」を選択 します。
	- 塗りつぶしの色を透明にする場合は、「透明塗りつぶし」を選択します。
	- 塗りつぶしの色が不要な場合は、「塗りつぶしなし」を選択します。
- 4. 「OK」をクリックします。

結果 : 選択したマークアップ・エンティティの塗りつぶしタイプが変更されま す。新規に作成するマークアップ・エンティティには、新しい塗りつぶしタイプ が適用されます。

#### 塗りつぶしの色の変更

- 1. 塗りつぶしの色を変更するマークアップ・エンティティを選択します。
- 2. 「マークアップ」メニューから、「フォーマット」、「塗りつぶしの色」の順 に選択します。

マークアップ・プロパティ・ツールバーで、「塗りつぶしの色」 をクリックす ることもできます。あるいは、ワークスペースまたはマークアップ・ナビゲー

ション・ツリーでエンティティを右クリックし、「フォーマット」、「塗りつぶしの 色」の順に選択します。

「塗りつぶしの色」ダイアログが表示されます。

3. 「塗りつぶしの色」リストから、マークアップ・エンティティに必要な色を 選択します。

「レイヤー別」 第 を選択すると、マークアップ・エンティティの色がレイヤーの 色に変更され、「線の色」■■を選択すると、マークアップ・エンティティの線と 同じ色が割り当てられます。

- 4. カスタムな線の色を定義するには、「線の色」リストから「カスタム色」 を選択します。
- 5. 表示された「色」ダイアログで、色を選択して「OK」(了解)をクリックし ます。

選択したマークアップ・エンティティの塗りつぶしの色が変更されます。

6. 「OK」(了解)をクリックして、「塗りつぶしの色」ダイアログを閉じます。 新規に作成するマークアップ・エンティティには、新しい塗りつぶしの色が適用 されます。

# 割当て レイヤーと同じ色のマークアップ・エンティティ

- 1. レイヤーの色を割り当てるマークアップ・エンティティを選択します。
- 2. 線の色を割り当てる手順は、次のとおりです。
	- 「マークアップ」メニューから、「フォーマット」、「線の色」の順に選 択します。「線の色」ダイアログが表示されます。

注意: マークアップ・プロパティ・ツールバーで、「線の色」■ をクリッ クすることもできます。あるいは、ワークスペースまたはマークアップ・

ナビゲーション・ツリーでエンティティを右クリックし、「フォーマット」、 「線の色」の順に選択します。

- 「線の色」リストから、「レイヤー別」 ニ を選択します。
- 3. 塗りつぶしの色を割り当てる手順は、次のとおりです。 • 「マークアップ」メニューから、「フォーマット」、「塗りつぶしの色」 の順に選択します。「塗りつぶしの色」ダイアログが表示されます。

注意: マークアップ・プロパティ・ツールバーで、「塗りつぶしの色」 をクリックすることもできます。

- 「途りつぶしの色」リストから、「レイヤー別」 ニ を選択します。
- 4. 「OK」をクリックします。

結果 : 選択したマークアップ・エンティティが属しているレイヤーの色が変更 されます。

#### フォントの変更

テキスト・ボックス、引出し線および測定エンティティのフォントを変更できま す。

- 1. 必要なマークアップ・エンティティを作成します。
- 2. ワークスペースまたはマークアップ・ナビゲーション・ツリーで、フォン トを変更するマークアップ・エンティティを選択し、次のいずれかを行い ます。
	- 「マークアップ」メニューから、「フォーマット」、「フォント」の順に 選択します。「フォント」ダイアログが表示されます。リストからフォ ント、フォント・スタイルおよびフォント・サイズを選択します。 チェック・ボックスを選択して、取消線や下線を追加することもでき ます。「OK」(了解)をクリックしてダイアログを閉じ、変更内容を適用し ます。
	- 「マークアップ・エンティティ」ツールバーの該当するリストおよびボタン で、フォント、フォント・サイズおよびフォント・スタイル(太字、イタ リックおよび下線)を選択します。フォントの変更が適用されます。

#### 測定単位および記号の変更

測定単位を変更したり、測定に記号を追加することができます。描画上に記号を 表示することもできます。

1. 必要なマークアップ測定エンティティを作成します。

- 2. 単位を変更する測定または記号を追加する測定をダブルクリックします。 適切な「測定」ダイアログが表示されます。
- 3. 描画上の測定単位を非表示にする場合は、「表示単位」チェック・ボックス の選択を解除します。
- 4. 「単位」リストから、測定に対して変更する単位を選択します。
- 5. 「記号」リストから、測定に追加する記号を選択します。
- 6. 「OK」をクリックします。

結果 : 単位が変更され、選択した記号が測定に追加されて、ワークスペースに 表示されます。

# <span id="page-276-0"></span>「マークアップ・エンティティのプロパティ」ダイアログの使用

「マークアップ・エンティティのプロパティ」ダイアログを使用すると、マーク アップ・エンティティを変更できます。

- 1. 変更するマークアップ・エンティティを選択します。複数のマークアップ・ エンティティを選択するには、[Shift] キーまたは [Ctrl] キーを押しなが ら選択します。
- 2. 「マークアップ」メニューから、「フォーマット」、「マークアップ・エン ティティ属性」の順に選択します。 マークアップ・ナビゲーション・ツリーまたはワークスペースでマークアップ・ エンティティを右クリックし、「フォーマット」、「マークアップ・エンティティ属 性」の順に選択することもできます。 「マークアップ・エンティティのプロパティ」ダイアログが表示されます。

#### 線の色

選択したマークアップ・エンティティの線の色を変更します。

- 1. 線の色を変更するマークアップ・エンティティを選択します。
- 2. 「線の色」リストから、エンティティに必要な色を選択します。 「レイヤー別」 ニ を選択すると、エンティティの色がレイヤーの色に変更されま す。
- 3. 「OK」をクリックして、「マークアップ・エンティティのプロパティ」ダイ アログを閉じます。

#### カスタムな線の色の定義

カスタムな線の色を定義する手順は、次のとおりです。

- 1. 「線の色」リストから、「カスタム色」 を選択します。 「色」ダイアログが表示されます。
- 2. 色を選択し、「OK」(了解)をクリックします。
- 3. 「OK」をクリックして、「マークアップ・エンティティのプロパティ」ダイ アログを閉じます。 マークアップ・エンティティを選択してからカスタム色を指定すると、選択した マークアップ・エンティティのみが、新しい線の色で作成されるようになります。 新規に作成するすべてのマークアップ・エンティティに新しい線の色を適用する には、「マークアップ・エンティティのプロパティ」ダイアログを開く前に、マー クアップ・エンティティが選択されていないことを確認してください。

結果 :

選択したマークアップ・エンティティの線の色が変更されます。

#### 線スタイル

選択したマークアップ・エンティティの線スタイルを変更します。

- 1. 線スタイルを変更するマークアップ・エンティティを選択します。複数の マークアップ・エンティティを選択するには、[Shift] キーまたは [Ctrl] キーを押しながら選択します。
- 2. 「線スタイル」リストから、必要な線スタイルを選択します。
- 3. 「OK」をクリックして、「マークアップ・エンティティのプロパティ」ダイ アログを閉じます。 新規に作成するマークアップ・エンティティには、新しい線スタイルが適用され ます。

結果 :

選択したマークアップ・エンティティの線スタイルが変更されます。

#### 線 幅

選択したマークアップ・エンティティの線幅を変更します。

1. 線幅を変更するマークアップ・エンティティを選択します。複数のマーク アップ・エンティティを選択するには、[Shift] キーまたは [Ctrl] キーを 押しながら選択します。

2. 「線幅」リストから、必要な線幅を選択します。 選択したマークアップ・エンティティの線幅が変更されます。

#### カスタムな線幅の定義

カスタムな線幅を定義する手順は、次のとおりです。

- 1. 「線幅」リストから、「カスタマイズ」を選択します。
- 2. 「幅(ピクセル)」フィールドに、必要な幅を入力します。
- 3. 「OK」をクリックして、「マークアップ・エンティティのプロパティ」ダイ アログを閉じます。

結果 :

選択したマークアップ・エンティティの線幅が変更されます。

注意 : 新規に作成するマークアップ・エンティティには、新しい線幅が適用さ れます。

幅(ピクセル)

「線幅」リストで「カスタマイズ」を選択すると、線幅をカスタマイズできます。 他の線幅を選択すると、このフィールドに線幅の値がピクセル単位で表示されま すが、編集はできません。

#### 矢印のスタイル

マークアップ線エンティティの片端または両端に矢じりを追加します。

- 1. 矢印のスタイルを変更するマークアップ線エンティティを選択します。複 数のマークアップ線エンティティを選択するには、[Shift] キーまたは [Ctrl] キーを押しながら選択します。
- 2. 「矢印のスタイル」リストから、マークアップ線エンティティに適用する矢 印のスタイルを選択します。
- 3. 「OK」をクリックして、「マークアップ・エンティティのプロパティ」ダイ アログを閉じます。

結果 :

選択したマークアップ線エンティティの矢印のスタイルが変更されます。

注意 : 新規に作成するマークアップ線エンティティには、新しい矢印のスタイ ルが適用されます。

#### 塗りつぶしタイプ

選択したマークアップ・エンティティの透明度を変更します。

- 1. 塗りつぶしタイプを変更するマークアップ・エンティティを選択します。 複数のマークアップ・エンティティを選択するには、[Shift] キーまたは [Ctrl] キーを押しながら選択します。
- 2. 「塗りつぶしタイプ」リストから、マークアップ・エンティティに必要な塗 りつぶしタイプを選択します。
	- 途りつぶしの色をソリッドにする場合は、「ソリッド塗りつぶし」を選択 します。
	- 途りつぶしの色を透明にする場合は、「透明塗りつぶし」を選択します。
	- 塗りつぶしの色が不要な場合は、「塗りつぶしなし」を選択します。
- 3. 「OK」をクリックして、「マークアップ・エンティティのプロパティ」ダイ アログを閉じます。

結果 :

選択したマークアップ・エンティティの塗りつぶしタイプが変更されます。

注意 : 新規に作成するマークアップ・エンティティには、新しい塗りつぶしタ イプが適用されます。

#### 塗りつぶしの色

色に変更されます。

選択したマークアップ・エンティティの線の色、塗りつぶしの色および塗りつぶ しタイプを変更します。

- 1. 塗りつぶしの色を変更するマークアップ・エンティティを選択します。複 数のマークアップ・エンティティを選択するには、[Shift] キーまたは [Ctrl] キーを押しながら選択します。
- 2. 「塗りつぶしの色」リストから、マークアップ・エンティティに必要な色を 選択します。 「レイヤー別」 第 を選択すると、マークアップ・エンティティの色がレイヤーの

#### カスタム色の定義

独自の色を定義する手順は、次のとおりです。

- 1. 「塗りつぶしの色」リストから、「カスタム色」のを選択します。 「色」ダイアログが表示されます。
- 2. 色を選択し、「OK」(了解)をクリックします。 選択したマークアップ・エンティティの塗りつぶしの色が変更されます。
- 3. 「OK」をクリックして、「マークアップ・エンティティのプロパティ」ダイ アログを閉じます。

結果 :

選択したマークアップ・エンティティの塗りつぶしタイプが変更されます。

注意 : 新規に作成するマークアップ・エンティティには、新しい塗りつぶしの 色が適用されます。

#### マークアップ・レイヤー

選択したマークアップ・エンティティを特定のレイヤーに移動できます。マーク アップ・エンティティは、レイヤーのプロパティを継承します。

- 1. 「マークアップ・レイヤー」リストから、アクティブにするレイヤーを選択 します。
- 2. 「OK」をクリックして、「マークアップ・エンティティのプロパティ」ダイ アログを閉じます。

結果 : 選択したレイヤーがワークスペースに表示されます。

[参照 "アクティブなマークアップの設定 レイヤー"](#page-208-0)

#### 引出し線整列

引出し線マークアップ・エンティティを使用すると、引出し線のアンカー・ポイ ントの位置をテキスト・ボックスにあわせて調整できます。「引出し線整列」リ ストには、テキスト・ボックスを基準とするアンカー・ポイントの位置に関する 次の各オプションが表示されます。「左上」、「中央上」、「右上」、「左中央」、「中 央」、「右中央」、「左下」、「中央下」および「右下」。

#### テキスト・ボックスの可視性

引出し線、テキストおよび 3D テキスト・マークアップ・エンティティを囲む ボックスを非表示にできます。

# 印刷

AutoVue では、ファイルを印刷およびプレビューできます。元のファイルは、そ れ自体で印刷したり、関連するマークアップやオーバーレイとともに印刷する ことができます。また、印刷できるように表示するマークアップ・レイヤーを 選択することもできます。

「バッチ印刷」オプションを使用すると、印刷するファイルのリストを一度に送 信できます。

ファイルを印刷するときは、複数の印刷プロパティを定義できます。「ファイ ル」メニューから「印刷」を選択して、次のプロパティを表示します。

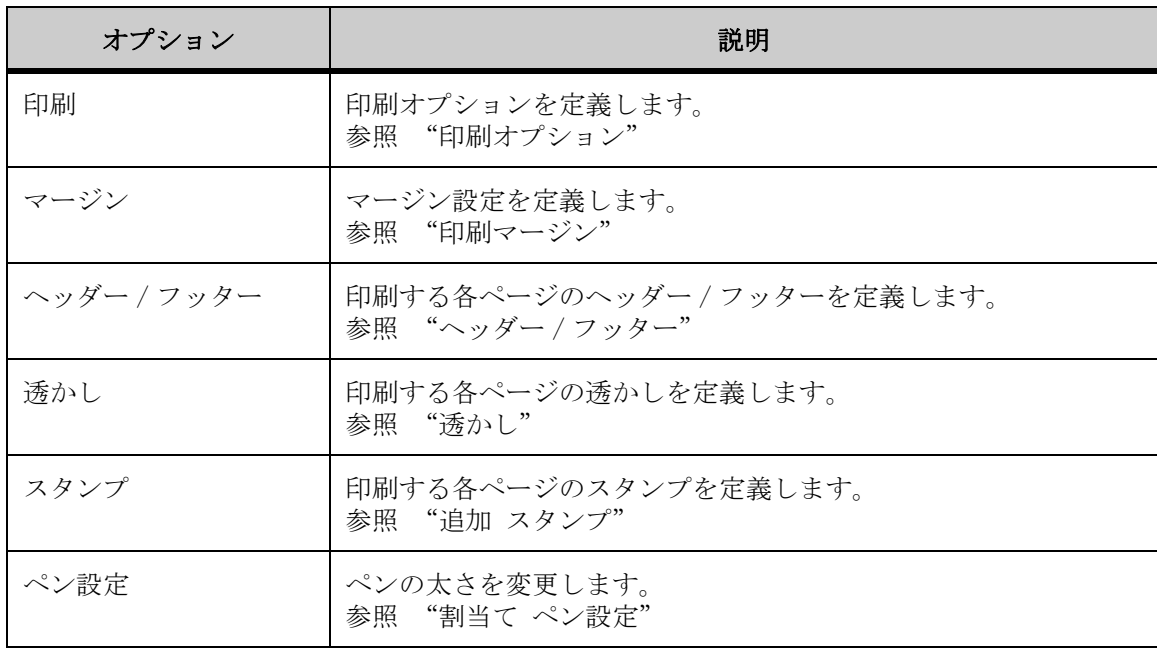

# <span id="page-283-0"></span>印刷オプション

「オプション」タブを使用すると、印刷ファイルに対して印刷オプションを定義 できます。オプションは次のとおりです。

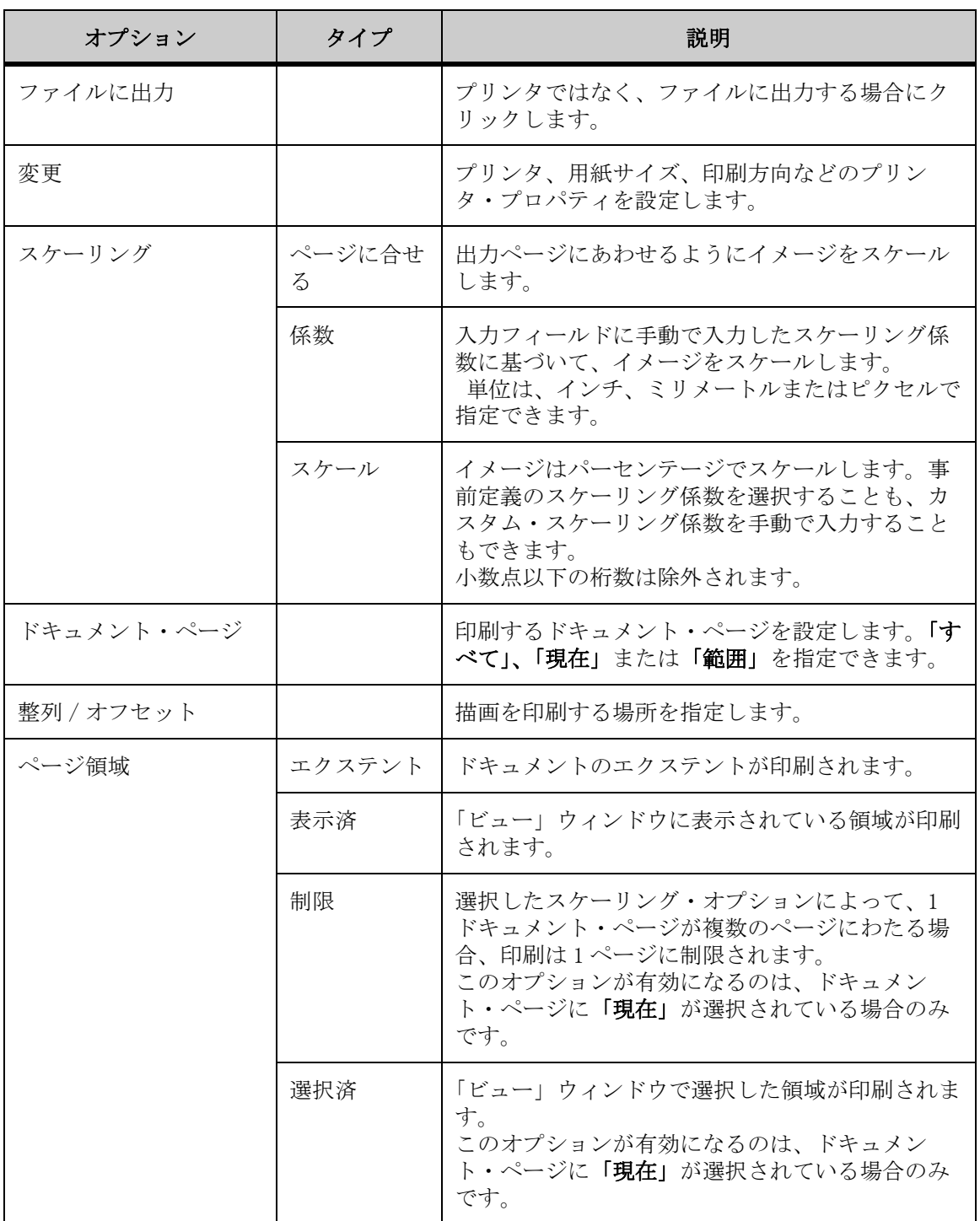

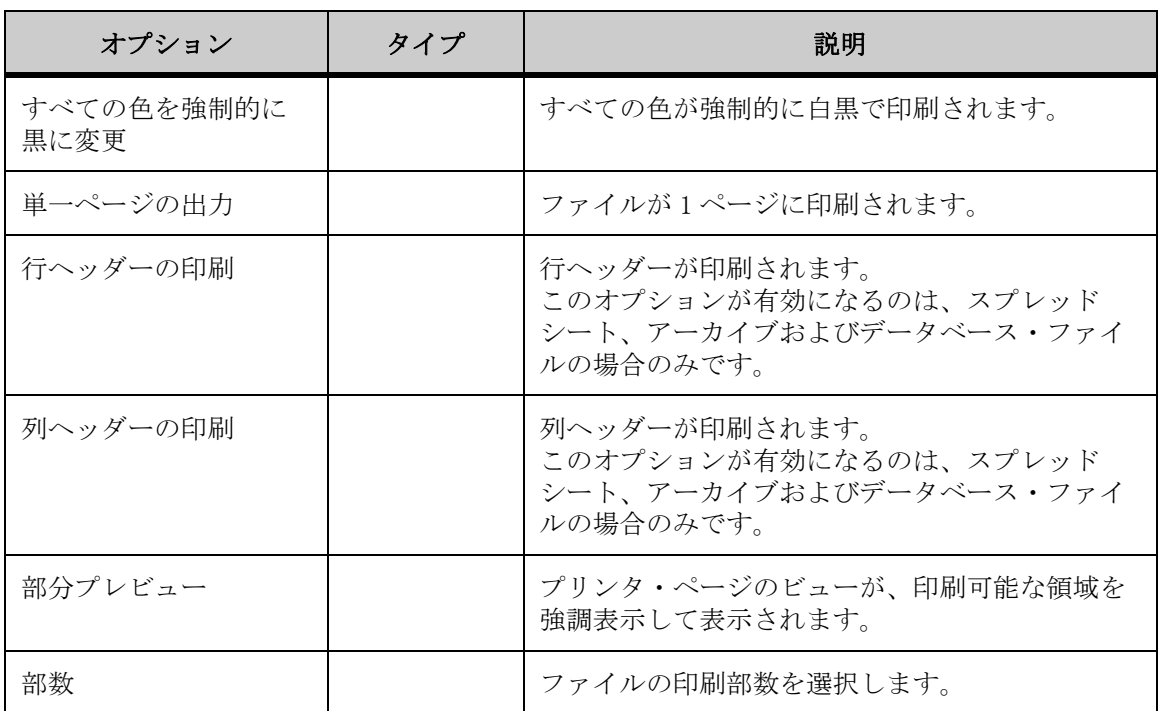

# 構成 印刷オプション

- 1. 「ファイル」メニューから「印刷」を選択します。 「AutoVue」ツールバーで、「印刷」 き をクリックすることもできます。 「印刷プロパティ」ダイアログが表示されます。
- 2. 「オプション」タブをクリックします。
- 3. 印刷オプションを構成します。
- 4. その他の印刷オプションを構成します。
- 5. ファイルのビューを部分的に表示するには、「部分プレビュー」をクリック します。 「一部の印刷プレビュー」ダイアログが表示されます。
- 6. 「OK」をクリックして印刷します。

結果 : ドキュメントが印刷中であることを示す「印刷」ダイアログが表示され ます。

# <span id="page-285-0"></span>印刷マージン

「マージン」タブを使用すると、印刷ファイルに対して上、下、右および左の マージンを定義できます。次のように定義できます。

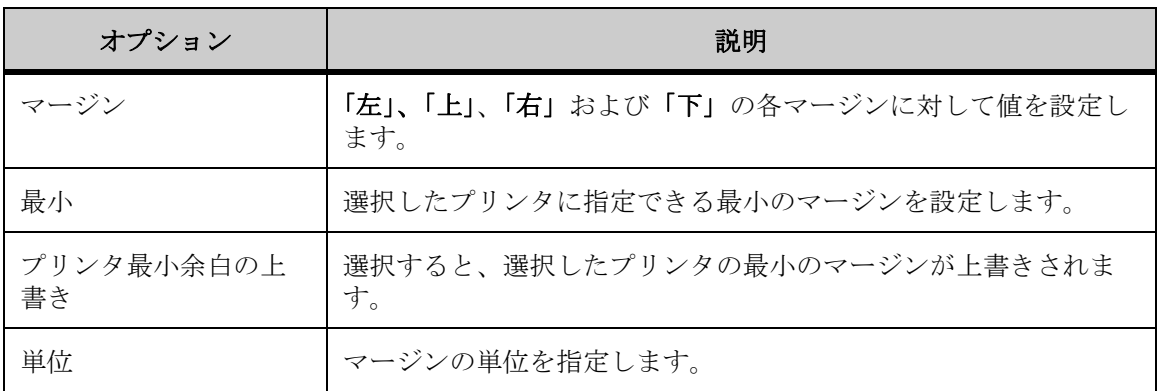

# マージンの設定

- 1. 「ファイル」メニューから「印刷」を選択します。 「AutoVue」ツールバーで、「印刷」 をクリックすることもできます。 「印刷プロパティ」ダイアログ・ボックスが表示されます。
- 2. 「マージン」タブをクリックします。
- 3. 「左」、「上」、「右」および「下」について必要なマージン・サイズを入力す るか、選択したプリンタで許容される最小値にマージンを設定する場合は、 「最小」をクリックします。 「最小」をクリックすると、許容される最小マージンが、「マージン」に自動的に 表示されます。
- 4. プリンタの最小マージンの設定を上書きする場合は、「プリンタ最小余白の 上書き」を選択します。
- 5. 「単位」リストから、マージンを設定する単位を選択します。
- 6. その他の印刷オプションを構成します。
- 7. ファイルのビューを部分的に表示するには、「部分プレビュー」をクリック します。 「一部の印刷プレビュー」ダイアログ・ボックスが表示されます。
- 8. 「OK」をクリックして印刷します。

結果 : ドキュメントが印刷中であることを示す「印刷」ダイアログ・ボックス が表示されます。

# <span id="page-286-0"></span>ヘッダー **/** フッター

「印刷プロパティ」ダイアログ・ボックスの「ヘッダー / フッター」タブでは、 ドキュメントのすべてのページに印刷するヘッダーとフッターを定義できます。 テキストを手動で入力するか、「コードの挿入」リストから選択できます。

「コードの挿入」リストは次のとおりです。

- %f: ドキュメントのフル・パス
- %v: ドキュメントのドライブ
- %d: ドキュメントのディレクトリ
- %b: ドキュメント・ベース名
- %e: ドキュメント・ファイル拡張子
- %n: ドキュメントの総ページ数
- %p: 現在のページ番号
- %N: タイル・ページの総数
- %P: 現在のタイル番号
- %Y: 日付 : 年
- %M: 日付 : 月
- %D: 日付 : 日
- %W: 日付 : 曜日
- %H: 時刻 : 時
- %U: 時刻 : 分
- · %S: 時刻: 秒

• %r: 改行

• %F: ネイティブ印刷設定(Excel)

注意: 文字のパーセント記号は、手動で「%%」と入力します。

# ヘッダーおよびフッターの追加

「ヘッダー / フッター」タブでは、ヘッダーおよびフッターに表示するテキスト を手動で入力するか、「コードの挿入」リストから選択できます。

- 1. 「ファイル」メニューから「印刷」を選択します。 「AutoVue」ツールバーで、「印刷」 を をクリックすることもできます。 「印刷プロパティ」ダイアログが表示されます。
- 2. 「ヘッダー / フッター」タブをクリックします。
- 3. 「左」、「中央」または「右」フィールドをクリックし、ヘッダーおよびフッ ターに表示するテキストを入力するか、「コードの挿入」または「変数の挿 入」を選択します。
- 4. ヘッダーまたはフッターにコードを挿入するには、「左」、「中央」または 「右」をクリックして、リストからコードを選択します。
- 5. ヘッダーまたはフッターに変数を挿入するには、「左」、「中央」または 「右」をクリックして、リストから変数を選択します。
- 6. フォントを変更するには、「フォントの設定」をクリックします。「フォン ト」ダイアログが表示されます。
- 7. 「フォント」リストから、フォントのタイプを選択します。
- 8. 「サイズ」リストから、フォントのサイズを選択します。
- 9. フォント・スタイルを設定するには、「太字」または「イタリック」あるい はその両方をクリックし、「OK」(了解)をクリックします。
- 10. 「印刷プロパティ」ダイアログで、その他の印刷プロパティを構成します。
- 11. ファイルのビューを部分的に表示するには、「部分プレビュー」をクリック します。 「部分プレビュー」ダイアログが表示されます。
- 12. 「OK」をクリックして印刷します。

結果 : ドキュメントが印刷中であることを示す「印刷」ダイアログが表示され ます。
#### ネイティブ印刷設定

AutoVue から Excel ファイルを印刷する場合は、事前定義のヘッダーとフッター を含めることを選択できます。

- 1. 「印刷プロパティ」ダイアログで、「ヘッダー / フッター」タブをクリック します。
- 2. 「ヘッダー」および「フッター」の下で、元のファイルのヘッダーまたは フッターの位置に対応する「左」、「中央」および「右」ボックス内をク リックします。
- 3. 「コードの挿入」リストから、「%F: ネイティブ印刷設定 (Excel)」を選択 します。
- 4. 「OK」をクリックして印刷します。

結果 : Excel ファイルのヘッダーおよびフッターが印刷されます。

# 透かし

「透かし」タブを使用すると、印刷ファイルに表示する透かしを指定できます。 透かしを印刷すると、ファイル・コンテンツ上に透けて見えます。水平または垂 直方向の透かしを選択できます。

テキストの入力に加えて、次の操作も実行できます。

- フォントのタイプ、サイズおよびスタイルの設定
- 透かし情報の挿入
- システム変数の印刷

透かし情報を挿入するために、AutoVue には選択可能なコードのリストが用意さ れています。コードは次のとおりです。

- %f: ドキュメントのフル・パス
- %v: ドキュメントのドライブ
- %d: ドキュメントのディレクトリ
- %b: ドキュメント・ベース名
- %e: ドキュメント・ファイル拡張子
- %n: ドキュメントの総ページ数
- %p: 現在のページ番号
- %N: タイル・ページの総数
- %P: 現在のタイル番号
- %Y: 日付 : 年
- %M: 日付 : 月
- %D: 日付 : 日
- %W: 日付 : 曜日
- %H: 時刻 : 時
- %U: 時刻 : 分
- %S: 時刻 : 秒
- %r: 改行

注意 : 文字のパーセント記号は、手動で「%%」と入力します。

#### 透かしの追加

- 1. 「ファイル」メニューから「印刷」を選択します。 「AutoVue」ツールバーで、「印刷」 き をクリックすることもできます。 「印刷プロパティ」ダイアログ・ボックスが表示されます。
- 2. 「透かし」タブをクリックします。
- 3. ファイルに表示する透かしテキストを入力します。
- 4. 透かしにコードを挿入するには、「コードの挿入」リストからコードを選択 します。
- 5. たとえば、「%n: ドキュメントの総ページ数」を選択すると、選択されてい るファイルの総ページ数が透かしに表示されます。 複数のコードを挿入できます。
- 6. 透かしの方向を設定するには、「対角」、「水平」または「垂直」をクリック します。
- 7. フォントを変更するには、「フォント」をクリックします。「フォント」ダ イアログ・ボックスが表示されます。
- 8. フォントを構成し、「OK」(了解)をクリックします。
- 9. 「印刷プロパティ」ダイアログ・ボックスで、その他の印刷プロパティを構 成します。
- 10. ファイルのビューを部分的に表示するには、「部分プレビュー」をクリック します。 「一部の印刷プレビュー」ダイアログ・ボックスが表示されます。
- 11. 「OK」をクリックして印刷します。

結果 :

ドキュメントが印刷中であることを示す「印刷」ダイアログ・ボックスが表示さ れます。

### 追加 スタンプ

「スタンプ」タブを使用すると、現在のファイルに対してスタンプを印刷する位 置およびサイズを設定できます。印刷されるファイルのすべてのページにスタン プを含めるオプションもあります。印刷では、スタンプが配置される印刷ファイ ル上の領域は、スタンプ以外は印刷されません。

- 1. 「ファイル」メニューから「印刷」を選択します。 「AutoVue」ツールバーで、「印刷」 を をクリックすることもできます。 「印刷プロパティ」ダイアログ・ボックスが表示されます。
- 2. 「スタンプ」タブをクリックします。
- 3. 「追加」をクリックします。 「開く」ダイアログ・ボックスが表示されます。
- 4. スタンプとして使用するファイルの名前を入力するか、参照して目的の ファイルを特定します。 「印刷プロパティ」ダイアログ・ボックスにファイルが表示されます。
- 5. 「ページ選択」を選択して、スタンプを表示するページを指定します。
- 6. スタンプの位置を設定するには、最初のフィールドに幅を入力し、2 番目の フィールドに長さを入力します。 「プレビュー」ウィンドウでボックスをクリックしてドラッグし、位置を変更する こともできます。
- 7. スタンプのサイズを設定するには、最初のフィールドに幅を入力し、2番目 のフィールドに長さを入力します。 「プレビュー」ウィンドウでボックスのハンドルをクリックしてドラッグし、サイ ズを変更することもできます。

「プレビュー」領域に、スタンプのサイズが表示されます。

- 8. 「単位」リストから、設定するスタンプの幅および長さの単位を選択しま す。
- 9. 複数のスタンプをファイルに追加する場合は、手順 3 から 8 を繰り返しま す。
- 10. スタンプを削除するには、スタンプを選択して「削除」をクリックします。
- 11. 「印刷プロパティ」ダイアログ・ボックスで、その他の印刷プロパティを構 成します。
- 12. ファイルのビューを部分的に表示するには、「部分プレビュー」をクリック します。 「一部の印刷プレビュー」ダイアログ・ボックスが表示されます。
- 13. 「OK」をクリックして印刷します。

結果 : ドキュメントが印刷中であることを示す「印刷」ダイアログ・ボックス が表示されます。

### 割当て ペン設定

「印刷プロパティ」ダイアログ・ボックスの「ペン設定」タブでは、印刷ファイ ルの色インデックスの太さを設定できます。

注意 : AutoVue では、表示されているベクター・ファイルに対して、ネイティ ブ・ドキュメントのデフォルトのペンの色インデックスが使用されます。 AutoVue に付属のペンに割り当てられている色は変更できません。

- 1. 「ファイル」メニューから「印刷」を選択します。 「AutoVue」ツールバーで、「印刷」 を をクリックすることもできます。 「印刷プロパティ」ダイアログ・ボックスが表示されます。
- 2. 「ペン設定」タブをクリックします。
- 3. 「開始 / 終了」で、新しいペンの太さを割り当てる色インデックスを選択し ます。 複数の色インデックスを変更するには、[Shift] キーまたは [Ctrl] キーを押しな がら選択します。
- 4. 「単位」リストから、太さを設定する単位を選択します。
- 5. 新しい太さを入力します。 「色インデックス」の横に新しい太さが表示されます。
- 6. 「印刷プロパティ」ダイアログ・ボックスで、その他の印刷プロパティを構 成します。
- 7. その他の印刷オプションを構成します。
- 8. ファイルのビューを部分的に表示するには、「部分プレビュー」をクリック します。 「一部の印刷プレビュー」ダイアログ・ボックスが表示されます。
- 9. 「OK」をクリックして印刷します。 ドキュメントが印刷中であることを示す「印刷」ダイアログ・ボックスが表示さ れます。

結果 :

注意 : ペン設定は、.c2t ファイルに格納されます。「現在のペン設定」リスト には、現行ファイルの既存の .c2t ファイルがすべて表示されます。デフォルト のペン設定は default.c2t に格納され、代替のペン設定は alt.c2t に格納され ます。

#### 新しいペン設定の作成

- 1. 色インデックスに必要な太さを設定します。
- 2. 「名前を付けて保存」をクリックします。「名前を付けて保存」ダイアログ が表示されます。
- 3. ファイル名および .c2t という拡張子を入力し、「OK」をクリックします。 「現在のペン設定」リストに、新しいペン設定が表示されます。
- 4. 「印刷プロパティ」ダイアログで、「OK」をクリックして印刷します。

結果 : ドキュメントが印刷中であることを示す「印刷」ダイアログが表示され ます。

#### ペン設定の削除

- 1. 「現在のペン設定」から、削除するペン設定を選択します。
- 2. 「削除」をクリックします。 ペン設定がリストから消去されます。
- 3. 「取消」をクリックして、「印刷プロパティ」ダイアログを閉じます。

# ファイルの部分プレビュー

「一部の印刷プレビュー」ダイアログには、ページ領域上部の印刷可能領域が表 示されるため、ユーザーはどのように印刷されるかを把握できます。

注意: オプションを使用できるのは、「ドキュメント・ページ」から「現在」 を選択した場合のみです。

- 1. 印刷プロパティを構成します。
- 2. 「印刷プロパティ」ダイアログで、「部分プレビュー」をクリックします。 「一部の印刷プレビュー」ダイアログが表示され、印刷される領域が強調表示され ます。「用紙サイズ」、「印刷可能領域」および「描画領域」が表示されます。
- 3. 「OK」をクリックして、「一部の印刷プレビュー」ダイアログを閉じます。

### 印刷前のファイルのプレビュー

プリンタの機能と印刷プロパティの設定に応じて、現在アクティブなファイルの 印刷コピーを画面上でプレビューできます。

- 1. AutoVue でファイルを表示します。
- 2. 「ファイル」メニューから「印刷プレビュー」を選択します。 「AutoVue」ツールバーで、「印刷プレビュー」 ※ をクリックすることもできます。 「印刷プロパティ」ダイアログ・ボックスが表示されます。
- 3. 印刷プロパティを構成します。
- 4. 「OK」をクリックします。 「印刷プレビュー」ウィンドウから「印刷」をクリックすると、ファイルを印刷で きます。ファイルのズームインおよびズームアウトの他、複数ページ・ファイル のページ移動も実行できます。 ファイルが「印刷プレビュー」ウィンドウに印刷プレビュー・モードで表示され ます。
- 5. 「閉じる」をクリックして、「印刷プレビュー」ウィンドウを閉じます。

### ファイルの印刷

元のファイルとそのマークアップ・ファイルおよび選択したマークアップ・レイ ヤーが 1 つのファイルとして表示されるように、これらをまとめて印刷できま す。

- 1. 印刷するファイルを開きます。
- 2. 関連付けられたマークアップを印刷するには、印刷するマークアップ・ ファイルを開きます。
- 3. マークアップ・ファイルの印刷時に可視レイヤーを印刷する場合は、「マー クアップ」メニューから「マークアップ・レイヤー」を選択します。 「マークアップ・レイヤー」ダイアログが表示されます。
- 4. 表示するマークアップ・レイヤーを選択します。
- 5. 「OK」をクリックして、「マークアップ・レイヤー」ダイアログを閉じます。
- 6. 「ファイル」メニューから「印刷」を選択します。 「AutoVue」ツールバーで、「印刷」 き ネクリックすることもできます。 「印刷プロパティ」ダイアログが表示されます。
- 7. 印刷プロパティを構成します。
- 8. ファイルのビューを部分的に表示するには、「部分プレビュー」をクリック します。

「一部の印刷プレビュー」ダイアログが表示されます。

9. 「OK」をクリックして印刷します。

結果 : ドキュメントが印刷中であることを示す「印刷」ダイアログが表示され ます。

### バッチ 印刷

「バッチ印刷」オプションを使用すると、印刷するファイルのリストを一度に送 信できます。バッチ印刷に組み込まれているすべてのファイルを同時に開いて、 バッチを生成することもできます。

1. 「ファイル」メニューから「バッチ印刷」を選択します。 「バッチ印刷」ダイアログが表示されます。

- 2. 印刷するファイルを追加するには、「追加」をクリックします。 「開く」ダイアログが表示されます。
- 3. 追加するファイルの名前を入力するか、参照して目的のファイルを特定し、 「開く」をクリックします。 リストにファイルをさらに追加する場合は、手順 2 から 4 を繰り返します。ファ イルを削除するには、「印刷するファイルのリスト」でファイルを選択し、「削除」 をクリックします。 「印刷するファイルのリスト」にファイルが表示されます。
- 4. 「バッチ印刷」ダイアログで、「OK」をクリックします。 「印刷プロパティ」ダイアログが表示されます。
- 5. 印刷プロパティを構成します。
- 6. 「OK」をクリックして印刷します。

結果 : ドキュメントが印刷中であることを示す「印刷」ダイアログが表示され ます。

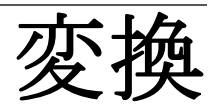

ファイルは、そのファイルが作成された元のアプリケーション以外で使用でき るように変換する必要がある場合があります。AutoVue には、変換ファイル・ フォーマットがいくつか用意されています。

# 変換オプション

「変換」ダイアログ・ボックスで使用できるオプションは、実行する変換タイプ によって異なります。オプションは次のとおりです。

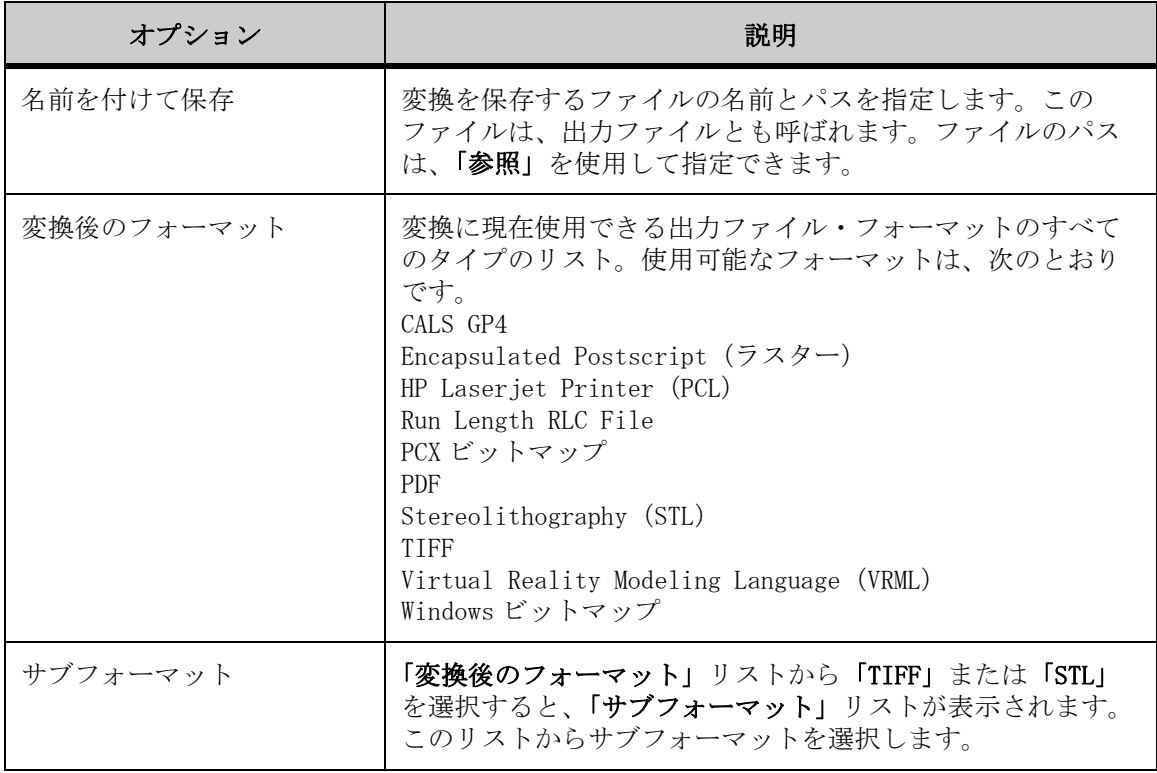

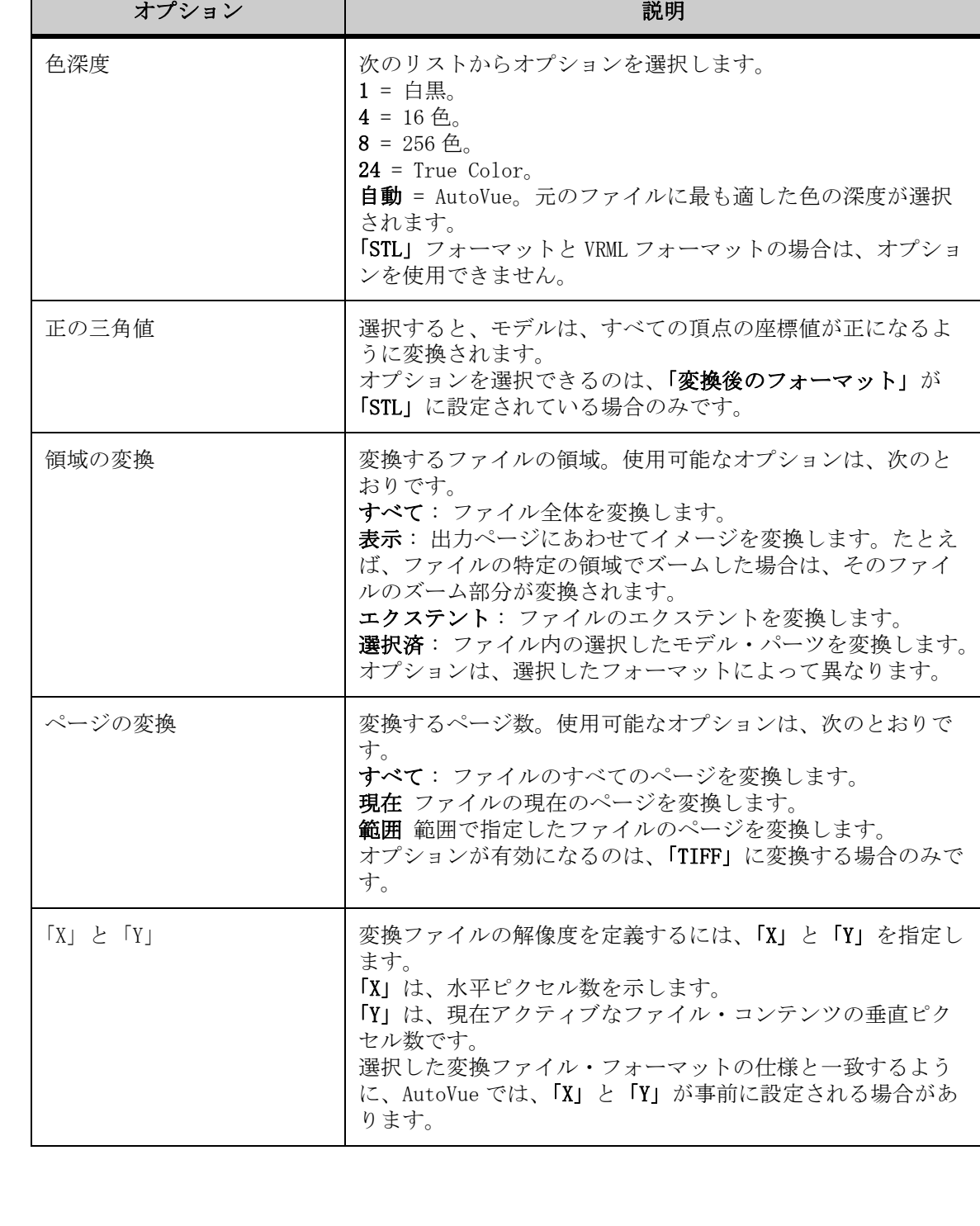

### **PDF**

AutoVue では、Office、2D および EDA フォーマットを PDF に変換できます。マー クアップ・モードから変換する場合は、マークアップがベース PDF ファイルの内 容に追加されます。PDF を開くとと、ベース・ファイルとすべてのマークアップ が表示されます。

# 「**X**」と「**Y**」

イメージの解像度には、スキャン時のイメージ・タイプ、出力デバイスおよび許 容可能なファイル・サイズの 3 つの要因が影響します。高解像度のスキャンには 通常、大規模なファイルが必要となり、処理時間や印刷時間が長時間になりま す。出力デバイスが、ファイルに格納された高解像度情報を認識していない場合 は、高解像度でも高品質の印刷イメージを生成できないことがあります。ファイ ルを管理可能なサイズで保持するには、使用している出力デバイスで許容可能な 品質が得られる、最も低い解像度を選択してください。

一部のファイル・タイプでは、「サイズ」オプションが表示され、ミリメートル およびインチを選択できます。ページ・サイズは、「サイズ」リストから選択で きますが、初期化ファイルを設定して、ページ・サイズをカスタマイズすること もできます。詳細は、『System Administration Guide』を参照してください。

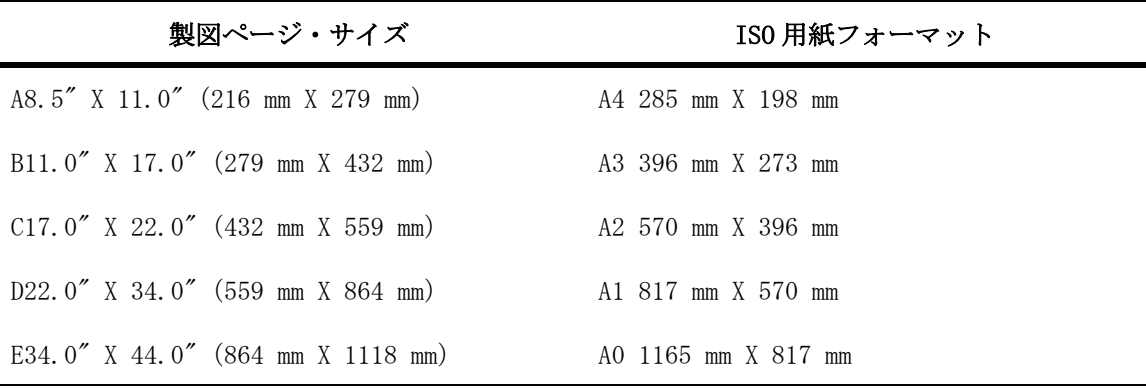

# ファイルの変換

- 1. 「ファイル」メニューから「変換」を選択します。 「入力」領域は、ファイルのタイプによって異なります。たとえば、ワープロ・ ファイルではファイルと形式、ラスター・ファイルではファイル・パスと名前、 ベクター・ファイルおよびデータベース・ファイルではサイズ、ファイル・タイ プおよび寸法が表示されます。 「変換」ダイアログが表示されます。
- 2. 「名前を付けて保存」フィールドに、変換したファイルの保存先ディレクト リのパスおよびファイル名を入力するか、「参照」をクリックして保存先 ディレクトリを特定します。 既存のファイルに書き込むと、出力ファイルの内容は上書きされます。
- 3. 変換オプションを指定します。
- 4. 「OK」をクリックします。ファイルが変換され、指定したディレクトリに表 示されます。 複数ページ・ファイルの選択したページは、複数ページの TIFF に変換できます。

### ペン設定の変更

AutoVue では、変換の実行時に各ペンの色の太さを指定できます。このオプショ ンは、ベクター・ファイルにのみ適用されます。

- 1. 「ファイル」メニューから「変換」を選択します。 「変換」ダイアログが表示されます。
- 2. 「ペン」をクリックします。 ペンの太さダイアログが表示されます。
- 3. ペンの太さダイアログの「開始 / 終了」セクションで、太さを変更する色 インデックスを選択します。 複数の色インデックスを選択するには、[Shift] キーまたは [Ctrl] キーを押しな がら選択します。
- 4. 「単位」リストから、太さを設定する単位を選択します。
- 5. 「太さ」フィールドに、太さの値を入力します。
- 6. [Enter] キーを押します。

ペンの太さダイアログの「開始 / 終了」セクションの選択した色インデックスの 横に、新しい太さの値が表示されます。

#### 7. 変更内容を保存するには、「名前を付けて保存」をクリックします。 「名前を付けて保存」ダイアログが表示されます。

8. 新しいペン設定のファイル名を入力します。

9. 「OK」をクリックします。 既存のペン設定を変更するには、「現在のペン設定」リストからペン設定を選択 し、変更を加えた後に「保存」をクリックします。 新しいペン設定が保存され、「現在のペン設定」リストに表示されます。

10. 「OK」(了解) をクリックして、ペンの太さダイアログを閉じます。

### バッチ変換

同じ出力ファイル・フォーマットのファイルを同時に変換すると、時間を節約で きます。

- 1. 「ファイル」メニューから「変換」を選択します。 「変換」ダイアログ・ボックスが表示されます。
- 2. 「バッチ変換」をクリックします。 「バッチ変換」ダイアログ・ボックスが表示されます。
- 3. 「追加」をクリックします。 「開く」ダイアログ・ボックスが表示されます。
- 4. 追加するファイルの名前を入力するか、参照して目的のファイルを特定し、 「開く」をクリックします。 ファイルをさらに追加する場合は、手順 3 から 4 を繰り返します。ファイルを削 除するには、「入力ファイル・リスト」からファイルを選択し、「削除」をクリッ クします。 「入力ファイル・リスト」にファイルが表示されます。
- 5. 変換オプションをカスタマイズします。
- 6. 「OK」をクリックします。

結果 :

新しく変換されたファイルは、「入力ファイル・リスト」に入力した最初のファ イルと同じディレクトリに格納されます。

# **AutoVue** のカスタマイズ

AutoVue の作業環境は、構成オプションを使用してカスタマイズできます。ホッ ト・キーやアクセス・キーの作成など、様々な機能を自動化するためのツール を作成したり、ツールバーやサムネイルの表示を環境設定にあわせてカスタマ イズすることもできます。構成オプションには、「オプション」メニューからア クセスできます。

## クリップボードの定義

「クリップボード操作」を使用すると、後から他のアプリケーションに転送でき るように、クリップボードにコピーされる情報のタイプを定義できます。

ラスター、ベクター、スプレッドシート、ドキュメントおよびデータベース・ ファイルにコピーできる情報のタイプは、次のとおりです。

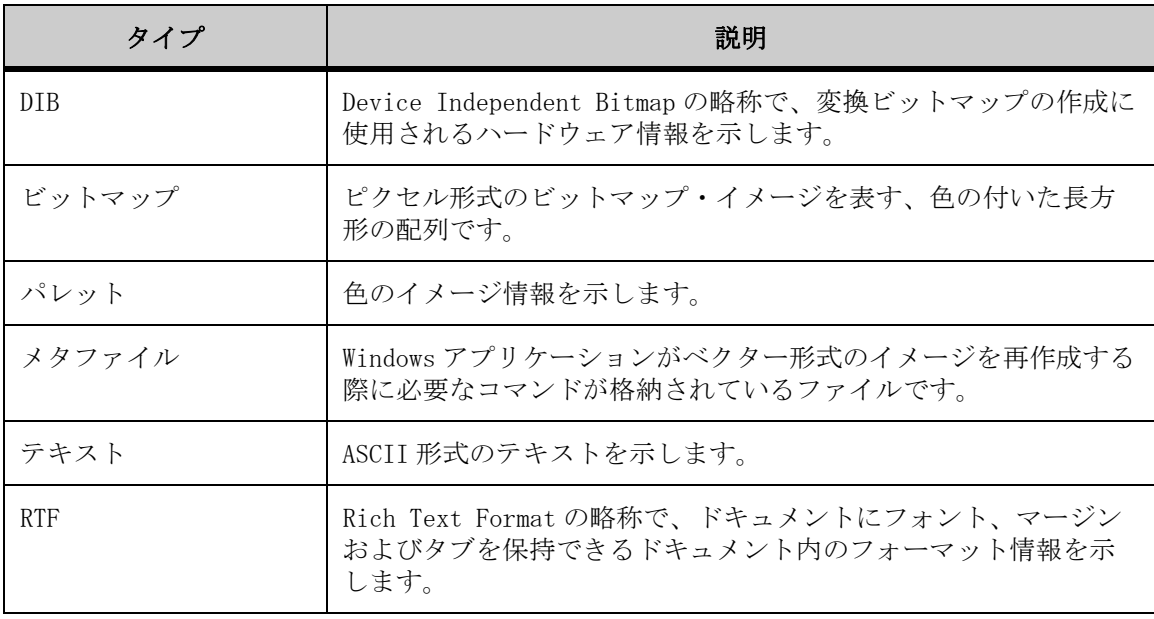

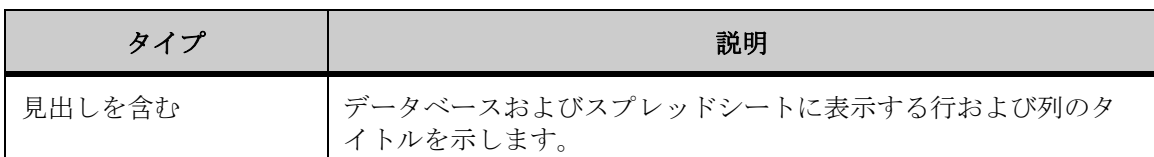

クリップボード操作を定義する手順は、次のとおりです。

- 1. 「オプション」メニューから「クリップボードの構成」を選択します。 「クリップボード操作」ダイアログ・ボックスが表示されます。
- 2. 様々なファイル・タイプから、クリップボードにコピーする情報のタイプ をクリックします。
- 3. 「OK」をクリックします。

情報のコピー

- 1. 「編集」メニューから「選択」を選択します。
- 2. コピーする領域をクリックし、ドラッグして領域を選択します。
- 3. 「編集」メニューから「コピー」を選択します。 情報がクリップボードにコピーされます。
- 4. 情報のコピー先アプリケーションを起動します。
- 5. 情報を貼り付けます。

### ツール

ツールは、頻繁に繰り返されるタスクのショートカットです。ツールを作成する ことで、オブジェクト、ファイルおよびアプリケーションのユーザー・インタ フェースへのインポート、スクリプト・ファイルの実行、AutoVue の Dynamic Data Exchange (DDE) サーバーへの接続、ダイナミック・リンク・ライブラリ (DLL)ロードへのリンクなど、様々な機能を自動化できます。

#### ツール・メニュー項目の追加

1. 「オプション」メニューから「ツールのカスタマイズ」を選択します。 「ツール・メニュー項目の追加」ダイアログ・ボックスが表示されます。

- 2. 「追加」をクリックします。 「ツール・メニュー項目の構成」ダイアログ・ボックスが表示されます。
- 3. 「メニュー項目名」フィールドに、名前を入力します。
- 4. 「メニュー項目アクション」セクションで、次のいずれかを選択します。
	- a 「アプリケーション」は、外部アプリケーションを起動する場合に選択しま す。
	- b 「スクリプト・ファイル」は、スクリプト・ファイルを起動する場合に選択 します。
	- c 「DDE サーバー」は、DDE コマンドをサーバー・アプリケーションに送信する 場合に選択します。
	- d 「DLL」は、DLL を呼び出す場合に選択します。
- 5. 「メニュー項目名」オプションの右側のフィールドに、実行可能ファイルの 名前およびパスを入力します。または、「参照」をクリックし、特定のファ イルまたはアプリケーションを検索します。
- 6. 「アプリケーション」を選択した場合は、「構成」をクリックします。「アプ リケーションにリンク」ダイアログ・ボックスが表示されます。アプリ ケーションを起動するコマンドラインを入力し、「OK」をクリックします。
- 7. 「スクリプト・ファイル」を選択した場合は、「OK」をクリックします。
- 8. 「DDE サーバー」を選択した場合は、「構成」をクリックします。「DDE にリ ンク」ダイアログ・ボックスが表示されます。トピックおよびコマンドを 入力し、「アプリケーションの起動」、「OK」の順にクリックします。
- 9. 「DLL ロード」を選択した場合は、「構成」をクリックします。「DLL にリン ク」ダイアログ・ボックスが表示されます。DLL を呼び出す入力機能を入力 し、「OK」をクリックします。
- 10. 「メニュー項目説明」フィールドに、メニュー項目の説明を入力します。
- 11. 「OK」をクリックします。
- 12. 「オプション」メニューから「ツールのカスタマイズ」をクリックし、新し いメニュー項目を表示します。
- 13. 「OK」をクリックして、「ツール・メニュー項目の追加」ダイアログ・ボッ クスを閉じます。

#### ホット・キーの作成

1. 「オプション」メニューから「ツールのカスタマイズ」を選択します。 「ツール・メニュー項目の追加」ダイアログ・ボックスが表示されます。

- 2. 「追加」をクリックします。 「ツール・メニュー項目の構成」ダイアログ・ボックスが表示されます。
- 3. メニュー項目名の前にアンパサンド(&)を入力します。 たとえば、&Application というメニュー項目名を入力します。この場合、& の後 ろの文字 A がホット・キーになります。
- 4. 「OK」をクリックします。
- 5. 「オプション」メニューから「ツールのカスタマイズ」をクリックし、新し いメニュー項目を表示します。 文字 A には下線が付きます。
- 6. 「OK」をクリックして、「ツール・メニュー項目の追加」ダイアログ・ボッ クスを閉じます。 ホット・キーをアクティブ化するには、[Alt] キーを押しながら [T] を押し、次に [A] を押します。

#### ツール・メニュー項目の変更

- 1. 「オプション」メニューから「ツールのカスタマイズ」を選択します。 「ツール・メニュー項目の追加」ダイアログ・ボックスが表示されます。
- 2. 「メニューの内容」の下で、変更する項目を選択します。
- 3. 「変更」をクリックします。 「ツール・メニュー項目の構成」ダイアログ・ボックスが表示されます。
- 4. 必要な変更を加えます。
- 5. 「OK」をクリックします。
- 6. 「OK」をクリックして、「ツール・メニュー項目の追加」ダイアログ・ボッ クスを閉じます。

#### ツール・メニュー項目の移動

- 1. 「オプション」メニューから「ツールのカスタマイズ」を選択します。 「ツール・メニュー項目の追加」ダイアログ・ボックスが表示されます。
- 2. 「メニューの内容」リストから、移動する項目を選択します。
- 3. 「上へ」または「下へ」をクリックして、項目をリスト内の目的の場所に移 動します。
- 4. 「OK」をクリックして、「ツール・メニュー項目の追加」ダイアログ・ボッ クスを閉じます。

#### ツール・メニュー項目の削除

- 1. 「オプション」メニューから「ツールのカスタマイズ」を選択します。 「ツール・メニュー項目の追加」ダイアログ・ボックスが表示されます。
- 2. 「メニューの内容」リストから、削除する項目を選択します。
- 3. 「削除」をクリックします。 項目がリストから消去されます。
- 4. 「OK」をクリックして、「ツール・メニュー項目の追加」ダイアログ・ボッ クスを閉じます。

### ツールバーのカスタマイズ

ツールバーの非表示 / 表示を切り替えたり、ツールバーのボタンのサイズを変更 するためのオプションがあります。

- 1. 「オプション」メニューから「ツールバーのカスタマイズ」を選択します。 「ツールバー設定」ダイアログ・ボックスが表示されます。
- 2. 表示するツールバーの横にあるチェック・ボックスを選択するか、非表示 にするツールバーの横にあるチェック・ボックスの選択を解除します。
- 3. ツールバーに表示するツールバー・ボタンのサイズを選択します。
- 4. 「OK」をクリックします。

結果 : 選択したツールバーが変更されます。

## メール・ユーティリティの構成

AutoVue は、インストール時に、コンピュータにインストールされている MAPI 準拠のメール・ユーティリティ(Microsoft Outlook など)と統合されます。 AutoVue 内部から電子メールにアクセスできます。AutoVue には、メッセージの み、マークアップ・ファイルへのリンク付きメッセージまたはマークアップ・ ファイルのコピーが添付されたメッセージを送信するためのオプションがありま す。

利用できるグラフィカル・インタフェースおよびメール・オプションは、使用し ている MAPI 準拠のメール・ユーティリティによって異なります。「メール」オプ ションをアクティブにすると、現在アクティブなファイルが自動的にメッセージ に添付されます。ただし、元のファイルに関連付けられているマークアップ・ ファイルをメール・メッセージに添付するかどうかは、ユーザーが選択できま す。

メール・ユーティリティを構成する手順は、次のとおりです。

- 1. 「オプション」から「電子メールの構成」を選択します。 「メール・オプション」ダイアログ・ボックスが表示されます。
- 2. 「次を使用してメール」リストから、使用している MAPI 準拠のメール・ ユーティリティのタイプを選択します。
- 3. 該当する「メール環境設定」を選択します。
- 4. 「OK」をクリックして、「メール・オプション」ダイアログ・ボックスを閉 じます。

サムネイル

サムネイルを使用すると、サムネイル・フォルダにあるディレクトリ内のすべ てのコンテンツについて視覚表現を作成できます。サムネイル・フォルダの各 ファイル・コンテンツについて縮小表示が作成されるため、ファイルのプレ ビューに役立ちます。

また、汎用的にカスタマイズされたアイコンも使用できます。このアイコンを 使用すると、ファイルをファイル・タイプで簡単に識別できるため、ファイル を特定する際に特に便利です。たとえば、含まれているファイルの大半がグラ フィック形式であるディレクトリ内でワープロ・ドキュメントを識別する際に 役立ちます。ファイルが変更された場合、該当するサムネイルは迅速かつ簡単 に更新されます。サムネイル情報は、avwin/folders ディレクトリに格納されま す。

### サムネイル・フォルダの作成

現在のディレクトリにサムネイル・フォルダが存在する場合は、「サムネイル」 ウィンドウにサムネイルが表示されます。

- 1. 「ファイル」メニューから「サムネイル」を選択します。 新規フォルダのダイアログ・ボックスが表示されます。
- 2. 「作成」をクリックします。

フォルダ内のファイル・サイズおよびファイル数によっては、この処理に数分か かる場合があります。サムネイル・フォルダの作成に時間を要している場合は、 新規フォルダのダイアログ・ボックスで「スキップ」をクリックして処理をス キップできます。フォルダの作成を再開するには、「サムネイル」メニューから 「すべて更新」を選択します。

現在のディレクトリにサムネイル・フォルダが作成され、「サムネイル」ウィンド ウに、そのフォルダのサムネイルが表示されます。

3. 「サムネイル」ウィンドウを閉じるには、「サムネイル」メニューから「サ ムネイルの終了」を選択します。 「サムネイル」ツールバーで、「サムネイルの終了」 | | をクリックすることもでき ます。

### サムネイルのカスタマイズ

表示するサムネイルを環境設定にあわせてカスタマイズできます。

- 1. 「ファイル」メニューから「サムネイル」を選択します。 「サムネイル」ウィンドウが表示されます。
- 2. 「オプション」メニューから「サムネイルの構成」を選択します。 「サムネイルの構成」ダイアログ・ボックスが表示されます。
- 3. サムネイルのサイズをピクセルで選択します。 サムネイルのサイズは、「カスタム」をクリックし、値を入力してカスタマイズで きます。
- 4. サムネイルのスペースを入力します。 サムネイルのスペースは 2 から 20 の間に設定する必要があります。
- 5. サムネイルに表示するファイル詳細を選択します。 ファイル名、サイズおよび作成日時を表示する場合は、「全部」を選択しま す。
	- ファイル名のみを表示する場合は、「一部」を選択します。
- 6. 「OK」をクリックします。
- 7. 「サムネイル」ウィンドウを閉じるには、「サムネイル」メニューから「サ ムネイルの終了」を選択します。 「サムネイル」ツールバーで、「サムネイルの終了」 をクリックすることもでき ます。

### サムネイル・フォルダの表示

サムネイル・フォルダは、「ビュー」または「マークアップ」モードで表示でき ます。現在のディレクトリにサムネイル・フォルダが存在しない場合は、新規

フォルダのダイアログ・ボックスが表示され、新規フォルダを作成するためのオ プションが表示されます。

- 1. 「ファイル」メニューから「サムネイル」を選択します。 「サムネイル」ウィンドウが表示されます。
- 2. 「サムネイル」メニューから「フォルダの参照」を選択します。 「サムネイル」ツールバーで、「フォルダの参照」 きゅうリックすることもできま す。 「フォルダの参照」ダイアログ・ボックスが表示されます。
- 3. 表示するサムネイル・フォルダを参照して特定します。
- 4. 「OK」をクリックします。 選択したフォルダのサムネイルが「サムネイル」ウィンドウに表示されます。
- 5. 「サムネイル」ウィンドウを閉じるには、「サムネイル」メニューから「サ ムネイルの終了」を選択します。 「サムネイル」ツールバーで、「サムネイルの終了」 | | をクリックすることもでき ます。

### サムネイル・フォルダの並替え

- 1. 「ファイル」メニューから「サムネイル」を選択します。 「サムネイル」ウィンドウが表示されます。
- 2. 「サムネイル」メニューから「フォルダの参照」を選択します。 「サムネイル」ツールバーで、「フォルダの参照」 きゅうリックすることもできま す。

「フォルダの参照」ダイアログ・ボックスが表示されます。

- 3. 並べ替えるサムネイル・フォルダを参照して特定します。
- 4. 「OK」をクリックします。 選択したフォルダのサムネイルが「サムネイル」ウィンドウに表示されます。
- 5. 「サムネイル」メニューからソートを選択し、並替えに使用するオプション を選択します。 並替えオプションの横にあるチェック・マークは、現在のソート順を示します。
- 6. サムネイルを昇順または降順に並べ替えるには、「サムネイル」メニューか ら、「ソート順」、「昇順」または「降順」の順に選択します。

7. 「サムネイル」ウィンドウを閉じるには、「サムネイル」メニューから「サ ムネイルの終了」を選択します。 「サムネイル」ツールバーで、「サムネイルの終了」 | | をクリックすることもでき ます。

### サムネイルの表示

「サムネイル」ウィンドウを使用すると、ファイルに簡単にアクセスできます。

- 1. 「ファイル」メニューから「サムネイル」を選択します。 「サムネイル」ウィンドウが表示されます。
- 2. 「サムネイル」メニューから「フォルダの参照」を選択します。 「サムネイル」ツールバーで、「フォルダの参照」 きゅうリックすることもできま す。 「フォルダの参照」ダイアログ・ボックスが表示されます。
- 3. 表示するサムネイル・フォルダを参照して特定します。
- 4. 「OK」をクリックします。 選択したフォルダのサムネイルが「サムネイル」ウィンドウに表示されます。
- 5. 表示するサムネイルをダブルクリックします。

結果 : AutoVue ワークスペースでサムネイルが起動します。

### サムネイルの更新

現在のフォルダにあるすべてのサムネイル、または 1 つ以上のサムネイルを更新 できます。

- 1. 「ファイル」メニューから「サムネイル」を選択します。 「サムネイル」ウィンドウが表示されます。
- 2. 「サムネイル」メニューから「フォルダの参照」を選択します。 「サムネイル」ツールバーで、「フォルダの参照」 きゅうリックすることもできま す。 「フォルダの参照」ダイアログ・ボックスが表示されます。
- 3. 表示するサムネイル・フォルダを参照して特定します。
- 4. 「OK」をクリックします。 選択したフォルダのサムネイルが「サムネイル」ウィンドウに表示されます。
- 5. 更新するサムネイルを選択します。 複数のサムネイルを選択するには、[Shift] キーまたは [Ctrl] キーを押しながら 選択します。
- 6. 「サムネイル」メニューから「選択項目の更新」を選択します。 すべてのサムネイルを更新するには、「サムネイル」メニューから「すべて更新」 を選択するか、「サムネイル」ツールバーで、「サムネイル・フォルダの更新」 をクリックします。

選択したサムネイルが現在のフォルダ内で更新されます。

7. 「サムネイル」ウィンドウを閉じるには、「サムネイル」メニューから「サ ムネイルの終了」を選択します。 「サムネイル」ツールバーで、「サムネイルの終了」 | | をクリックすることもでき

ます。

### サムネイルの変換

- 1. 「ファイル」メニューから「サムネイル」を選択します。 「サムネイル」ウィンドウが表示されます。
- 2. 「サムネイル」メニューから「フォルダの参照」を選択します。 「サムネイル」ツールバーで、「フォルダの参照」 きゅうリックすることもできま す。

「フォルダの参照」ダイアログ・ボックスが表示されます。

- 3. スクロールして、変換するサムネイル・フォルダを特定します。
- 4. 「OK」をクリックします。 選択したフォルダのサムネイルが「サムネイル」ウィンドウに表示されます。
- 5. 変換するサムネイルを選択します。 複数のサムネイルを選択するには、[Shift] キーまたは [Ctrl] キーを押しながら 選択します。
- 6. 「サムネイル」メニューから「変換」を選択します。 「バッチ変換」ダイアログ・ボックスが表示されます。
- 7. 変換オプションをカスタマイズします。
- 8. 「OK」をクリックします。

9. 「サムネイル」ウィンドウを閉じるには、「サムネイル」メニューから「サ ムネイルの終了」を選択します。 「サムネイル」ツールバーで、「サムネイル・モードの終了」 四 をクリックするこ ともできます。

### サムネイルの印刷

- 1. 「ファイル」メニューから「サムネイル」を選択します。 「サムネイル」ウィンドウが表示されます。
- 2. 「サムネイル」メニューから「フォルダの参照」を選択します。 「サムネイル」ツールバーで、「フォルダの参照」 き をクリックすることもできま す。 「フォルダの参照」ダイアログ・ボックスが表示されます。
- 3. スクロールして、印刷するサムネイル・フォルダを特定します。
- 4. 「OK」をクリックします。 選択したフォルダのサムネイルが「サムネイル」ウィンドウに表示されます。
- 5. 印刷するサムネイルを選択します。 複数のサムネイルを選択するには、[Shift] キーまたは [Ctrl] キーを押しながら 選択します。
- 6. 「サムネイル」ツールバーで、「印刷」 をクリックします。 「印刷」ダイアログ・ボックスが表示されます。
- 7. 「OK」をクリックします。
- 8. 「サムネイル」ウィンドウを閉じるには、「サムネイル」メニューから「サ ムネイルの終了」を選択します。 「サムネイル」ツールバーで、「サムネイル・モードの終了」 四 をクリックするこ ともできます。

全テキスト抽出

全テキスト抽出アプリケーションでは、選択したファイルからすべてのテキス ト情報を取得するための機能が提供されます。この機能は、検索エンジンによ るドキュメントのインデックス作成サービスで使用できます。この機能によっ て、重複が除外され、CAD も含めたすべてのタイプのドキュメントの検索が可能 になります。

注意 : 自動テキスト抽出は、ラスター・ファイルには使用できません。

# 全テキスト抽出ユーティリティの使用

- 1. 「ツール」メニューから「Auto Text Extraction」を選択します。 C: ¥ Program Files ¥ av ¥ avwinディレクトリにあるOuttext.exeファイルを開いて、 「Auto Text Extraction」ダイアログ・ボックスを開くこともできます。 「Automatic Text Extraction」ダイアログ・ボックスが表示されます。
- 2. 「From」フィールドに、テキストを抽出するファイルのパスとファイル名を 入力します。
- 3. 「To」フィールドに、テキストのコピー先となるファイルのパスとファイル 名を入力するか、「Browse」をクリックしてファイルを特定します。 ファイルの拡張子には、.txt および .out があります。デフォルトは、temp ディ レクトリに格納されている text.out です。このファイルが存在しない場合は作成 されます。
- 4. 「Contents」の下で抽出テキストをプレビューする場合は、「Display Output Contents」を選択します。
- 5. 「Extract」をクリックします。 パス、ファイル名およびテキストが、「Output Contents」に表示されます。
- 6. 「Close」をクリックして、「Automatic Text Extraction」ダイアログ・ ボックスを閉じます。

# **CAD** 情報の抽出

このユーティリティを使用すると、CAD ファイルから XRef 情報を抽出できます。 このユーティリティは、AutoCAD、MicroStation など、各種の CAD ファイルをド キュメント管理システムに一括インポートするのに便利です。

- 1. 「ツール」メニューから「Auto Text Extraction」を選択します。 「CAD/Doc Text Extraction」ダイアログ・ボックスが表示されます。
- 2. 「From」フィールドに、テキストを抽出するファイルのパスとファイル名を 入力します。
- 3. 「To」フィールドに、テキストのコピー先となるファイルのパスとファイル 名を入力するか、「Browse」をクリックしてファイルを特定します。 ファイルの拡張子には、.txt および .out があります。デフォルトは、temp ディ レクトリに格納されている text.out です。このファイルが存在しない場合は作成 されます。
- 4. 「Contents」の下で抽出テキストをプレビューする場合は、「Display Output Contents」を選択します。
- 5. 「Extract」をクリックします。 パス、ファイル名およびテキストが、「Output Contents」に表示されます。
- 6. 「Close」をクリックして、「CAD/Doc Text Extraction」ダイアログ・ボック スを閉じます。 統合の例は、メディア・パックの Integrat ディレクトリにあります。

# **AutoVue Mobile**

AutoVue Mobile を使用すると、オフライン環境でマークアップを表示したり、 ファイルにマークアップを追加することができます。出張中やファイルを外部 のパートナと共有する必要がある場合でも、ファイルやマークアップを表示し たり、新しいマークアップを追加することができます。また、接続時には、オ フラインで行った編集内容を使用して、バックエンドの DMS/PLM/ERP/UCM シス テムを更新できます。

AutoVue の AutoVue Mobile 機能を使用すると、モバイル・パックを作成できま す。モバイル・パックはパッケージされたファイルで、ベース・ファイル、 ファイルの完全な表示に必要なすべての外部リソース(フォントや XRef など) およびファイルに対する既存のマークアップが含まれています。モバイル・ パックを作成するときは、ストリーミング・ファイルおよびレンディションも 含めることができます。

モバイル・パックを作成した後は、そのモバイル・パックを表示して描画や マークアップを表示できます。新しいマークアップを作成して既存のマーク アップに統合し、1 つのマークアップにしたり、モバイル・パックを表示したと きに自動的にロードされるマスター・マークアップ・ファイルを作成すること もできます。

オフライン環境では、モバイル・パックの作成時に定義したマークアップ・ポ リシーに従って、AutoVue デスクトップ・バージョンまたは AutoVue のデスク トップ・デプロイメントを使用してマークアップを追加できます。マークアッ プ・ポリシーには、ユーザーによる新規または既存のマークアップの作成と保 存、既存のマークアップの変更と削除(DMS のみ)、およびマークアップの自動 アップロードの可否が定義されています。

AutoVue からバックエンド・システムにアクセスできる場合は、そのバックエン ド・システムに対してすべてのマークアップを更新できます。これらのマーク アップはシステムにインポートされ、モバイル・パックを作成した元のベース・ ファイルに関連付けられます。

次の各項では、AutoVue Mobile でのモバイル・パックの作成、マークアップの 作成、マー クアップ・ポリシーの理解、モバイルパックからのマークアップ・ ファイルの更新について詳細に説明します。

### モバイル・パックの作成

モバイル・パックには、ネイティブ・ファイルまたはストリーミング・ファイ ル、メタデータ、インテリスタンプ設計、すべての参照ファイル (XRef) および 関連するマークアップが格納されます。必要に応じて、TIFF や PDF などのレン ディションを含めることもできます。

ファイルと関連マークアップ・ファイル用のモバイル・パックを作成する手順 は、次のとおりです。

- 1. ベース・ファイルを開きます。
- 2. 「AutoVue」メニュー・バーから、「コラボレート」、「モバイル・パックの作 成」の順に選択します。

「モバイル・パックの作成」ダイアログが表示されます。このダイアログには、モ バイル・パックを作成するための基本オプションが含まれている「一般」タブと、 拡張オプションが含まれている「拡張」タブがあります。

3. 「一般」タブをクリックします。

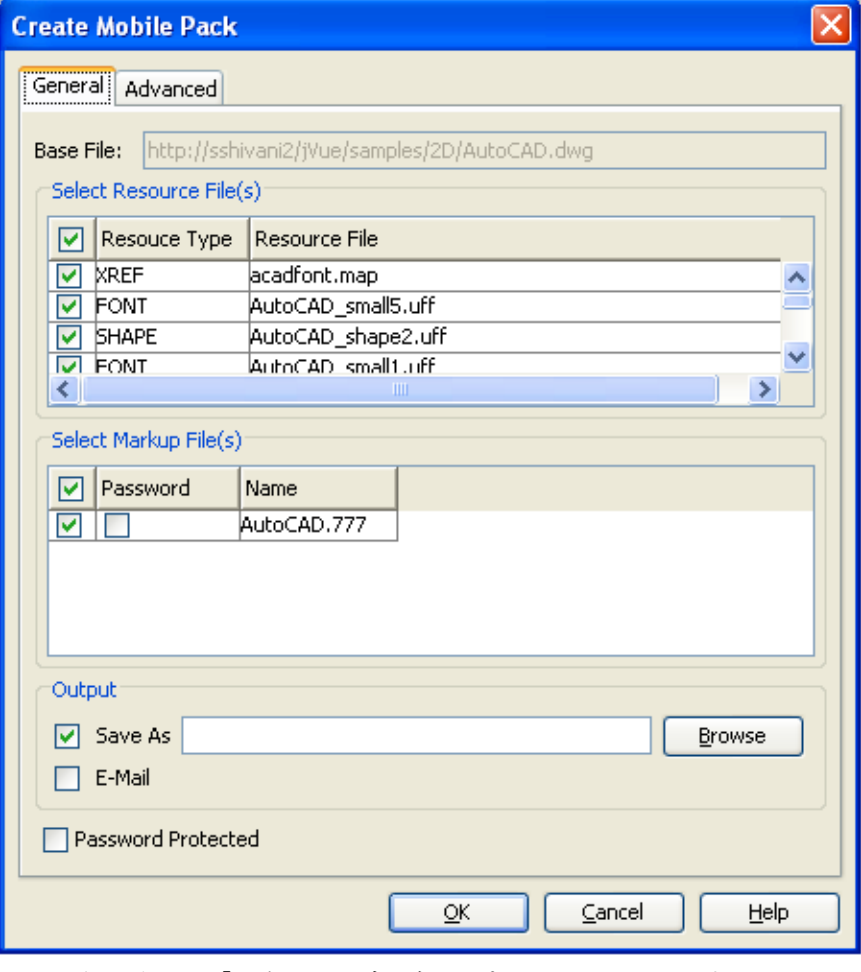

次の表に、「一般」タブの各オプションを示します。

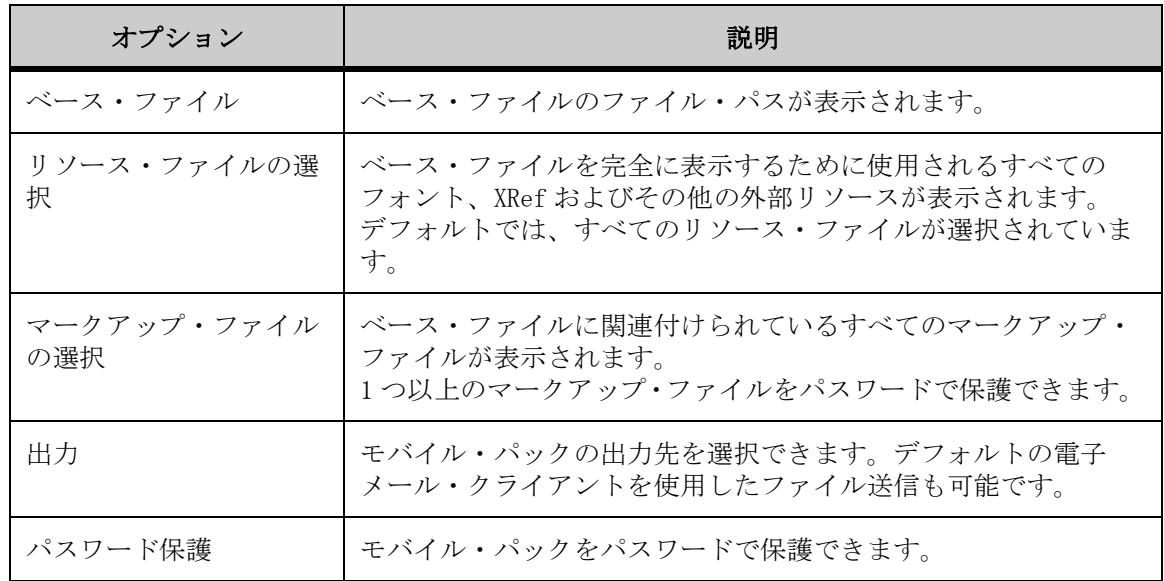

- 4. 「リソース・ファイルの選択」ボックスで、モバイル・パックに含めるリ ソース・ファイルを選択します。
- 5. 「マークアップ・ファイルの選択」ボックスで、モバイル・パックに含める マークアップ・ファイルを選択します。
- 6. マークアップ・ファイルをパスワードで保護する場合は、マークアップ・ ファイルの横にある「パスワード」チェック・ボックスを選択します。
	- a 「パスワード」フィールドに、任意の文字のパスワードを任意の長さで入力 します。
	- b 「パスワードの確認」フィールドに、同じパスワードを再度入力します。
	- c 「OK」をクリックして、「パスワード」ダイアログを閉じます。
- 7. モバイル・パックをローカルに保存するには、「出力」オプションで場所と 名前を指定します。
	- a 「参照」をクリックして保存先ディレクトリを特定するか、「名前を付けて保 存」フィールドにファイル・パスを入力します。
	- b モバイル・パックの名前を指定します。
- 8. デフォルトの電子メール・クライアントを使用してモバイル・パックを送 信する場合は、「電子メール」チェック・ボックスを選択します。
- 9. モバイル・パックをパスワードで保護する場合は、「パスワード保護」 チェック・ボックスを選択します。
	- a 「パスワード」フィールドに、任意の文字のパスワードを任意の長さで入力 します。
	- b 「パスワードの確認」フィールドに、同じパスワードを再度入力します。
	- c 「OK」をクリックして、「パスワード」ダイアログを閉じます。
- 10. ストリーミング・ファイルの挿入、モバイル・パックの有効期限日の設定 など、拡張オプションを選択する場合は、次の手順に進みます。
- 11. 拡張オプションを変更しない場合は、「終了」をクリックしてモバイル・ パックの作成を完了します。
- 12. 「拡張」タブをクリックします。

全社的なポリシー設定によっては、「拡張」タブのオプションが無効になっている 可能性があります。全社的なポリシー設定の詳細は、『Installation and Administration Manual』を参照してください。

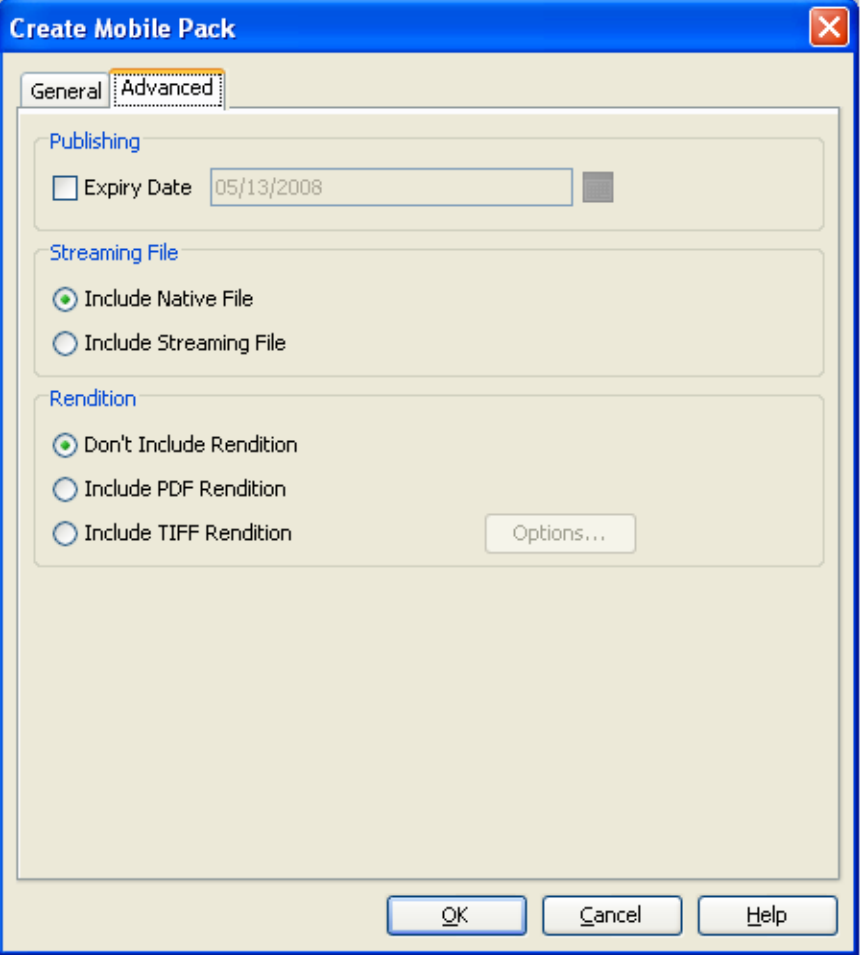

次の表に、「拡張」タブの各オプションを示します。

| オプション | 説明                                                                |
|-------|-------------------------------------------------------------------|
| 公開    | モバイル・パックの有効期限日を指定できます。有効期限日をすぎると、<br>モバイル・パックのコンテンツにアクセスできなくなります。 |

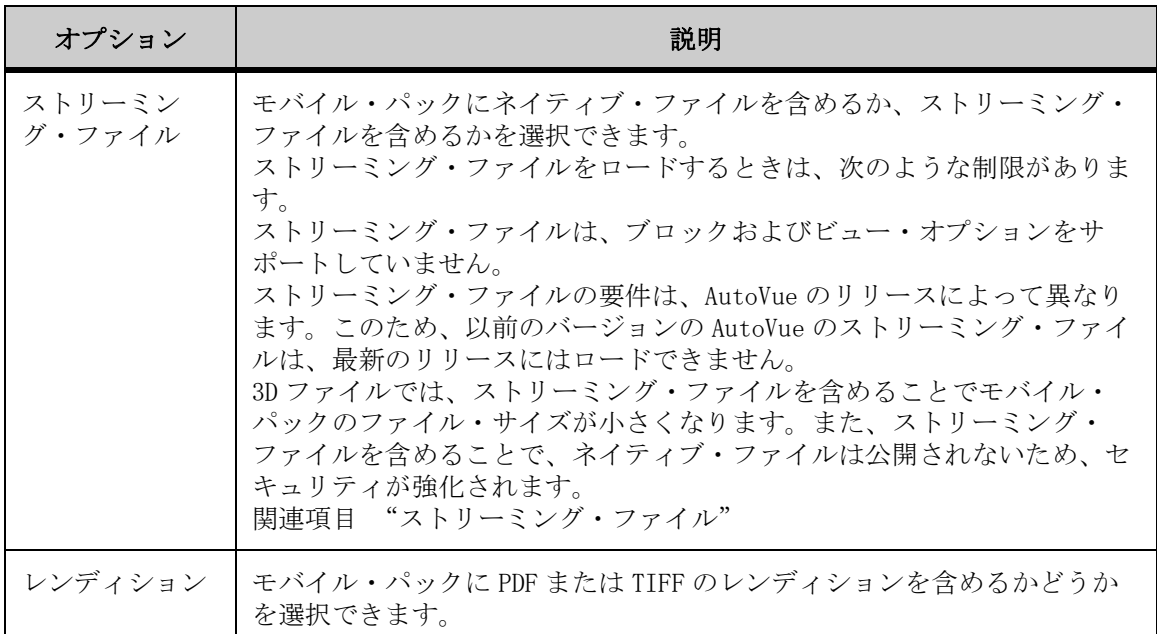

- 13. モバイル・パックに有効期限日を設定する場合は、「公開」オプションで 「有効期限日」チェック・ボックスを選択し、日付を選択します。この有効 期限日をすぎると、モバイル・パックは開かなくなります。
- 14. ストリーミング・ファイルを含める場合は、「ストリーミング・ファイル」 オプションで、モバイル・パックにネイティブ・ファイルを含めるか、ス トリーミング・ファイルを含めるかを選択します。
- 15. 必要な場合は「レンディション」オプションを使用して、モバイル・パッ クに PDF レンディションまたは TIFF レンディションを含めることができま す。
- 16. 「OK」をクリックしてモバイル・パックの作成を完了します。

結果 :「電子メール」チェック・ボックスを選択した場合は、デフォルトの電子 メール・クライアントが開き、モバイル・パック(\*.avp)が添付ファイルとし て表示されます。チェック・ボックスの選択が解除されている場合、モバイル・ パックは指定した場所に出力されます。

### モバイル・パックの表示

モバイル・パックは、通常のファイルと同じ方法で開くことができます。ユー ザーは、ベース・ファイルにバンドルされているすべての外部参照ファイル (XRef)、リソース・ファイルおよびマークアップにアクセスできます。さらに、

既存のマークアップを変更したり、新しいマークアップを作成してモバイル・ パックに関連付けることもできます。

モバイル・パックは、他のファイルと同様に、AutoVue で次の手順で開くことが できます。

- 1. 「AutoVue」メニュー・バーから、「ファイル」、「開く」(オープン)の順に 選択します。 「開く」(オープン)ダイアログが表示されます。
- 2. モバイル・パック (\*.avp) の場所を参照し、「開く」を選択します。
- 3. モバイル・パックの作成時にパスワード保護を設定した場合は、「パスワー ド」ダイアログが表示されます。「パスワード」フィールドにパスワードを 入力し、「OK」をクリックします。

AutoVue でネイティブ・ファイルまたはストリーミング・ファイルが開き、関連付 けられたすべての XRef、リソース・ファイル、マークアップおよびレンディショ ンが表示されます。

ストリーミング・ファイルをロードするときは、次のような制限があります。

- ストリーミング・ファイルは、ブロックまたは表示オプションをサポートし ていません。
- ストリーミング・ファイルの制約は、AutoVue のバージョンによって異なり ます。このため、古いバージョンの AutoVue のストリーミング・ファイル は、新しいバージョンで開くことができません。
- ストリーミング・ファイルは、プラットフォームに固有です。このため、 Windows プラットフォームで作成されたストリーミング・ファイルは、UNIX プラットフォームでは動作しません(その逆も同様です)。
- 4. モバイル・パックの作成時に「レンディション」オプションを選択した場 合は、「AutoVue」メニュー・バーから、「コラボレート」、「モバイル・パッ クからレンディションを表示」の順に選択します。 レンディションにマークアップを追加することはできません。 新しい AutoVue ウィンドウにレンディションが表示されます。
- 5. マークアップ・ファイルが関連付けられている場合は、ステータス・バー にマークアップ・インディケータ・アイコン ♪ が表示されます。 マーク アップ・ファイルを開くには、このマークアップ・インディケータ・アイ コン ▶ をクリックします。 メニュー・バーで、「マークアップを開く」 をクリックすることもできます。 「新規または既存のマークアップを選択します」ダイアログが表示されます。
- 6. 新しいマークアップ・ファイルを作成してモバイル・パックに含める場合 は、「新規マークアップ・ファイルの作成」をクリックします。
- 7. モバイル・パックに含まれているマークアップを開く場合は、「既存のマー クアップ・ファイルを選択」をクリックしてマークアップ・ファイルを選 択します。
- 8. マークアップ・ファイルの作成時にパスワード保護を設定した場合は、「パ スワード」ダイアログが表示されます。「パスワード」フィールドにパス ワードを入力し、「OK」をクリックします。
- 9. ローカル・マシンからマークアップ・ファイルをインポートする場合は、 「インポート」をクリックします。 「ファイル・オープン」ダイアログが表示されます。
- 10. マークアップ・ファイルを選択し、「開く」をクリックします。

### マークアップ・ファイルの作成

モバイル・パックをマークアップする場合は、新しいマークアップを作成する か、既存のマークアップを新しい単一のマークアップに結合できます。モバイ ル・パックの作成時にバンドルされたマークアップは変更できません。

AutoVue のデスクトップ・デプロイメントでモバイル・パックを使用する場合 は、マークアップ・ポリシーの結果として操作が制限されることがあります(新 規マークアップの保存、マークアップの編集、マークアップの削除、マークアッ プを開く操作、フィルタリングなど)。AutoVue のクライアント / サーバー・デ プロイメントで定義されたマークアップ・ポリシーには、モバイル・パックの ユーザーに特定の制限と権限を指定するための一連のルールが含まれています。

モバイル・パックを使用して新規マークアップ・ファイルを保存する手順は、次 のとおりです。

- 1. マークアップを作成します。
- 2. 「AutoVue」ツールバーで、「マークアップの保存」■ をクリックします。 「マークアップの保存」ダイアログが表示されます。
- 3. 「名前」フィールドに、マークアップ・ファイルの名前を入力します。
- 4. マークアップ・ファイルをパスワードで保護する場合は、「パスワード保 護」チェック・ボックスを選択します。
- 5. マークアップ・ファイルをローカル・コンピュータに保存する場合は、「エ クスポート」をクリックします。
- 6. 「OK」をクリックします。
- 7. デフォルトの電子メール・クライアントを使用して、更新したモバイル・ パックを送信する場合は、「AutoVue」メニュー・バーから、「コラボレー ト」、「モバイル・パックに返信」の順に選択します。

結果 : デフォルトの電子メール・クライアントが開き、モバイル・パック (\*. avp) が添付ファイルとして表示されます。

### モバイル・パックからの更新

モバイル・パックの処理を完了した後は、バックエンドの DMS/ERP/PLM/UCM シス テムへの変更を更新できます。モバイル・パック内で作成されたすべてのマーク アップは、バックエンド・システムに対して同期させることができます。同期を 終えたマークアップは、元のモバイル・パックの作成で使用したバックエンド・ システム内のファイルに関連付けられます。

注意 : この機能は、AutoVue のクライアント / サーバー・デプロイメントでの み使用できます。
# 付録 **A: EDA** 用語と定義

<span id="page-324-0"></span>次の表に、一般的に使用される EDA 用語と対応する定義を示します。

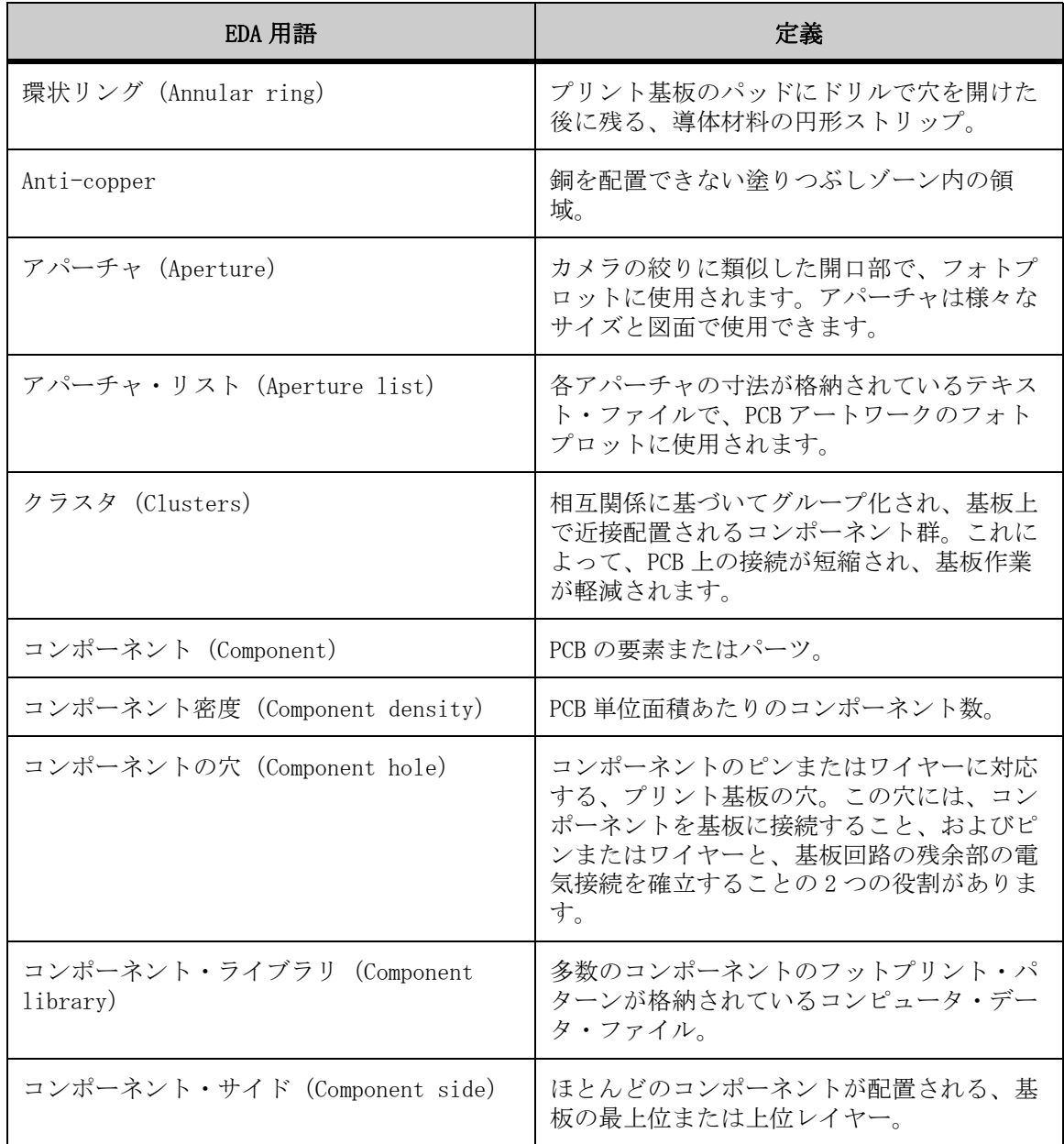

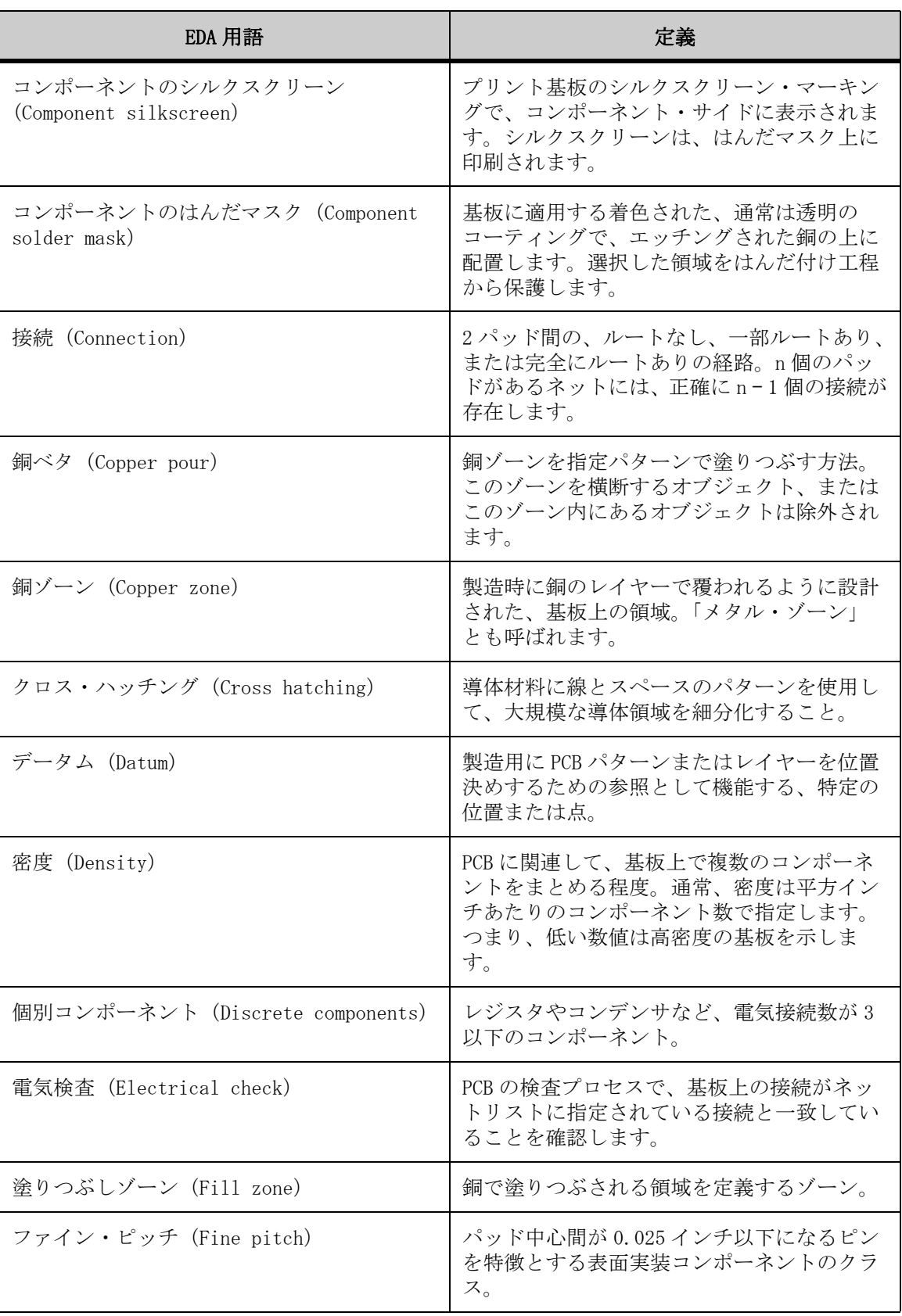

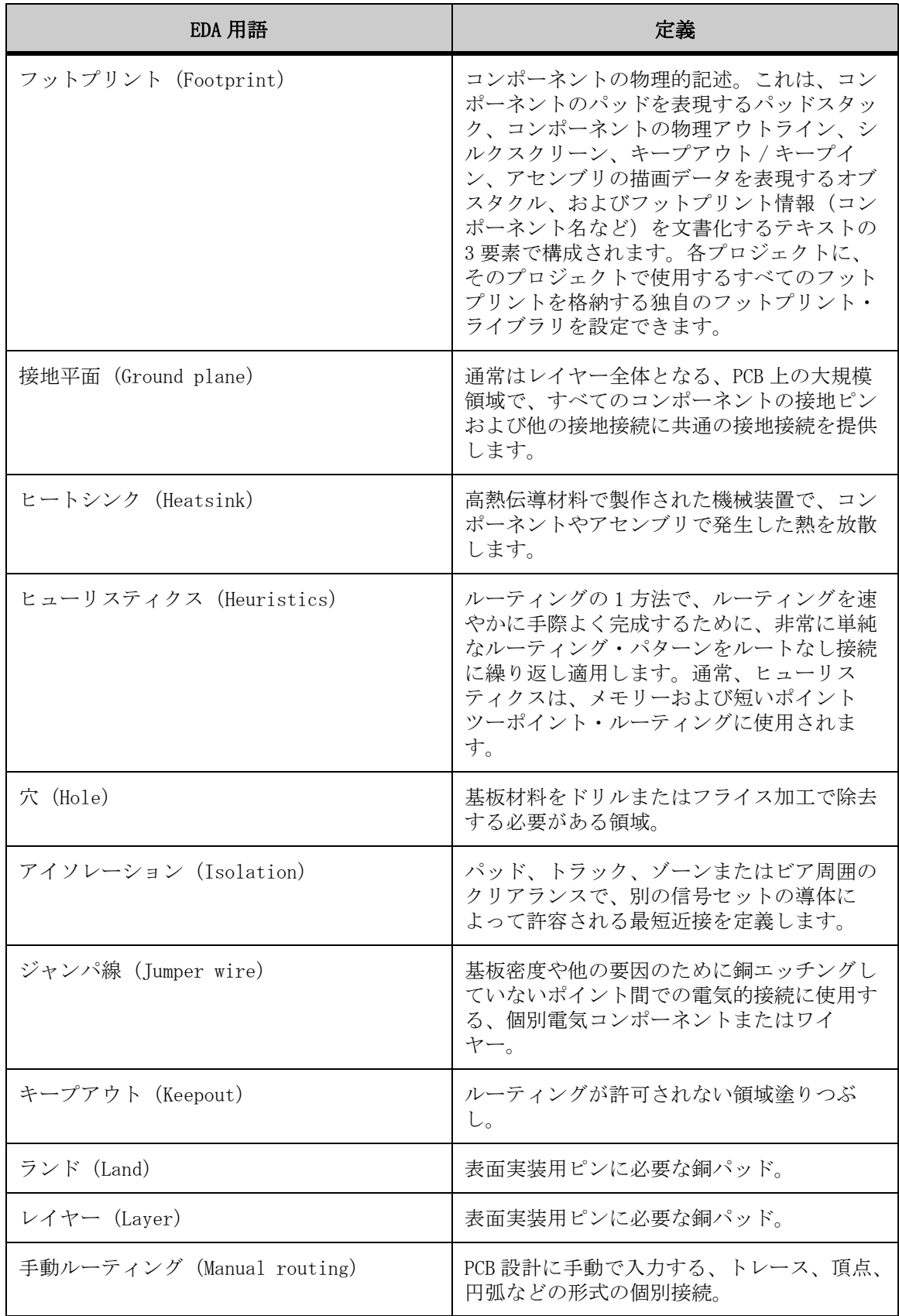

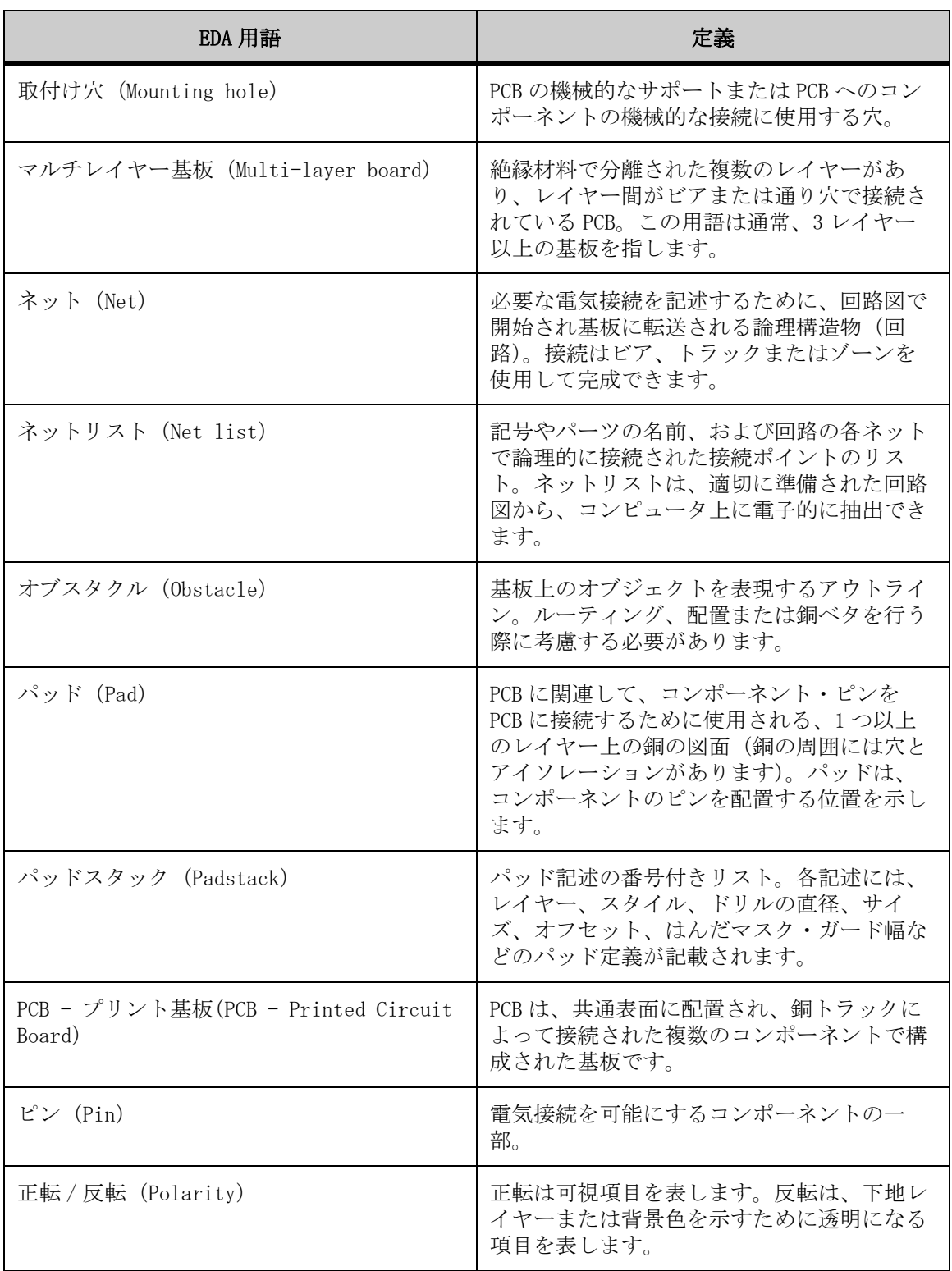

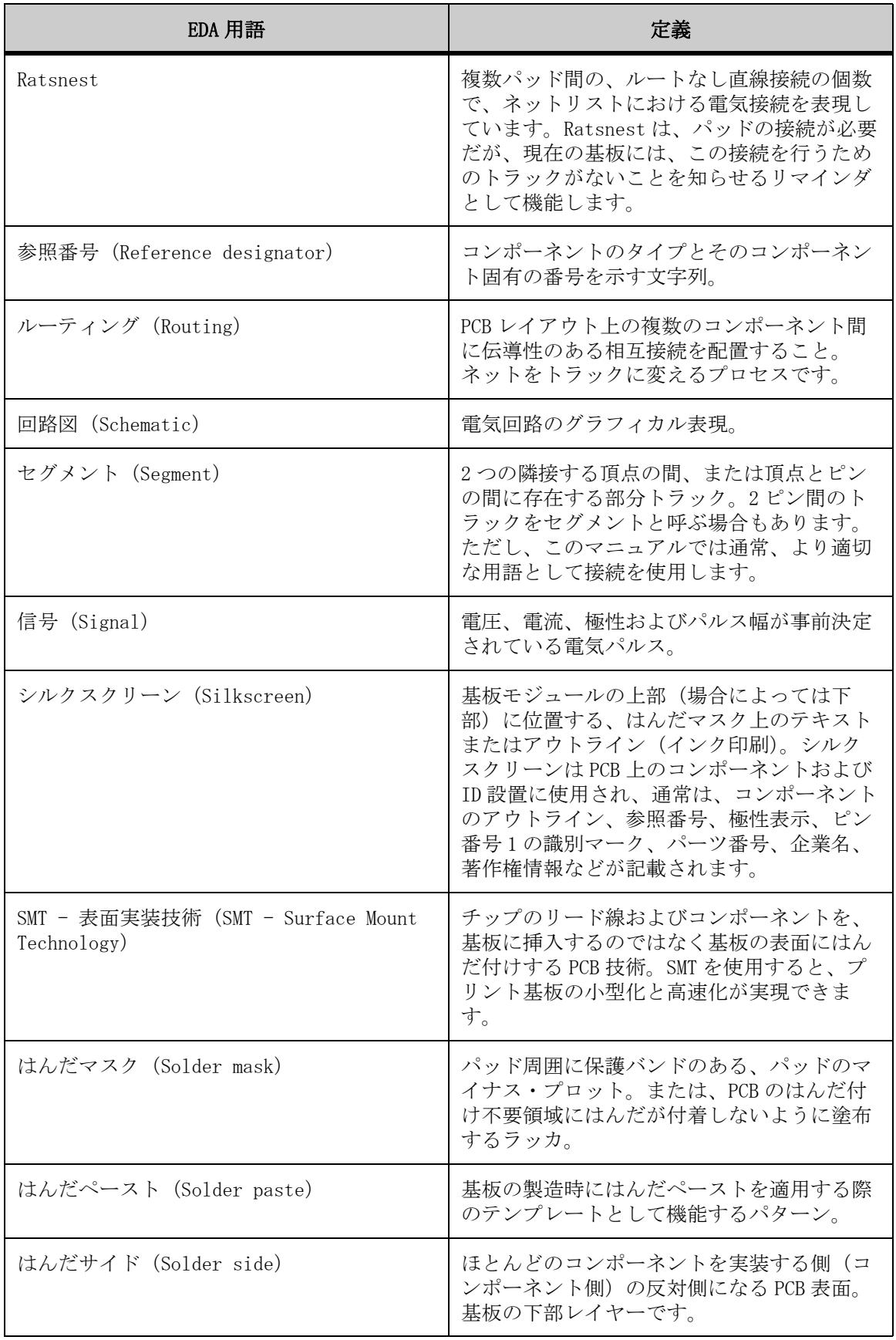

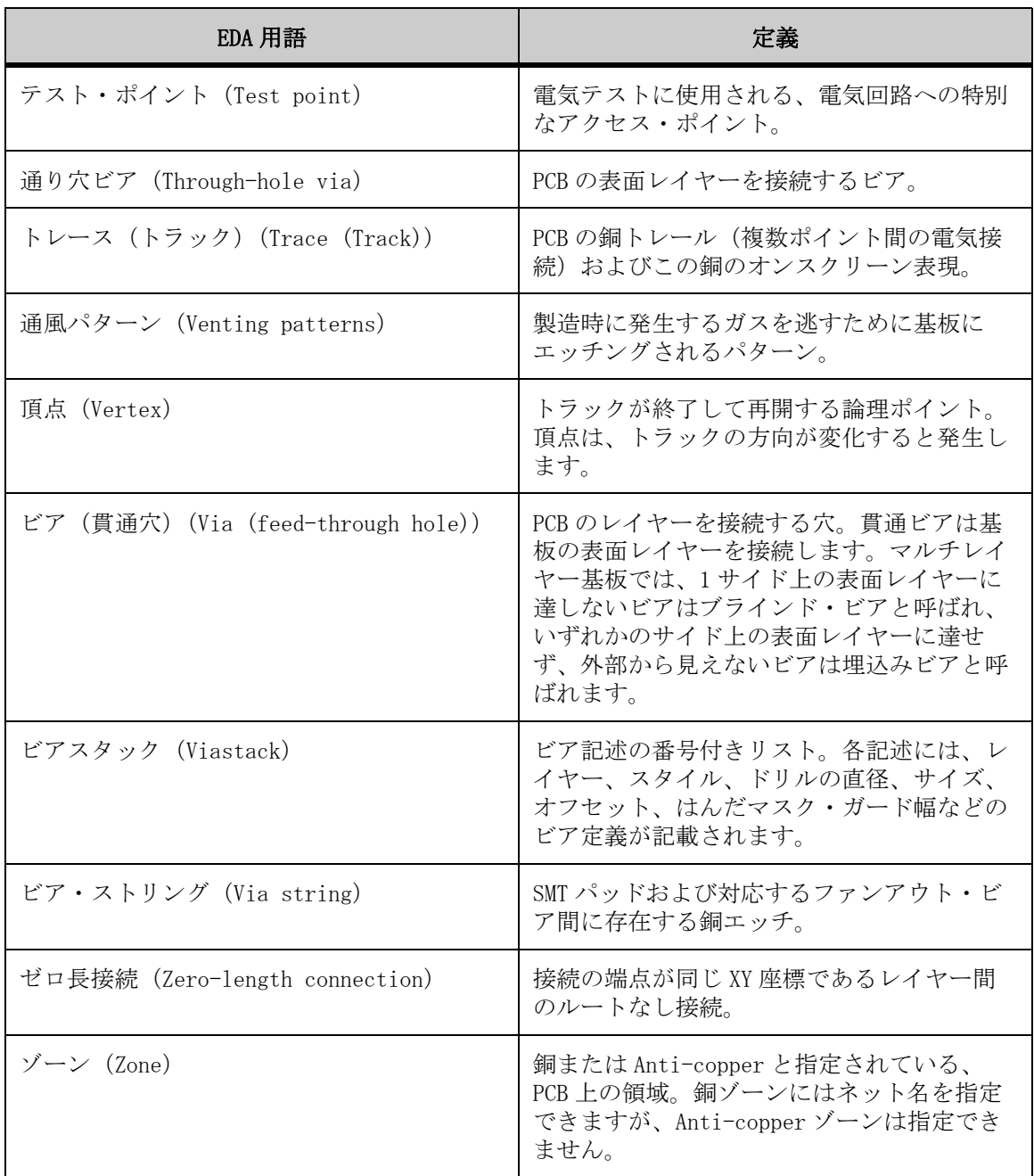

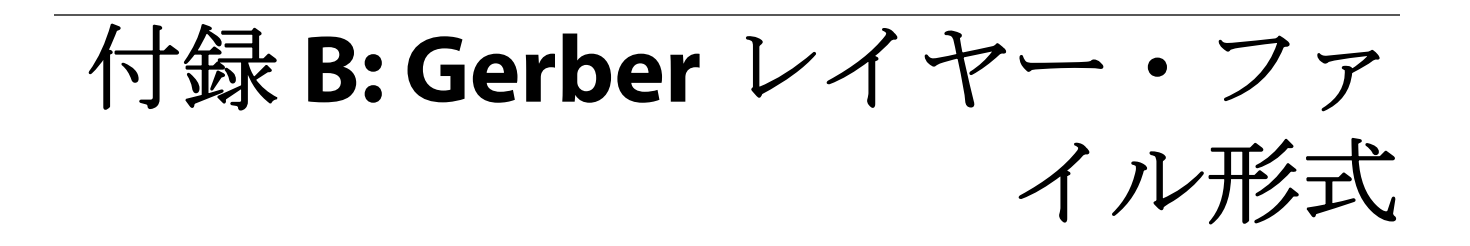

<span id="page-330-0"></span>Gerber レイヤー・ファイル (GBL) 形式を使用すると、複数の Gerber ファイル を AutoVue で同時に開くことができます。このファイル形式を使用すると、 AutoVue でネット・エンティティを作成して別のトレースおよびピンを接続する ことで、ネット接続用の複数の Gerber ファイルを解析することもできます。

GBL は 4 つの主要なセクションにわかれています。

- ヘッダー・セクション
- INI 構成セクション
- アパーチャ・ファイル・セクション(オプション)
- Gerber レイヤー・セクション

ヘッダー

ヘッダーは、ファイルを Gerber レイヤー・ファイル(GBL)として認識するた めに使用されます。すべての GBL の先頭には次の行を指定する必要があります。 GBL FILE (CSI)

ファイルの先頭がこの行ではない場合、GBL とはみなされません。

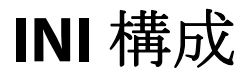

INI 構成セクションを使用すると、各 Gerber レイヤーおよび Gerber レイヤー・ ファイルを処理するときに使用される次の INI オプションを構成できます。

• APERTURE\_FORMAT\_FILEPATH

- **INCREMENTALMODE**
- NUMDECIMALS
- NUMDIGITS
- **TRAILINGZEROS**
- TOOLFILEPATH
- TOOLFILETYPE
- TOOL\_UNIT
- UNITS

これらの INI オプションは、Gerber 固有のオプションと同じです。詳細は、 『Oracle AutoVue Installation and Administration Manual』の「Gerber Formats」を参照してください。

### アパーチャ・ファイル

アパーチャ・ファイル・セクションは、Gerber ファイルで必要なアパーチャ・ ファイルを指定するために使用されます。Gerber レイヤー・ファイルでアパー チャ・ファイルが指定されていない場合は、AutoVue の INI ファイルで指定され ているアパーチャ・ファイルが使用されます。

アパーチャ・ファイル・セクションは GBL 内の 1 行で、次のような構造になって います。

APP *<aperture\_file\_path> <aperture\_file\_type>*

意味は次のとおりです。

- APP は、現在の行がアパーチャ情報であることを示すキーワードです。
- <aperture\_file\_path>は、アパーチャ・ファイルの絶対または相対ファイ ル・システム・パスです。このフィールドは必須です。
- <aperture file type>はオプション・フィールドで、アパーチャ情報の格 納に使用される形式を示します。次の表に、使用可能な値のリストを示し ます。

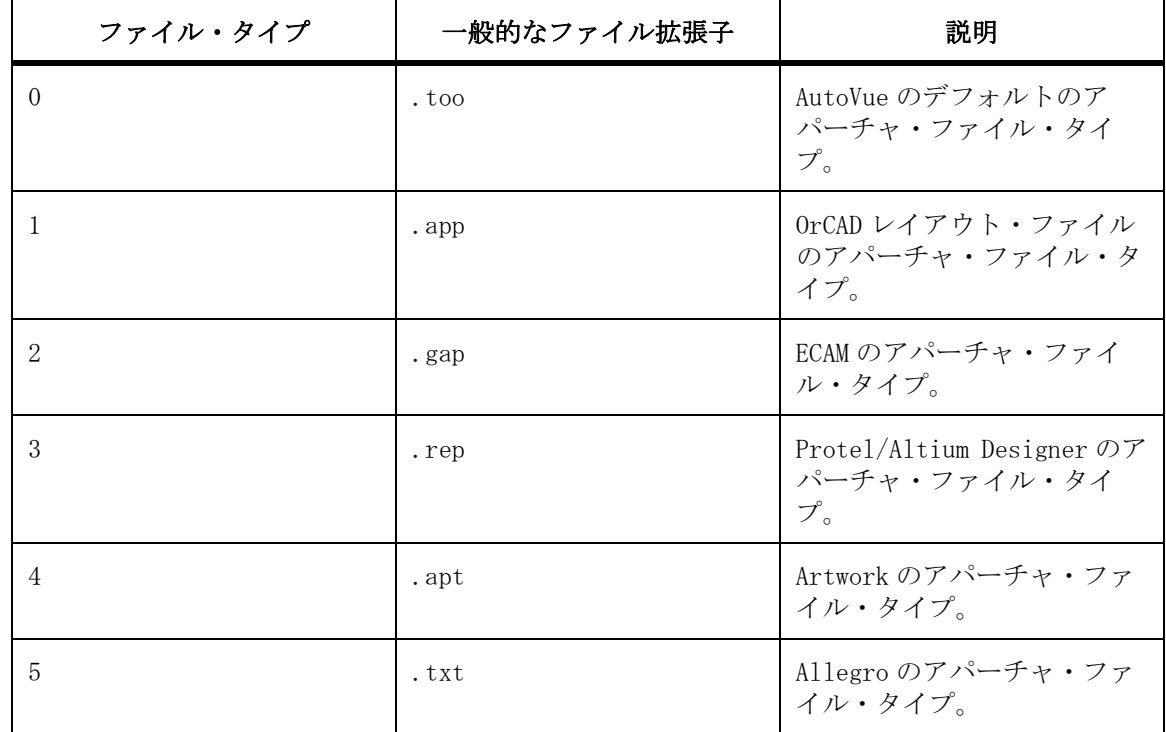

例 :

APP aperture.txt 5

この例では、GBL と同じフォルダにある Allegro タイプのアパーチャ・ファイル (aperture.txt)を指定します。

#### **Gerber** レイヤー

Gerber レイヤー・セクションは、Gerber レイヤー・ファイルのレイヤーとして 開く Gerber ファイルをリストするために使用され、「OPTIONALATTRIBUTES」と 「LAYER」の 2 つのフィールドがあります。

「OPTIONALATTRIBUTES」はオプション・フィールドで、各 Gerber レイヤーに対し て指定される属性の名前をリストするために使用されます。このフィールドは、 セミコロン(;)区切りのリストとして指定されます。

例 :

OPTIONALATTRIBUTES=<attribute1>;<attribute2>;…

現在、5 つの属性がサポートされています。

- COLOR: レイヤーの色を指定します。色は、色インデックス(次の表を参 照)または RGB 色として指定できます。
- LAYERNAME: 論理レイヤー・ダイアログに表示されるレイヤーの名前を指定 します。
	- LAYERTYPE: レイヤーのタイプを指定します。この属性は、ネット接続を構 築するために使用されます。使用可能な値は次の 3 つです。
		- 信号
		- 信号なし
		- 平面

ネット接続を構築する場合、信号レイヤー・タイプおよび平面レイヤー・ タイプのみが考慮されます。これらの 3 つ以外の値は、信号なしとみなさ れます。

次の表に、使用可能な色インデックスのリストを示します。

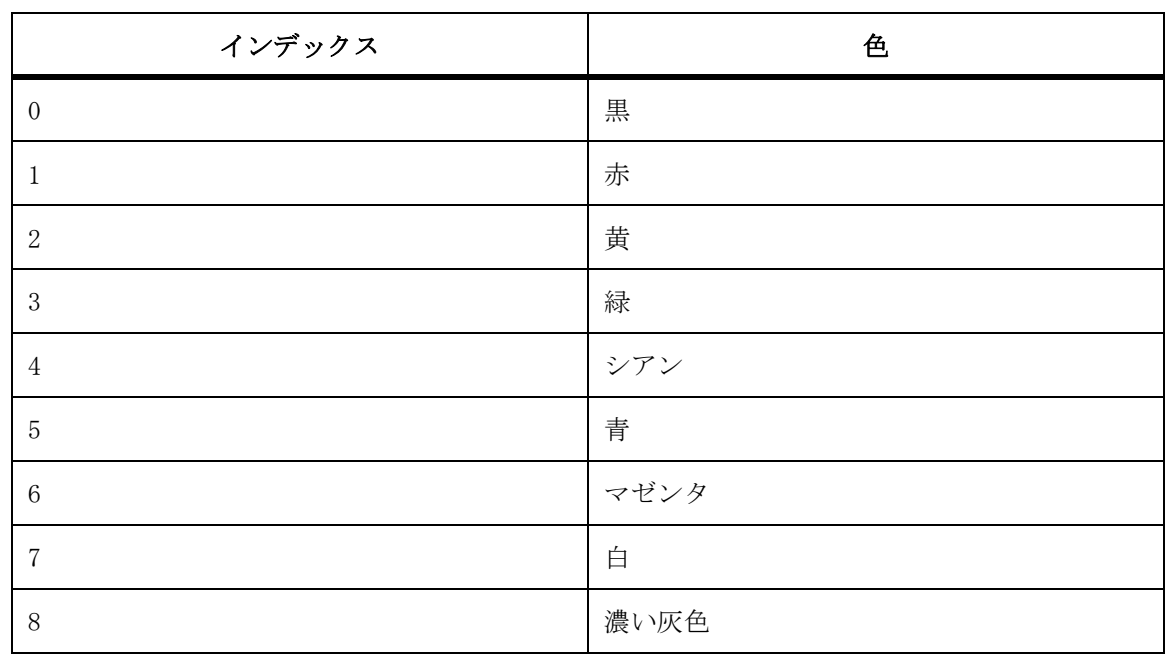

RGB 色は次のように指定されます。

RGB(<r components>,<g component>,<br/><br/>components>)

空白を含めるには、引数を二重引用符(")で囲みます。

例 :

OPTIONALATTRIBUTES=COLOR;LAYERTYPE

OPTIONALATTRIBUTES=layerName;Color;layerTYPE

属性の順序は重要ではありません。また、属性の名前は大文字と小文字を区別し ません(つまり、COLOR は color と同じです)。

「LAYER」フィールドの各エントリは、GBL でレイヤーを構成する Gerber ファイ ルを表します。エントリは次のように指定されます。

LAYER <optional attributes> <Gerber filename>

意味は次のとおりです。

- LAYER はこのフィールドのキーワードです。
- <optional\_attributes> は、「OPTIONALATTRIBUTES」フィールドで指定され た順に並べられた属性のリストです。「OPTIONALATTRIBUTES」フィールドで 指定された属性はすべて、同じ順序で各 LAYER エントリに対して指定する 必要があります。
- <Gerber\_filename> は、Gerber ファイルの絶対または相対ファイル・シス テム・パスです。

フィードバック

AutoVue に関するご質問は、電子メールでご連絡ください。

## よくある質問

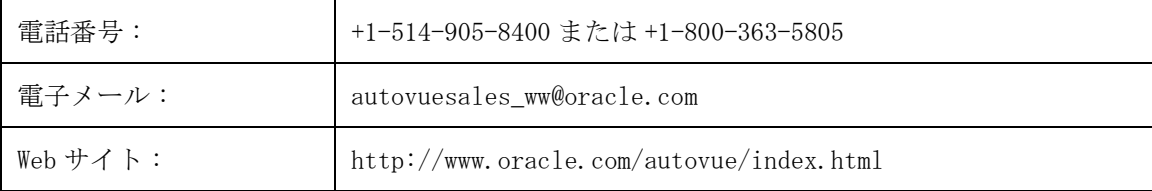

### 販売に関する質問

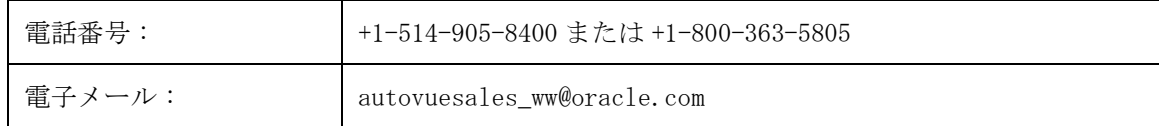

# カスタマ・サポート

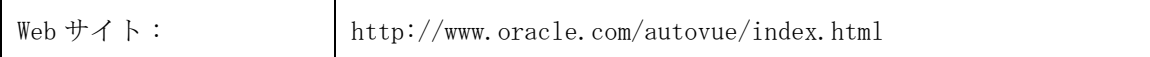

# **Index**

Symbols

「AutoVue」ツールバー [24](#page-23-0) 「エンティティ・プロパティ」ダイアログ・ ボックス [71](#page-70-0) 「エンティティ検索」ダイアログ [69](#page-68-0) 「コンポーネント」タブ [27](#page-26-0), [65](#page-64-0) 「バージョン情報」ダイアログ [20](#page-19-0) バージョンとビルド情報 [21](#page-20-0) 「ビュー」タブ [30](#page-29-0), [108](#page-107-0) 「ブックマーク」タブ [27](#page-26-1), [67](#page-66-0), [109](#page-108-0) 「マークアップ・エンティティ」ツールバー [25](#page-24-0) 「マークアップ・エンティティのプロパ ティ」ダイアログ [277](#page-276-0) 「モデル」タブ [29](#page-28-0), [107](#page-106-0) 「リソース」アイコン [32](#page-31-0) 「リソースなし」アイコン [48](#page-47-0) 「代替リソース」アイコン [32](#page-31-1), [48](#page-47-0) Numerics 2D 2D ファイルの使用 [37](#page-36-0) テキスト検索 [37](#page-36-1) ファイルの比較 [51](#page-50-0) ファイルの選択 [38](#page-37-0) ベクター・ファイル [45](#page-44-0) XRef の表示 [47](#page-46-0) オーバーレイ [48](#page-47-1) 削除 [49](#page-48-0) 変更 [49](#page-48-1) ブロックの選択 [47](#page-46-1) レイヤーの表示 [46](#page-45-0) 操作 [45](#page-44-1) 解析 [50](#page-49-0) ベクター・マークアップ測定エンティ ティ [236](#page-235-0) マークアップ [212](#page-211-0), [226](#page-225-0) マークアップ・エンティティ [226](#page-225-1) 測定 [54](#page-53-0) スナップ・モード [55](#page-54-0), [237](#page-236-0)

ベクター 円弧 [61](#page-60-0) 円弧のキャリブレーション [61](#page-60-1), [106](#page-105-0), [173](#page-172-0), [236](#page-235-1), [243](#page-242-0), [250](#page-249-0), [262](#page-261-0) 角度 [59](#page-58-0) 面積 [58](#page-57-0) ベクター・ファイル 距離 [56](#page-55-0) 非ベクタ 面積 [57](#page-56-0) 非ベクター 円弧 [60](#page-59-0) 角度 [59](#page-58-1) 距離 [56](#page-55-1) 距離のキャリブレーション [57](#page-56-1), [102](#page-101-0), [171](#page-170-0), [233](#page-232-0), [240](#page-239-0), [247](#page-246-0), [260](#page-259-0) 表示オプション [39](#page-38-0) パン / ズーム・ウィンドウ [43](#page-42-0) ビューの選択 [44](#page-43-0) 拡大ウィンドウ [44](#page-43-1) 拡大鏡 [43](#page-42-1) 視点の指定 [45](#page-44-2) 非ベクター・マークアップ測定エン ティティ [231](#page-230-0) 「ビュー」タブ [30](#page-29-0), [108](#page-107-0) 「ブックマーク」タブ [27](#page-26-1), [67](#page-66-0), [109](#page-108-0) 「モデル」タブ [29](#page-28-0), [107](#page-106-0) 3D ビュー [127](#page-126-0) PMI エンティティ [134](#page-133-0) エンティティ・プロパティ [130](#page-129-0) エンティティ検索 [162](#page-161-0), [164](#page-163-0) 属性を使用した検索 [165](#page-164-0) 結果の保存 [168](#page-167-0) グローバル軸 [109](#page-108-1) テキスト・マークアップ [264](#page-263-0) パーツの整列 [139](#page-138-0) 制約 [140](#page-139-0) 整列 [141](#page-140-0) ファイル [107](#page-106-1) ファイルの比較 [158](#page-157-0), [159](#page-158-0) マークアップ [212](#page-211-0), [255](#page-254-0) マークアップ・エンティティ [255](#page-254-1) マークアップ測定エンティティ 作成 [257](#page-256-0) モックアップ

3D

削除 [115](#page-114-0) モデル・ツリー [112](#page-111-0), [113](#page-112-0), [114](#page-113-0) XRef [113](#page-112-1) 非表示 [114](#page-113-1) モデル・パーツの選択 [110](#page-109-0) ユーザー定義座標系 [150](#page-149-0) レンダー・モード [121](#page-120-0), [122](#page-121-0) 他のフォーマットへの変換 [116](#page-115-0) 光源の設定 [124](#page-123-0) プロパティ [126](#page-125-0) 光源の削除 [126](#page-125-1) 指向性 [125](#page-124-0) 新しい光源 [125](#page-124-1) 環境 [125](#page-124-2) 再度中央揃え [111](#page-110-0), [112](#page-111-1) エンティティ参照 [111](#page-110-1) 分解 [148](#page-147-0), [149](#page-148-0) オプション [148](#page-147-1) 保存 [149](#page-148-1) 変換 [117](#page-116-0) 干渉チェック [154](#page-153-0), [155](#page-154-0), [156](#page-155-0) 拡張 3D 検索 [167](#page-166-0) 操作モード [137](#page-136-0) モデルのスケーリング [139](#page-138-1) モデルのパン [138](#page-137-0) モデルの回転 [138](#page-137-1) 断面 [145](#page-144-0) エクスポート [147](#page-146-0) オプション [145](#page-144-1) 切取りオプション [146](#page-145-0) 断面平面 [146](#page-145-1) 比較 [157](#page-156-0) 測定 [168](#page-167-1) エッジの長さ [174](#page-173-0) スナップ・モード [169](#page-168-0), [258](#page-257-0) フェース表面積 [175](#page-174-0) 円弧 [173](#page-172-1) 円弧のキャリブレーション [61](#page-60-1), [106](#page-105-0), [173](#page-172-0), [236](#page-235-1), [243](#page-242-0), [250](#page-249-0), [262](#page-261-0) 最短距離 [171](#page-170-1) 角度 [172](#page-171-0) 距離 [170](#page-169-0) 距離のキャリブレーション [57](#page-56-1), [102](#page-101-0), [171](#page-170-0), [233](#page-232-0), [240](#page-239-0), [247](#page-246-0), [260](#page-259-0) 頂点座標 [174](#page-173-1) 移動 [142](#page-141-0)

ボタン [143](#page-142-0) リセット [144](#page-143-0) 値の設定 [144](#page-143-1) 表示属性 [121](#page-120-1) 可視性 [122](#page-121-1) 色 [123](#page-122-0) 透明度 [123](#page-122-1) 表示操作 [118](#page-117-0) 部品表 [161](#page-160-0) 3D ビュー [127](#page-126-0) カメラ・ビュー [127](#page-126-1) デフォルト・ビュー [127](#page-126-2) ネイティブ・ビュー [128](#page-127-0) パースペクティブ [129](#page-128-0) ユーザー定義ビュー [128](#page-127-1) 削除 [129](#page-128-1) レイヤー [130](#page-129-1) 視点 [129](#page-128-2) 3D ファイル 構成 [185](#page-184-0) 3D モックアップ 作成 [115](#page-114-1) 3D モデル・ツリー [29](#page-28-0), [107](#page-106-0) 3D 動的レンダリング [186](#page-185-0) A AutoVue [17](#page-16-0) カスタマイズ [303](#page-302-0) 基本操作 [19](#page-18-0) AutoVue GUI [23](#page-22-0) 「AutoVue」ツールバー [24](#page-23-0) 「マークアップ・エンティティ」ツール バー [25](#page-24-0) AutoVue プロパティ・ツールバー [24](#page-23-1) ツールバー [24](#page-23-2) メニュー・バー [23](#page-22-1) AutoVue Mobile [317](#page-316-0) モバイル・パック [317](#page-316-0) マークアップ・ファイルの作成 [323](#page-322-0) モバイル・パックからの更新 [324](#page-323-0) 作成 [318](#page-317-0) 表示 [322](#page-321-0) AutoVue のカスタマイズ [303](#page-302-0) クリップボードの定義 [303](#page-302-1) クリップボード操作 [303](#page-302-1) ツール [304](#page-303-0) 追加 [304](#page-303-1)

ツール・メニュー項目 [306](#page-305-0), [307](#page-306-0) ツールバー ツールバー カスタマイズ [307](#page-306-1) ホット・キー [305](#page-304-0) メール・ユーティリティ [308](#page-307-0) 情報のコピー [304](#page-303-2) AutoVue のロケールの変更 [20](#page-19-1) Autovue の終了 [20](#page-19-2) AutoVue プロパティ・ツールバー [24](#page-23-1) C CAD 情報 [316](#page-315-0) configure 3D rendering [185](#page-184-1) symbol paths [182](#page-181-0) E EDA [63](#page-62-0) 3D ビュー [84](#page-83-0) BOM [90](#page-89-0) PCB の比較 [89](#page-88-0) エンティティ・タイプのフィルタ [69](#page-68-1) エンティティ・プロパティ [71](#page-70-0), [72](#page-71-0) エンティティの選択 [67](#page-66-1), [68](#page-67-0) 「エンティティ検索」ダイアログ [69](#page-68-0) エンティティへのズーム [70](#page-69-0) エンティティ検索 [97](#page-96-0), [98](#page-97-0), [99](#page-98-0) クロスプローブ [85](#page-84-0) ネット・インスタンス [73](#page-72-0) ネット・プロパティ [73](#page-72-1) ネット接続 [72](#page-71-1) ビューの操作 [84](#page-83-1) レイヤー [76](#page-75-0) レイヤー・セット [81](#page-80-0) 上位階層 [75](#page-74-0) 測定 [100](#page-99-0) スナップ・モード [101](#page-100-0), [244](#page-243-0) 円弧 [105](#page-104-0) 円弧のキャリブレーション [61](#page-60-1), [106](#page-105-0), [173](#page-172-0), [236](#page-235-1), [243](#page-242-0), [250](#page-249-0), [262](#page-261-0) 最短距離 [103](#page-102-0) 角度 [105](#page-104-1) 距離 [102](#page-101-1) 距離のキャリブレーション [57](#page-56-1), [102](#page-101-0), [171](#page-170-0), [233](#page-232-0), [240](#page-239-0), [247](#page-246-0), [260](#page-259-0) 用語と定義 [325](#page-324-0)

設計確認 [91](#page-90-0) 設計階層 [74](#page-73-0) G GBL [331](#page-330-0) Gerber レイヤー・ファイル [331](#page-330-0) H Help About... [20](#page-19-0) M Markup files [201](#page-200-0) markups [201](#page-200-0) Measure Distance 2D non-vector [56](#page-55-2) Model Tree [29](#page-28-0), [107](#page-106-0) Models tab [29](#page-28-0), [107](#page-106-0) N Navigation Panel Models tab and Model [29](#page-28-0), [107](#page-106-0) Nets tab [28](#page-27-0), [66](#page-65-0) Nets tab [28](#page-27-0), [66](#page-65-0)  $\Omega$ Oracle AutoVue [17](#page-16-0) P PMI エンティティ [134](#page-133-0) ハイパーリンク [137](#page-136-1) フィルタリング [135](#page-134-0) 整列 [136](#page-135-0) 構成 [136](#page-135-1) キャプチャ [136](#page-135-2) ビュー [136](#page-135-3) 参照フレーム [137](#page-136-2) 移動 [136](#page-135-4) PMI フィルタリング [187](#page-186-0) X XRef 情報 [316](#page-315-0) Z アーカイブ・ファイル [35](#page-34-0) インポート マークアップ・ファイル [204](#page-203-0) エクスポート マークアップ・ファイル [205](#page-204-0) エンティティ・タイプのフィルタ [69](#page-68-1) エンティティ・プロパティ [130](#page-129-0) エクステント [134](#page-133-1) 属性 [131](#page-130-0) 物質プロパティ [132](#page-131-0), [133](#page-132-0) エンティティの選択 [67](#page-66-1)

エンティティ参照 [111](#page-110-1) オプション [284](#page-283-0) カスタムな線の色 [278](#page-277-0) カスタムな線幅 [279](#page-278-0) カスタム色 [281](#page-280-0) クイック・メニュー [32](#page-31-2) クロスプローブ [85](#page-84-0), [87](#page-86-0) ズーム [88](#page-87-0) ズーム動作 [193](#page-192-0) ネット接続 [88](#page-87-1) 複数の EDA ファイル [85](#page-84-1) サムネイル [309](#page-308-0) カスタマイズ [310](#page-309-0) フォルダの並替え [311](#page-310-0) フォルダの作成 [309](#page-308-1) フォルダの表示 [311](#page-310-1) 印刷 [314](#page-313-0) 変換 [313](#page-312-0) 更新 [312](#page-311-0) 表示 [312](#page-311-1) システム・オプション [179](#page-178-0) ストリーミング・ファイル [34](#page-33-0) スナップ・モード 2D [55](#page-54-0), [237](#page-236-0) 3D [169](#page-168-0), [258](#page-257-0) EDA [101](#page-100-0), [244](#page-243-0) スナップ設定 [185](#page-184-2) ツールバー [24](#page-23-2) テキスト・ボックスの可視性 [282](#page-281-0) テキストの抽出 CAD 情報 [316](#page-315-0) テキスト抽出 [315](#page-314-0) ユーティリティ [315](#page-314-1) ナビゲーション・パネル [25](#page-24-1), [63](#page-62-1), [68](#page-67-0) 「コンポーネント」タブ [27](#page-26-0), [65](#page-64-0) 「ネット」タブ [28](#page-27-0), [66](#page-65-0) 「ビュー」タブ [30](#page-29-0), [108](#page-107-0) 「ブックマーク」タブ [27](#page-26-1), [67](#page-66-0), [109](#page-108-0) 「モデル」タブとモデル・ツリー [29](#page-28-0), [107](#page-106-0) カスタマイズ [64](#page-63-0) ネイティブ印刷設定 [289](#page-288-0) ネット接続 [72](#page-71-1) ネット接続の表示 [72](#page-71-2) バージョン情報 [21](#page-20-1) エクスポート [21](#page-20-1) バッチ印刷 [283](#page-282-0), [295](#page-294-0)

バッチ変換 [301](#page-300-0) パン / ズーム・ウィンドウ [43](#page-42-0) ビューの選択 [44](#page-43-0) ビルド情報 [21](#page-20-1) ファイル 2D ファイルの選択 [38](#page-37-0) アーカイブ [35](#page-34-0) ストリーミング・ファイル [34](#page-33-0) ファイル・プロパティ [36](#page-35-0) プロパティ [35](#page-34-1) 印刷 [295](#page-294-1) 参照 [34](#page-33-1) 変換 [300](#page-299-0) 開く [32](#page-31-3), [33](#page-32-0) ファイル・バージョン情報 [21](#page-20-0) ファイル・プロパティ [35](#page-34-1), [36](#page-35-0) ファイルのプレビュー [294](#page-293-0) ファイルの参照 [34](#page-33-1) フォント [276](#page-275-0) パスの構成 [181](#page-180-0) ヘッダー / フッター [287](#page-286-0) ヘルプ [20](#page-19-0) ペン設定 [292](#page-291-0) マークアップ [197](#page-196-0) 「マークアップ・エンティティのプロパ ティ」ダイアログ [277](#page-276-0) カスタムな線の色 [278](#page-277-0) カスタムな線幅 [279](#page-278-0) カスタム色 [281](#page-280-0) テキスト・ボックスの可視性 [282](#page-281-0) マークアップ・レイヤー [281](#page-280-1) 塗りつぶしタイプ [280](#page-279-0) 塗りつぶしの色 [280](#page-279-1) 引出し線整列 [281](#page-280-2) 矢印のスタイル [279](#page-278-1) 線スタイル [278](#page-277-1) 線の色 [277](#page-276-1) 線幅 [278](#page-277-2), [279](#page-278-2) 2D [226](#page-225-0) マークアップ・エンティティ [226](#page-225-1) 2D ファイルのマークアップ [212](#page-211-0) 2D ベクターの測定 [236](#page-235-0) 円弧 [242](#page-241-0), [261](#page-260-0) 円弧のキャリブレーション [61](#page-60-1), [106](#page-105-0), [173](#page-172-0), [236](#page-235-1), [243](#page-242-0), [250](#page-249-0), [262](#page-261-0) 累積距離 [239](#page-238-0), [246](#page-245-0)

角度 [241](#page-240-0) 距離 [259](#page-258-0) 距離のキャリブレーション [57](#page-56-1), [102](#page-101-0), [171](#page-170-0), [233](#page-232-0), [240](#page-239-0), [247](#page-246-0), [260](#page-259-0) 面積 [104](#page-103-0), [240](#page-239-1) 2D 非ベクターの測定 [231](#page-230-0) 円弧 [235](#page-234-0) 円弧のキャリブレーション [61](#page-60-1), [106](#page-105-0), [173](#page-172-0), [236](#page-235-1), [243](#page-242-0), [250](#page-249-0), [262](#page-261-0) 累積距離 [233](#page-232-1) 角度 [234](#page-233-0), [260](#page-259-1) 距離 [232](#page-231-0) 距離のキャリブレーション [57](#page-56-1), [102](#page-101-0), [171](#page-170-0), [233](#page-232-0), [240](#page-239-0), [247](#page-246-0), [260](#page-259-0) 面積 [234](#page-233-1) 3D [255](#page-254-0) テキスト [264](#page-263-0) 3D ファイルのマークアップ [212](#page-211-0) 3D マークアップ・エンティティ [255](#page-254-1) 3D 測定 作成 [257](#page-256-0) 円弧 [242](#page-241-0), [261](#page-260-0) 最短距離 [262](#page-261-1) 角度 [241](#page-240-0) 距離 [259](#page-258-0) 頂点座標 [263](#page-262-0) EDA の測定 EDA マークアップ測定エンティティ [243](#page-242-1) EDA 測定 円弧 [249](#page-248-0) 最短距離 [251](#page-250-0) 累積距離 [239](#page-238-0), [246](#page-245-0) 角度 [248](#page-247-0) 距離 [245](#page-244-0) 面積 [247](#page-246-1) インテリスタンプ 属性の変更 [220](#page-219-0) 属性の表示 [220](#page-219-0) 追加 [219](#page-218-0) エンティティ・タイプ [199](#page-198-0) エンティティのネスト [255](#page-254-2), [267](#page-266-0) グループ化 [270](#page-269-0) グループ解除 [271](#page-270-0) サインオフ [217](#page-216-0)

再承認 [219](#page-218-1) 取消 [218](#page-217-0) 履歴 [219](#page-218-2) スタンプ [222](#page-221-0) スタンプ・ライブラリ [223](#page-222-0) スタンプの削除 [224](#page-223-0) スタンプの追加 [224](#page-223-1) 削除 [225](#page-224-0) 情報の編集 [225](#page-224-1) すべてのマークアップの反転 [269](#page-268-0) すべてのマークアップの回転 [269](#page-268-1) すべてのマークアップの非表示 [270](#page-269-1) テキスト [252](#page-251-0) テキスト・ボックスの可視性 [253](#page-252-0) ノート [253](#page-252-1), [265](#page-264-0) 印刷 [254](#page-253-0), [266](#page-265-0) ハイパーリンク [215](#page-214-0), [255](#page-254-2), [267](#page-266-0) 作成 [215](#page-214-1) 削除 [217](#page-216-1) 編集 [217](#page-216-2) 開く [216](#page-215-0) フィルタ [199](#page-198-0) フォントの変更 [276](#page-275-0) フリースタイル [228](#page-227-0) 連続 [229](#page-228-0) 非連続 [229](#page-228-1) マークアップ・エンティティの使用 [267](#page-266-1) マークアップ・ナビゲーション・ツリー [31](#page-30-0), [198](#page-197-0) マークアップ・パネル [31](#page-30-0), [198](#page-197-0) マークアップ・ファイル [18](#page-17-0), [201](#page-200-0) アクティブに設定 [206](#page-205-0) インポート [204](#page-203-0) エクスポート [205](#page-204-0)  $E = -206$  $E = -206$ ビューの保存 [201](#page-200-1) 作成 [201](#page-200-2) 保存 [203](#page-202-0), [204](#page-203-1) 開く [203](#page-202-1) マークアップ・ファイルの結合 [212](#page-211-1) マークアップ・フィルタ [199](#page-198-0) マークアップ・プロパティのフォー マット [271](#page-270-1) マークアップの移動 [268](#page-267-0), [269](#page-268-2) マークアップの選択 [268](#page-267-1) マークアップ情報 [202](#page-201-0)

レイヤー [207](#page-206-0) アクティブの設定 [209](#page-208-0) マークアップ・エンティティの移動 [211](#page-210-0) 作成 [208](#page-207-0) 切替え [210](#page-209-0) 削除 [211](#page-210-1) 名前の変更 [210](#page-209-1) 色の変更 [209](#page-208-1) 削除 [271](#page-270-2) 塗りつぶしタイプの変更 [274](#page-273-0) 塗りつぶしの色の変更 [274](#page-273-1) 引出し線 [229](#page-228-2) 添付ファイル [214](#page-213-0), [255](#page-254-2), [267](#page-266-0) 編集 [215](#page-214-2) 開く [214](#page-213-1) 測定単位および記号 [276](#page-275-1) 矢印のスタイルの変更 [273](#page-272-0) 移動 [268](#page-267-2) 線スタイルの変更 [272](#page-271-0) 線の色の変更 [272](#page-271-1) 線幅の変更 [273](#page-272-1) 色 [275](#page-274-0) 選択したマークアップの回転 [269](#page-268-3) マークアップ・インディケータ [32](#page-31-4), [197](#page-196-0) マークアップ・ナビゲーション・ツリー [31](#page-30-0), [198](#page-197-0) マークアップ・パス 構成 [182](#page-181-1) マークアップ・パネル [31](#page-30-0), [198](#page-197-0) マークアップ・ファイル [18](#page-17-0), [201](#page-200-0) 作成 [323](#page-322-0) マークアップ・フィルタ [199](#page-198-0) マークアップ・レイヤー [281](#page-280-1) メール・ユーティリティ カスタマイズ [308](#page-307-0) メッシュ解像度 [124](#page-123-1) メニュー・バー [23](#page-22-1) モデル・ツリー [29](#page-28-0), [107](#page-106-0), [112](#page-111-0), [113](#page-112-0), [114](#page-113-0) XRef [113](#page-112-1) 非表示 [114](#page-113-1) モバイル・パック [317](#page-316-0), [323](#page-322-0), [324](#page-323-0) ユーザー定義座標系 [150](#page-149-0) アクティブ化 [153](#page-152-0) 削除 [152](#page-151-0) 変更 [152](#page-151-1)

定義 [153](#page-152-1) 方向オプション [151](#page-150-0) 配置オプション [150](#page-149-1) レイヤー [76](#page-75-0), [130](#page-129-1), [193](#page-192-1) 物理レイヤー [76](#page-75-1) 物理レイヤーの可視性 [78](#page-77-0) 色の変更 [80](#page-79-0) 論理レイヤー [76](#page-75-1) 並替え [81](#page-80-1) 論理レイヤーの可視性 [79](#page-78-0) 順序の変更 [77](#page-76-0) レイヤー・セット [81](#page-80-0) ユーザー定義のレイヤー・セット 作成 [82](#page-81-0) 削除 [83](#page-82-0) ユーザー定義レイヤー・セット マークアップを使用した保存 [83](#page-82-1) 表示 [82](#page-81-1) レイヤー別 [275](#page-274-0) レンダー・モード [121](#page-120-0) ワークスペース [68](#page-67-1) 一部の印刷プレビュー [294](#page-293-1) 代替リソース [48](#page-47-0) 作成 マークアップ・レイヤー [208](#page-207-0) 保存 マークアップ [204](#page-203-1) 全テキスト抽出 [315](#page-314-0) 円弧のキャリブレーション [61](#page-60-1), [106](#page-105-0), [173](#page-172-0), [236](#page-235-1), [243](#page-242-0), [250](#page-249-0), [262](#page-261-0) 切替え レイヤー間 [210](#page-209-0) 別のウィンドウへの切替え [34](#page-33-2) 削除 マークアップ [271](#page-270-2) マークアップ・レイヤー [211](#page-210-1) 印刷 [283](#page-282-0), [284](#page-283-0) オプション 構成 [285](#page-284-0) スタンプの追加 [291](#page-290-0) バッチ印刷 [283](#page-282-0), [295](#page-294-0) ファイル [295](#page-294-1) プレビュー [294](#page-293-0) ヘッダー / フッター [287](#page-286-0), [289](#page-288-0) ペン設定 [292](#page-291-0)

作成 [293](#page-292-0)

削除 [293](#page-292-1) マージン [286](#page-285-0) 設定 [286](#page-285-1) 透かし [289](#page-288-1) 追加 [290](#page-289-0) 部分プレビュー [285](#page-284-0), [294](#page-293-1) 名前の変更 マークアップ・レイヤー [210](#page-209-1) 塗りつぶしタイプ [280](#page-279-0) 塗りつぶしの色 [275](#page-274-0), [280](#page-279-1) 変換 [297](#page-296-0) PDF [299](#page-298-0) オプション [116](#page-115-1), [297](#page-296-1) サイズ [299](#page-298-1) ファイル [300](#page-299-0) ペン設定 [300](#page-299-1) 属性 メッシュ解像度の変更 [124](#page-123-1) 引出し線整列 [281](#page-280-2) 拡大ウィンドウ [44](#page-43-1) 拡大鏡 [43](#page-42-1) 描画情報 [52](#page-51-0) エンティティ・セット [53](#page-52-0) タグ / 属性 [53](#page-52-1) 単一エンティティ [53](#page-52-2) 構成 [177](#page-176-0) 2D [184](#page-183-0) スナップ設定 [185](#page-184-2) 色 [185](#page-184-3) 3D PMI フィルタリング [187](#page-186-0) グローバル軸の表示 [190](#page-189-0) ジオメトリの強調表示 [189](#page-188-0) その他 [190](#page-189-1) ツリー・レベル [190](#page-189-2) デフォルトのメッシュ解像度 [187](#page-186-1) メッシュ・データのロード [187](#page-186-2) モデル [187](#page-186-3) 動的レンダリング [186](#page-185-0) 断面の強調表示 [189](#page-188-1) 現在の UCS と整列 [190](#page-189-3) 背景 [189](#page-188-2) 背景グラデーション [189](#page-188-3) 背景画像 [189](#page-188-4) 色 [188](#page-187-0) 選択項目の強調表示 [191](#page-190-0)

3D ファイル [185](#page-184-0) CAD ファイル・オプション [178](#page-177-0) EDA [191](#page-190-1) 3D PCB ビュー [192](#page-191-0) 3D ビュー [195](#page-194-0) エンティティの強調表示 [191](#page-190-2) クロスプローブ [193](#page-192-0) ヒント [192](#page-191-1) レイヤーの同期 [193](#page-192-1) 強調表示されたエンティティを太 くする [192](#page-191-2) 未選択項目を減光 [191](#page-190-2), [192](#page-191-2) 色 [194](#page-193-0) XRef パス [180](#page-179-0) グラフィック・ファイル [196](#page-195-0) デスクトップ・オフィス [196](#page-195-1) パス [180](#page-179-1) フォント・パス [181](#page-180-0) マークアップ・パス [182](#page-181-1) ラスター・ファイル [179](#page-178-1) 一般オプション [178](#page-177-1) 共通 [188](#page-187-1), [194](#page-193-1) 標準フォント [183](#page-182-0) 測定 [183](#page-182-1) 欠落しているリソース [48](#page-47-0) 比較 3D ファイル [157](#page-156-0) 測定単位および記号 [276](#page-275-1) 物質プロパティ [132](#page-131-0), [133](#page-132-0) 矢印のスタイル [279](#page-278-1) 移動 [142](#page-141-0) 線スタイル [278](#page-277-1) 線の色 [275](#page-274-0), [277](#page-276-1) 線幅 [278](#page-277-2) 色の変更 マークアップ・レイヤー [209](#page-208-1) 見つからない XRef の通知アイコン [113](#page-112-1) 視点の指定 [45](#page-44-2) 設計確認 [91](#page-90-0), [95](#page-94-0) 結果のエクスポート [96](#page-95-0) 設計ルール・チェック [91](#page-90-1) 距離のキャリブレーション [57](#page-56-1), [102](#page-101-0), [171](#page-170-0), [233](#page-232-0), [240](#page-239-0), [247](#page-246-0), [260](#page-259-0) 透かし [289](#page-288-1) 部品表 (BOM) 89 開く

ファイル [32](#page-31-3), [33](#page-32-0) マークアップ・ファイル [203](#page-202-1) 複数のファイル [33](#page-32-1)